# L TechSmith Camtasia

## Camtasia 2019 ヘルプ

バージョン2019 2019年4月

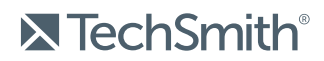

Copyright © 2019 TechSmith Corporation. All rights reserved

#### All rights reserved

このマニュアルおよび記載されているソフトウェアは、ライセンスに基づいて提供されるものであり、ライセンスの 条項に従う場合にのみ、使用またはコピーすることができます。このマニュアルの内容は情報提供のみを目 的とするもので、通知なしに変更される可能性があり、TechSmith Corporation が確約したものと見なす ことはできません。TechSmith Corporation は、このマニュアルに含まれる可能性のある誤りに関して、いか なる義務または責任を負わないものとします。

#### 商標

All-In-One Capture、Camtasia、Camtasia Relay、Camtasia Studio、Coach's Eye、Coach's Eye +、 DubIt、EnSharpen、Enterprise Wide、Jing、Knowmia、Morae、Rich Recording Technology (RRT)、 Screencast、Screencast.com、ScreenChomp、Show The World、SmartFocus、Snagit、TechSmith、 TechSmith AppShow、TechSmith Fuse、TechSmith Loop、TechSmith Relay、TechSmith Screencast、TechSmith Smart Player、および TSCC は、米国およびその他の国における登録商標または商標で す。このリストは、TechSmith Corporation の商標をすべて含むものではありません。この通知に名称、商 標、またはロゴが含まれていない場合も、TechSmith Corporation が、製品、機能、またはサービスの名 称、商標、またはロゴに関して所有する知的所有権を放棄したものと見なすことはできません。その他すべ ての商標はそれぞれの所有者に帰属します。

# <span id="page-2-0"></span>目次

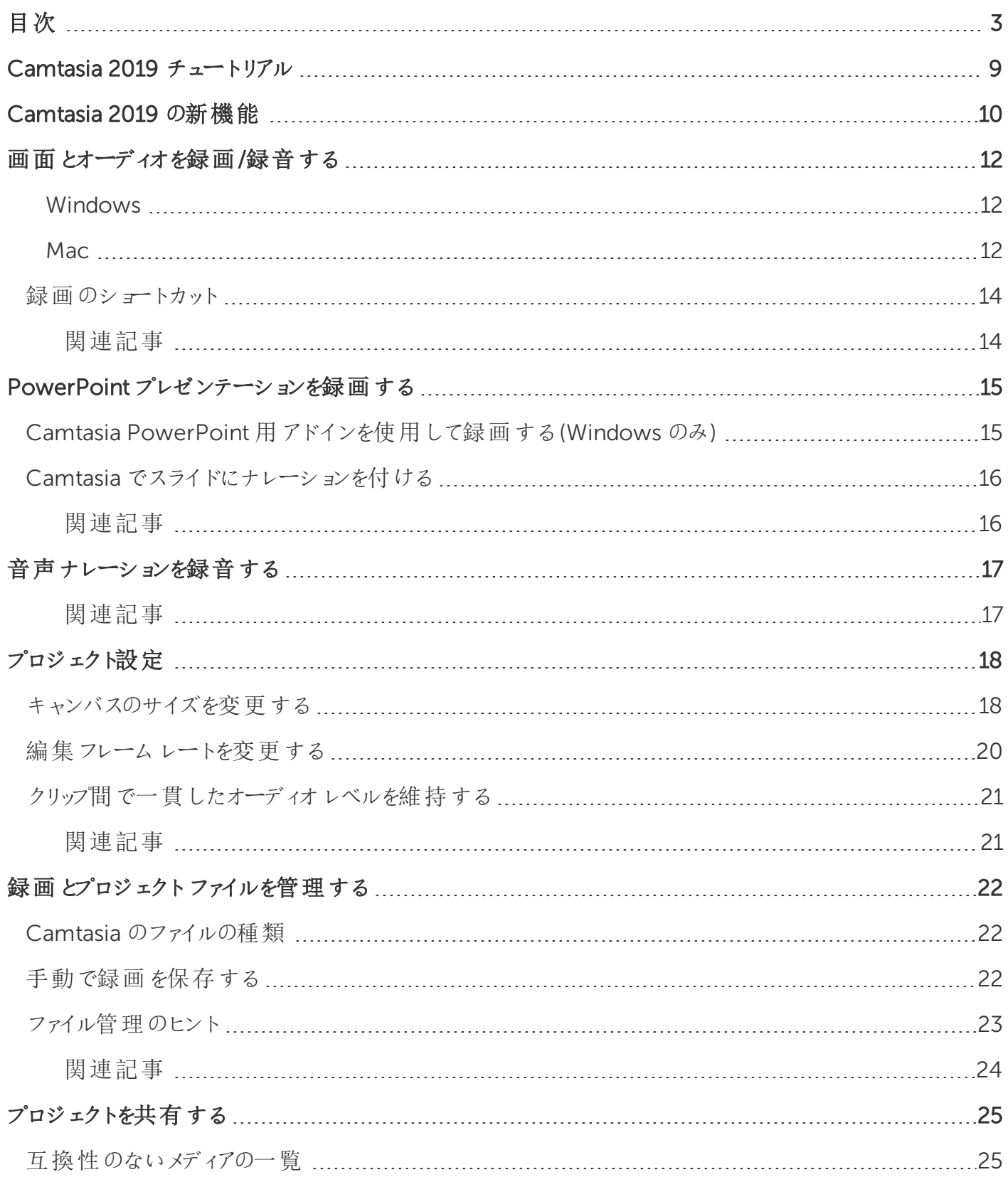

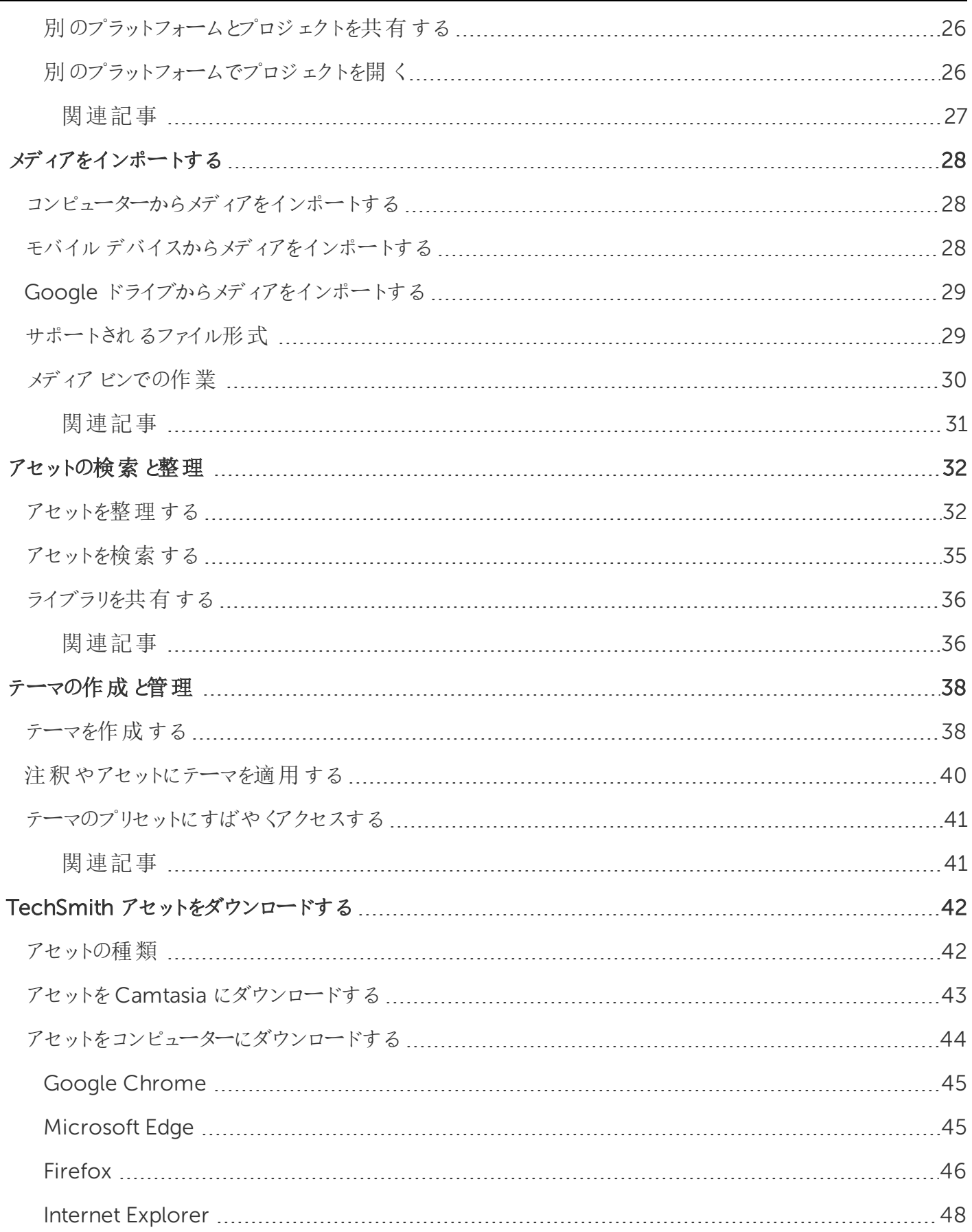

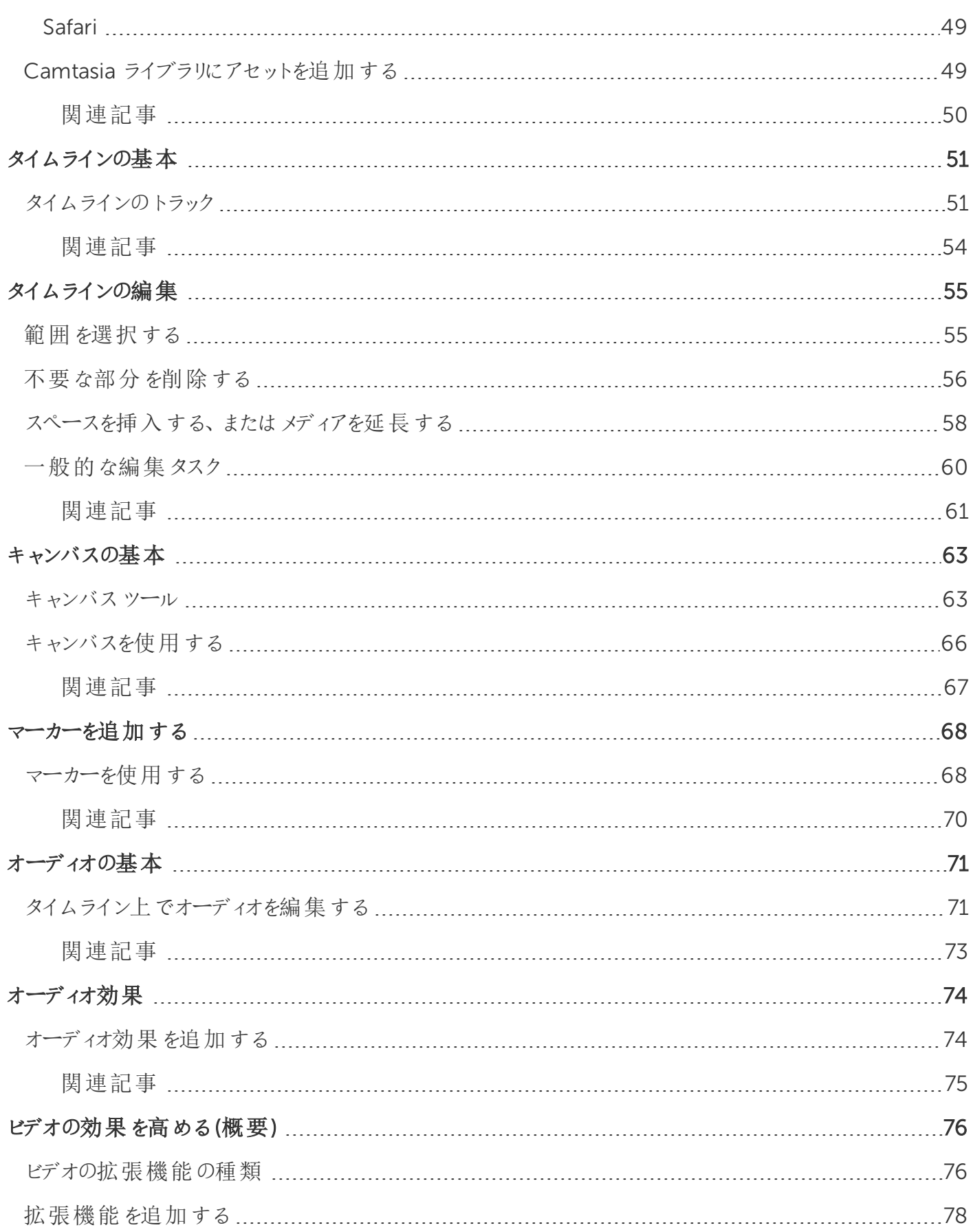

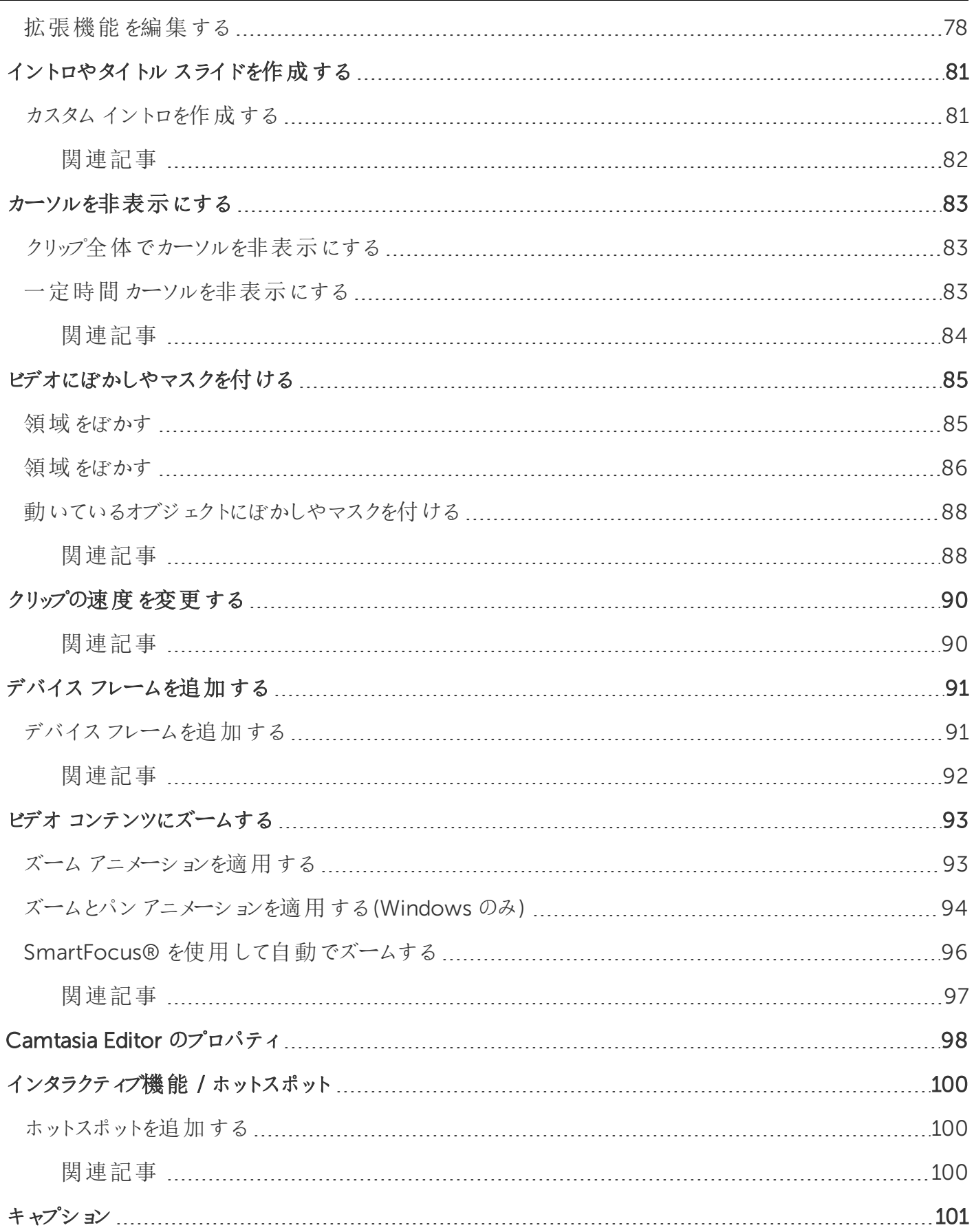

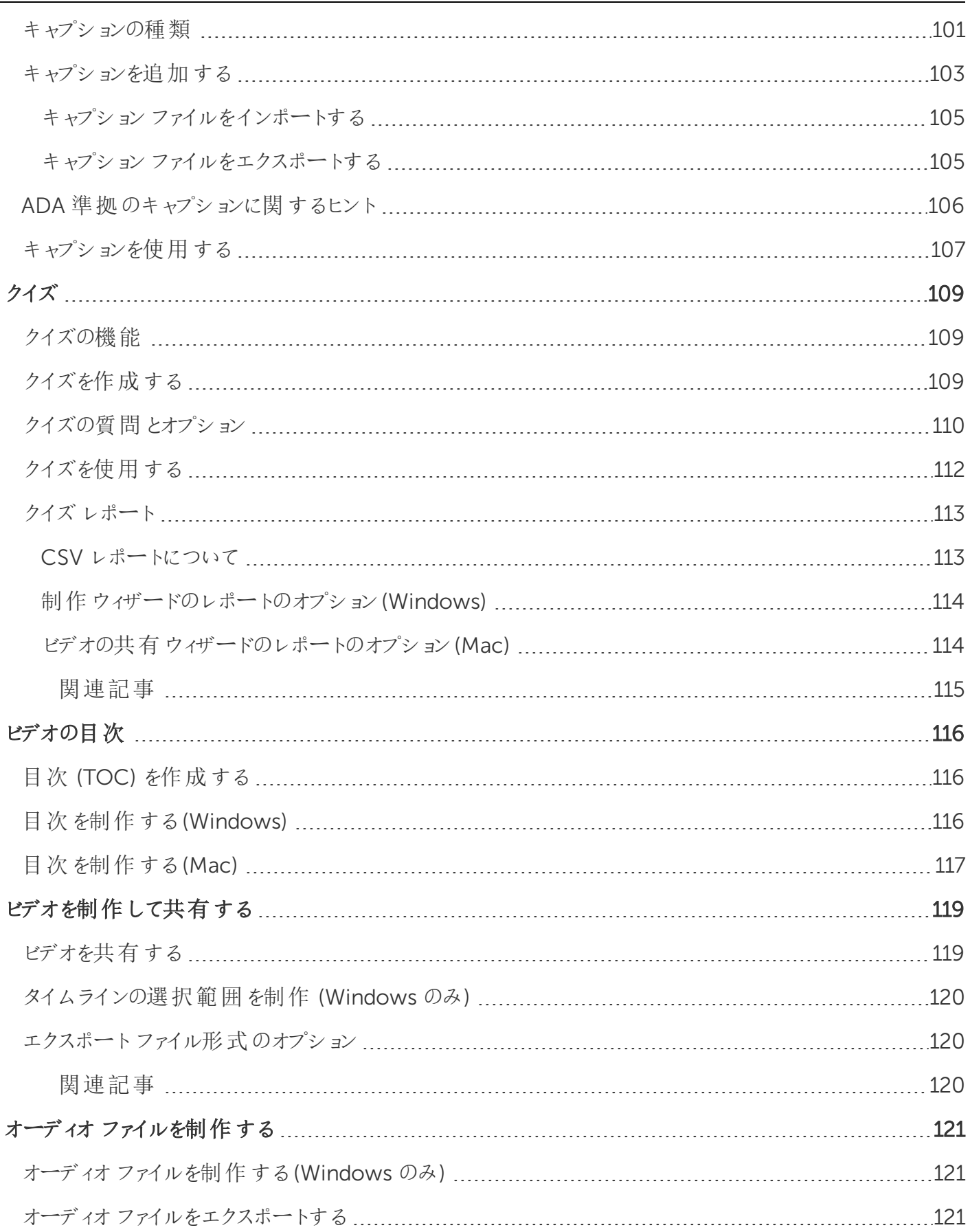

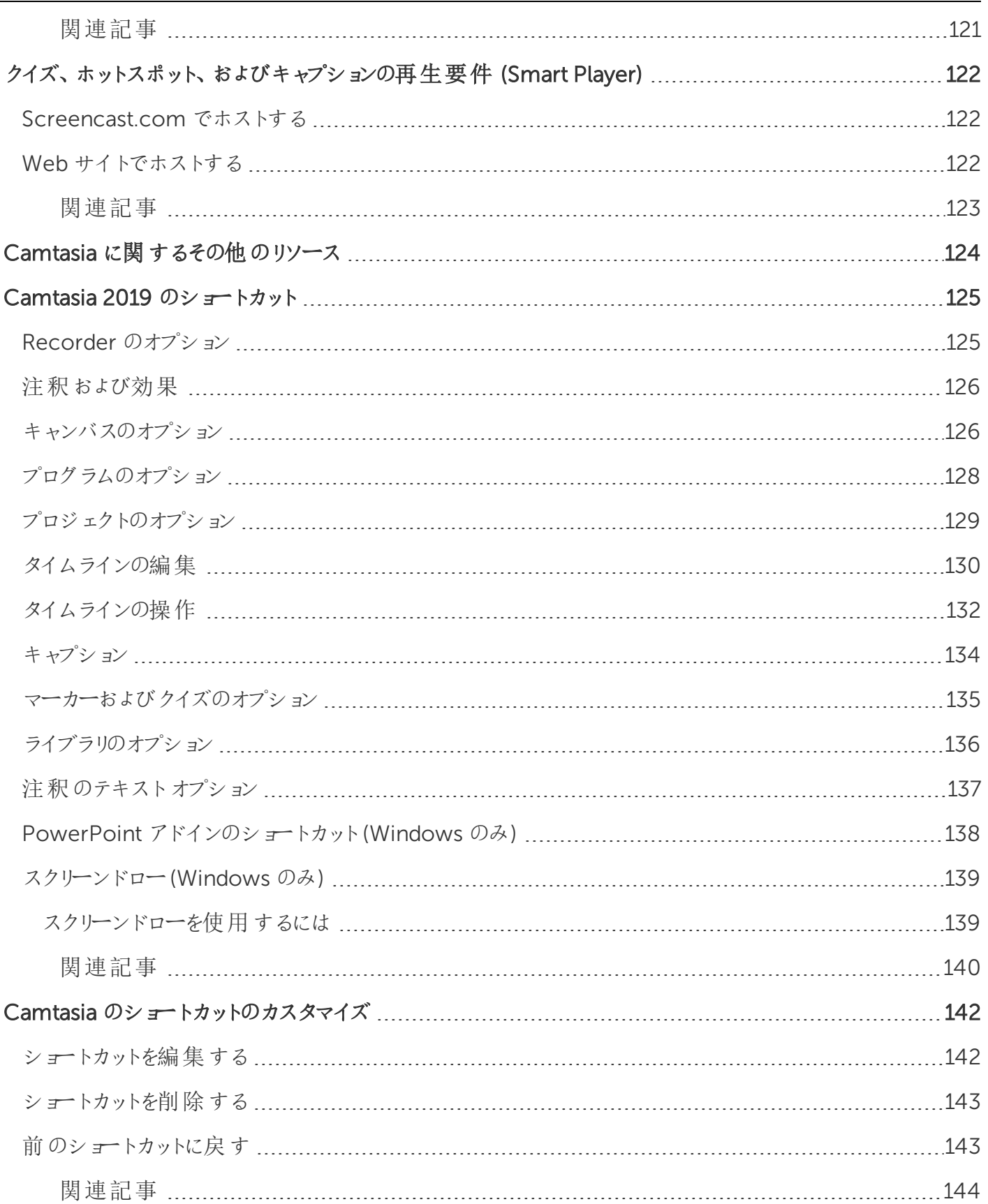

# <span id="page-8-0"></span>Camtasia 2019 チュートリアル

スタートガイドシリーズ

- <sup>l</sup> [録画、編集、共有](https://www.techsmith.co.jp/tutorial-camtasia-record-edit-share.html)
- <sup>l</sup> [ビデオ編集の基本](https://www.techsmith.co.jp/tutorial-camtasia-video-editing.html)
- [キャンバスを使用する](https://www.techsmith.co.jp/tutorial-camtasia-working-with-the-canvas.html)
- [オーディオの編集](https://www.techsmith.co.jp/tutorial-camtasia-editing-audio.html)
- <sup>l</sup> [制作と共有](https://www.techsmith.co.jp/tutorial-camtasia-produce-share.html)

その他のツール

- PowerPoint [アドインツールバー](https://www.techsmith.co.jp/tutorial-camtasia-ppt-addin-toolbar.html)
- TechSmith [アセットのダウンロードとインストール](https://www.techsmith.co.jp/tutorial-camtasia-install-assets.html)

Camtasia のツール

- [注釈、吹き出し、カスタムビジュアル効果](https://www.techsmith.co.jp/tutorial-camtasia-transitions-annotations-behaviors.html)
- <sup>l</sup> [アニメーションによるズームとパン](https://www.techsmith.co.jp/tutorial-camtasia-animations-effects.html)
- **[Camtasia](https://www.techsmith.co.jp/tutorial-camtasia-behaviors.html) の動作**
- [クイズとアンケート調査](https://www.techsmith.co.jp/tutorial-camtasia-quizzing.html)
- <sup>l</sup> [デバイスフレーム](https://www.techsmith.co.jp/tutorial-camtasia-device-frames.html)
- [画面録画でカーソルの動きを滑らかにする](https://www.techsmith.co.jp/tutorial-camtasia-cursor-smoothing.html)
- [テーマを使用してルックアンドフィールの統一感を保つ](https://www.techsmith.co.jp/tutorial-camtasia-themes.html)

# <span id="page-9-0"></span>Camtasia 2019 の新機能

ここでは、[TechSmith](https://www.techsmith.co.jp/camtasia.html) Camtasia 2019 の新機能の使い方を学びます。

#### オーディオレベルの自動調整

さまざまなデバイスや環境、スピーカーなどから録音されたオーディオクリップは、オーディオレベルがそれぞれ異なりま す。Camtasia は、プロジェクト内のクリップ全体の音量を自動的に調整して、ビデオ全体のオーディオレベルを一定に 保ちます。「[プロジェクト設定」](#page-17-0)を参照してください。

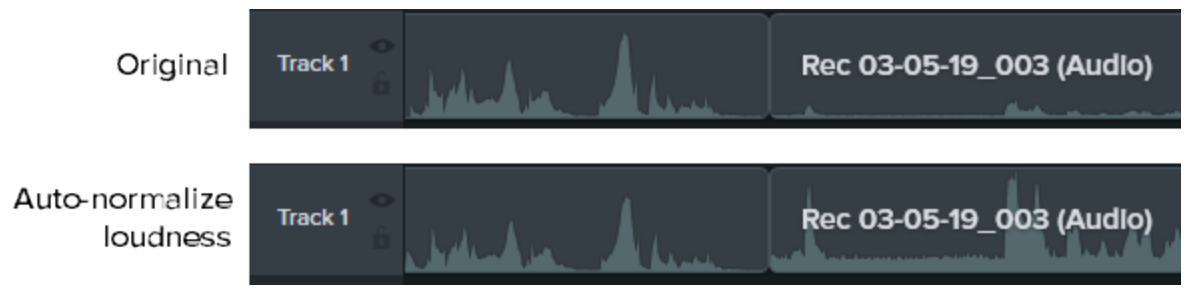

#### カーソルスムージング

注意が散漫になるようなカーソルの動きをすばや〈修正して、視聴者がビデオに集中できるようにします。 画面録画 [でカーソルの動きを滑らかにする」チュートリアルを](http://www.techsmith.com/tutorial-camtasia-cursor-smoothing.html)参照してください。

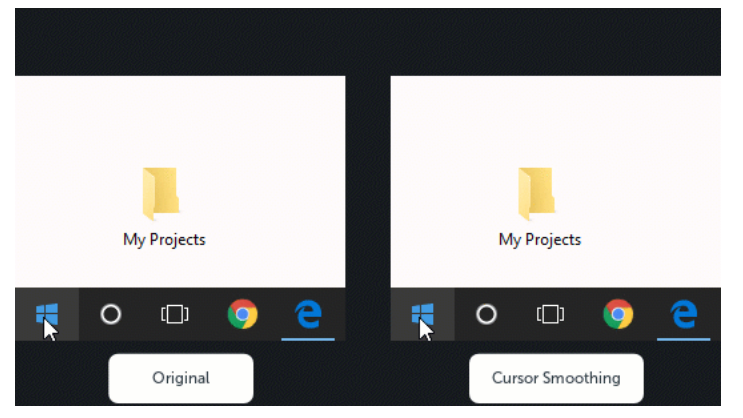

#### ショートカットのカスタマイズ

録画と編集のキーボードショートカットをカスタマイズすることで、好みの操作方法を使用してビデオの作成をスピード アップできます。「 Camtasia [のショートカットのカスタマイズ」](#page-141-0)を参照してください。

#### デバイスフレームのダウンロード

追加のデバイスフレームを[TechSmith](https://library.techsmith.com/) Assets Web サイトからダウンロードして追加し、デバイスを操作している画面を 作成し、ビデオをプロフェッショナルな仕上がりにすることができます。

「[デバイスフレームを追加する](#page-90-0)」を参照してください。

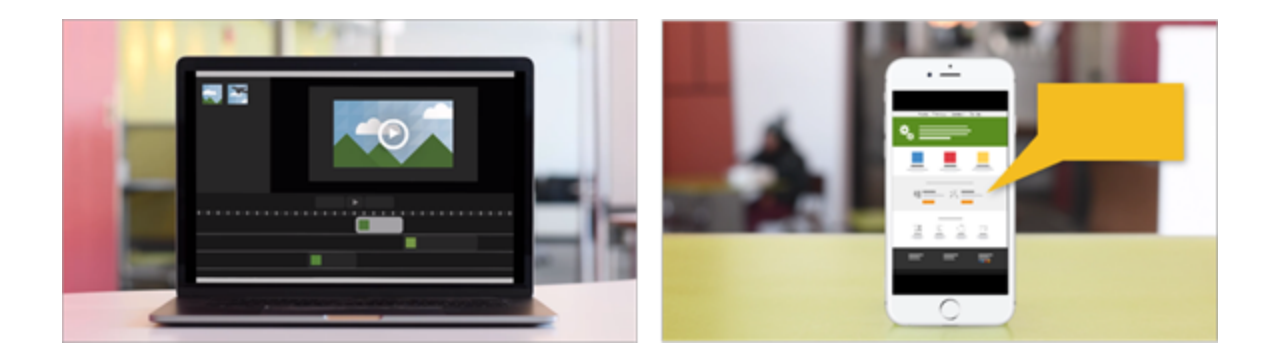

#### テーマにロゴを追加する

テーマを作成すれば、色、フォント、ロゴのうち頻繁に使用するものや、ブランド標準のものをプロパティパネルですばや く適用できます。「 [テーマの作成と管理」を](#page-37-0)参照してください。

#### アセットのダウンロードの改善

アセットは、[TechSmith](https://library.techsmith.com/) Assets Web サイトからCamtasia に直接ダウンロードできます。 「TechSmith [アセットをダウンロードする」](#page-41-0)を参照してください。

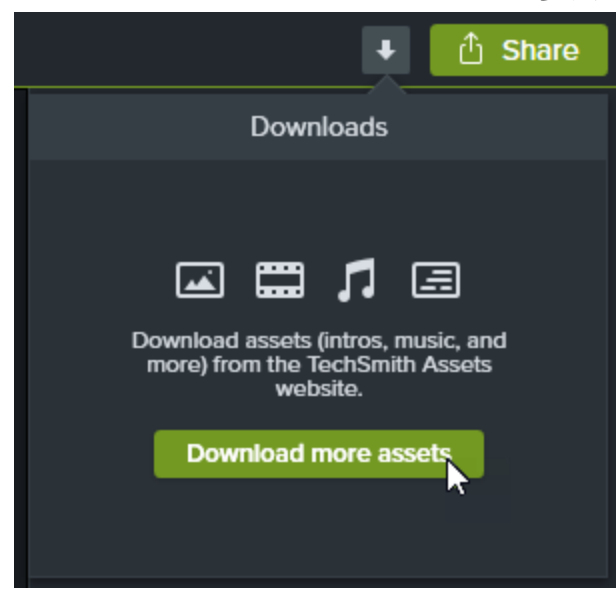

Camtasiaバージョン2019の機能および改良点の詳細な一覧については、[Windows](https://support.techsmith.com/hc/ja/articles/115006443267)のバージョン履歴を参照してくだ さい。

# <span id="page-11-0"></span>画面とオーディオを録画/録音する

Camtasia Recorder では、画面全体、特定のサイズ、範囲、ウィンドウ、アプリケーションなど、思いどおりの録画を実 行できます。設計はシンプルで使いやすく、初めての方でも、[録画] ボタンをクリックして画面を操作するだけで簡単に 録画を作成できます。

#### <span id="page-11-1"></span>Windows

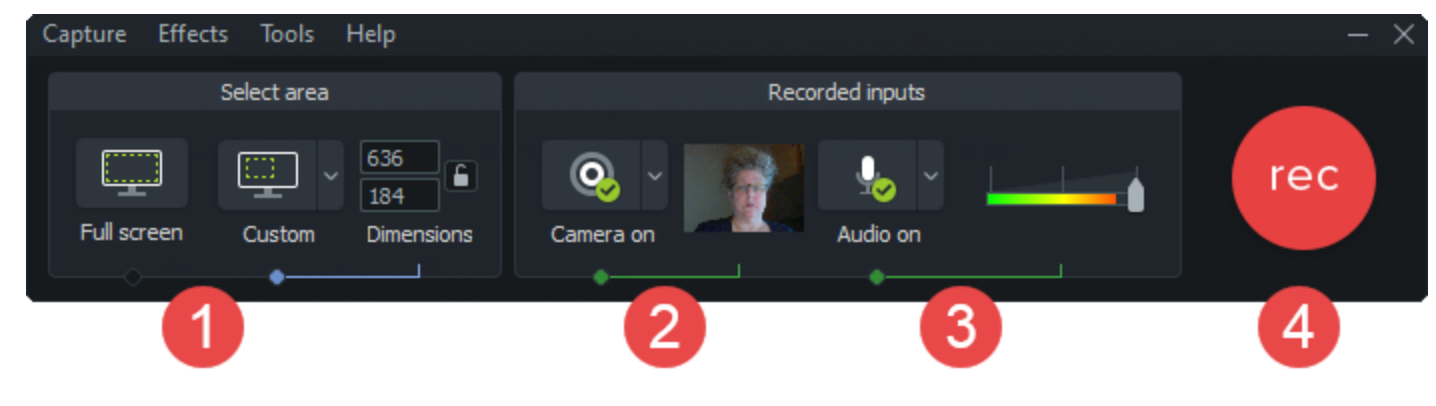

<span id="page-11-2"></span>Mac

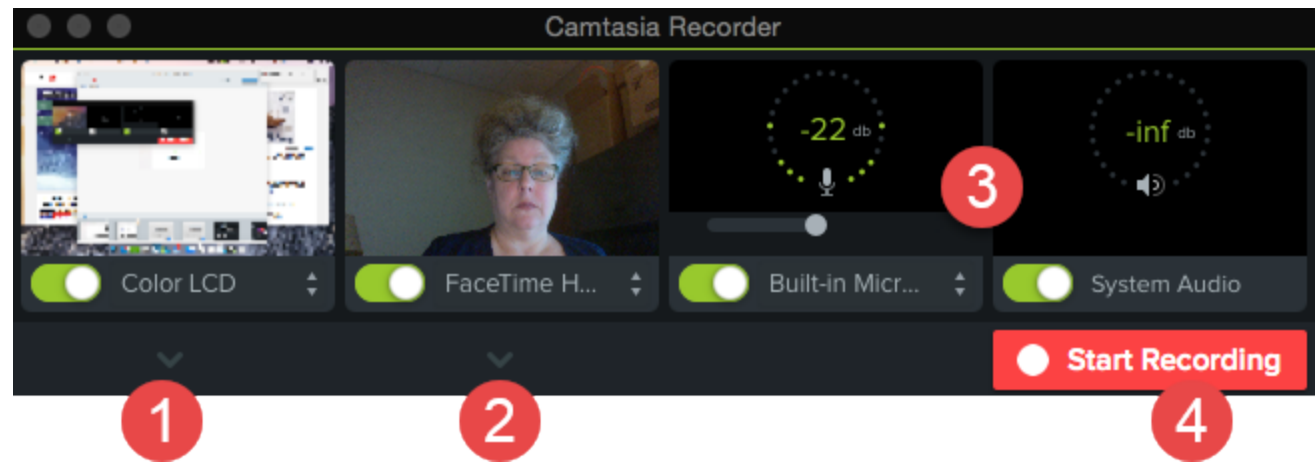

- 1. 録画する画面の範囲を選択します。
	- 全画面 (デフォルト)
	- <sup>l</sup> プリセット:
		- [カスタム] ドロップダウン リストをクリックして、標準の録画サイズを選択します。
	- **4カスタム範囲:** 
		- [カスタム] ドロップダウン リストをクリックして、[Choose Region (範囲を選択)] (Mac) または [録画する 範囲を選択] (Windows) を選択します。

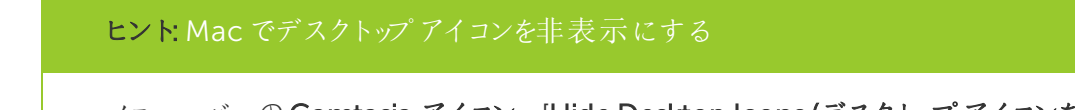

メニューバーの Camtasia アイコン > [Hide Desktop Icons (デスクトップアイコンを隠す)] の順に選 択します。

2. Web カメラから録画するには、ドロップダウンリストをクリックしてカメラデバイスを選択します。

Camtasia では画面とWeb カメラの両方が録画されます。Web カメラのみを使用する場合は、 Camtasia Editor で画面録画のトラックを削除してください。

3. オーディオのオプションを選択します。

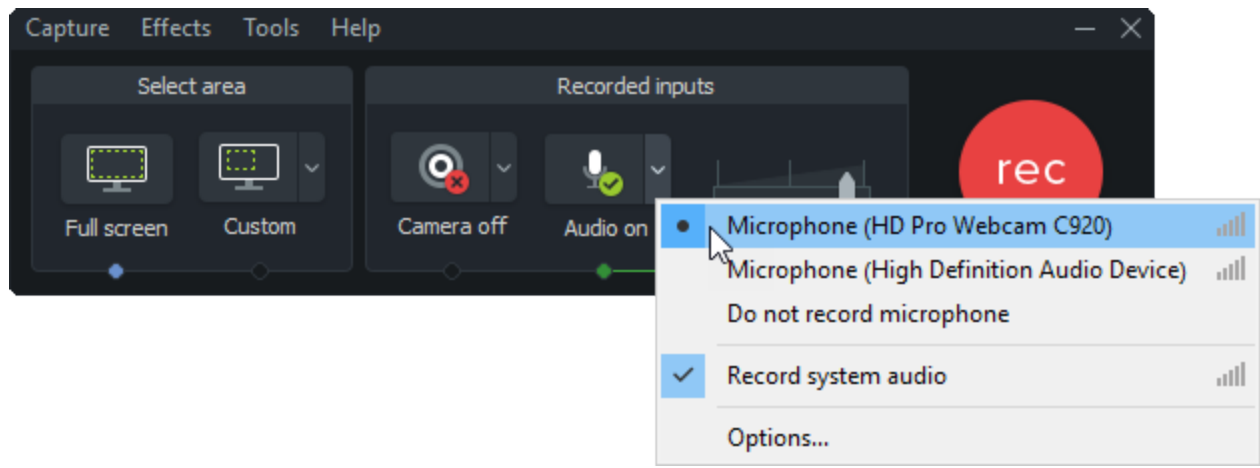

- デフォルトでは、システムオーディオが録音されます。
- デフォルトでは、マイクオーディオが録音 されます。[オーディオ] ドロップダウン リストをクリックして、マイクまたは オーディオデバイスを選択します。

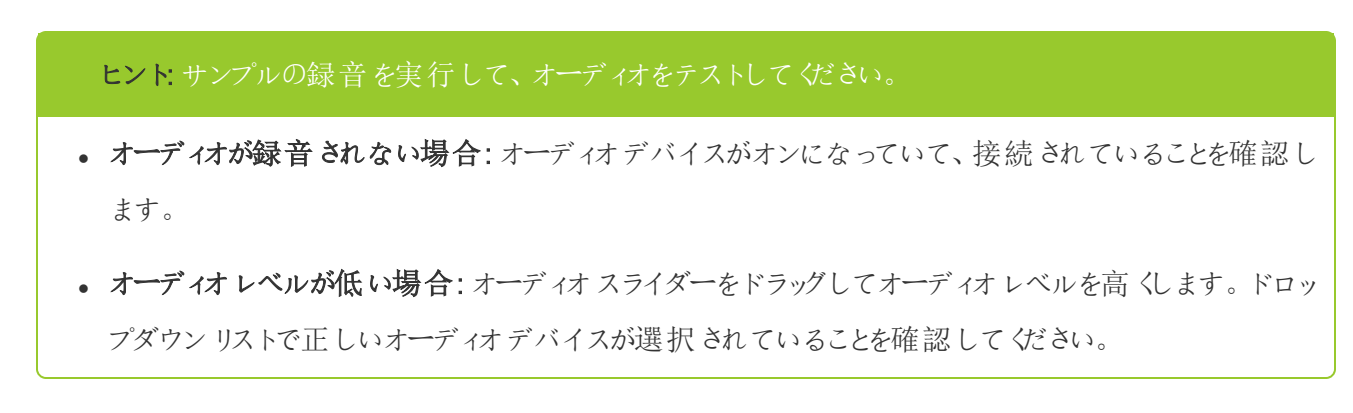

4. [録画] ボタンをクリックします。

5. [停止] ボタンをクリックします。

<span id="page-13-0"></span>Camtasia Editor のメディアビンにTREC 録画ファイルが追加されます。

### 録画のショートカット

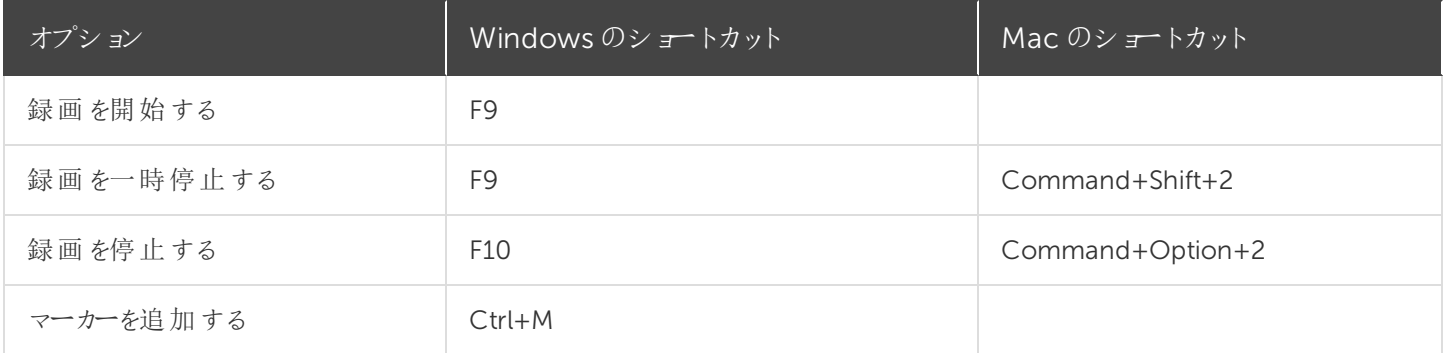

Camtasia Recorder では、次の録画と録音を自動で行います。

- Camtasia Editor でキー操作吹き出しを生成するためのキーボードショートカットデータ
- Camtasia Editor のカーソルをカスタマイズするためのカーソルデータ

<span id="page-13-1"></span>関連記事

PowerPoint [プレゼンテーションを録画する](#page-14-0)

[音声ナレーションを録音する](#page-16-0)

[録画、編集、共有のチュートリアル](https://www.techsmith.co.jp/tutorial-camtasia-record-edit-share.html)

iOS [デバイスでの録画のチュートリアル](https://www.techsmith.com/tutorial-camtasia-recording-your-ios-device.html)

# <span id="page-14-0"></span>PowerPoint プレゼンテーションを録画する

Camtasia には、PowerPoint プレゼンテーションを録画するためのオプションが2 つあります。

- 1 Camtasia PowerPoint [用アドインを使用して録画する](#page-14-1)
- <span id="page-14-1"></span>2. スライドをCamtasia [にインポートして、音声ナレーションを録音する](#page-15-0)

# Camtasia PowerPoint 用アドインを使用して録画する

### (Windows のみ)

Camtasia PowerPoint 用アドインを使用すると、Microsoft PowerPoint でプレゼンテーションを録画できます。

- 1. Microsoft PowerPoint を開きます。
- 2. [ アドイン ] タブをクリックします。
- 3. ツールバーの録画オプションを選択します。

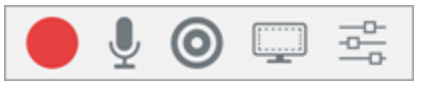

- 4. [ 録画 ] ボタンをクリックします。
- 5. オーディオをテストしてから、ボタンをクリックして録画を開始するか、CTRL+SHIFT+F9 キーを押します。

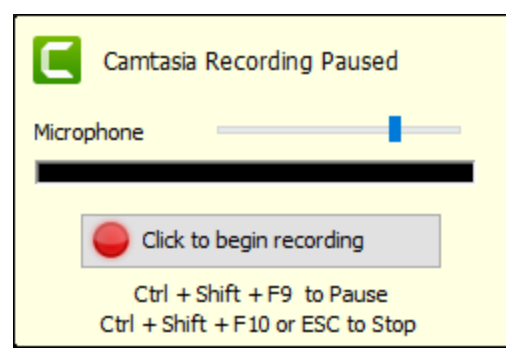

- 6. 録画を停止するには、CTRL+SHIFT+F10 キーを押すか、ESC キーを押します。
- 7. [ 停止 ] ボタンをクリックします。
- 8. 録画に名前を付けて、[ 保存 ] をクリックします。
- 9. [ 録画を制作する ] または [ 録画を編集する ] を選択して、[ OK ] をクリックします。

#### **X** TechSmith®

### <span id="page-15-0"></span>Camtasia でスライドにナレーションを付ける

.ppt または.pptx スライドをCamtasia に直接インポートして、スライドの音声ナレーションを録音します。

- 1. [メディア] タブで、[ メディアをインポート] ボタンをクリックします。
- 2. PowerPoint プレゼンテーションファイル(.ppt または.pptx) を選択します。

PowerPoint プレゼンテーションファイルをメディアビンにドラッグして、スライドをインポートすることもでき ます。

- 3. [ 開く] (Windows) または[ Import (インポート) ] (Mac) をクリックします。
- 4. Mac では、Microsoft PowerPoint が起動します。
	- [ Grant Access (アクセス許可) ] ボタンをクリックします。
	- <sup>l</sup> [Slides (スライド)] ドロップダウンから、[All (すべて)]、[Range (範囲)]、または[Single (シングル)] を選択しま す。
	- [ Import (インポート) ] をクリックします。
- 5. Camtasia は、スライドを画像としてメディアビンにインポートします。スライドをタイムラインにドラッグします。
- 6. 各スライドのデフォルトの表示時間は5 秒です。表示時間を長くするには、クリップの端をドラッグします。
- 7. [音声ナレーション](#page-16-0) を録音します。

最終[ビデオの目次](#page-115-0)を作成するには、タイムラインにマーカーを追加します。「ビデオの目次」を参照してくださ い。

<span id="page-15-1"></span>関連記事

[音声ナレーションを録音する](#page-16-0)

PowerPoint [アドインツールバー](https://www.techsmith.co.jp/tutorial-camtasia-ppt-addin-toolbar.html)

# <span id="page-16-0"></span>音声ナレーションを録音する

音声ナレーションは、タイムライン上のビデオを再生しながら、新しいオーディオトラックに録音します。録音中に読むた めのスクリプトを貼り付けておくこともできます。

1. [音声ナレーション ] タブをクリックします。

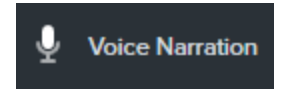

2. オーディオデバイスを選択します。オーディオレベルをテストするには、録音中に話す声の大きさで話してみます。 オーディオレベルを調整するにはスライダーをドラッグします。

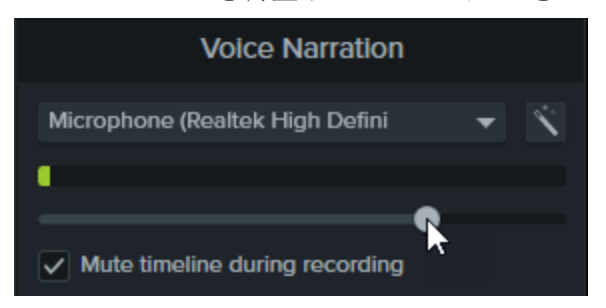

- 3. スクリプトをテキストボックスに貼り付けます。
- 4. タイムライン上の録音を開始する位置に再生ヘッドをドラッグします。
- 5. | マイクから録音開始 | ボタンをクリックします。
- 6. Camtasia でタイムライン上のビデオが再生されます。音声ナレーションを録音します。
- 7. 録音を停止するには、[ 停止 ] ボタンをクリックします。
- 8. Windows では、ファイル名を入力して「保存 1をクリックします。

タイムラインとメディア ビンにオーディオクリップが追加されます。

<span id="page-16-1"></span>関連記事

PowerPoint [プレゼンテーションを録画する](#page-14-0)

# <span id="page-17-0"></span>プロジェクト設定

[プロジェクト設定] ダイアログでは、個々のプロジェクトの設定を管理します。プロジェクト設定を編集するには、[キャン バスのオプション] ドロップダウン> [プロジェクト設定] の順に選択します。

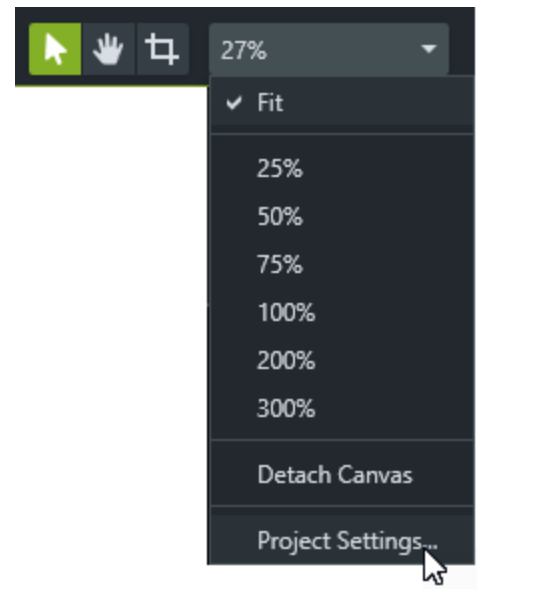

### <span id="page-17-1"></span>キャンバスのサイズを変更する

キャンバスには、制作 および共有 するときに最終 ビデオがどのように表示 されるかのプレビューが表示 されます。 ビデオの サイズを変更する場合は、キャンバスのサイズを最終ビデオを制作する予定のサイズに設定します。

キャンバスのサイズを変更する場合は、以下の点に注意してください。

- キャンバスに目次 [\(TOC\)](#page-115-0) または クイズ / [アンケート調査](#page-108-0)を含めるには、キャンバスのサイズを640 x 480 以上に する必要があります。
- キャンバスサイズの変更は、ビデオの編集を開始する前に行います。編集後にサイズを変更すると、すでに完了 している作品の表示が歪む可能性があります。

1. [キャンバスのオプション] ドロップダウン> [プロジェクト設定] の順に選択します。

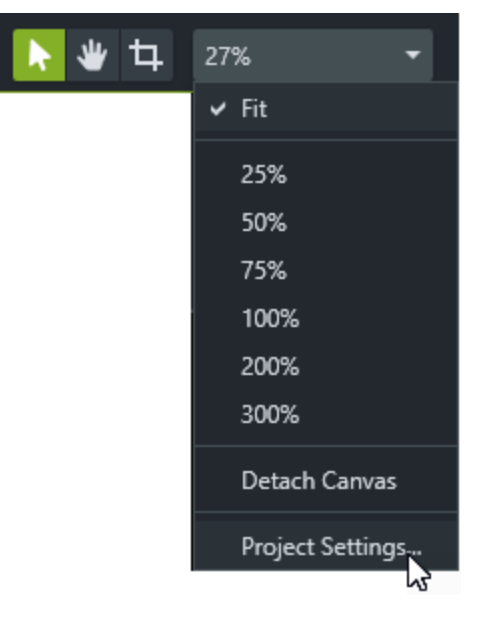

- 2. [プロジェクト設定] ダイアログボックスが表示されます。
	- 標準ビデオサイズを選択するには、[キャンバスのサイズ]をクリックしてプリセットを選択します。

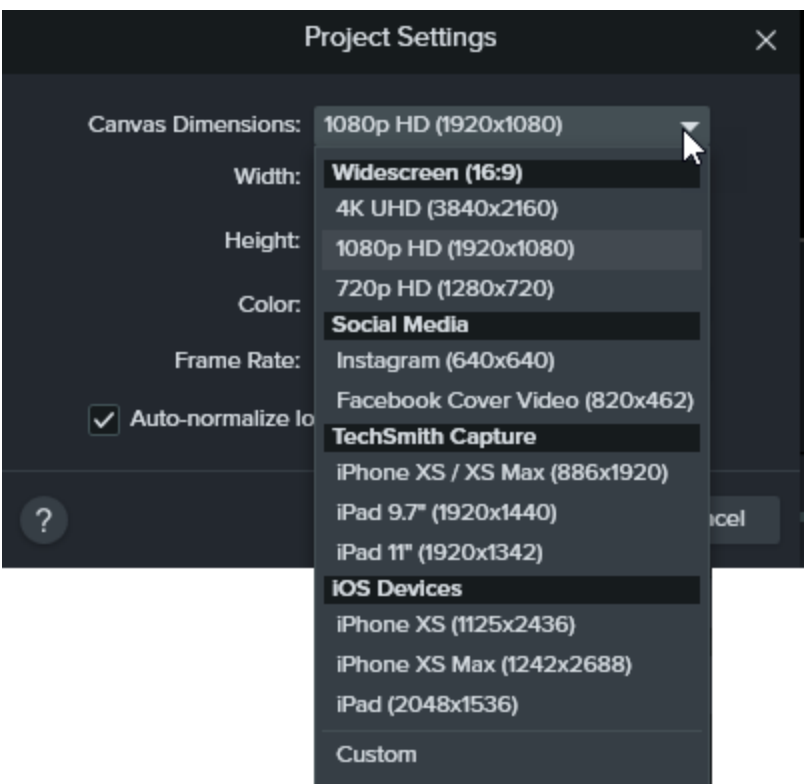

• カスタムの幅と高さを入力するには、[キャンバスのサイズ] をクリックして[カスタム] を選択します。[幅] と[高 さ] の各フィールドにカスタムサイズをピクセル数で入力します。

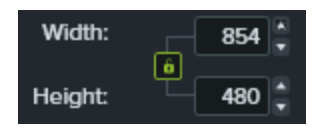

<span id="page-19-0"></span>3. [適用] をクリックします。

### 編集フレームレートを変更する

高フレームレート(60 fps) でビデオを編集して制作するには、タイムラインに高フレームレートのビデオクリップを含める 必要があります。

#### [キャンバスのオプション]ドロップダウン>[プロジェクト設定] >[フレームレート]ドロップダウンの順に選択して、編集フレー ムレートを変更します。

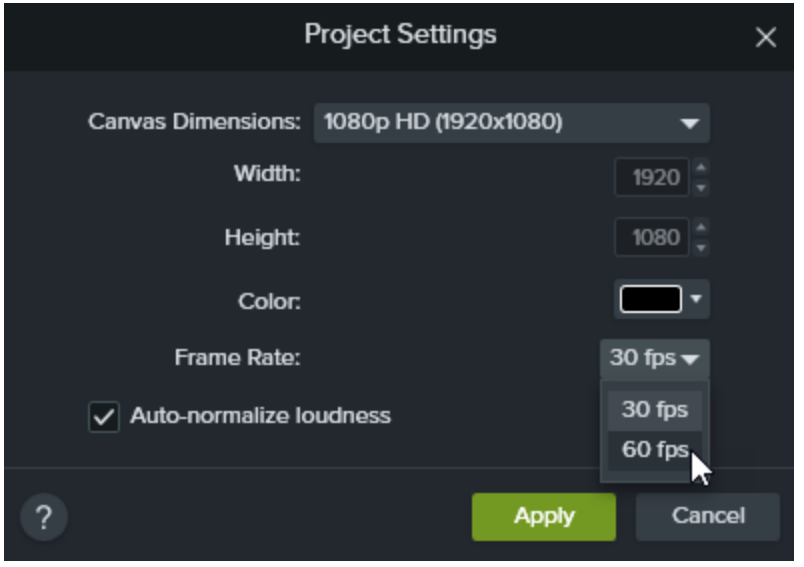

編集フレームレートはタイムラインの上に表示されます。

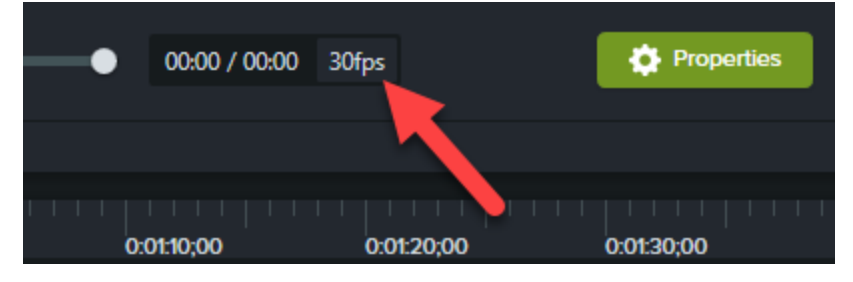

### <span id="page-20-0"></span>クリップ間で一貫したオーディオレベルを維持する

クリップ全体のオーディオの音量を自動的に調整して、プロジェクトのオーディオの一貫性を維持するには、[ラウドネスの 自動正規化] オプションを有効にします。

#### <span id="page-20-1"></span>関連記事

[「コンピューターの画面から鮮明でクリアなビデオを作る」チュートリアル](https://www.techsmith.com/tutorial-camtasia-getting-crisp-clear-screen-video.html)

[ビデオを制作して共有する](#page-118-0)

<span id="page-21-0"></span>録画とプロジェクトファイルを管理する

<span id="page-21-1"></span>Camtasia プロジェクト(TSCPROJ) を初めて作成する際には、ファイル管理に関する以下のベストプラクティスに従って ください。

### Camtasia のファイルの種類

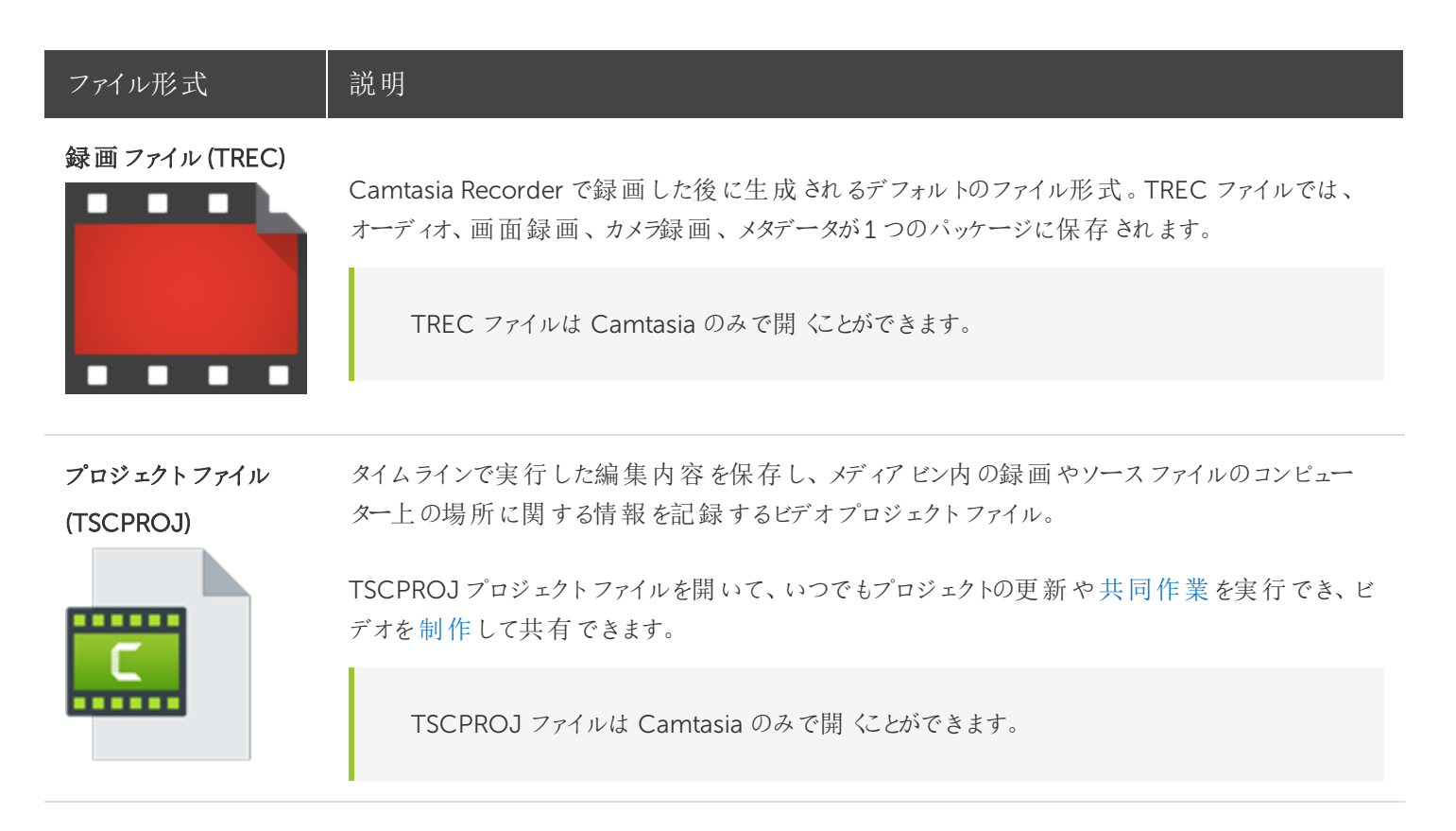

### <span id="page-21-3"></span><span id="page-21-2"></span>手動で録画を保存する

デフォルトでは、Camtasia はすべてのTREC 録画ファイルに自動で名前を付け、 C:\Users\username\Documents\Camtasia フォルダーに保存します。

Camtasia Recorder の設定を変更して、[保存] ダイアログを開いて、録画後に各 TREC 録画ファイルのファイル名と保 存場所を入力することもできます。

- 1. Camtasia Recorder で、[ツール] > [オプション] の順に選択します。
- 2. [ツールのオプション] ダイアログが表示されます。[ファイルオプション] ボタンをクリックします。
- 3. [出力時にファイル名を指定する] オプションを選択します。
- 4. [OK] をクリックします。

<span id="page-22-0"></span>録画を停止すると[保存] ダイアログが表示され、ファイル名を入力して録画をプロジェクトフォルダーに保存できます。

### ファイル管理のヒント

ビデオファイルの管理は非常に面倒な作業になる場合があります。初めての作業がスムーズになるように、TechSmith で利用できるヒントや一般的なワークフローを紹介します。

<sup>l</sup> 新しいビデオプロジェクトの作業を始めるときは、ビデオプロジェクトで使用するオーディオ、録画、スクリプトなどの すべてのソースファイルを1 つの場所に保存するためのディレクトリを設定します。次の図はフォルダー構造の例を 示しています。

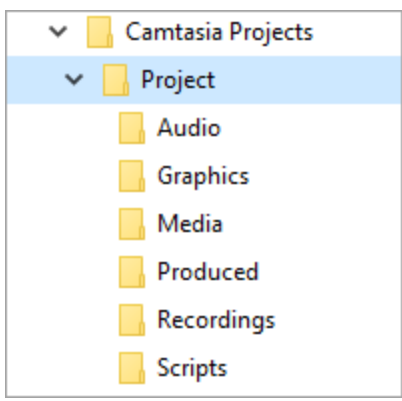

<sup>l</sup> 録画後は、録画ファイル(TREC) をデフォルトのCamtasia フォルダーからビデオプロジェクトディレクトリに移動しま す。この手順を省略するため、録画後にCamtasia Recorder でファイル名と保存場所を入力することもできま す。「[手動で録画を保存する」](#page-21-3)を参照してください。

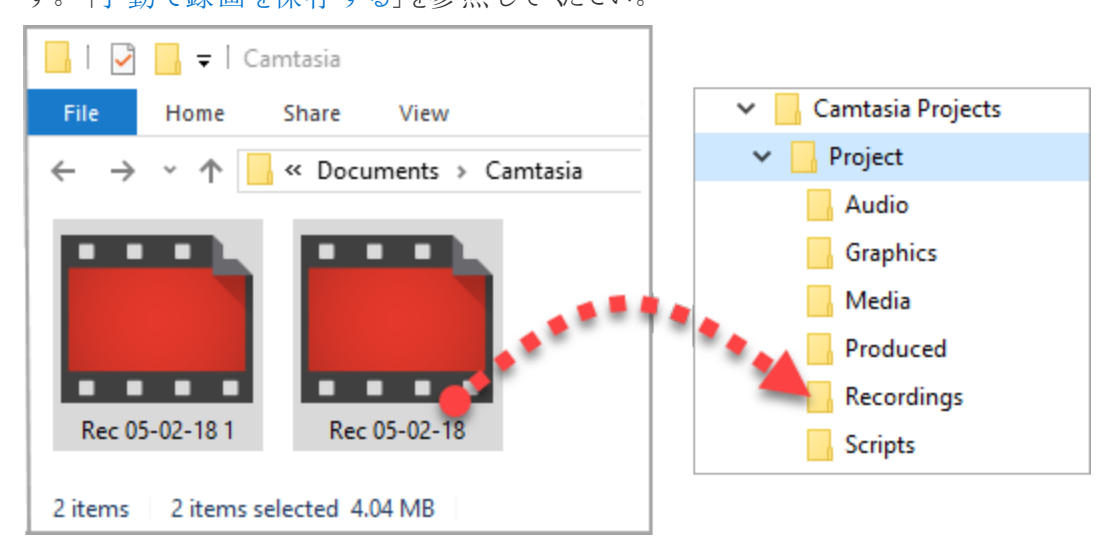

録画やその他のメディアをビデオプロジェクトファイル (TSCPROJ) に追加するには、Camtasia > [ファイル] > [イン ポート] > [メディア] の順に選択します。プロジェクトディレクトリ内のファイルを選択します。Camtasia は、ファイルを メディアビンにインポートします。

<sup>l</sup> ビデオプロジェクトをアーカイブしたり、バックアップを作成したり、別のコンピューターに移動したりするには、[ファイ ル] > [ZIP 形式でエクスポート] (Windows) または[File (ファイル)] > [Export for Windows (Windows 用にエクス ポート)] (Mac) の順に選択して、完成したプロジェクトをZIP ファイルとして保存します。ZIP ファイルにメディアビン にあるソースファイルのコピーを保存する場合は、[メディアビンのすべてのファイルをZIP に含める] オプションを必ず 選択します。

ファイルをコンピューターから削除する前に、ZIP 形式のプロジェクトがCamtasia で開けることを確認し ([ファイル] > [ZIP 形式のプロジェクトをインポート])、プロジェクトにソースファイルがすべて含まれているこ とを確認します。

● 同じビデオアセットを何度も再利用する場合は、「[アセットの検索と整理」](#page-31-0)を参照して、アセットをライブラリに保 存してすべてのCamtasia ビデオプロジェクトで再利用できるようにする方法をご確認ください。

<span id="page-23-0"></span>関連記事

[プロジェクトを共有する](#page-24-0) [メディアをインポートする](#page-27-0)

# <span id="page-24-0"></span>プロジェクトを共有する

Camtasia プロジェクトファイル(TSCPROJ) にはプラットフォーム間での互換性があります。ただし、一部のメディアや効 果は別のプラットフォームでは機能しません。また、レガシー吹き出しやキャプションにはプラットフォーム間での互換性が ありません。

プロジェクトをエクスポートしたときに、プラットフォーム間で互換性のないメディアが含まれていると、警告メッセージが表 示されます。

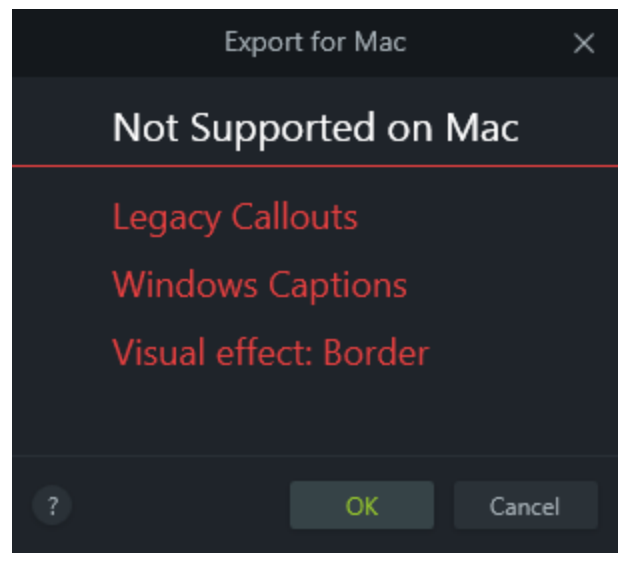

### <span id="page-24-1"></span>互換性のないメディアの一覧

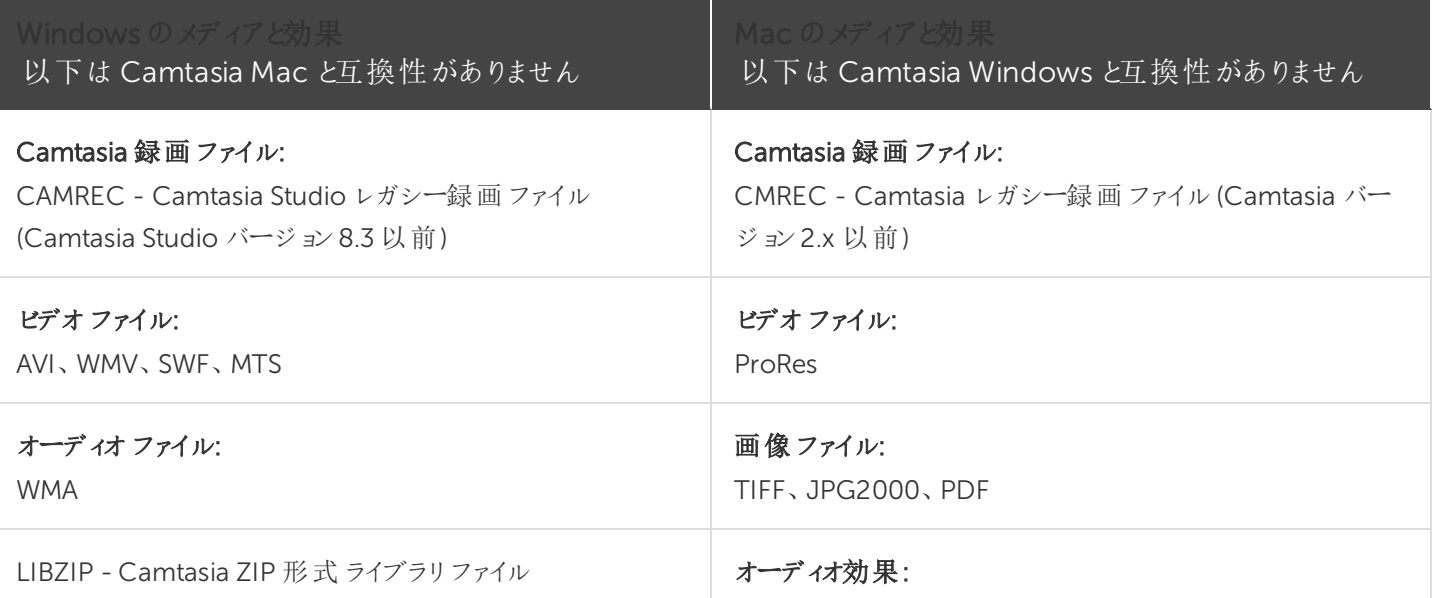

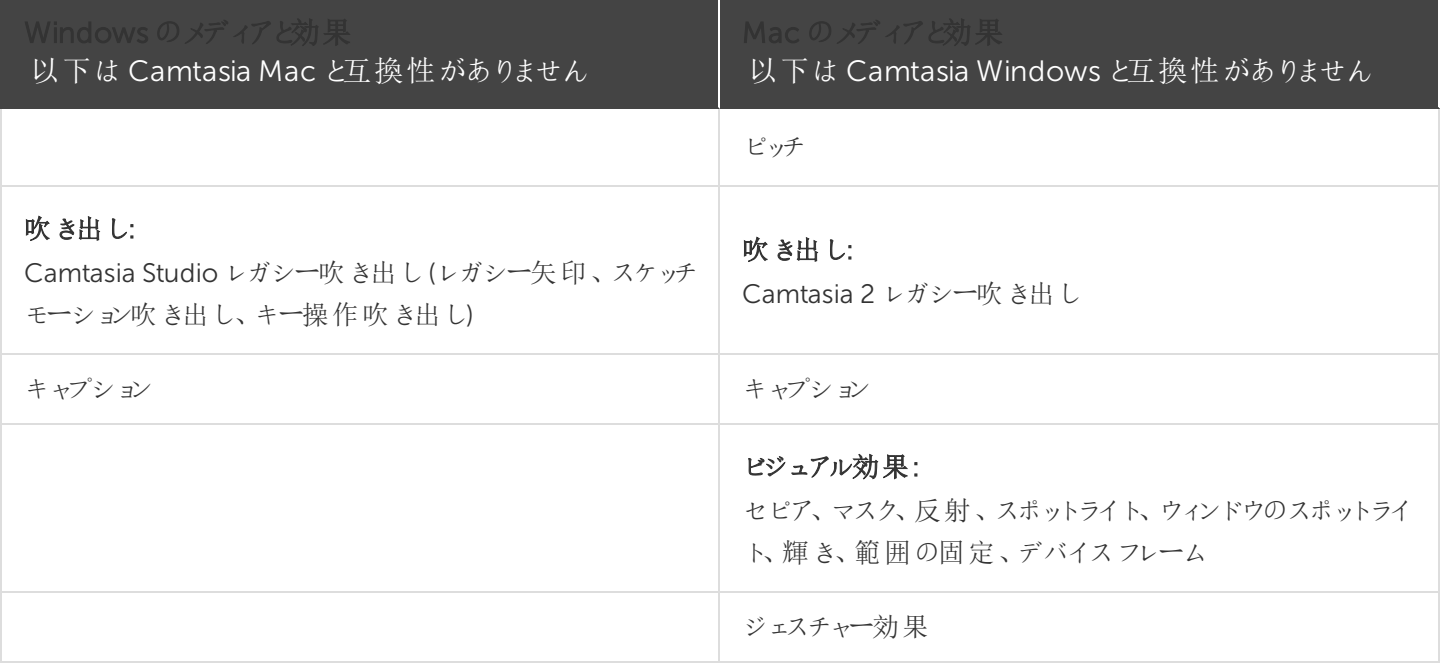

<span id="page-25-0"></span>別のプラットフォームとプロジェクトを共有する

- 1. Camtasia で [File (ファイル)] > [Mac 用にエクスポート/ Export for Windows (Windows 用にエクスポート)] の順 に選択します。
- 2. プロジェクトに互換性のないメディアが含まれているという警告が表示されたら、JOK / Continue (続行)] をクリック してエクスポートを続行します。
- 3. ZIP ファイルに名前を付けて、ファイルの保存場所を選択します。
- <span id="page-25-1"></span>4. [OK / Save (保存)] をクリックします。

別のプラットフォームでプロジェクトを開く

- 1. Camtasia で [File (ファイル)] > [Import Zipped Project (ZIP 形式のプロジェクトをインポート)] の順に選択します。
- 2. プロジェクトに互換性のないメディアが含まれているという警告が表示されたら、JOK/Continue (続行)] をクリック してプロジェクトを開きます。

互換性のないメディアが、プロジェクトのメディアプレースホルダに表示されます。エクスポートしたプロジェクト を元のプラットフォームで開くと、メディアが表示されます。

#### <span id="page-26-0"></span>関連記事

録画 とプロジェクトファイルを管理する

<span id="page-27-0"></span>メディアをインポートする

現在のCamtasia プロジェクトのソースクリップとして使用するビデオ、画像、およびオーディオファイルをインポートしま す。

ビデオにメディアを追加するには、クリップをメディアビンからタイムラインにドラッグします。

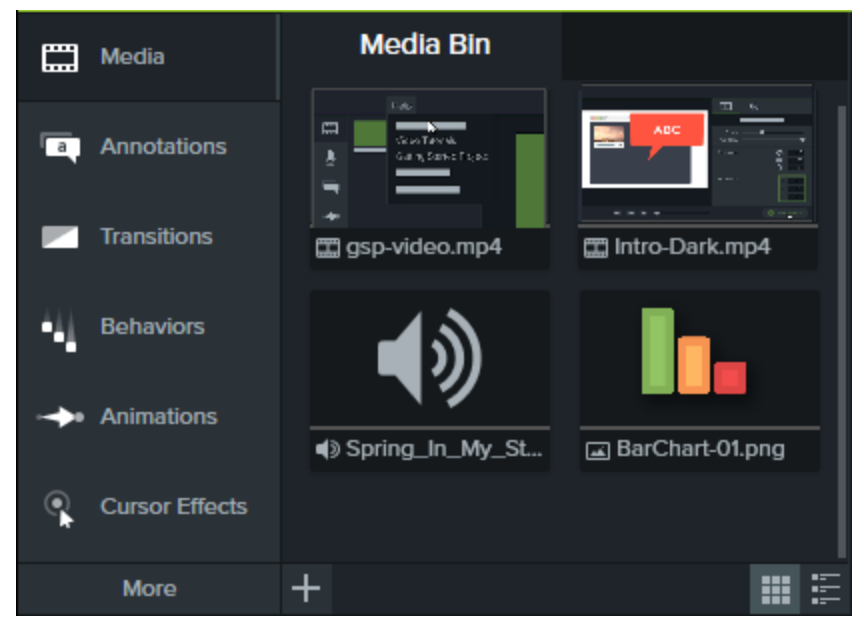

### <span id="page-27-1"></span>コンピューターからメディアをインポートする

- 1. [メディア] タブをクリックします。
- <sub>つ</sub> → <sub>>[メディアをインポート]の順にクリックします。</sub>
- 3. インポートするメディアをクリックして選択します。Ctrl キーまたはCommand キーを押したままクリックすると、複数 のファイルを選択できます。
- <span id="page-27-2"></span>4. [開 √をクリックします。

インポートしたメディアがメディアビンに表示されます。

### モバイルデバイスからメディアをインポートする

画像やビデオをモバイルデバイスからCamtasia へ送信します。

1. [ファイル] > [モバイルデバイスを接続] の順に選択します。

<span id="page-28-0"></span>2. 画面の[モバイルデバイスを接続] ダイアログに表示される手順に従います。 インポートしたメディアがメディアビンに表示されます。

### Google ドライブからメディアをインポートする

- 1. [メディア] タブをクリックします。
- 2 <sup>+</sup> > [Google ドライブからインポート]の順にクリックします。
- 3. Google のメールアドレスとパスワードを入力します。
- 4. インポートするメディアをクリックして選択します。Ctrl キーまたはCommand キーを押したままクリックすると、複数 のファイルを選択できます。
- <span id="page-28-1"></span>5. [インポート] をクリックします。

インポートしたメディアがメディアビンに表示されます。

### サポートされるファイル形式

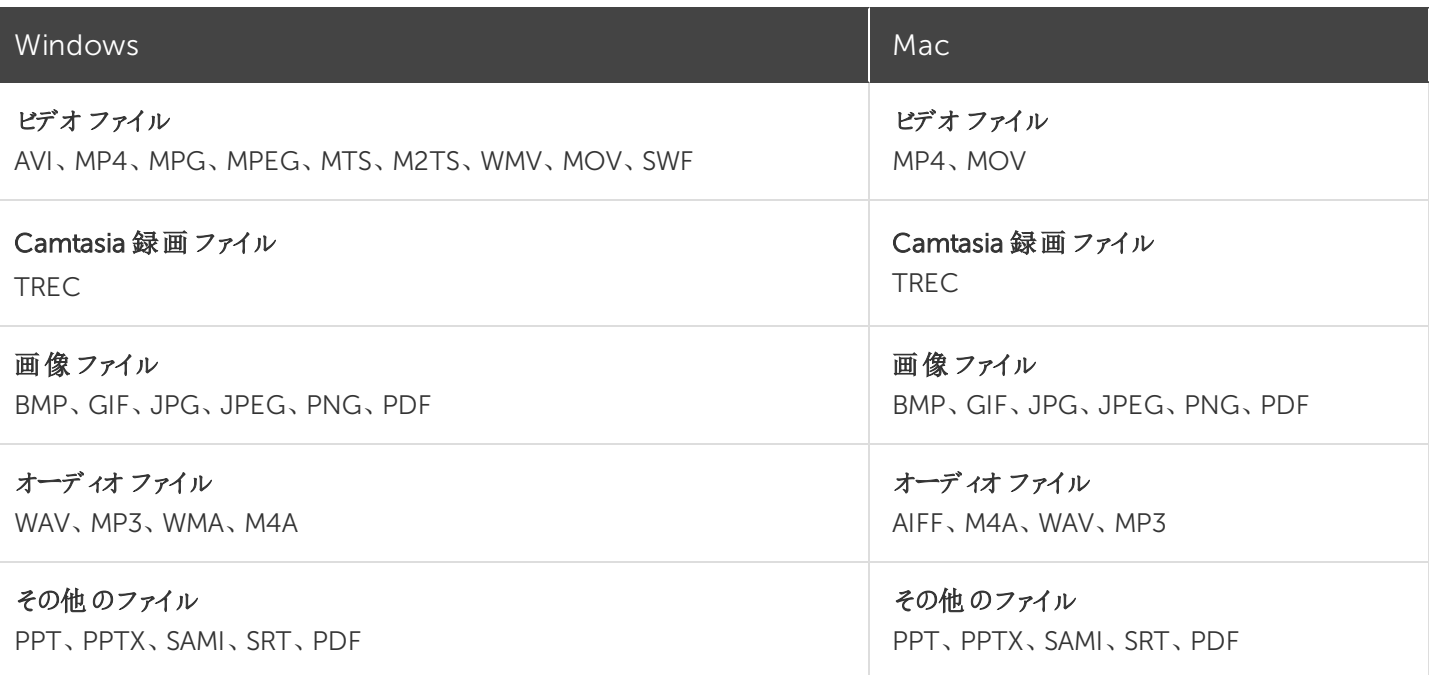

<span id="page-29-0"></span>メディアビンでの作業

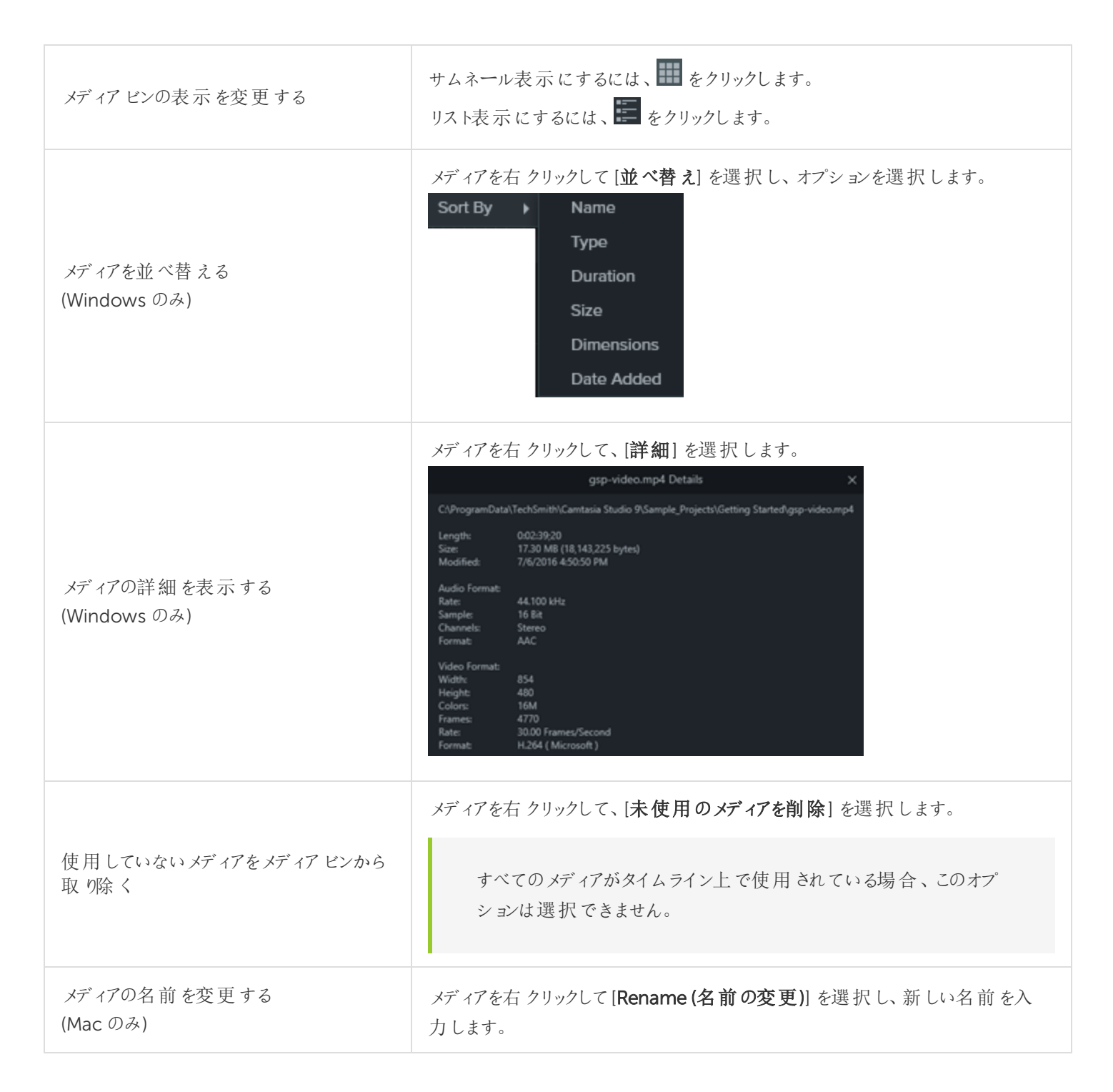

#### <span id="page-30-0"></span>関連記事

PowerPoint [プレゼンテーションを録画する](#page-14-0)

[キャプション](#page-100-0)

[アセットの検索と整理](#page-31-0)

# <span id="page-31-0"></span>アセットの検索と整理

ライブラリには、Camtasia プロジェクト全体で再利用できるアセットが保存されており、統一感のあるビデオをすばやく作 成するのに役立ちます。イントロ、アニメーション背景、アイコン、ロウワーサード、音楽、グループ、注釈などをダウン ロードして、ライブラリに保存できます。

Camtasia には次の2 種類のライブラリがあります。

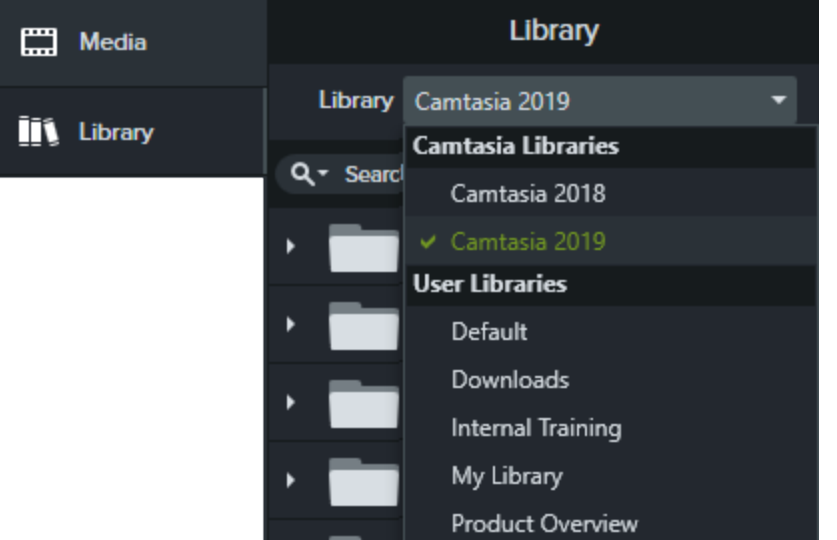

- <sup>l</sup> Camtasia ライブラリ: Camtasia と一緒にインストールされたライブラリで、著作権料無料のアセットが含まれてお り、イントロ、ロウワーサード、アニメーション背景など、プロフェッショナルな仕上げをビデオに追加できます。
- ユーザー ライブラリ: カスタム ライブラリを作成すると、プロジェクト別、ビデオの種類別、アセットの種類別、あるい は会社のビデオガイドラインに従ってアセットを整理できます。

<span id="page-31-1"></span>ビデオにアセットを追加するには、アセットをタイムライン上の目的の場所にドラッグするか、ライブラリのアセットを右クリッ クして[タイムラインの再生ヘッドの位置に追加] を選択します。

### アセットを整理する

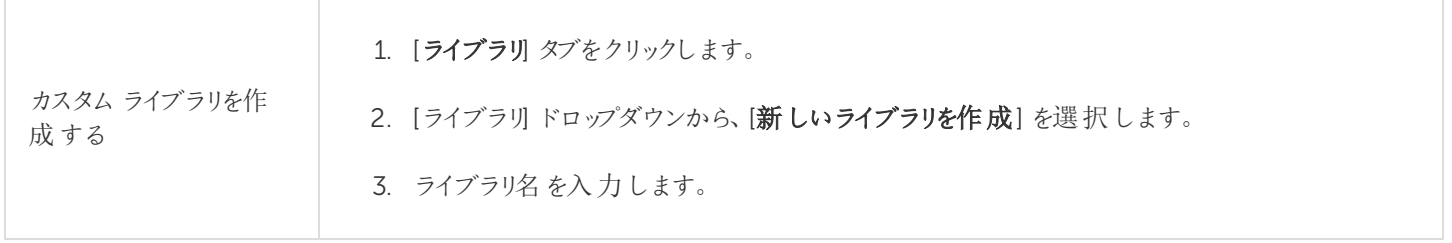

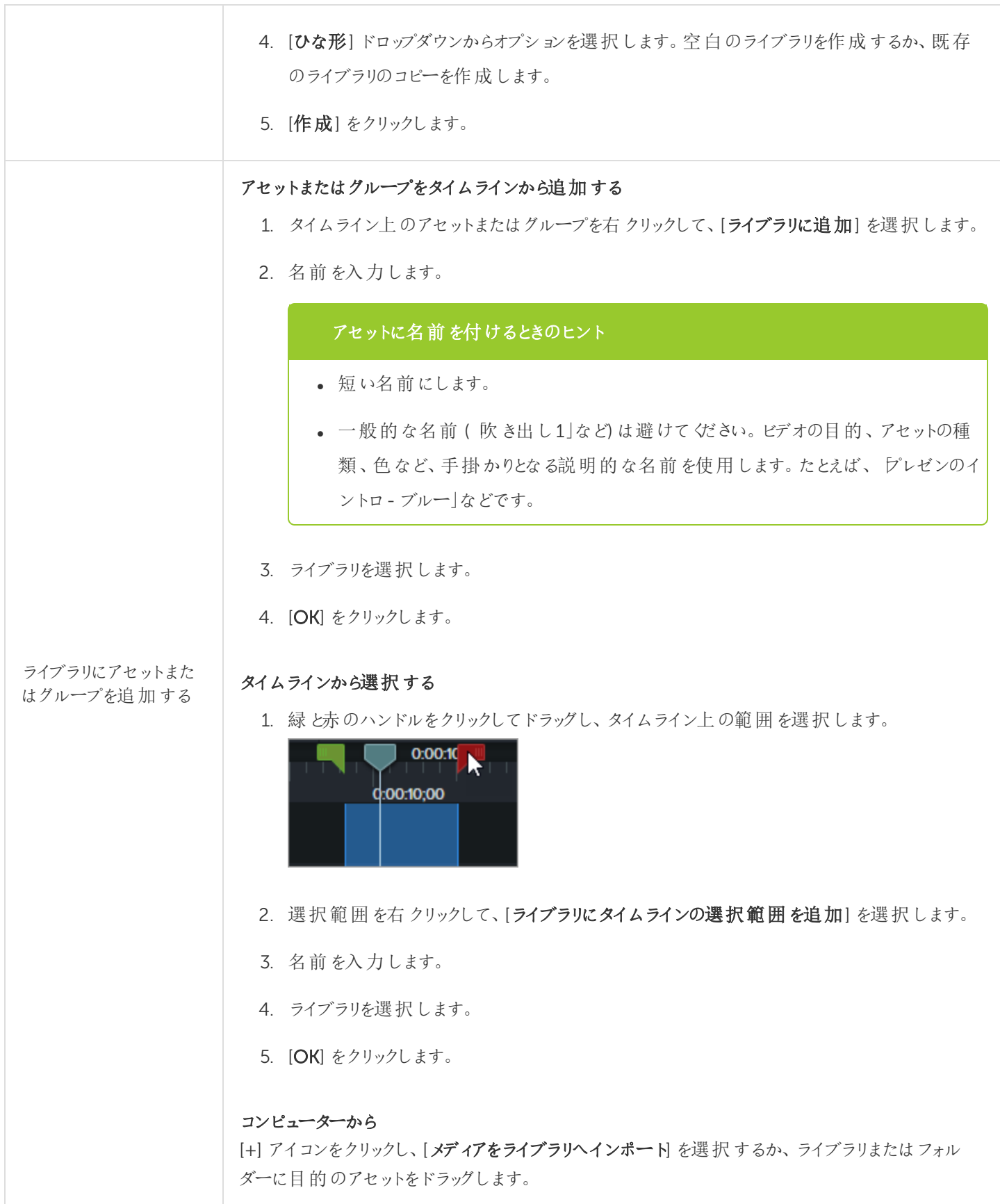

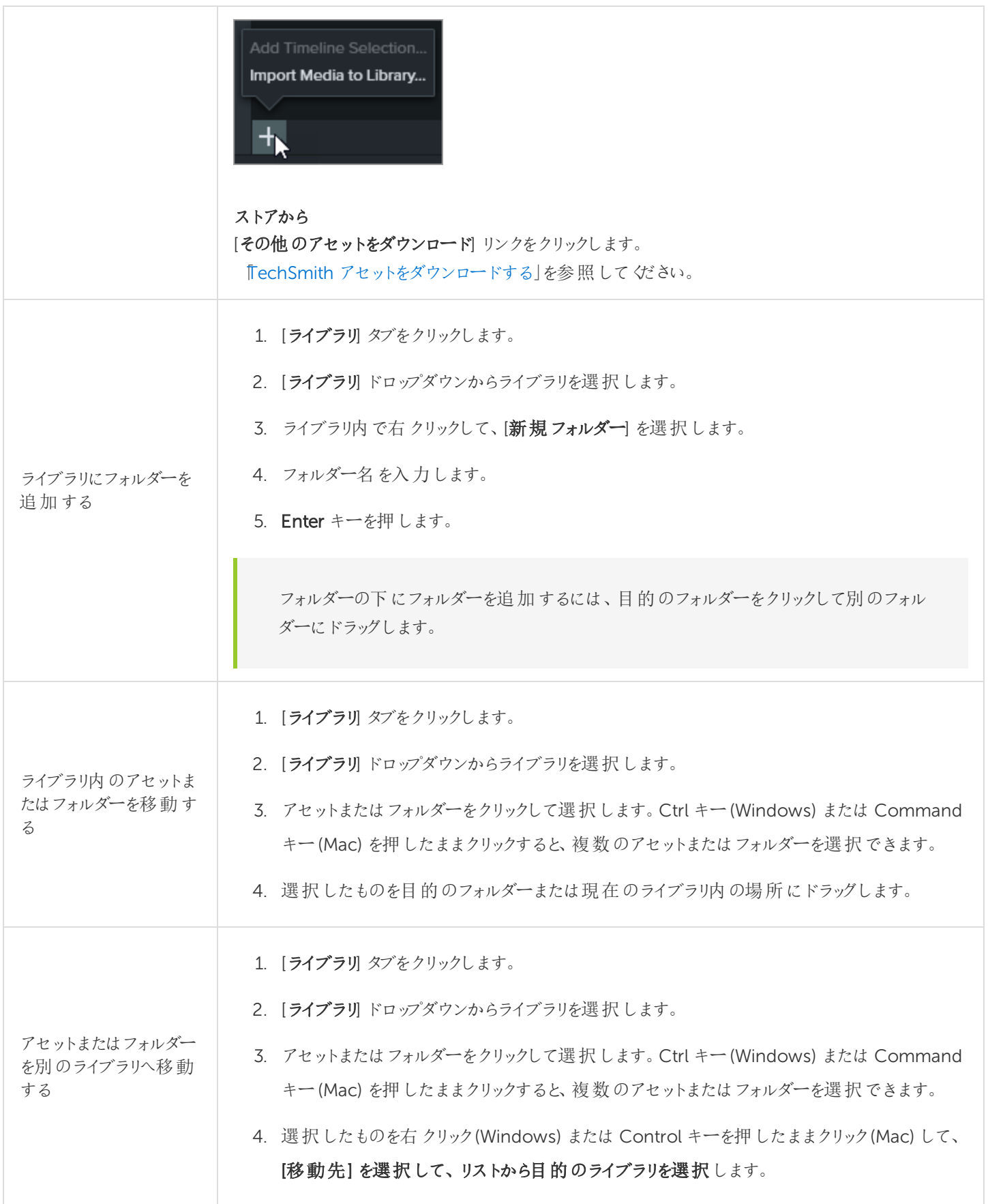

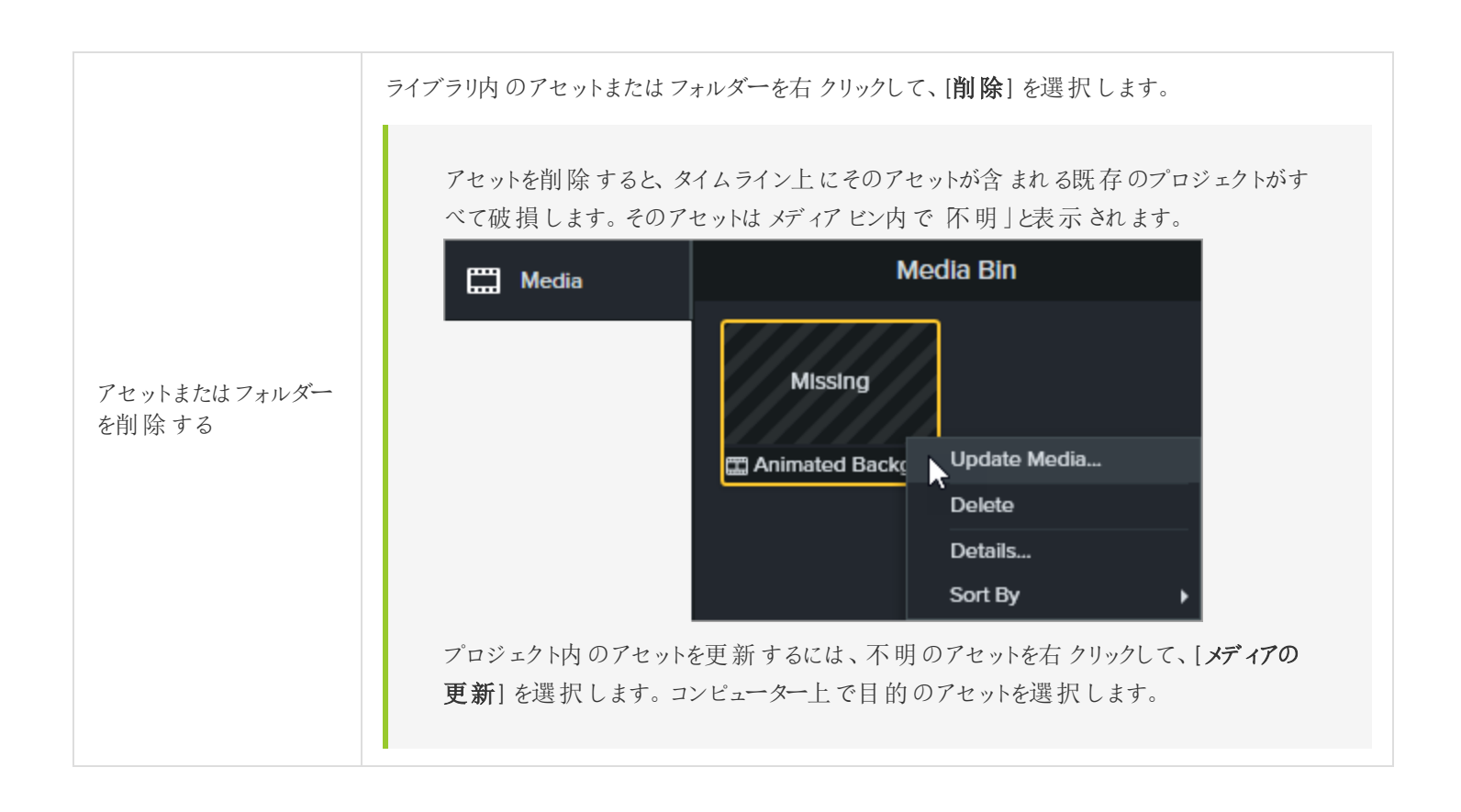

### <span id="page-34-0"></span>アセットを検索する

ライブラリ内またはすべてのライブラリを検索して、ファイル名を基にアセットを探します。

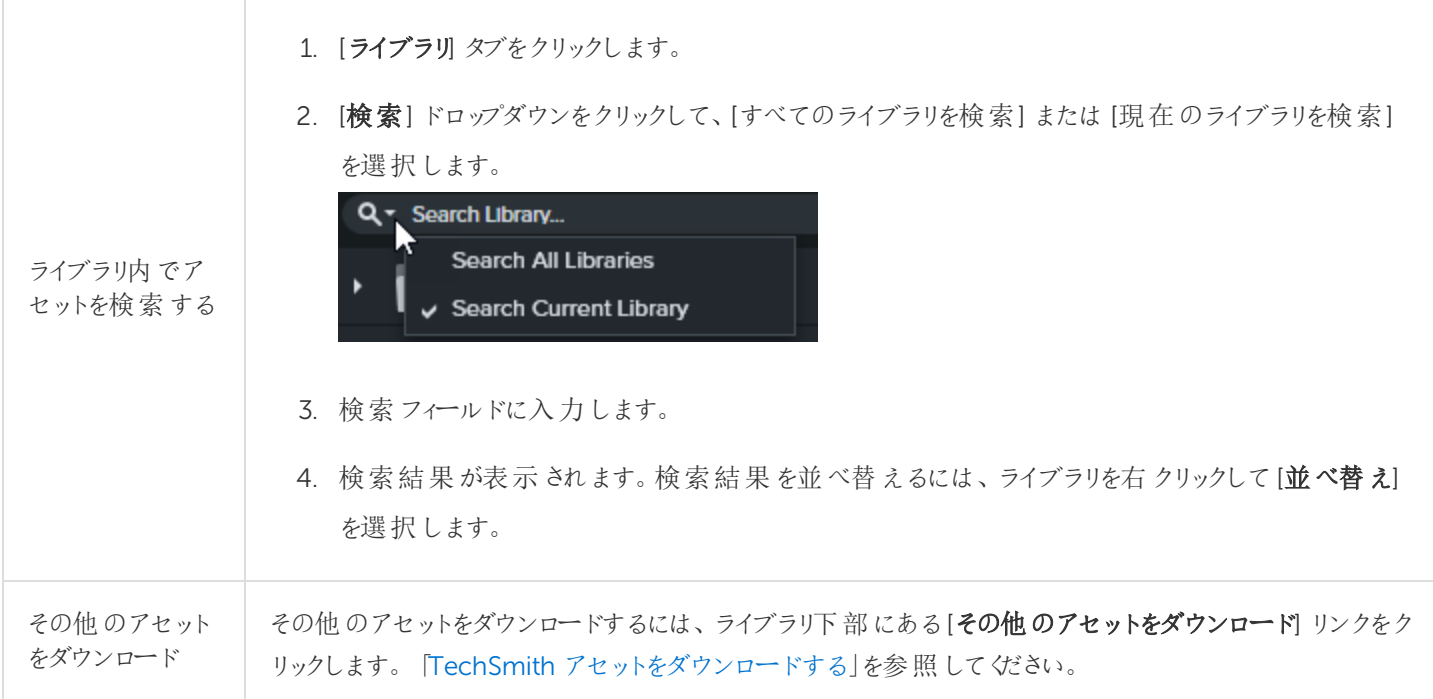

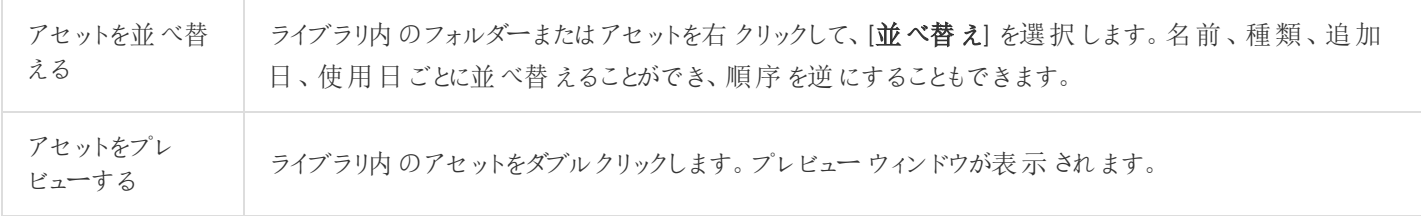

### <span id="page-35-0"></span>ライブラリを共有する

プロジェクトや組織全体でビデオのスタイルを統一するには、ライブラリアセットを他のメンバーと共有します。Camtasia はライブラリアセットをパッケージ化して、ライブラリのzip ファイル(.libzip) に圧縮します。

Camtasia 2018 がインストールされている場合は、Camtasia 2019 のインストール中にユーザーライブラリが 自動的にインポートされます。以前のバージョンからライブラリをインポートするには、以下の手順を実行して ください。

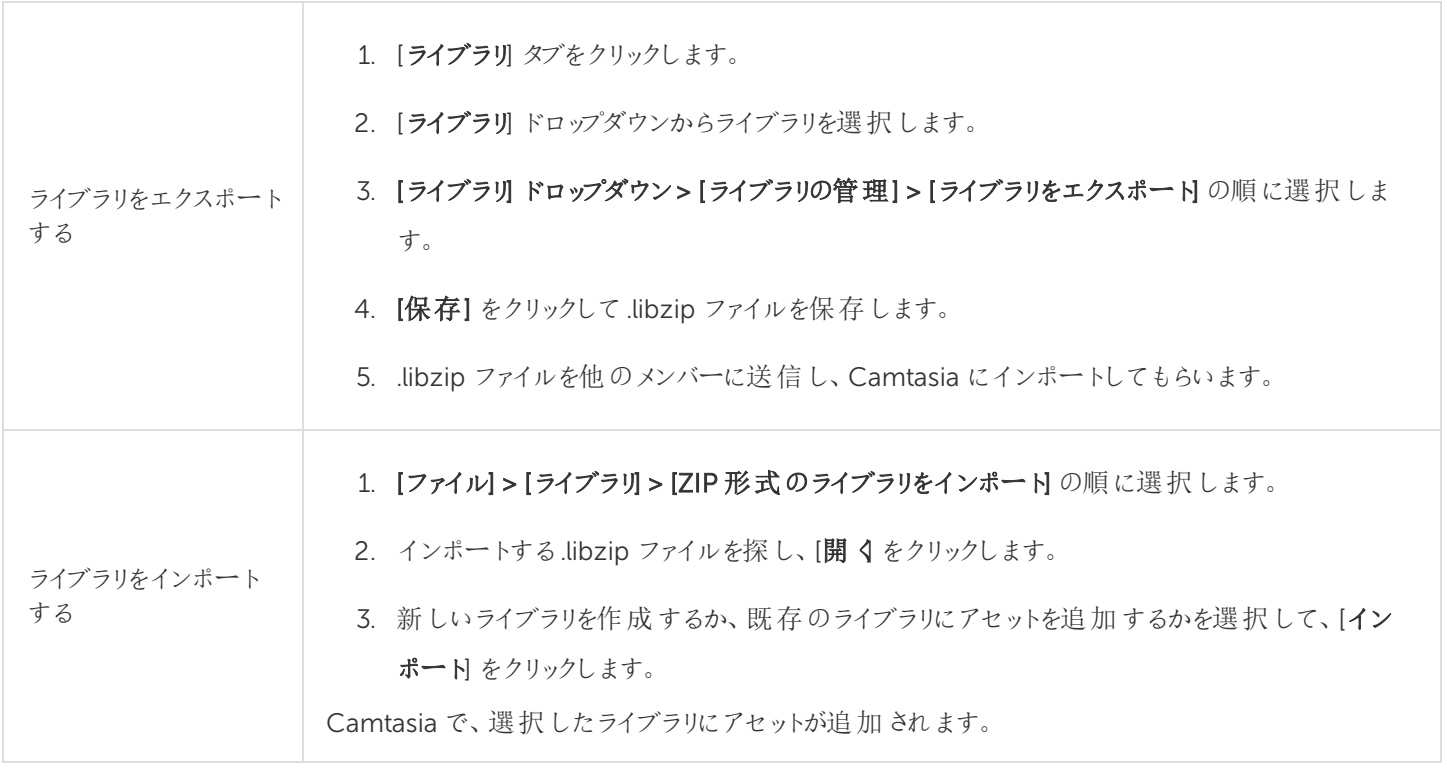

#### <span id="page-35-1"></span>関連記事

TechSmith [アセットをダウンロードする](#page-41-0)

「TechSmith [アセットをダウンロードする」チュートリアル](https://www.techsmith.com/tutorial-camtasia-install-assets.html)
# テーマの作成と管理

テーマは、ビデオのアセットに適用するプリセットのフォント、色、およびロゴの組み合わせです。プロパティパネルでは、 テーマのプリセットをすばや 〈適用して、シリーズビデオの一貫性を保つことができます。

### テーマを作成する

 $+$ 

- 1. [ファイル] > [テーマを管理] の順に選択します。
- 2. テーママネージャーが表示されます。[新しいテーマを作成] ボタンをクリックします。
- 3. テーマ名を入力して[OK] をクリックします。
- 4. [カラー] タブでテーマの色を設定します。

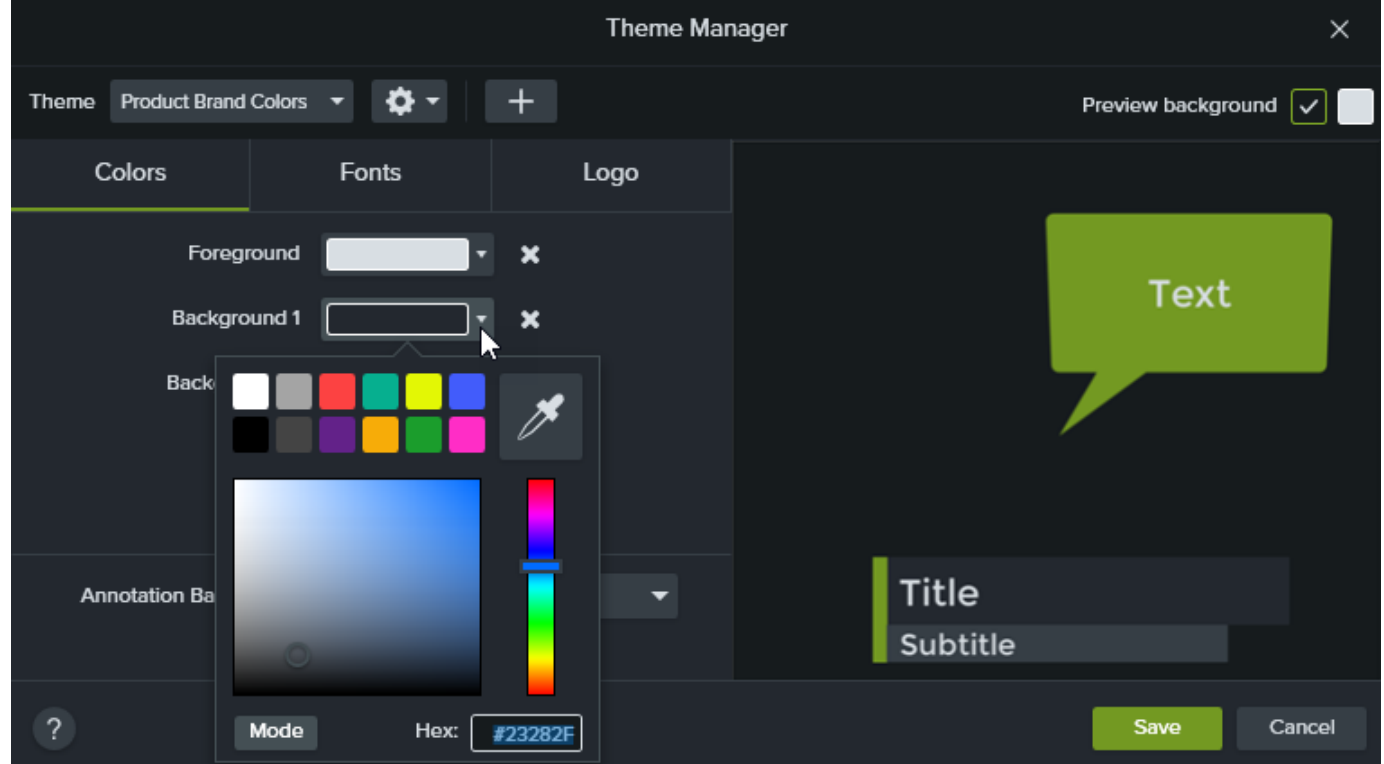

● 色を変更する: ドロップダウンをクリックし、パレットから色を選択するか、16 進値を入力するか、RGB 値を入 力するか、またはカラーピッカーをクリックして画面上の色を選択します。

• 新しい色を追加する: [追加] ボタンをクリックして、色を選択します。

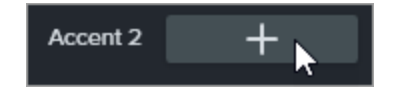

- 注釈の背景: 注釈の塗りつぶしの色として使用するテーマの色を選択します。 住釈やアセットにテーマを適用する」を参照してください。
- 色を削除する: アイコンをクリックします。
- 5. [フォント タブでテーマのフォントを設定します。

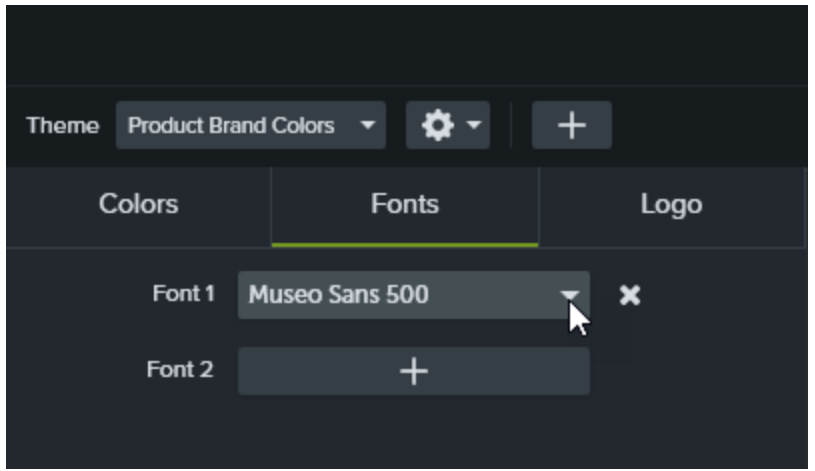

- フォントを変更する: ドロップダウンをクリックして、フォントを選択します。
- 新しいフォントを追加する: [追加] ボタンをクリックして、フォントを選択します。
- フォントを削除する: アイコンをクリックします。

6. [ロゴ] タブで[参照] ボタンをクリックして、会社のロゴ、アイコン、会社名などの画像を選択します。

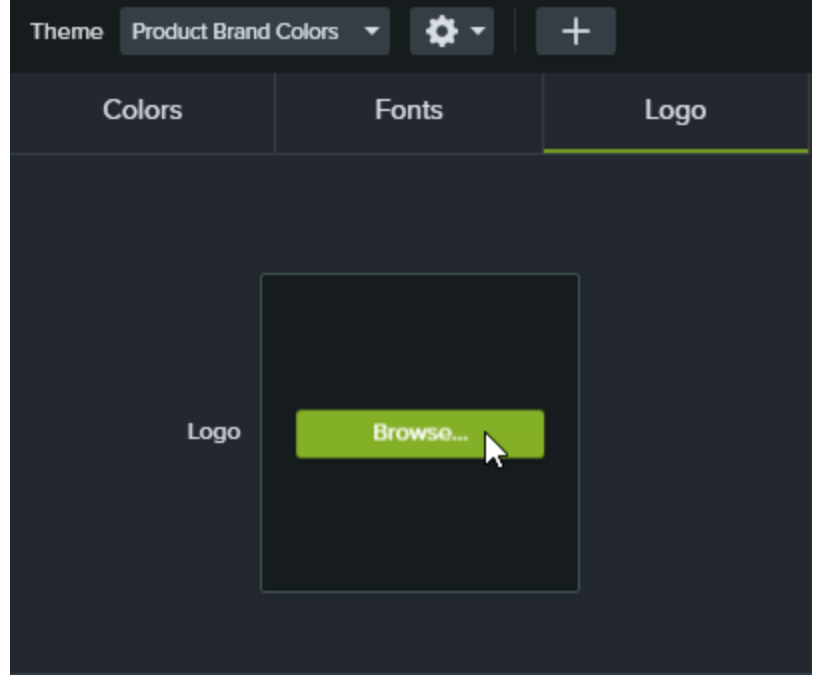

7. [保存] をクリックして、テーマに変更内容を保存します。

## <span id="page-39-0"></span>注釈やアセットにテーマを適用する

- 1. タイムラインまたはキャンバス上で注釈またはアセットを選択します。
- 2. [プロパテイ ボタンをクリックして、プロパティパネルを開きます。
- 3. [テーマ] ドロップダウンからテーマを選択します。

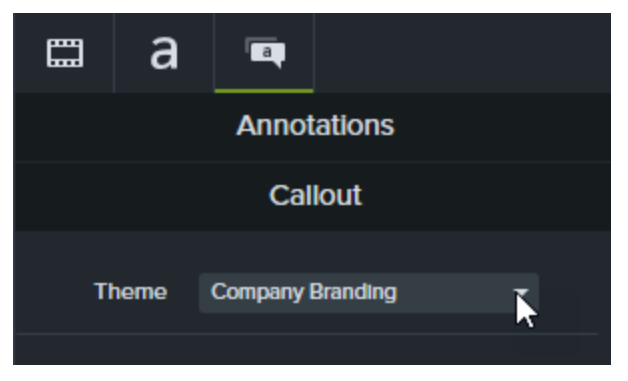

Camtasia はテーマの色を注釈やアセットに自動的に適用します。

### テーマのプリセットにすばやくアクセスする

- 1. タイムライン上で注釈またはアセットを選択します。
- 2. [プロパテイ ボタンをクリックして、プロパティパネルを開きます。
- 3. テーマのプリセットが個々のプロパティで利用できる場合は、テーマメニューがプロパティ内に表示されます。テーマ を選択してプリセットを表示します。

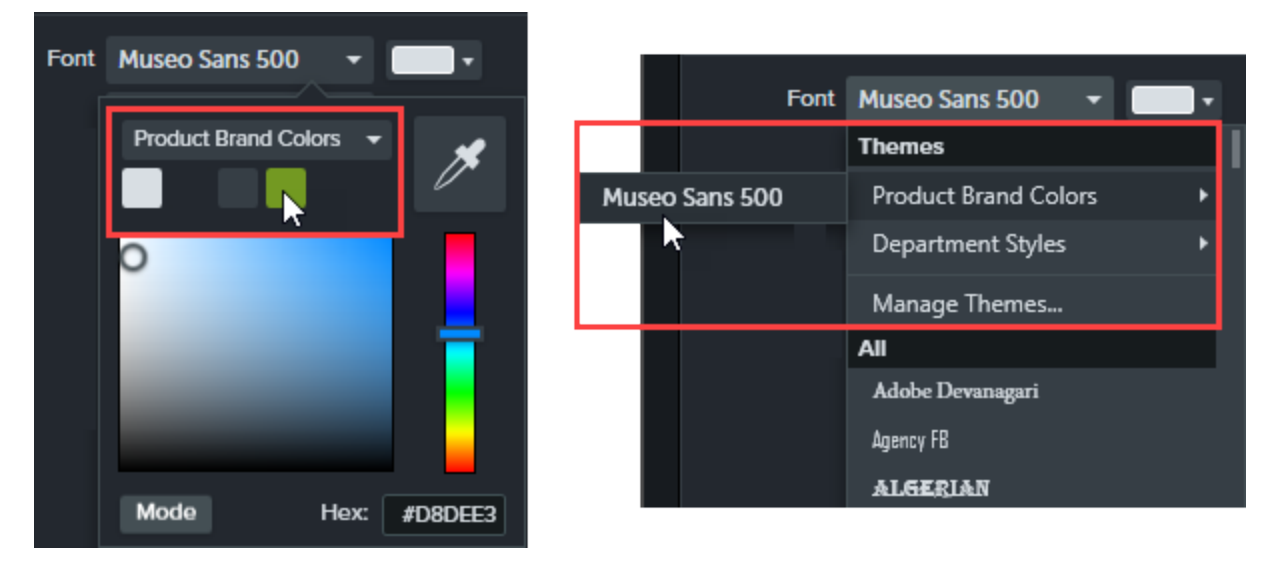

Mac では、テーマの色を表示するには、システムカラーピッカーを無効にする必要があります。 [Camtasia 2019] > [Preferences (基本設定)] > [General (全般)] タブ> の順に選択して、[Enable System Color Picker (システムカラーピッカーを有効にする)] オプションをオフにします。

関連記事

[「テーマを使用してルックアンドフィールの統一感を保つ」チュートリアル](https://www.techsmith.com/tutorial-camtasia-themes.html) Camtasia Editor [のプロパティ](#page-97-0)

# TechSmith アセットをダウンロードする

作成した[Camtasia](https://www.techsmith.co.jp/camtasia.html) のビデオの効果を高めるアセットを[TechSmith](https://library.techsmith.com/) Assets Web サイトからダウンロードできます。

## アセットの種類

以下の種類のアセットを[https://library.techsmith.com](https://library.techsmith.com/) からダウンロードできます。

アセットはTechSmith Camtasia バージョン2018 以降のプロジェクトで使用できます。

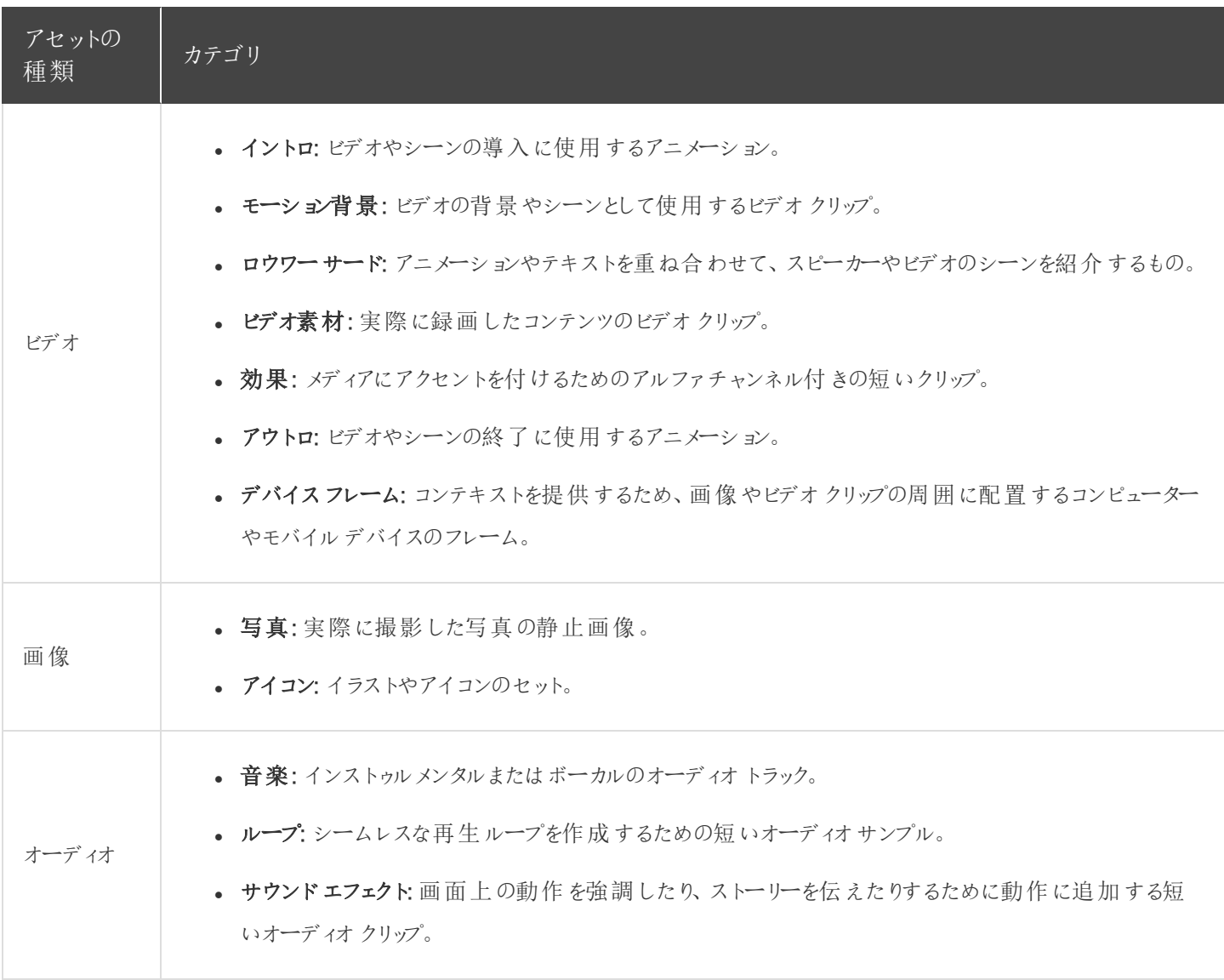

## アセットをCamtasia にダウンロードする

ダウンロードしたアセットは、Camtasia Downloads ライブラリに自動的にインポートして、ビデオプロジェクトですぐに使 用できます。

1. TechSmith Camtasia で[ダウンロード] ボタン>[その他のアセットをダウンロード]の順にクリックします。

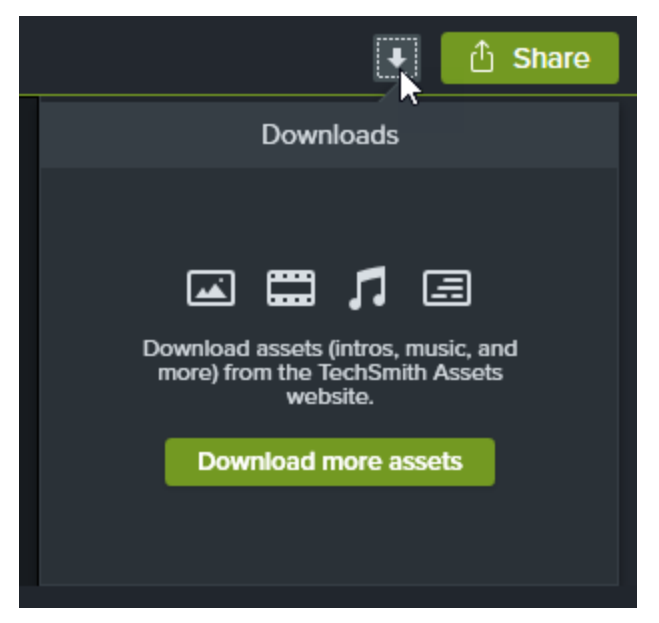

- 2. [TechSmith](https://library.techsmith.com/) Assets Web サイトが開きます。TechSmith アカウントでサインインしてください。
- 3. アセットをプレビューするには、アセットの上にカーソルを置きます。
- 4. Camtasia にアセットをダウンロードするには、[Camtasia で開 くボタンをクリックします。

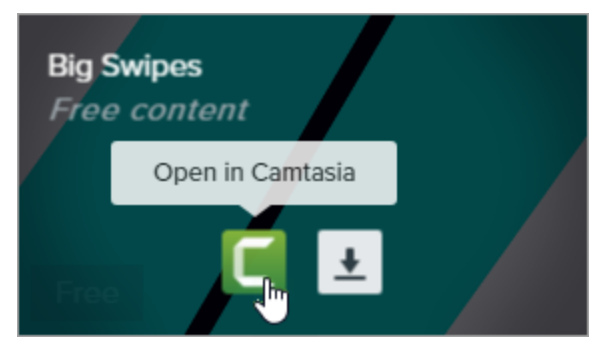

アセットをCamtasia に直接ダウンロードするには、Camtasia バージョン2019 以降が必要です。以前 のバージョンについては、「アセットをCamtasia [にダウンロードする」](#page-43-0)を参照してください。

<span id="page-43-0"></span>Camtasia では、アセットは [ライブラリ] タブ > [ライブラリ] ドロップダウン > [ダウンロード] にダウンロードされ、「ダウンロード」 ボタンの下にあるダウンロード済みアセットのリストに表示されます。

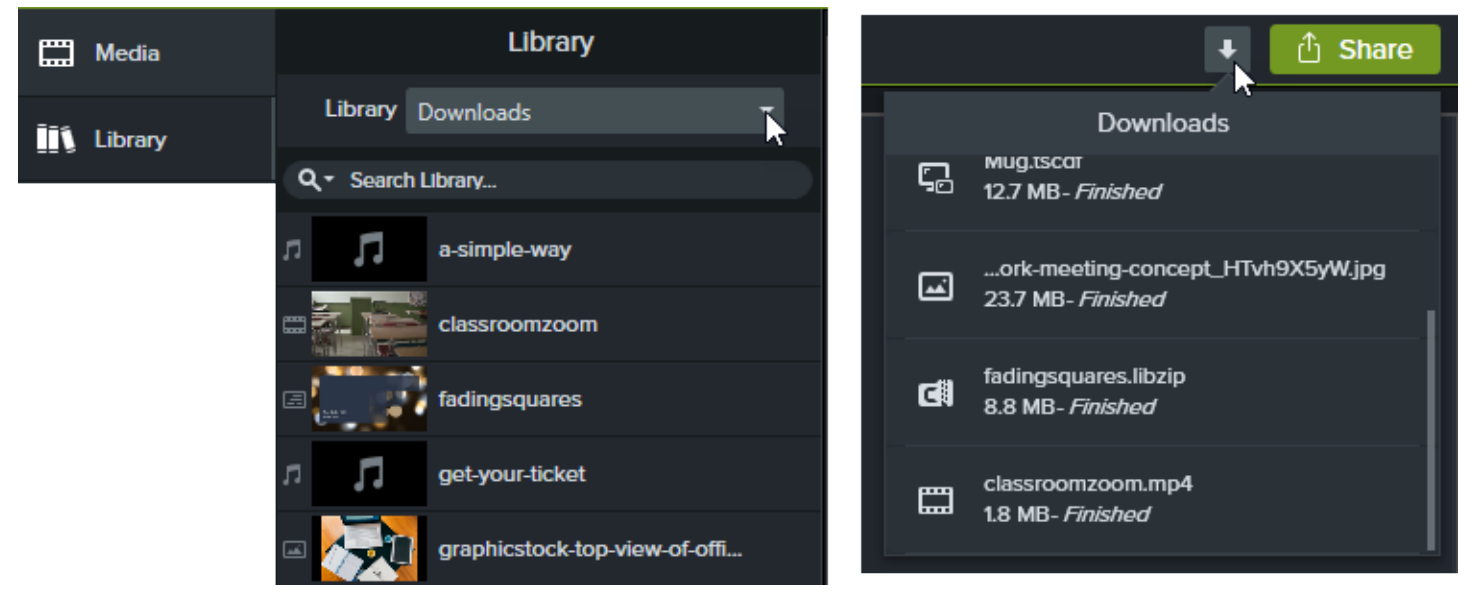

## アセットをコンピューターにダウンロードする

アセットをコンピューターにダウンロードする方法については、以下のWeb ブラウザーごとのセクションを参照してくださ い。

- **Google [Chrome](#page-44-0)**
- [Microsoft](#page-44-1) Edge
- $\overline{\phantom{a}}$  [Firefox](#page-45-0)
- l Internet [Explorer](#page-47-0)
- <sup>l</sup> [Safari](#page-48-0)

### <span id="page-44-0"></span>Google Chrome

- 1. [TechSmith](https://library.techsmith.com/) Assets Web サイトにアクセスして、TechSmith アカウントでサインインします。
- 2. アセットをプレビューするには、アセットの上にカーソルを置きます。[ダウンロード] ボタンをクリックします。

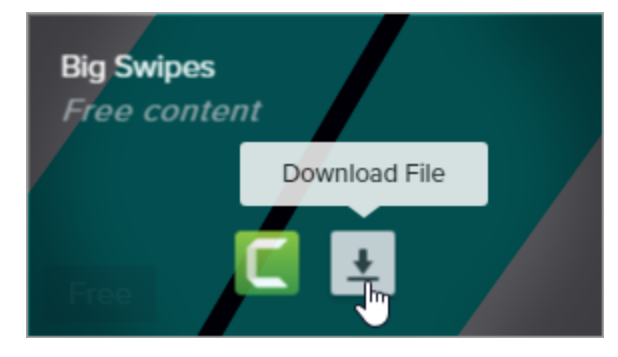

3. Google Chrome が[ダウンロード] フォルダーにアセットをダウンロードします。Web ブラウザーの下部にあるドロッ プダウンをクリックして、[フォルダを開くを選択します。

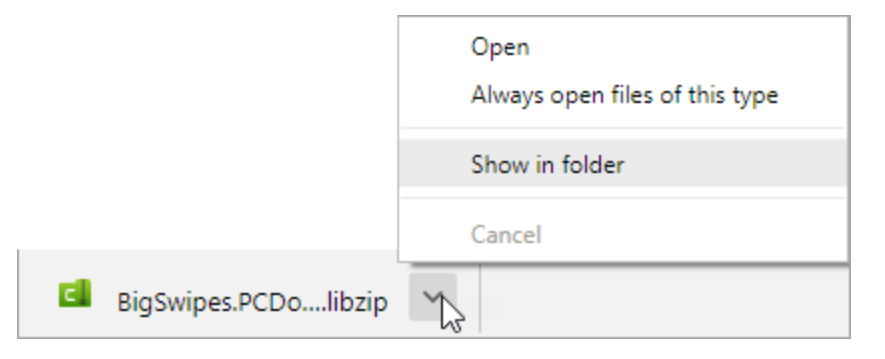

<span id="page-44-1"></span>アセットをTechSmith Camtasia に追加するには、「 Camtasia [ライブラリにアセットを追加する](#page-48-1)」を参照してください。

### Microsoft Edge

- 1. [TechSmith](https://library.techsmith.com/) Assets Web サイトにアクセスして、TechSmith アカウントでサインインします。
- 2. アセットをプレビューするには、アセットの上にカーソルを置きます。[ダウンロード] ボタンをクリックします。

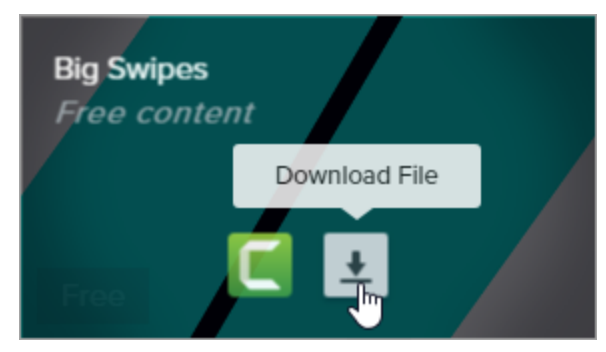

3. Web ブラウザーの下部で[保存] ボタンをクリックします。

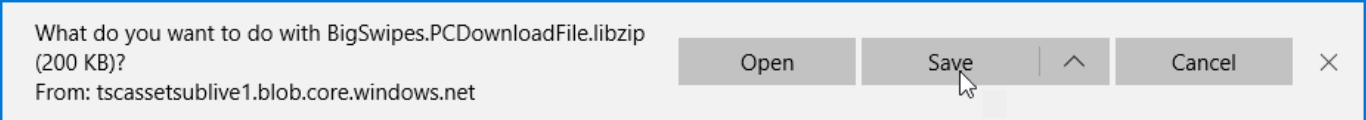

4. Microsoft Edge が[ダウンロード] フォルダーにアセットをダウンロードします。Web ブラウザーの下部で[フォルダー

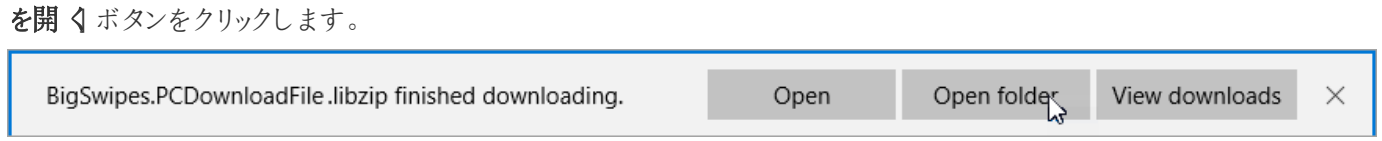

<span id="page-45-0"></span>アセットをTechSmith Camtasia に追加するには、「Camtasia [ライブラリにアセットを追加する](#page-48-1)」を参照してください。

### Firefox

- 1. [TechSmith](https://library.techsmith.com/) Assets Web サイトにアクセスして、TechSmith アカウントでサインインします。
- 2. アセットをプレビューするには、アセットの上にカーソルを置きます。[ダウンロード] ボタンをクリックします。

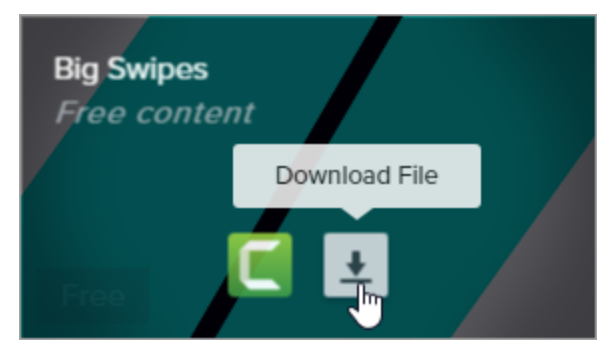

3. ダイアログが表示されます。[ファイルを保存する] を選択して、[OK] をクリックします。

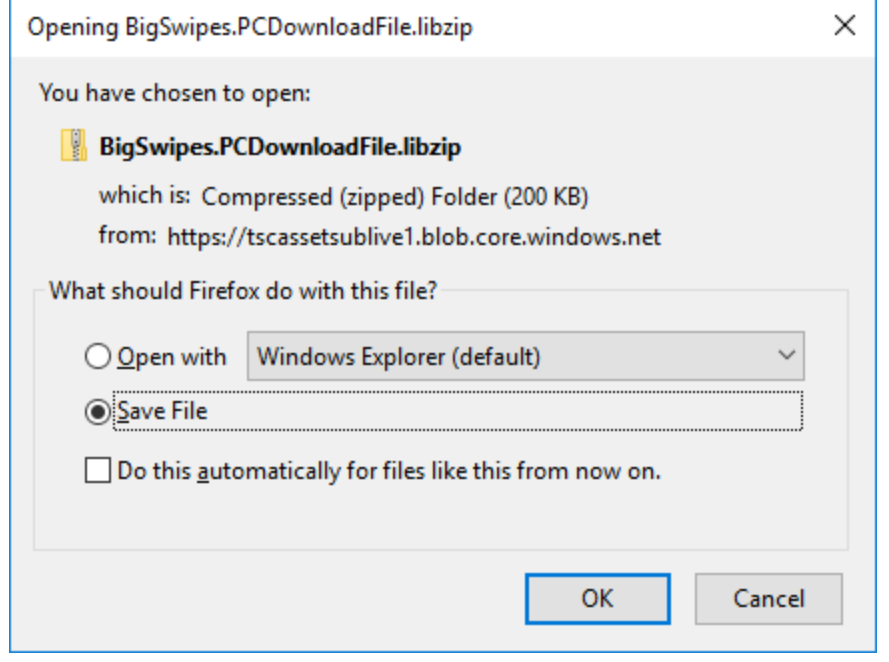

4. Firefox が[ダウンロード] フォルダーにアセットをダウンロードします。Web ブラウザーの右上にある[ダウンロード] ボ タンをクリックします。

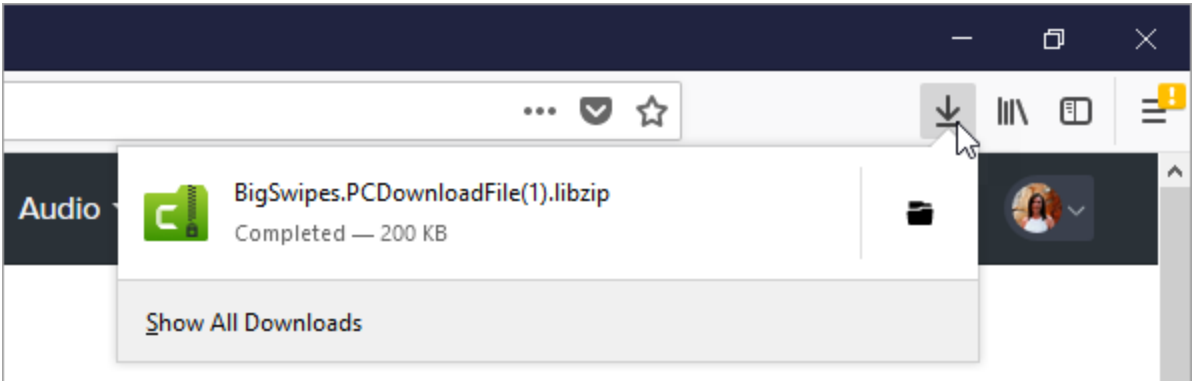

アセットをTechSmith Camtasia に追加するには、「Camtasia [ライブラリにアセットを追加する](#page-48-1)」を参照してください。

### <span id="page-47-0"></span>Internet Explorer

- 1. [TechSmith](https://library.techsmith.com/) Assets Web サイトにアクセスして、TechSmith アカウントでサインインします。
- 2. アセットをプレビューするには、アセットの上にカーソルを置きます。[ダウンロード] ボタンをクリックします。

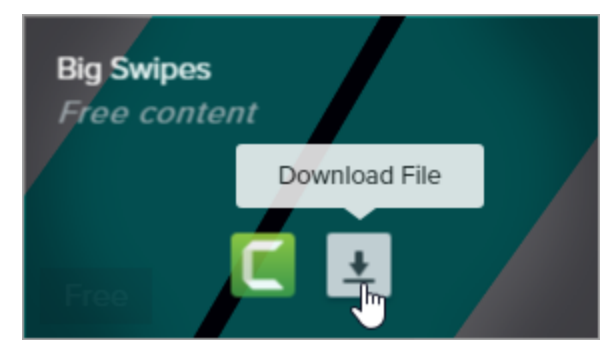

3. Web ブラウザーの下部で[保存] ボタンをクリックします。

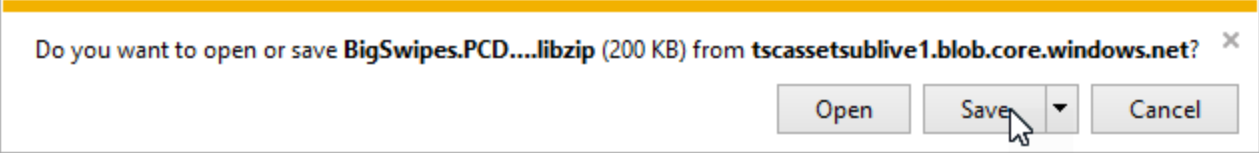

4. Internet Explorer が[ダウンロード] フォルダーにアセットをダウンロードします。Web ブラウザーの下部で[フォル ダーを開くボタンをクリックします。アセットをTechSmith Camtasia に追加するには、「Camtasia [ライブラリにア](#page-48-1) [セットを追加する」](#page-48-1)を参照してください。

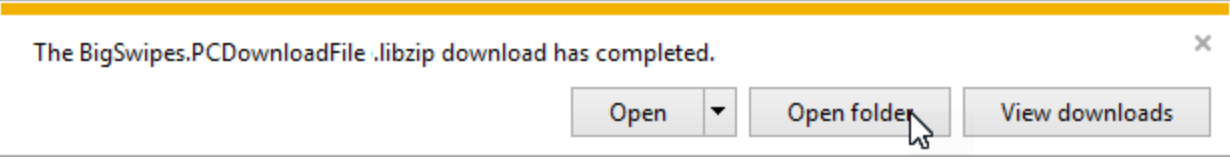

5. セキュリティダイアログが表示されます。[許可] ボタンをクリックします。

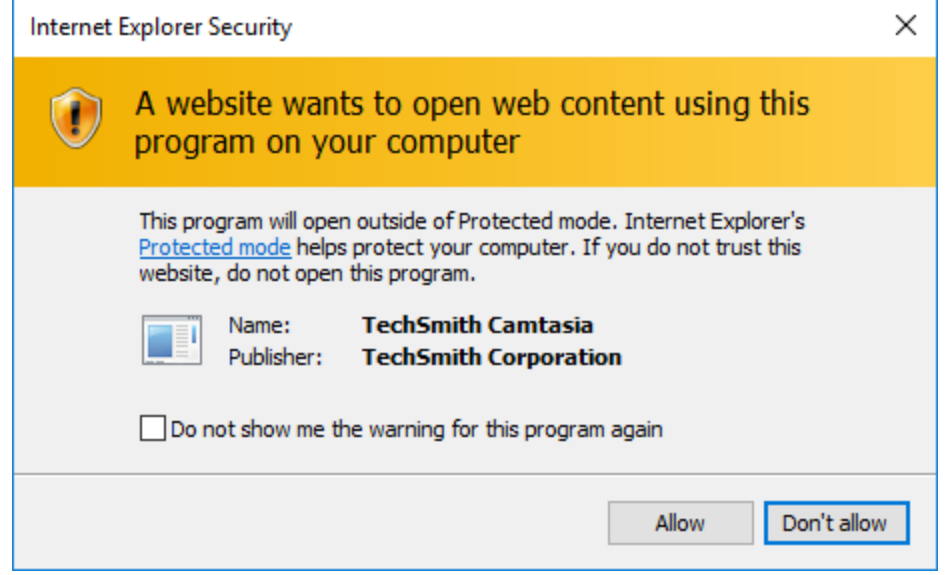

### <span id="page-48-0"></span>Safari

- 1. [TechSmith](https://library.techsmith.com/) Assets Web サイトにアクセスして、TechSmith アカウントでサインインします。
- 2. アセットをプレビューするには、アセットの上にカーソルを置きます。[ダウンロード] ボタンをクリックします。

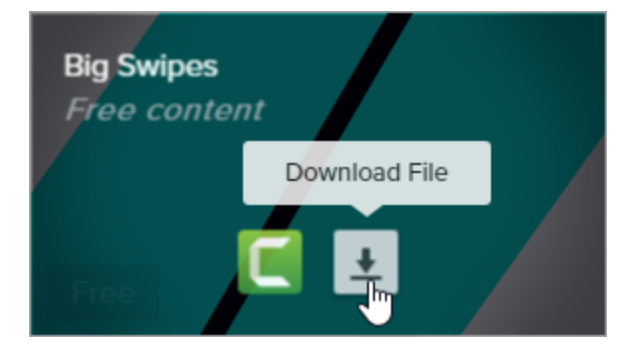

3. Safari が[ダウンロード] フォルダーにアセットをダウンロードします。

<span id="page-48-1"></span>アセットをTechSmith Camtasia に追加するには、「 Camtasia [ライブラリにアセットを追加する](#page-48-1)」を参照してください。

## Camtasia ライブラリにアセットを追加する

アセットをコンピューターにダウンロードした場合は、次の手順に従ってアセットをCamtasia ライブラリに追加します。

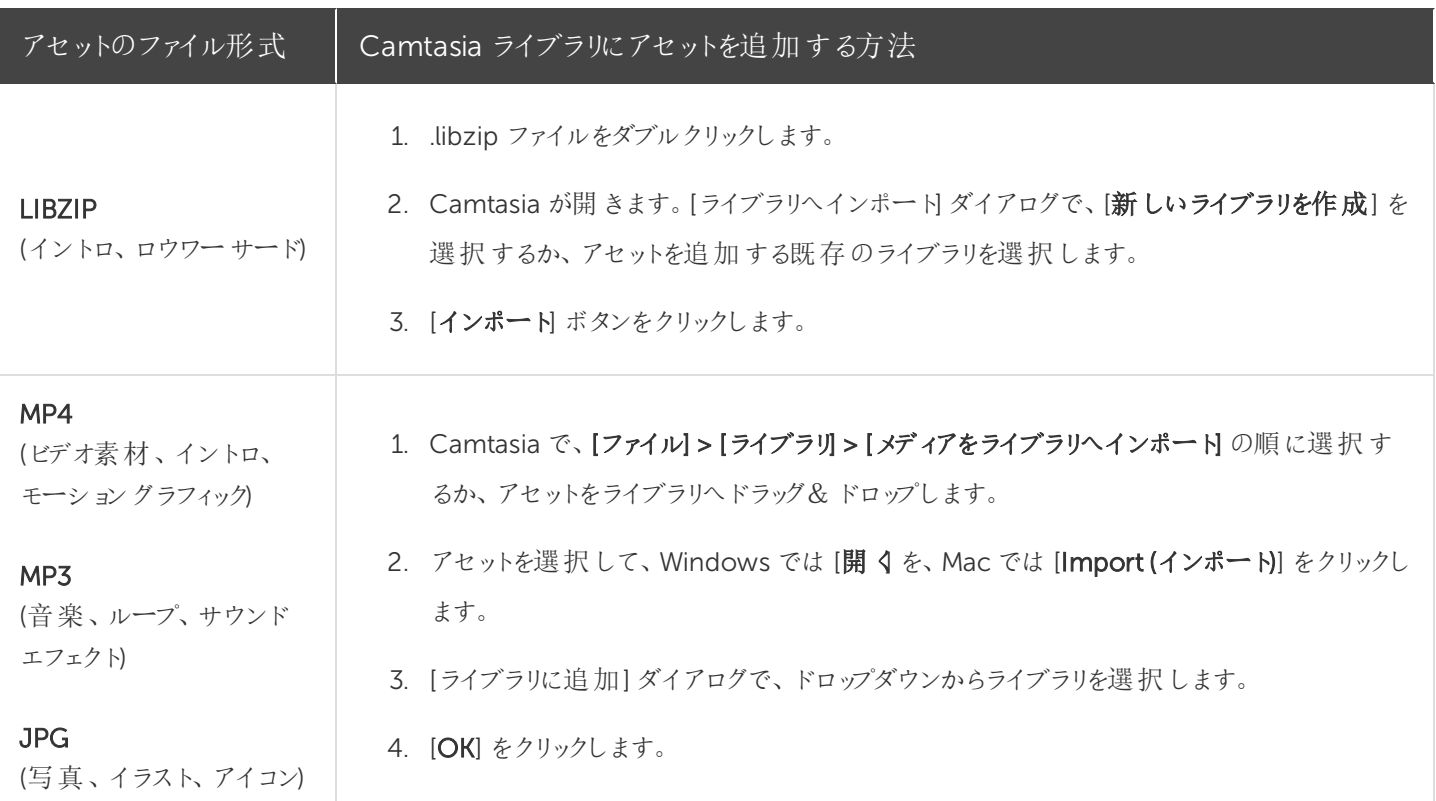

### 関連記事

[アセットの検索と整理](#page-31-0) [デバイスフレームを追加する](#page-90-0) 「TechSmith [アセットをダウンロードする」チュートリアル](https://www.techsmith.co.jp/tutorial-camtasia-install-assets.html)

# <span id="page-50-0"></span>タイムラインの基本

タイムラインには、ビデオ内にあるすべてのメディアのシーケンスが表示されます。タイムラインを使用して、ビデオを組み 立てます。コンテンツをビデオに追加するには、メディアビンまたはライブラリからタイムラインにメディアをドラッグします。 再生ヘッドは、ビデオのある時点を示しています。その時点でタイムラインのトラックに表示されているすべてのものが、 キャンバス上の現在のフレームとして表示されます。

### タイムラインのトラック

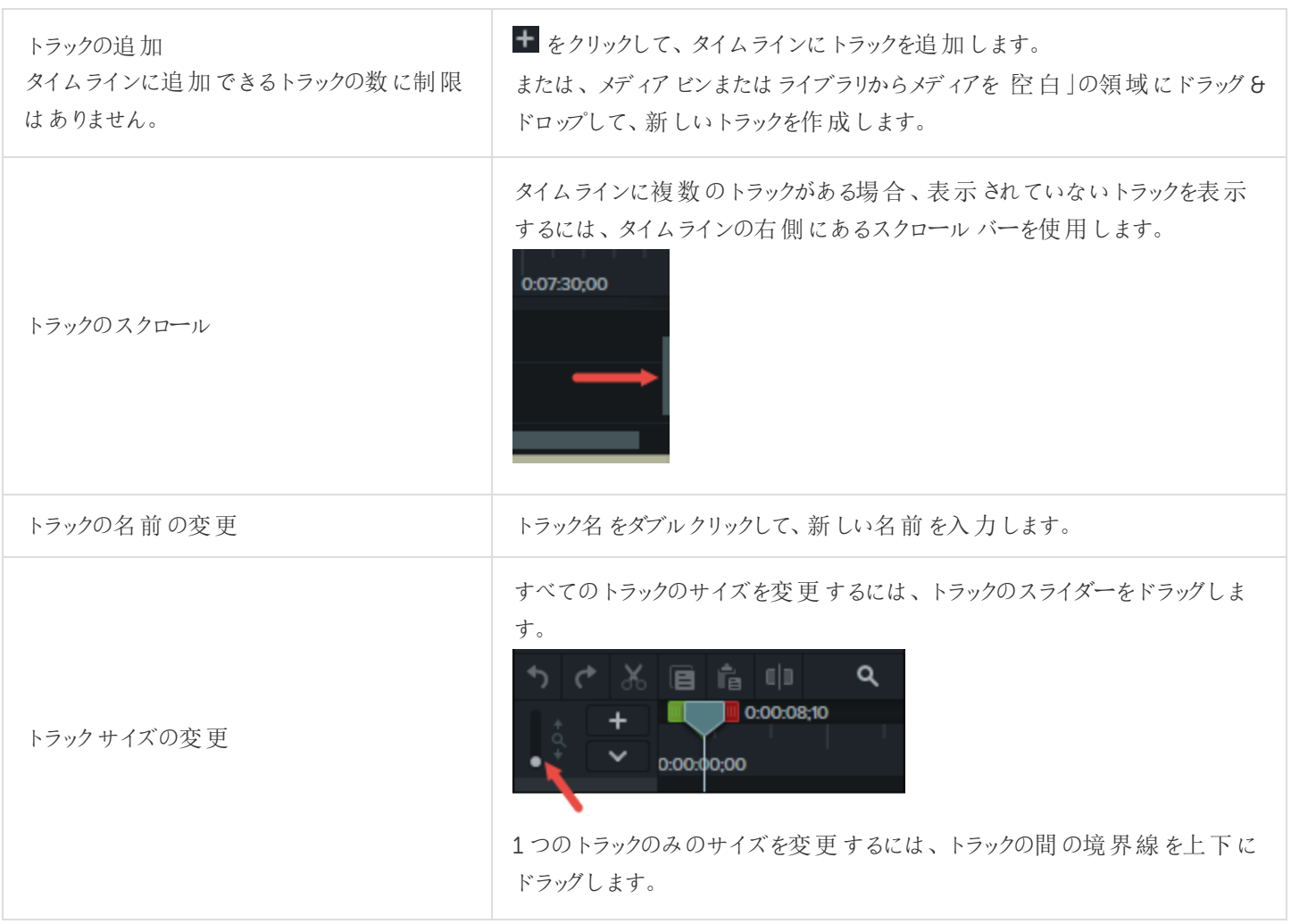

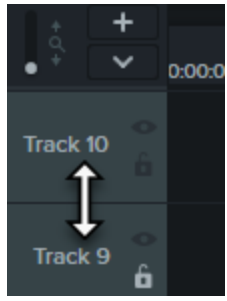

#### トラックをロックする

トラックの左 側 にある鍵 のアイコン **6** をクリックします。 アイコンが白くなり斜線が表示されます。また、トラックはロックされたことを示 す暗い表示に変わります。

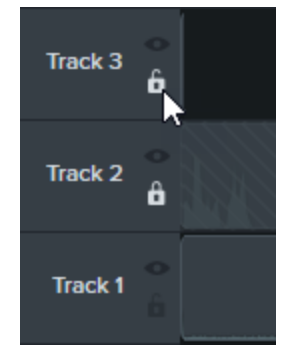

トラックをロック/ ロック解除 トラックをロックすると、そのトラック上のメディア に対して編集や変更が適用されなくなりま す。

#### トラックのロック解除

トラックの左側にある白い鍵のアイコンをクリックします。アイコンがグレーに 変わり、トラックのロックが解除されたことを示す明るい表示に変わります。

#### ロックされたトラックについて

- ロックされたトラック上のメディアは、キャンバス、プレビュー、制作した 最終ビデオに表示されます。
- ロックされたトラックのメディアは、制作プロセスでビデオに含められま す。
- グループ内のトラックはロックできません。
- ロックされたトラック上のメディアに対して、切り取り、コピー、削除、貼 り付け、または変更を行うことはできません。

#### トラックをオフにする/ トラックをオンにする キャンバス、プレビュー、または制作した最終 ビデオにメディアが表示されないようにするに トラックをオフにする

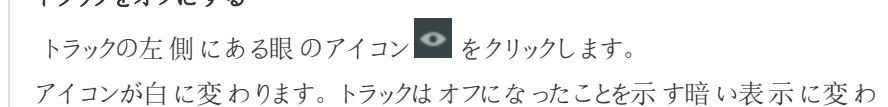

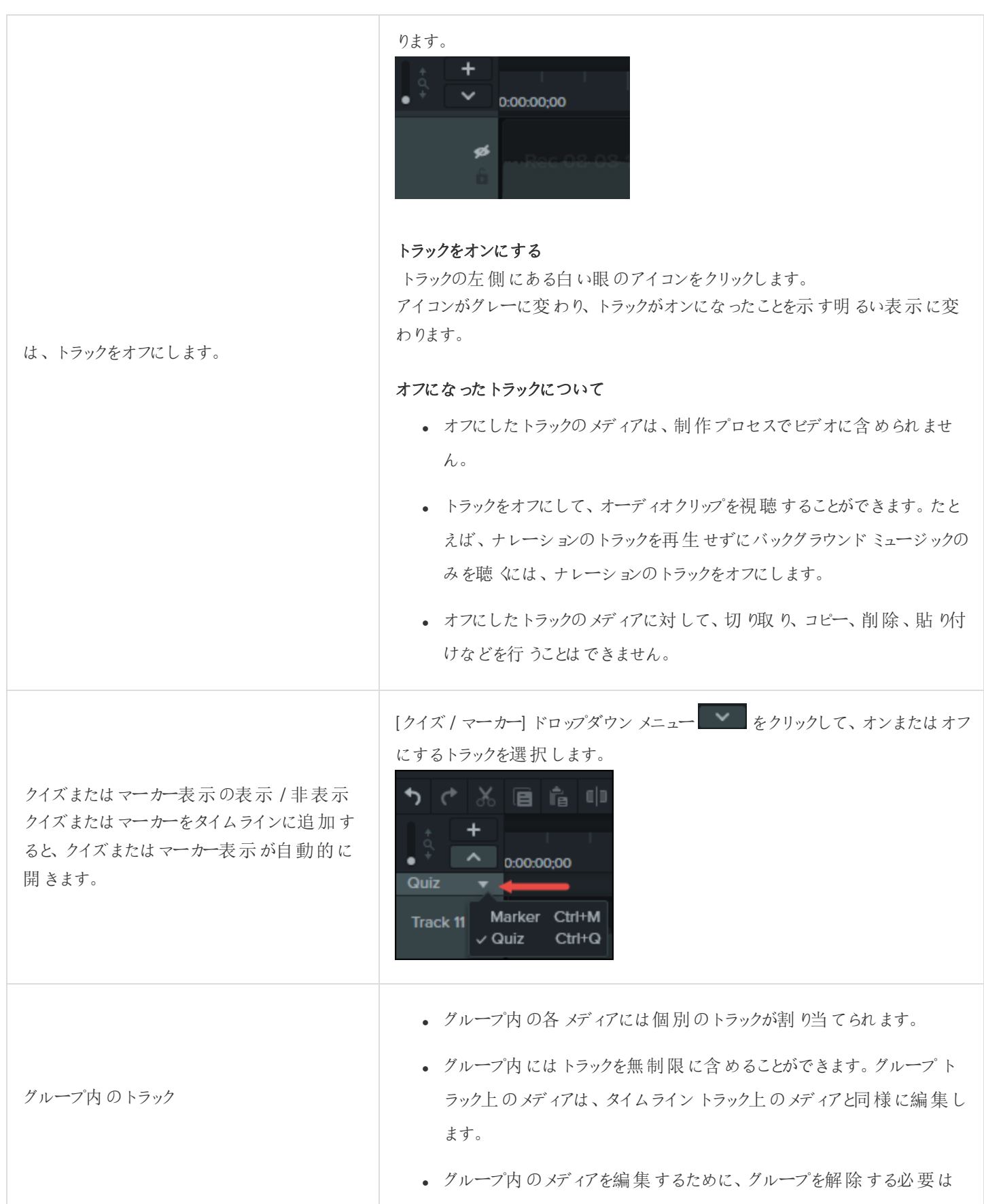

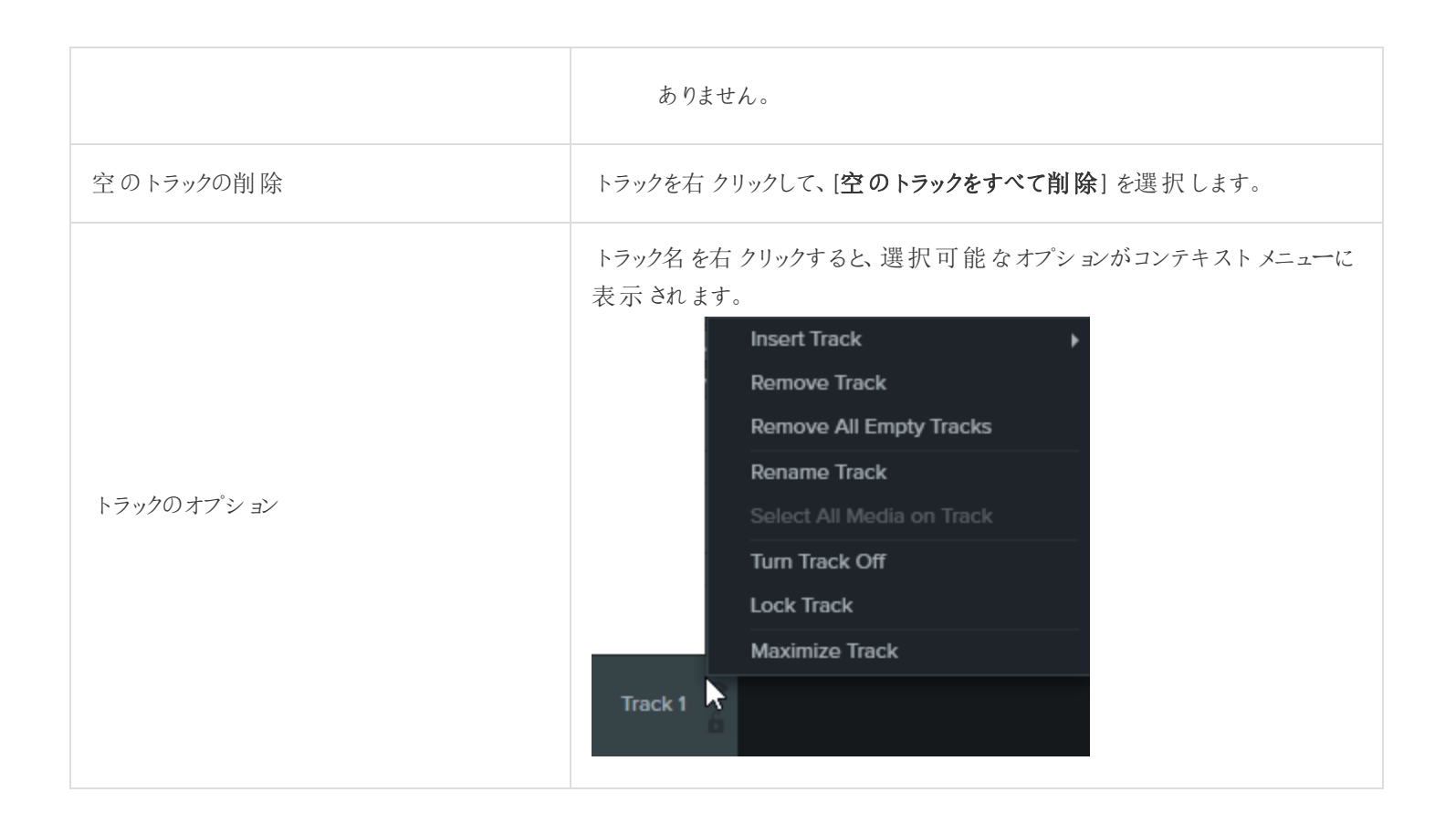

関連記事

[タイムラインの編集](#page-54-0)

<span id="page-54-0"></span>タイムラインの編集

タイムラインには 、ビデオ内 にあるすべてのメディアのシーケンスが表 示 され ます。 タイムラインを使 用 して、ビデオを組 み 立てます。タイムラインの操作についての詳細は、「 [タイムラインの基本](#page-50-0)」を参照してください。

### 範囲を選択する

タイムライン上で編集、移動、または削除するメディアを選択します。

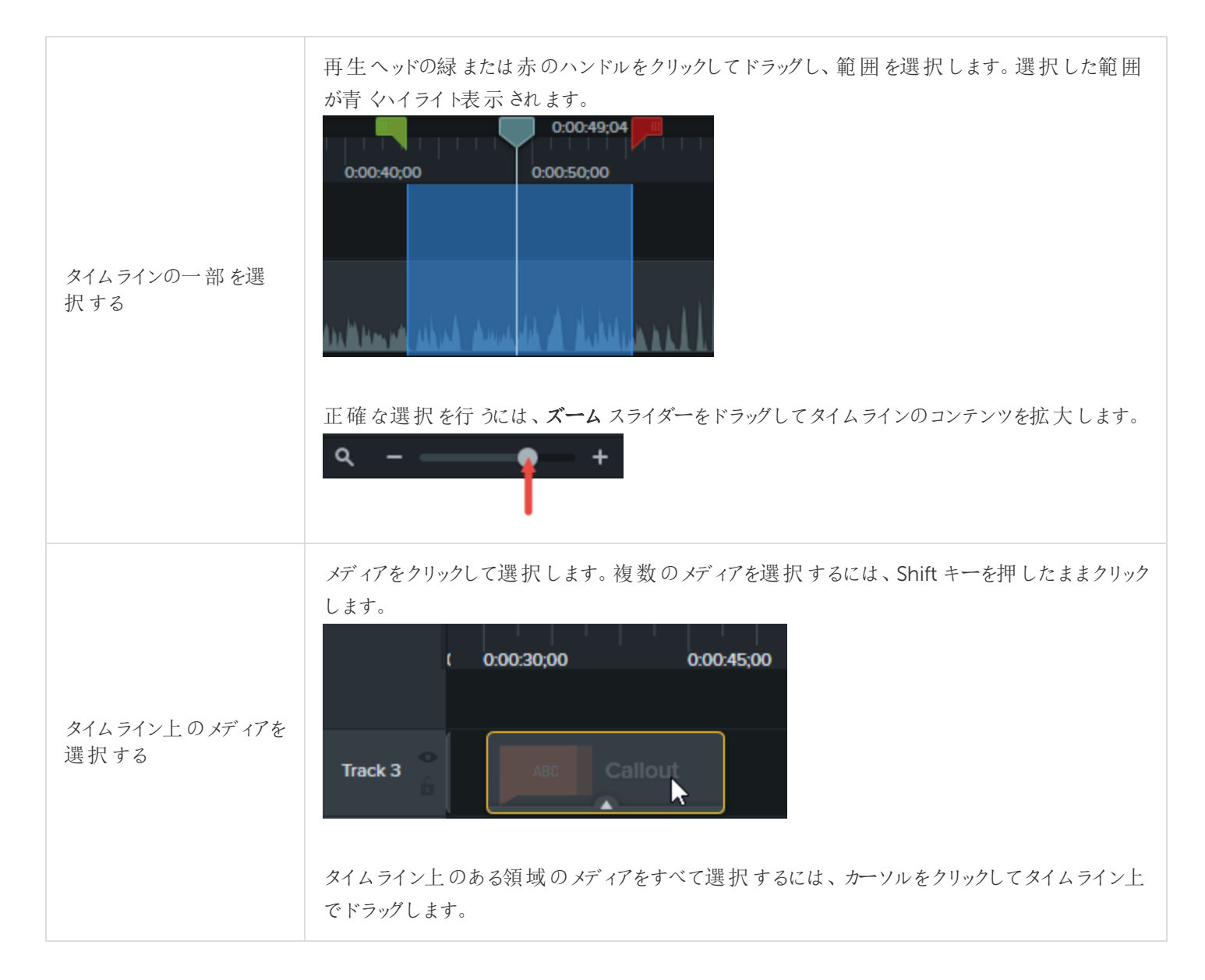

## 不要な部分を削除する

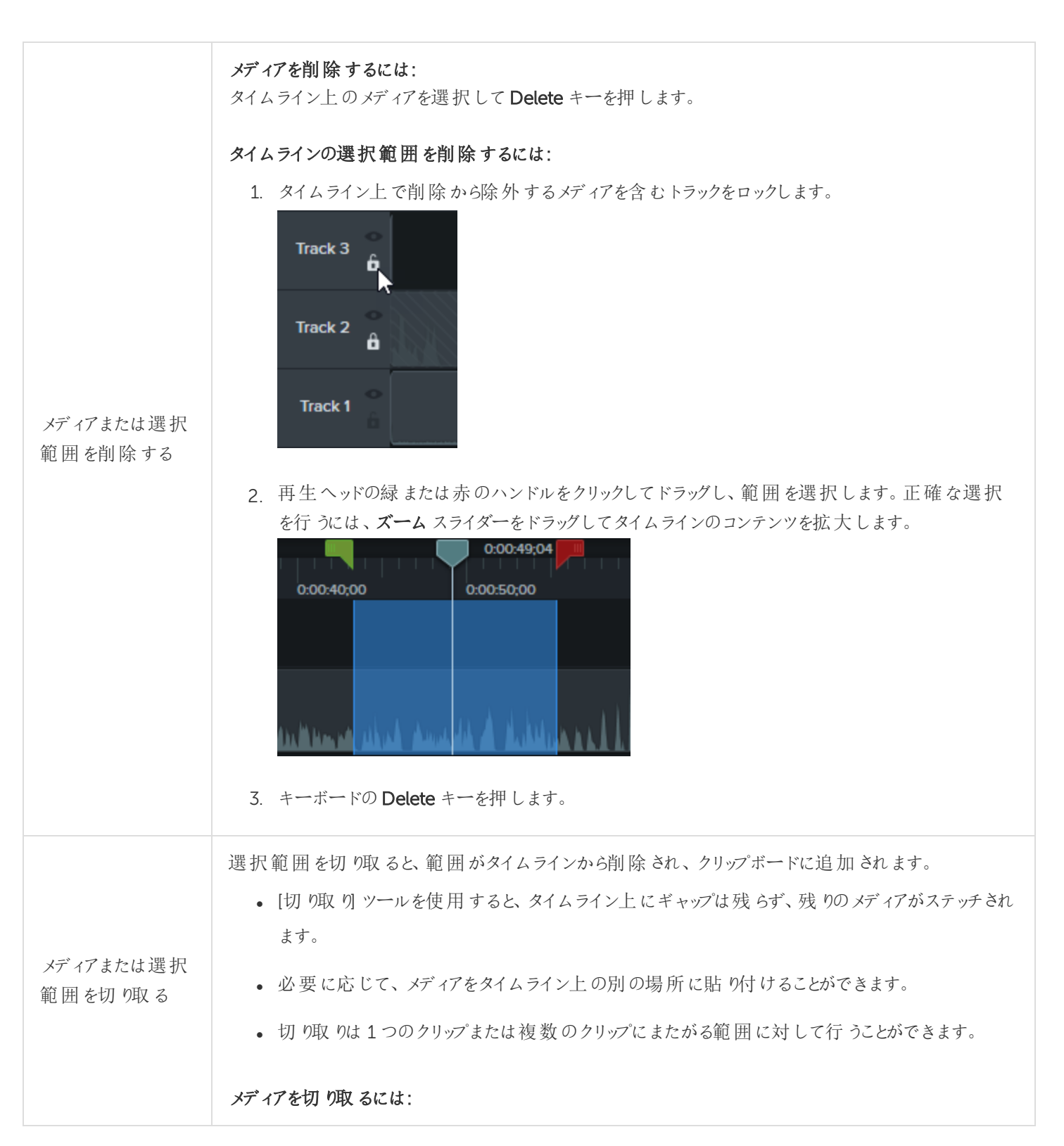

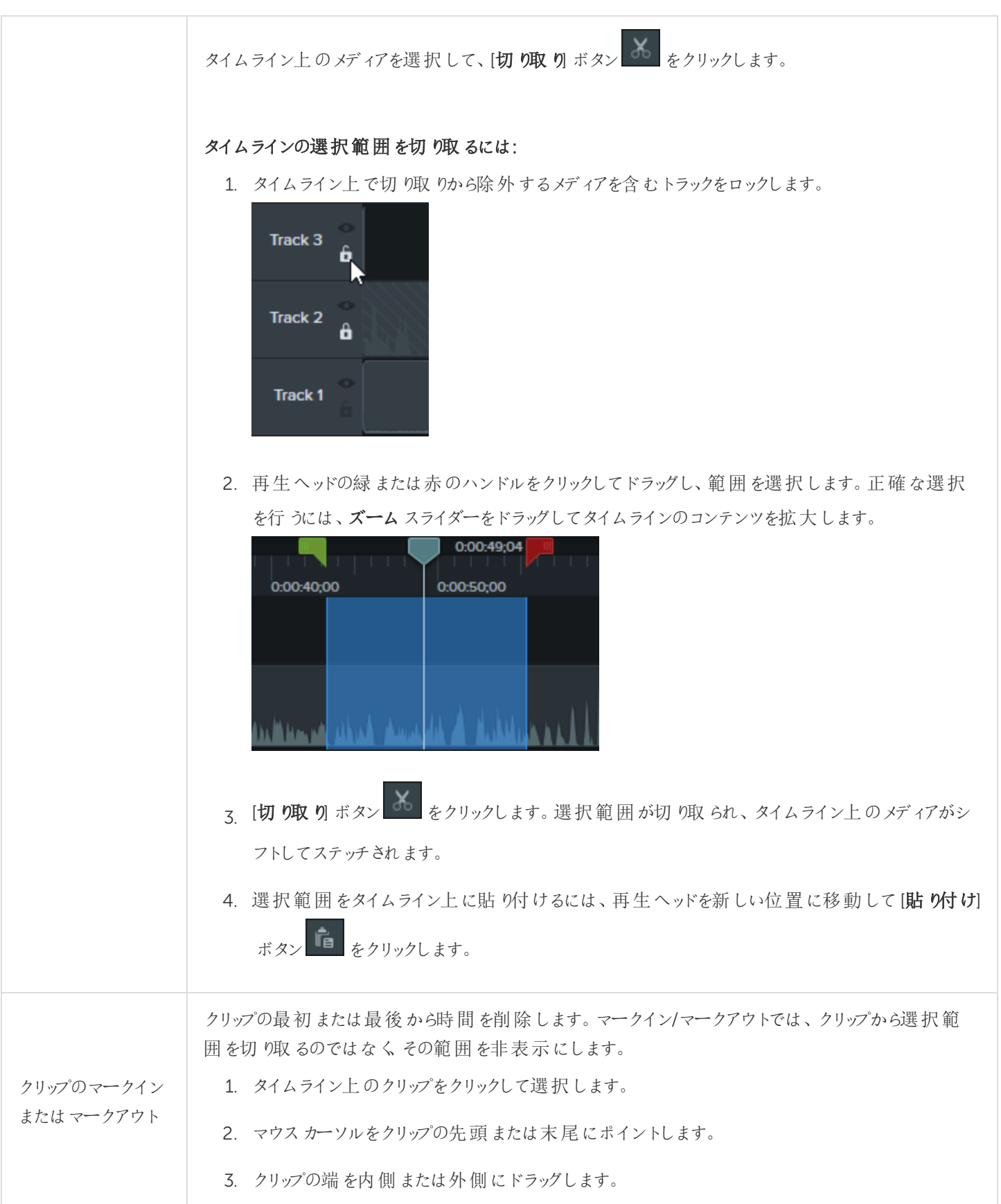

## スペースを挿入する、またはメディアを延長する

メディアを一緒に移動するか、ビデオとオーディオを同期するには、次の操作を行います。

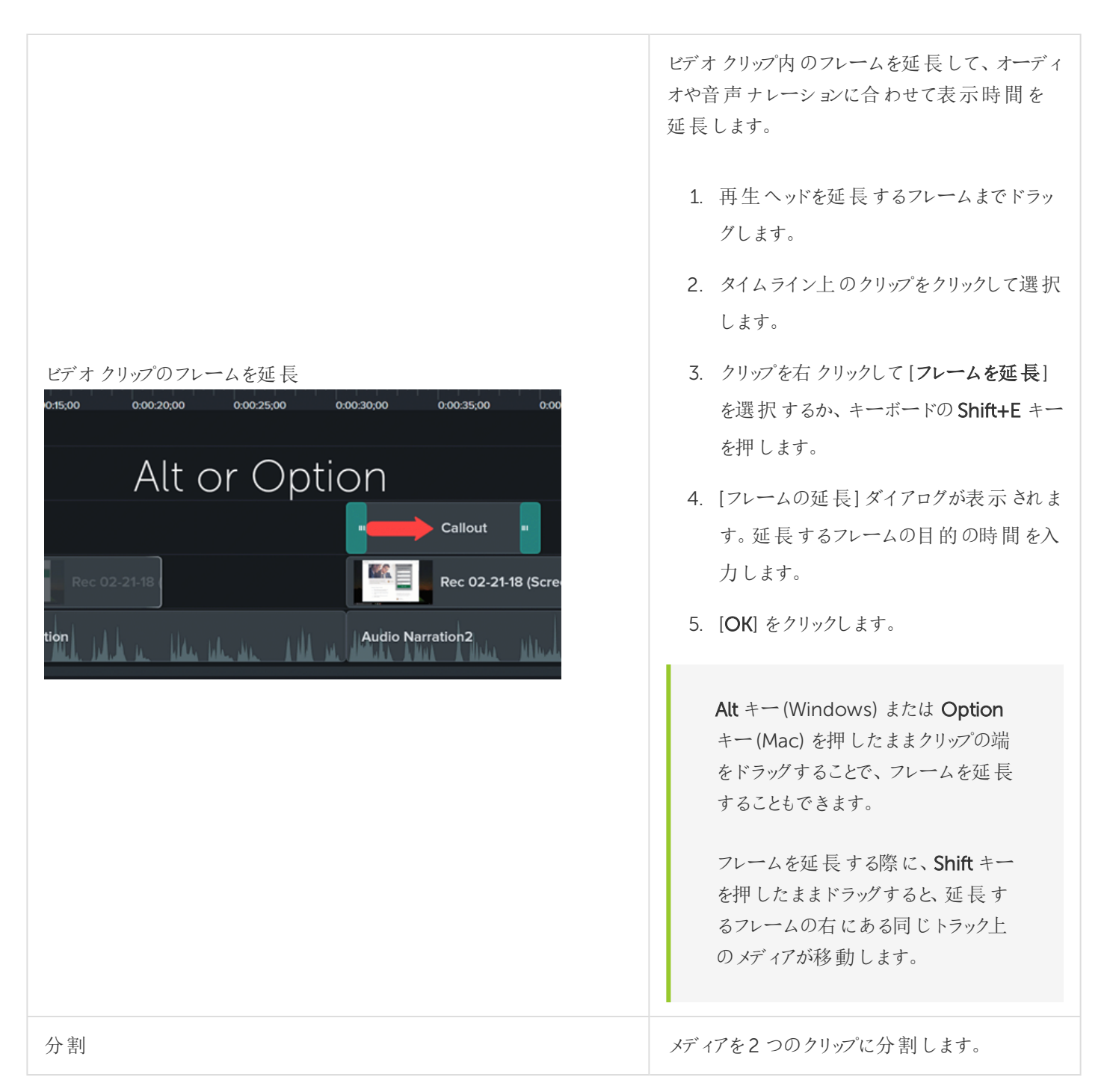

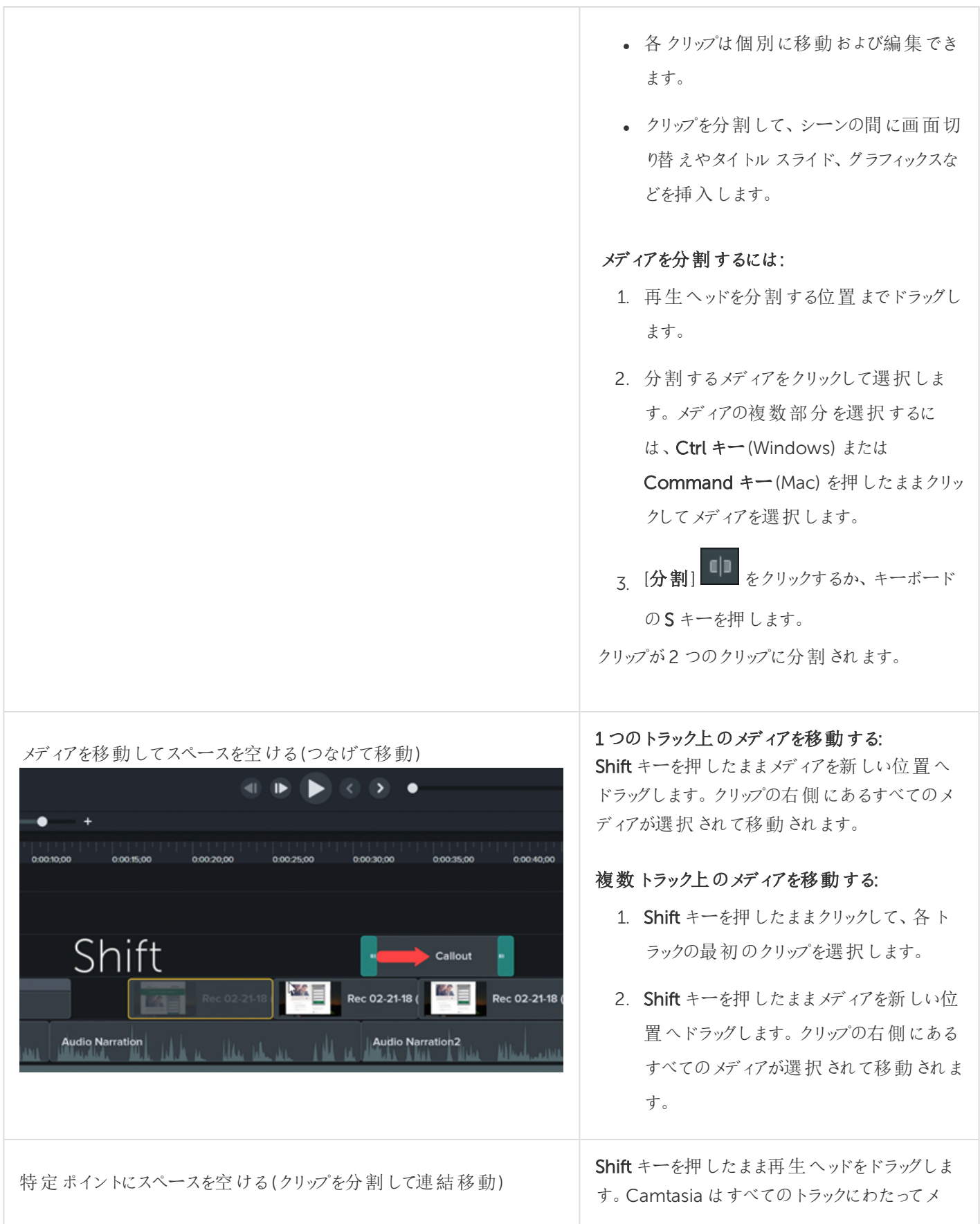

**X** TechSmith®

[「クリップをつなげて移動する方法とフレームを延長する方法」チュートリアル](https://www.techsmith.com/tutorial-camtasia-ripple-move-and-extend-frame.html)を参照してください。

## 一般的な編集タスク

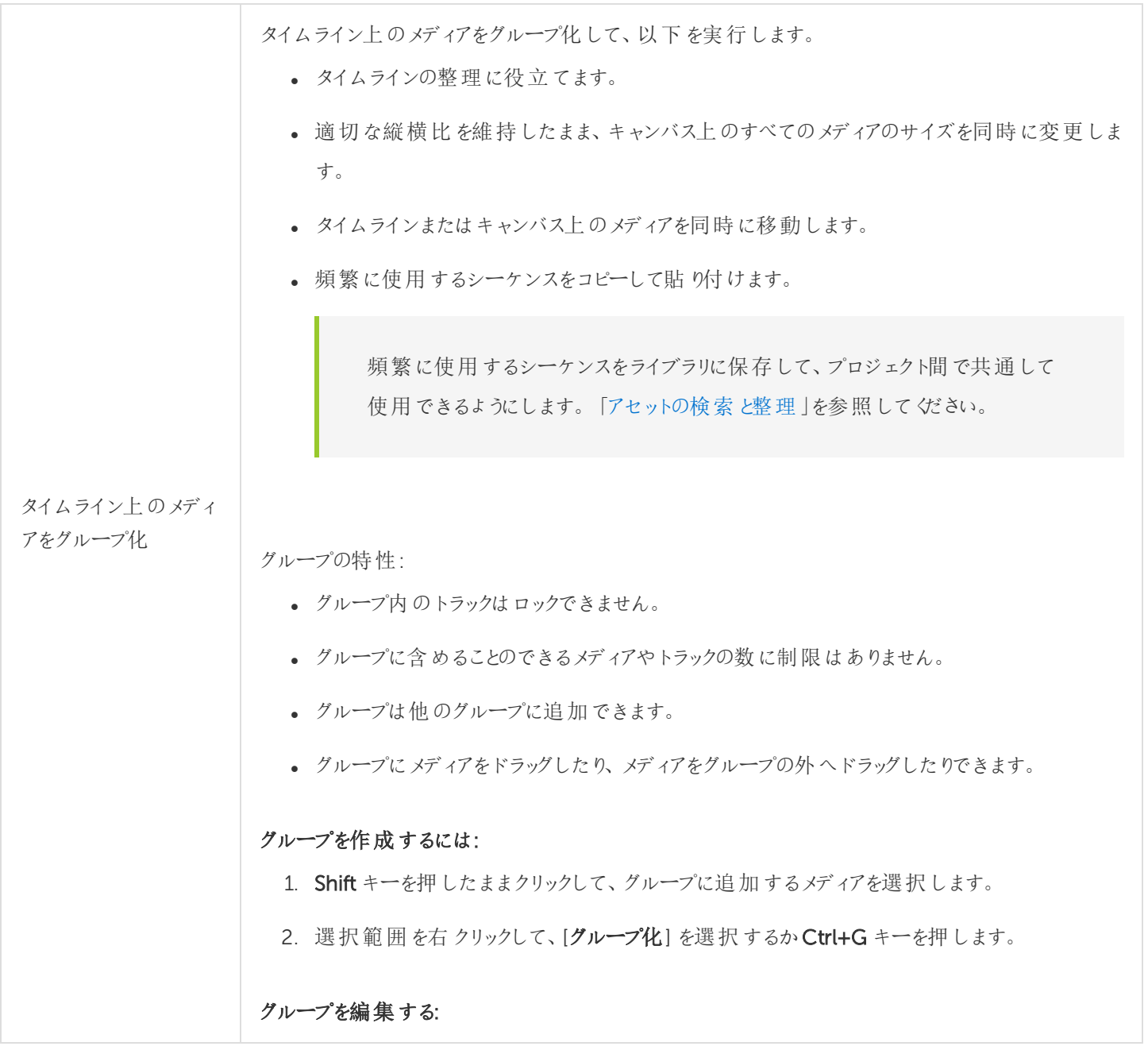

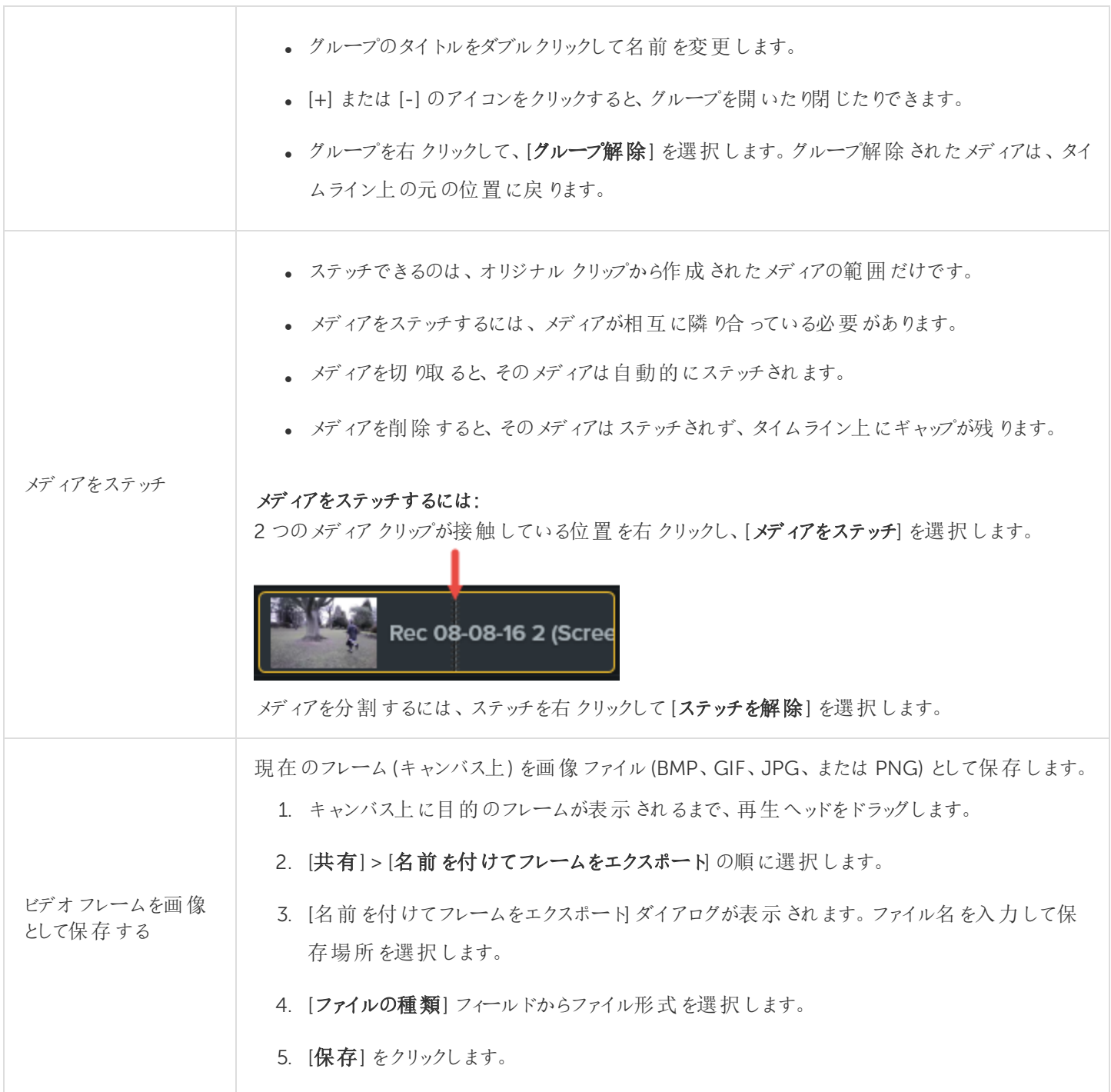

関連記事

[タイムラインの基本](#page-50-0) [「ビデオ編集の基本」チュートリアル](https://www.techsmith.co.jp/tutorial-camtasia-video-editing.html) 「編集の詳細 1[」チュートリアル](https://www.techsmith.com/tutorial-camtasia-editing-in-depth-1.html)

「編集の詳細 2[」チュートリアル](https://www.techsmith.com/tutorial-camtasia-editing-in-depth-2.html)

[「クリップをつなげて移動する方法とフレームを延長する方法」チュートリアル](https://www.techsmith.com/tutorial-camtasia-ripple-move-and-extend-frame.html)

キャンバスの基本

キャンバスはプレビューウィンドウとも呼ばれ、タイムライン上のメディアの整列、回転、サイズ変更、表示順序の変更な どを行う作業エリアとして使用されます。

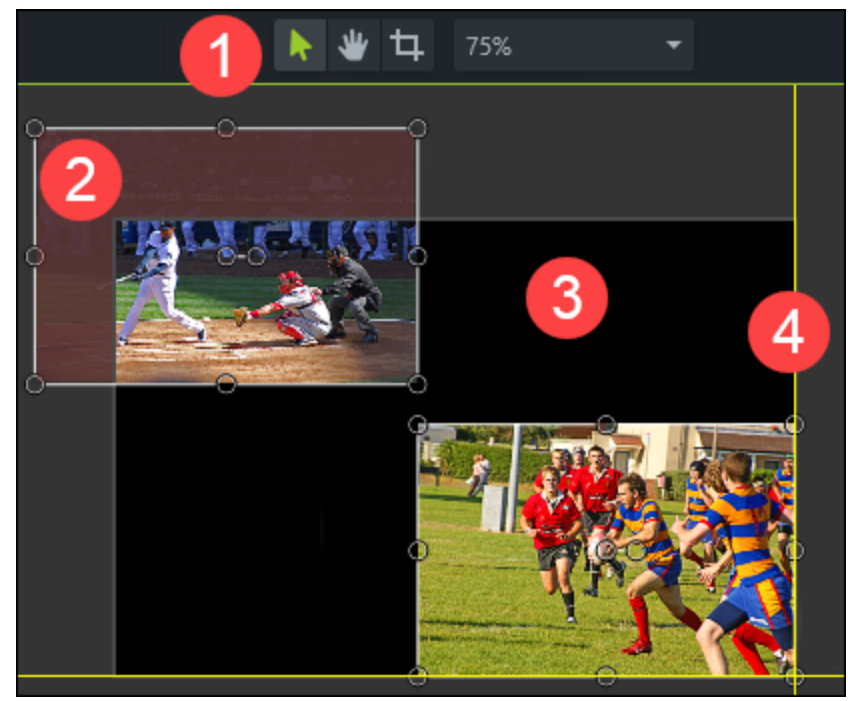

- 1. キャンバスツールはキャンバスの上にあるツールバーに配置されています。
- 2. キャンバスの周囲はアクティブでない範囲です。キャンバスの外にあるオブジェクトは最終ビデオに含まれません。 ヒント: キャンバスの外にあるメディアにアニメーションを追加して、メディアをキャンバス上に移動させることができま す。
- 3. キャンバスのアクティブな部分にあるすべてのオブジェクトは最終ビデオに含まれます。
- 4. キャンバスの外枠には、メディアを端にスナップするために役立つ境界線を示すガイド線があります。

### キャンバスツール

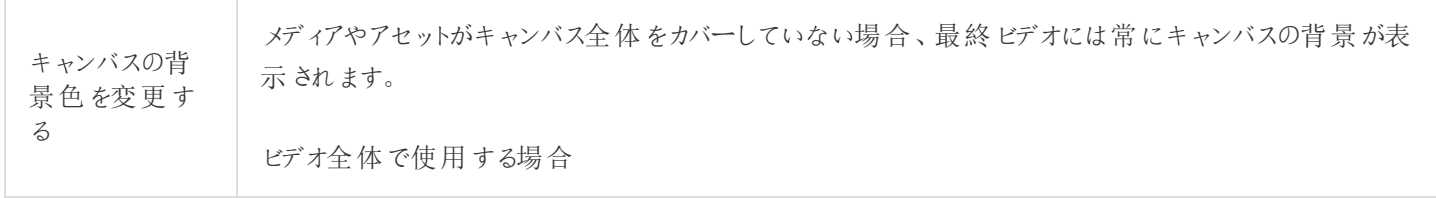

- 1. キャンバスを右クリックして、[プロジェクト設定]を選択します。
- 2. [色] ドロップダウンから色を選択します。
- 3. [適用] をクリックします。

ビデオの一部分で使用する場合

- 1. [注釈] タブをクリックします。
- 2. [図形] サブタブをクリックします。
- 3. キャンバス上で四角形をドラッグします。ハンドルをドラッグして、注釈がキャンバス全体を覆うまで 拡大します。

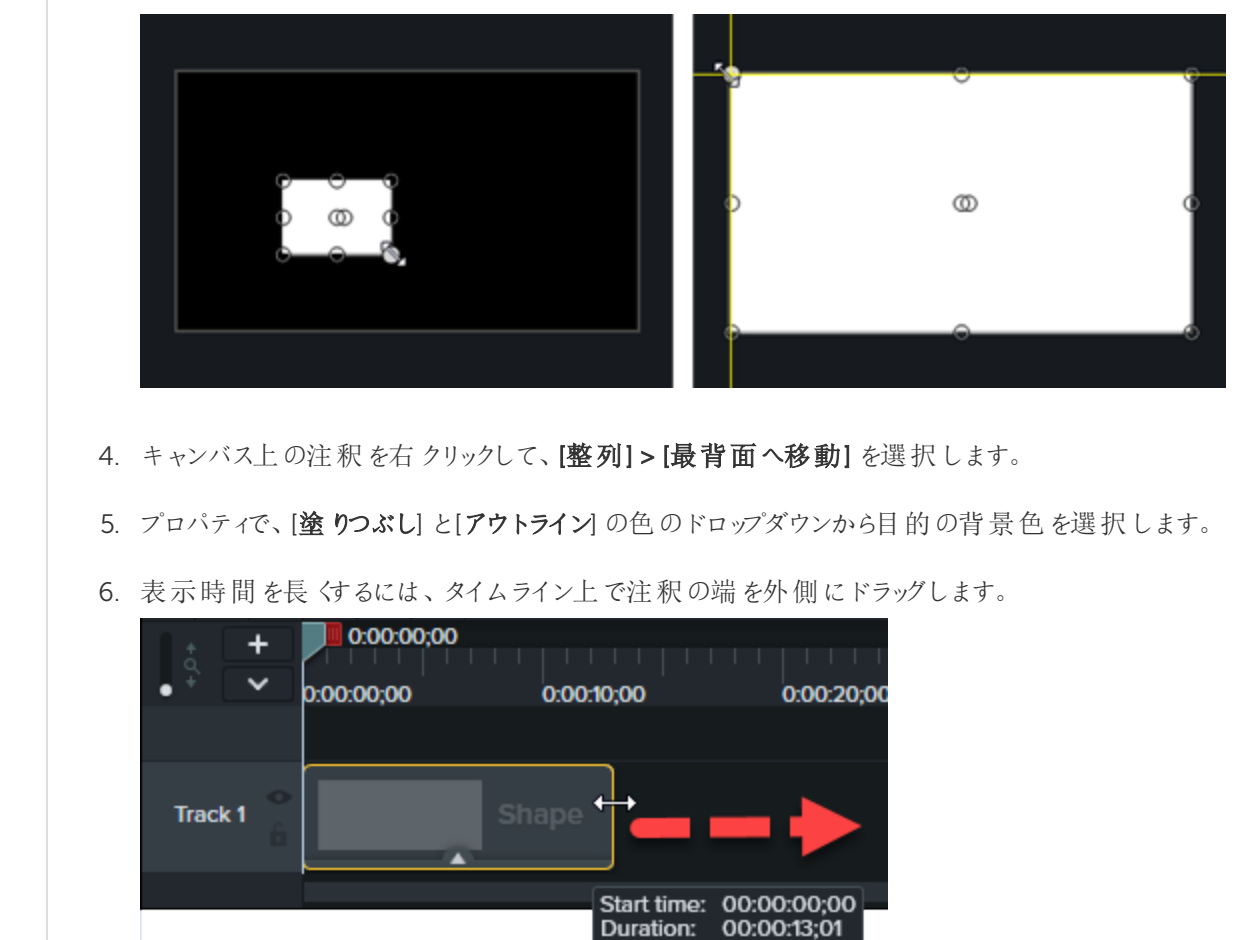

編集モードをオ

ンにする ―― 編集モードでは、メディアのサイズ変更、再配置、回転などを実行できます。切り抜きモードやパンモー ドで操作した後は、[編集] アイコンをクリックして、キャンバス上での操作を続けます。

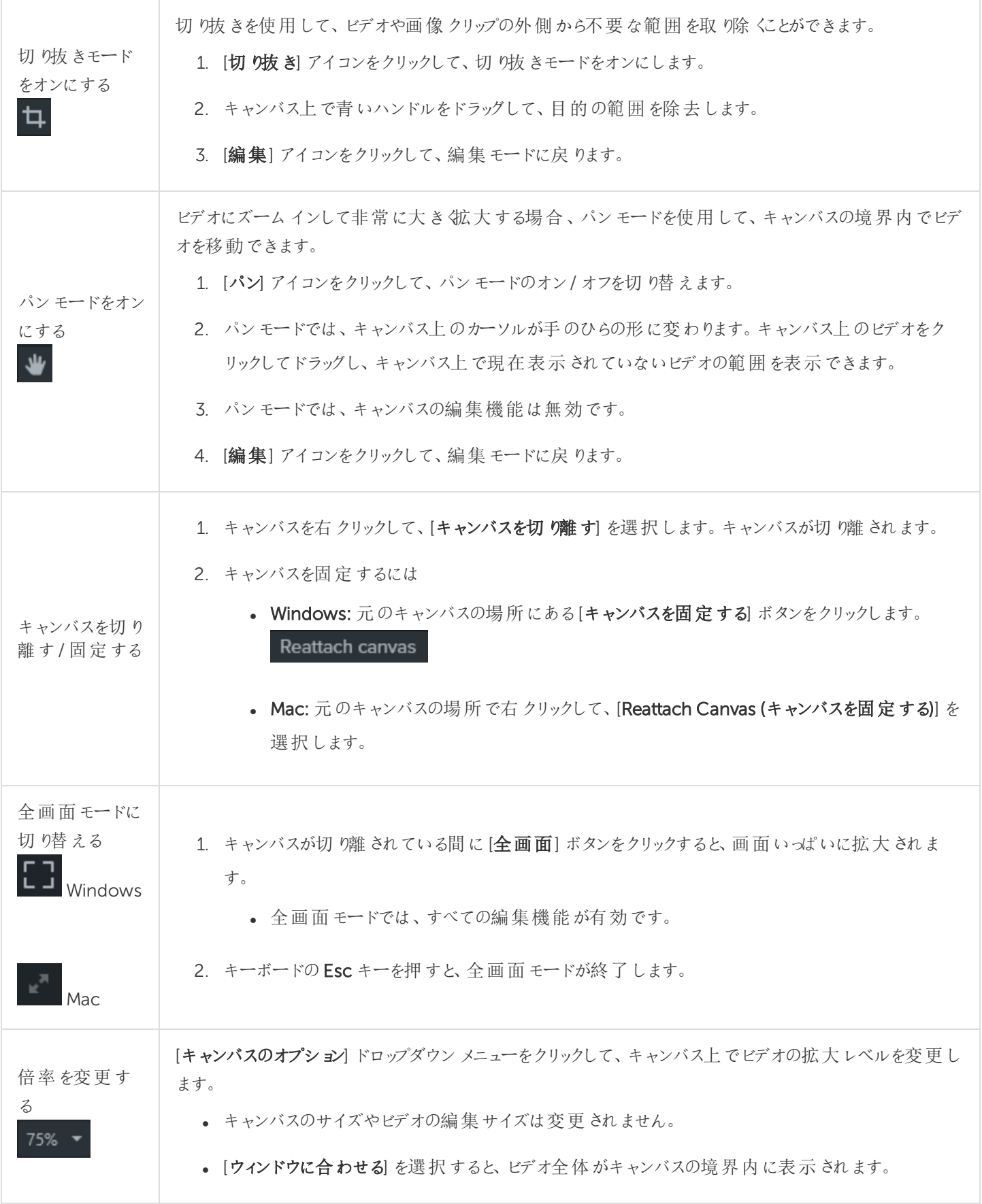

• 表示が拡大されている場合、パンモードを使用して、キャンバスの境界内でビデオを移動できま す。

### キャンバスを使用する

キャンバスは、タイムライン上のメディアの整列、回転、サイズ変更、表示順序の変更などを行う作業エリアです。

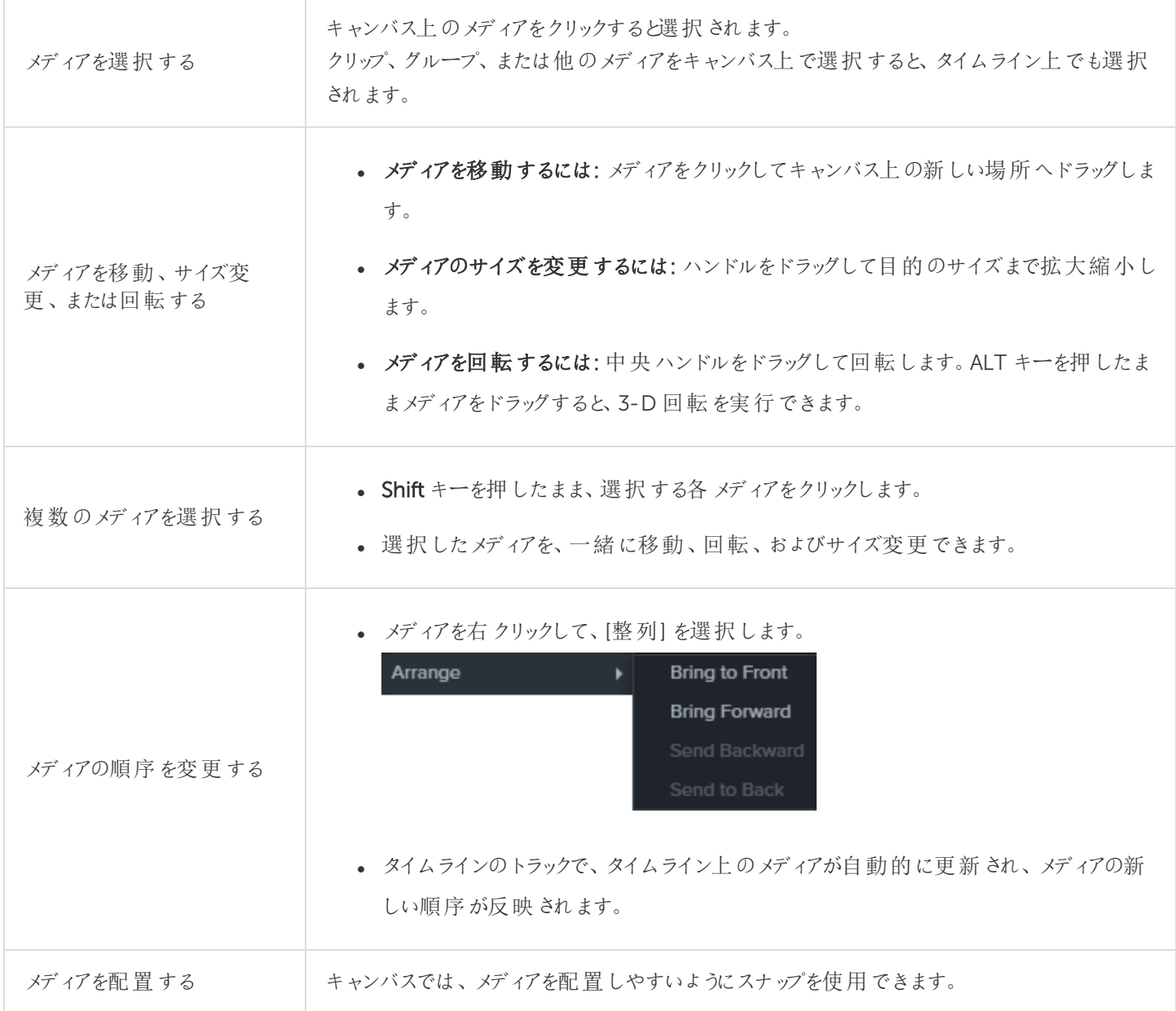

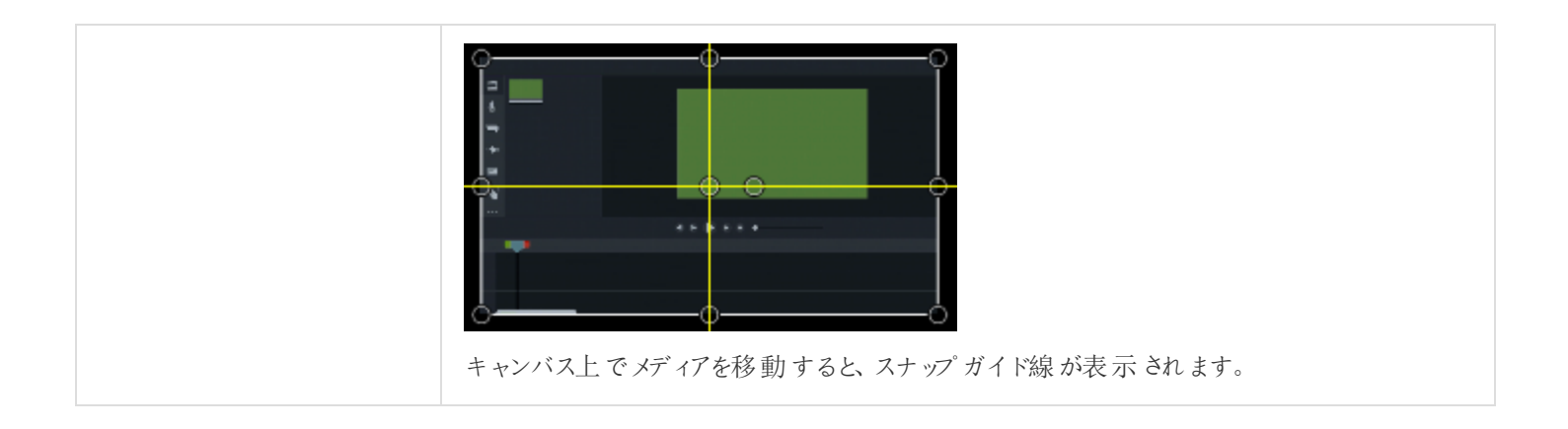

### 関連記事

[プロジェクト設定](#page-17-0)

[「コンピューターの画面から鮮明でクリアなビデオを作る」チュートリアル](https://www.techsmith.com/tutorial-camtasia-getting-crisp-clear-screen-video.html)

# マーカーを追加する

マーカーは、タイムライン上またはメディア内のポイントを示すものです。

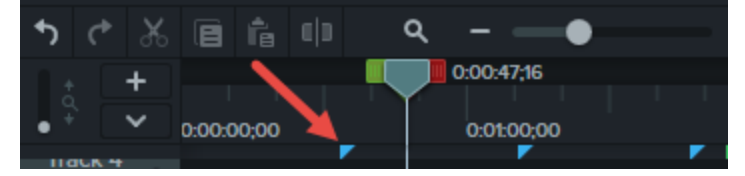

マーカーの用途:

- インタラクティブな目次をビデオに追加して、視聴者のためのナビゲーションポイントを作成します。「[ビデオの目](#page-115-0) [次](#page-115-0) 」を参照してください。
- <sup>l</sup> 編集ポイント(録画中のミス、切り取る部分など) をマークします。
- 長いビデオを複数のビデオに分割する位置を設定できます。
- <sup>l</sup> PowerPoint やKeynote プレゼンテーションを録画する際には、タイムライン上の各スライドに自動的にマーカー が付きます。

## マーカーを使用する

- デフォルトでは、マーカーはタイムライン マーカーとして追加されます。
- タイムラインにマーカーを追加すると、タイムライン上でメディアの追加、移動、または削除を行っても、マーカーは 同じ位置に留まります。

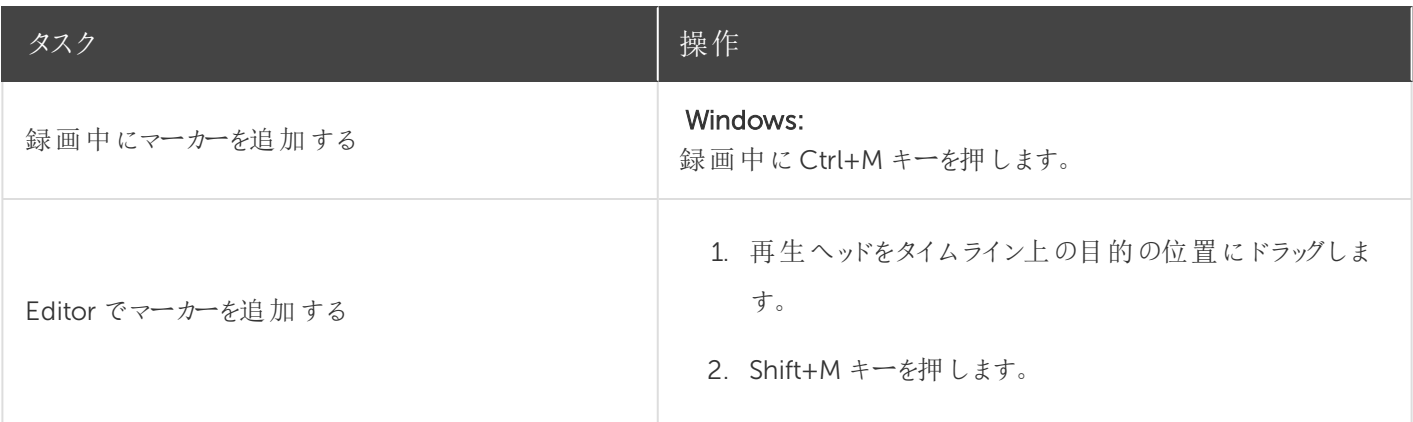

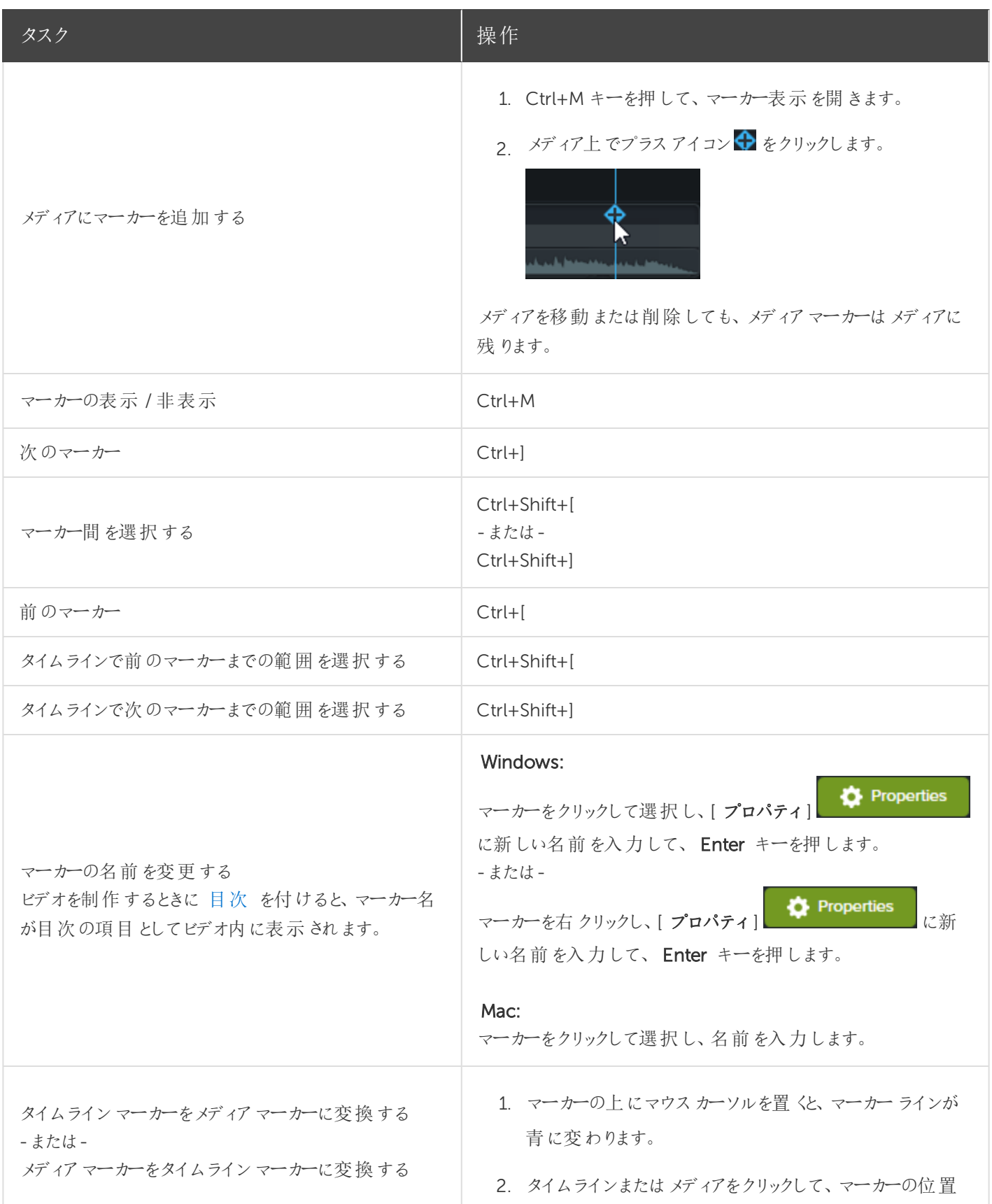

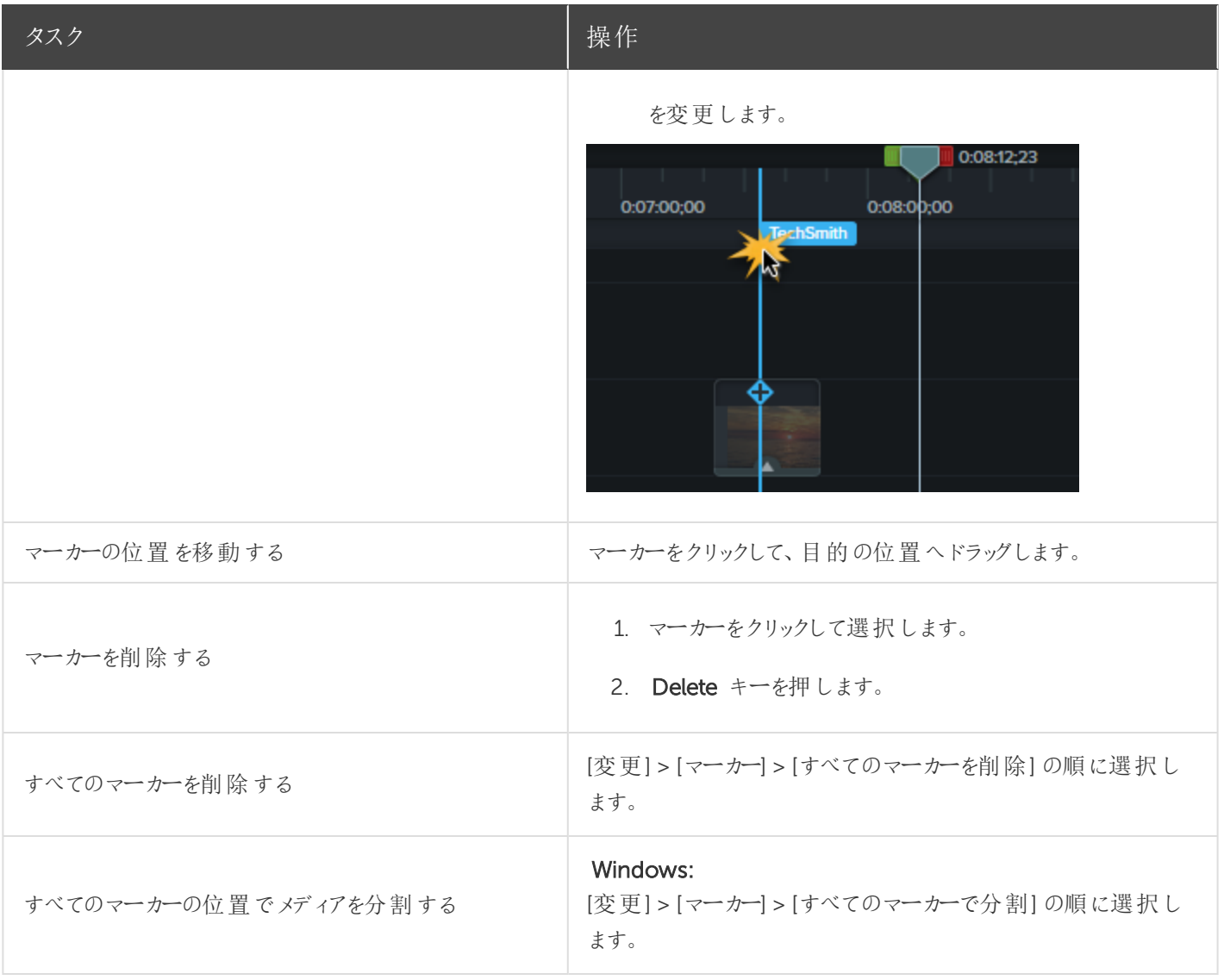

### 関連記事

[ビデオの目次](#page-115-0)

# オーディオの基本

ビデオを作成する場合、画質の良い映像を撮影することが重要ですが、それと同じくらい、あるいはそれ以上に重要な のは、音質の良い音声を取得することです。

- 人間の耳はほとんどの音声の誤りを聞き分けますが、目は画面に表示されているエラーを見分けられない場合 もあります。
- <sup>l</sup> ほとんどの人は、ビデオ自体が非常に良い作品でも、音が悪いとそのビデオを見ようとしません。
- <sup>l</sup> ビデオの音が良ければ、画質が悪くても人々はそのビデオを見続けるものです。

#### 優れたオーディオを取得するためのヒント

- <sup>l</sup> 予算に応じて最も高性能のマイクを使用します。
- <sup>l</sup> Camtasia Recorder のデフォルトのオーディオ設定を使用します。
- 必ず短いテスト録音を行い、オーディオが録音されることを確認します。
- オーディオ効果を使用して、音質を向上したり音を修正したりします。
- 波形の特定範囲を処理するには、オーディオポイントを追加します。

Camtasia でオーディオを操作するには、タイムライン上で直接編集する方法と[効果を追加する](#page-73-0) 方法の2 通りがあり ます。

## タイムライン上でオーディオを編集する

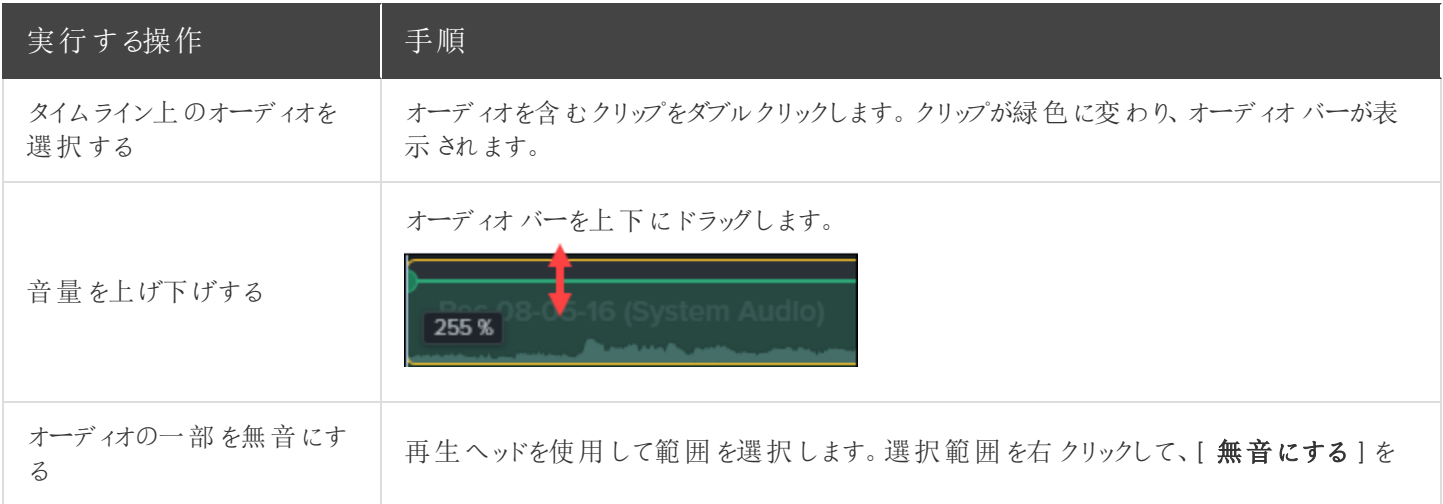

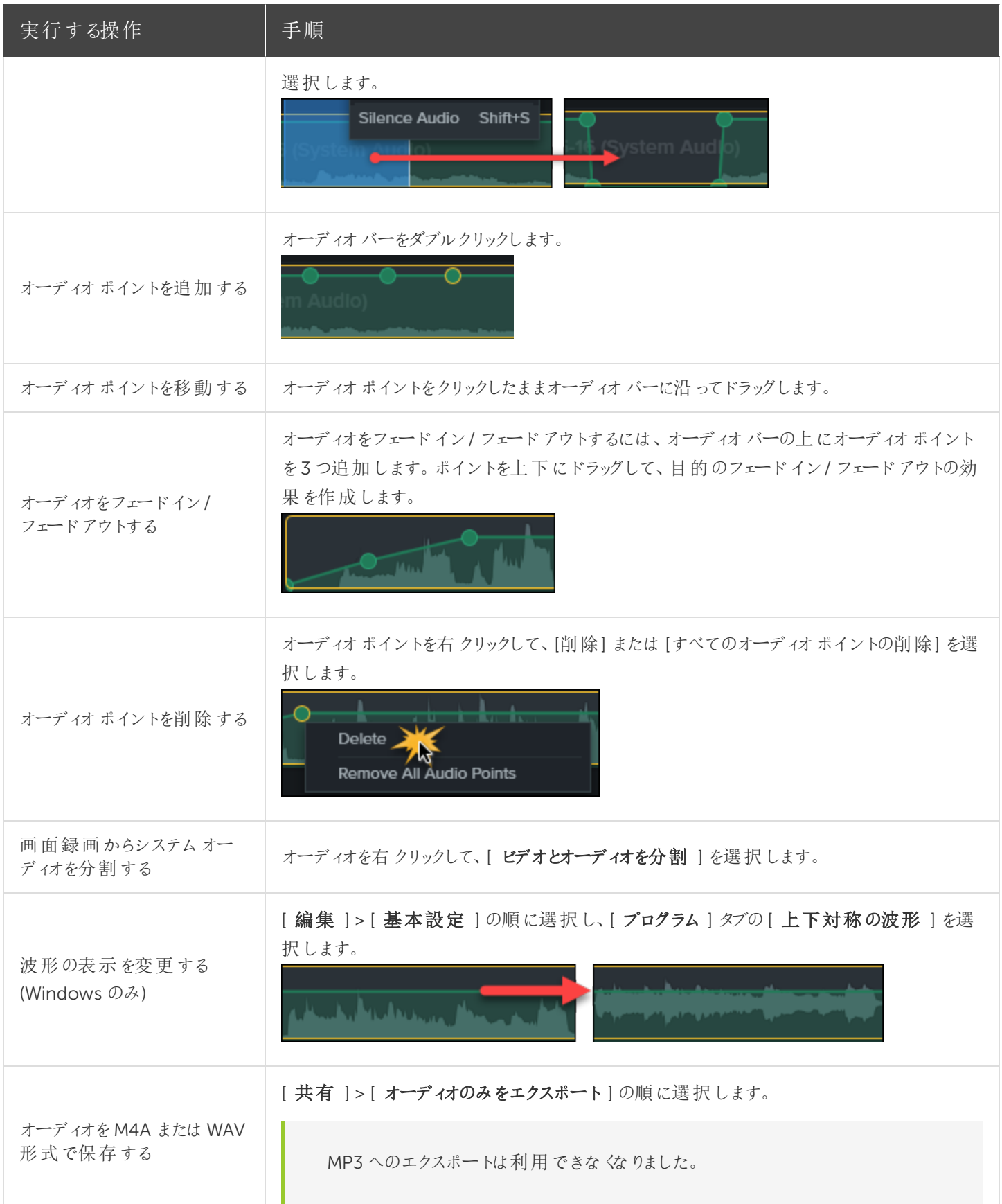
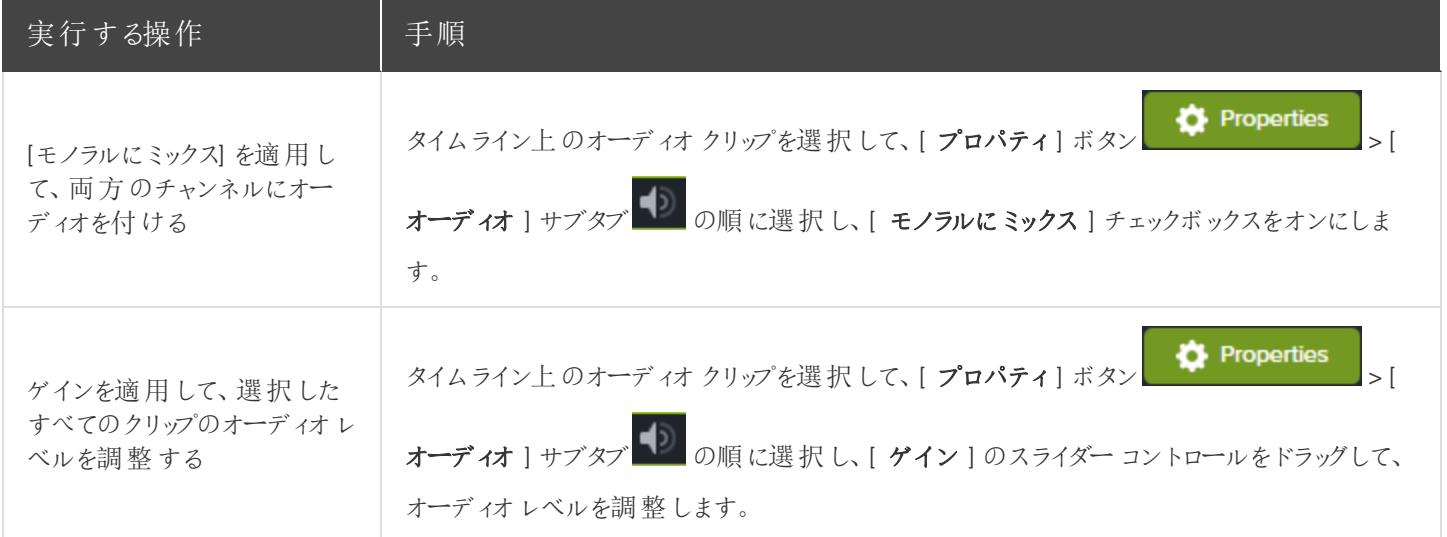

#### 関連記事

[オーディオ効果](#page-73-0)

[オーディオの編集](https://www.techsmith.co.jp/tutorial-camtasia-editing-audio.html)

## <span id="page-73-0"></span>オーディオ効果

オーディオ効果を使用して、音質を向上したり音を修正したりします。Camtasia でオーディオを操作するには、タイムラ イン上で[直接編集する方](#page-70-0)法と効果を追加する方法の2 通りがあります。

### オーディオ効果を追加する

1. [オーディオ効果] タブをクリックします。

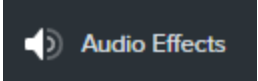

2. タイムライン上のオーディオを含むクリップの上に効果をドラッグします。効果の表示 / 非表示を切り替えるには、メ ディアの[効果] トレイをクリックします。

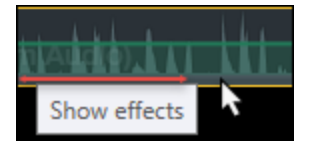

3. 効果の時間を調整するには、タイムライン上で効果の左右の端をドラッグします。

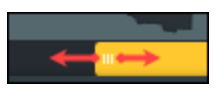

4. 効果をカスタマイズするには、[プロパティ] をクリックします。

**D** Properties

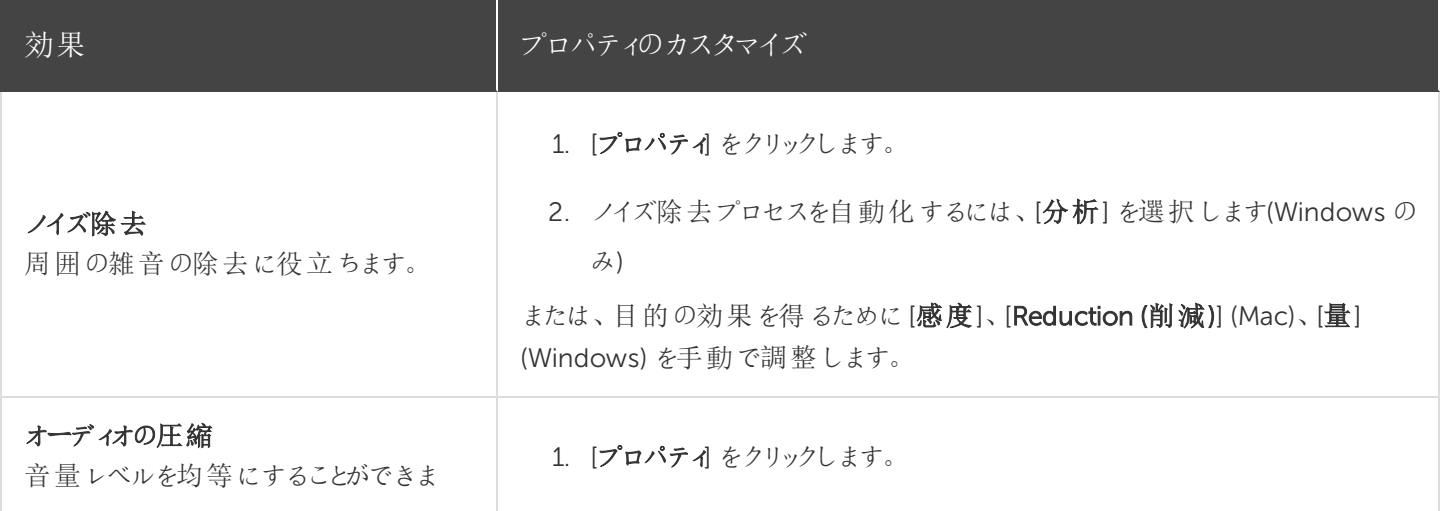

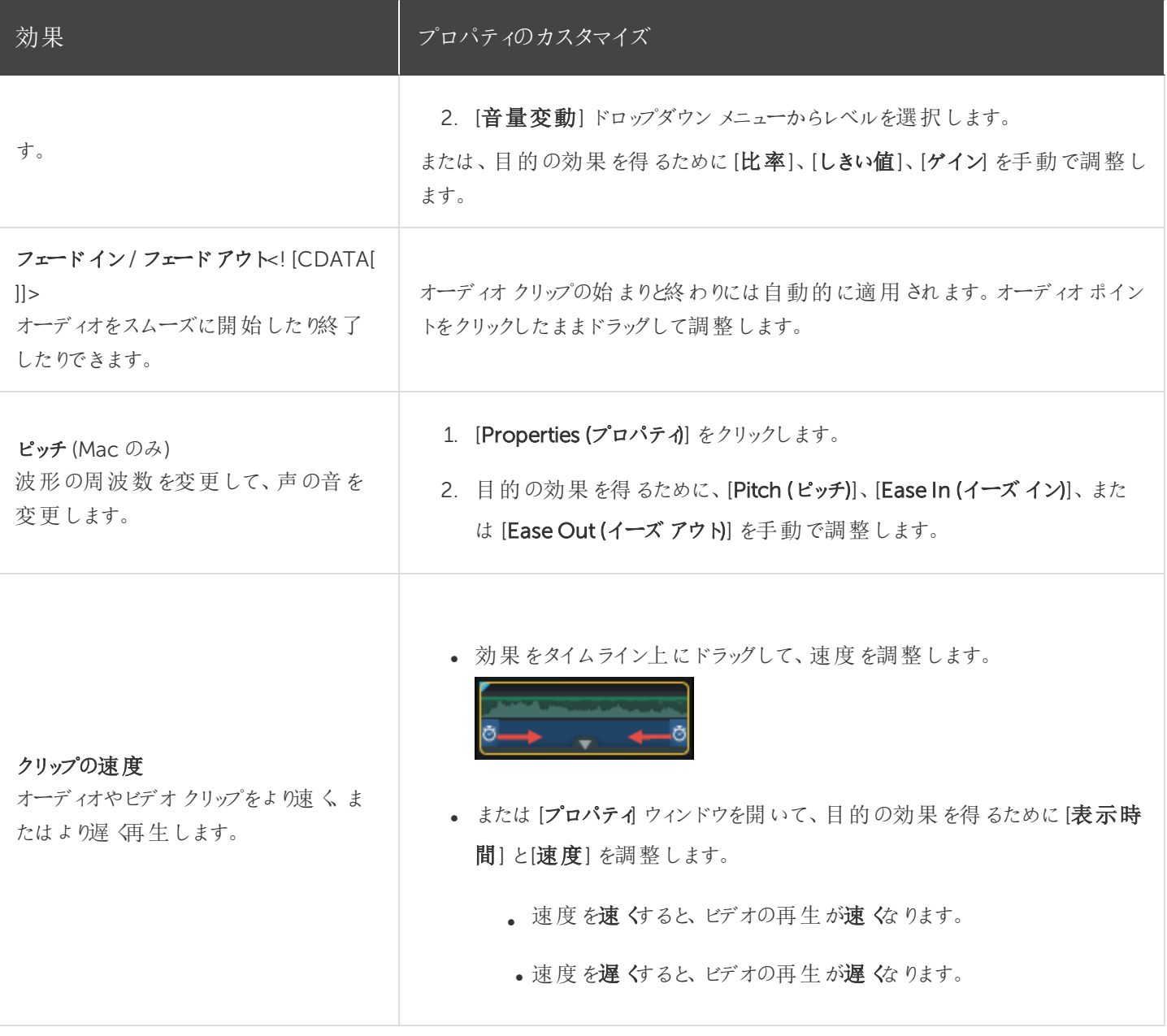

関連記事

[オーディオの基本](#page-70-0)

[プロジェクト設定](#page-17-0)

# <span id="page-75-0"></span>ビデオの効果を高める(概要)

ビデオに効果、アニメーション、注釈を適用して、ビデオに拡張機能を追加することができます。

### ビデオの拡張機能の種類

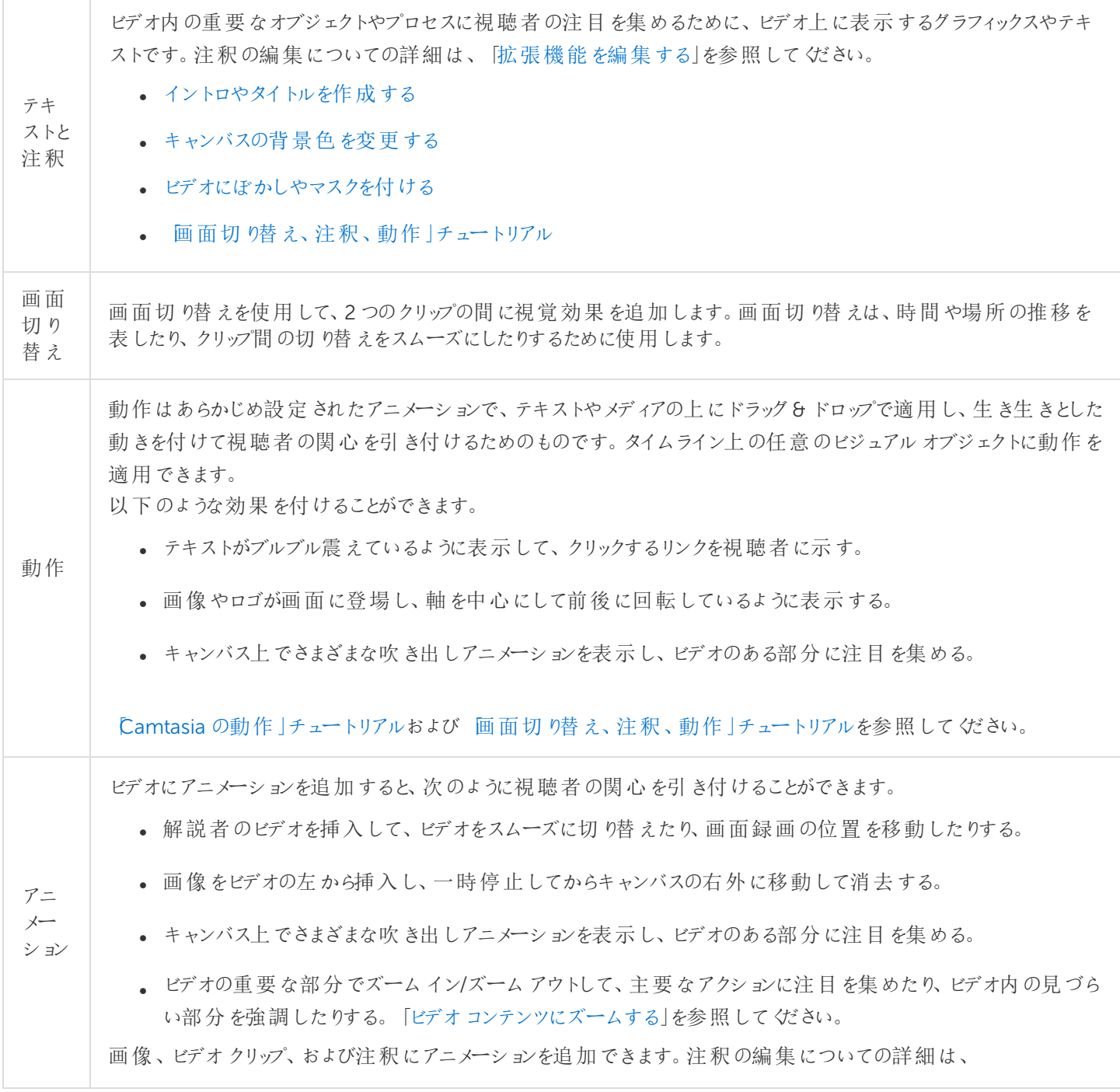

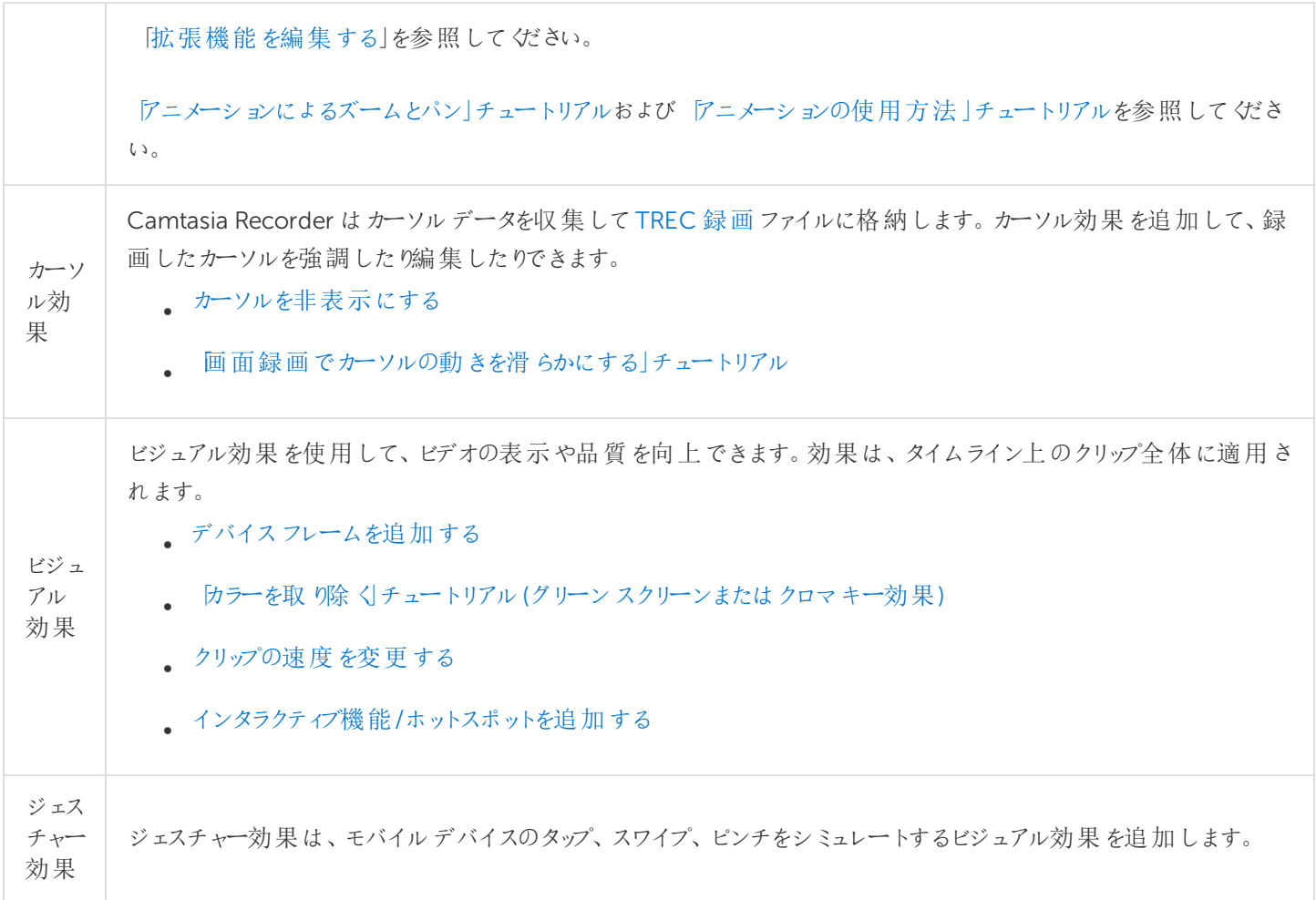

## 拡張機能を追加する

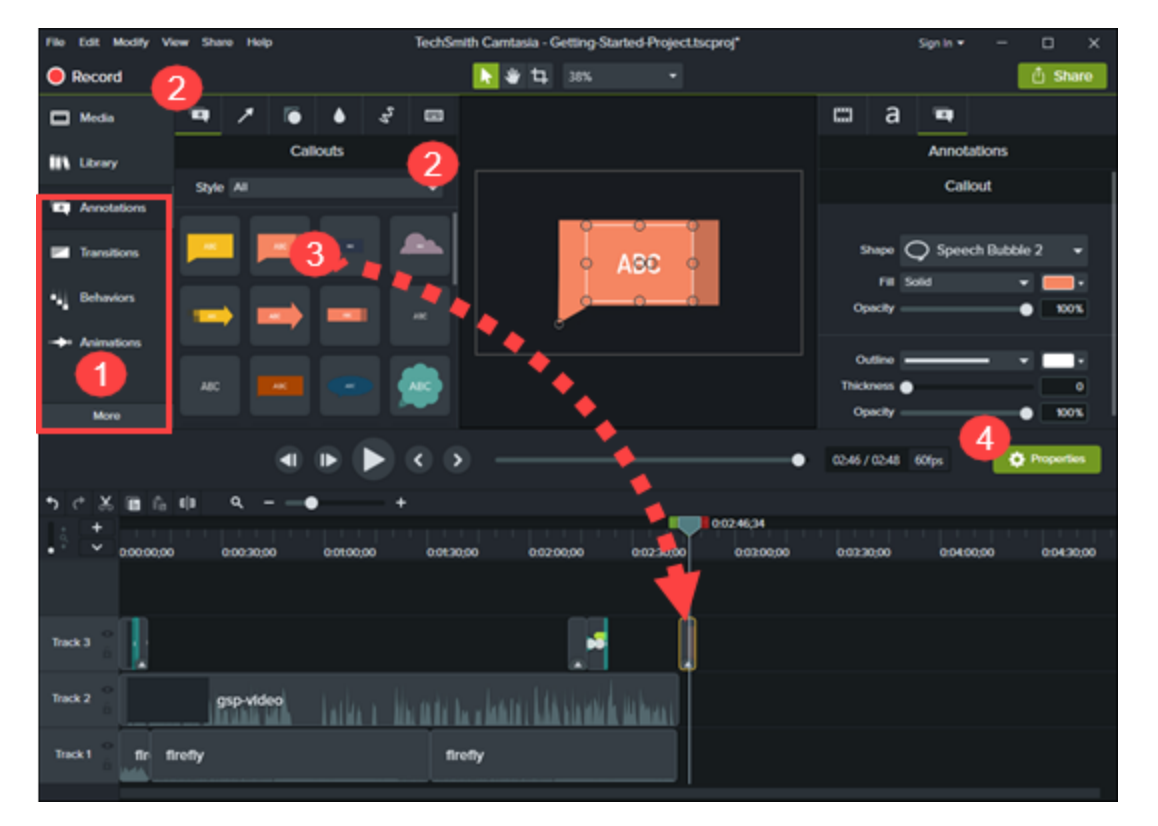

- 1. タブをクリックします。
- 2. サブタブまたはスタイルを選択します。
- <span id="page-77-0"></span>3. オプションをタイムラインにドラッグします。Camtasia は、いくつかの拡張機能についてオプションを適用できる位置 をハイライト表示します。
- 4. プロパティを編集します。;

### 拡張機能を編集する

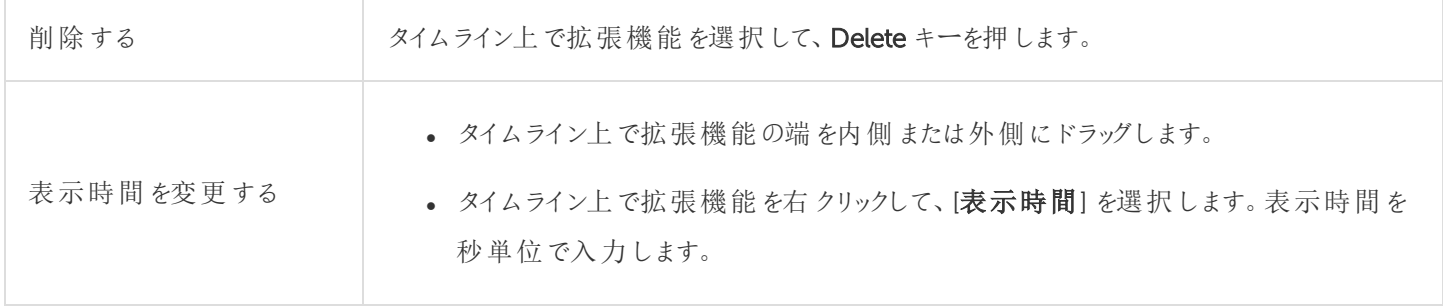

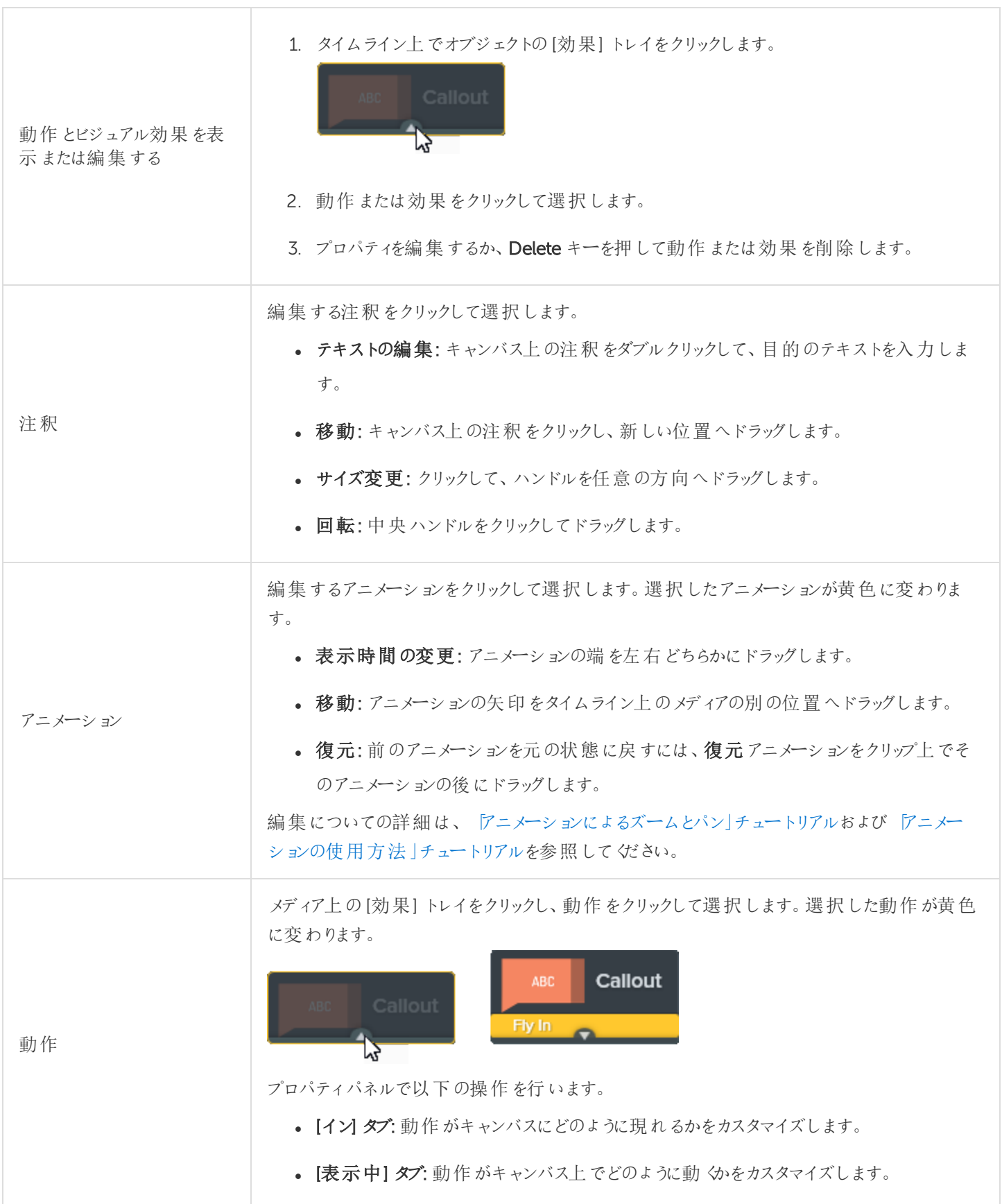

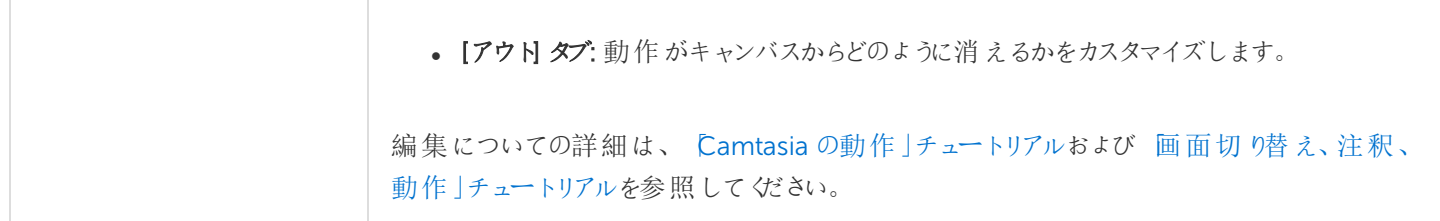

# <span id="page-80-0"></span>イントロやタイトルスライドを作成する

タイトルスライドは、ビデオやシーンを紹介したり、視聴者に行動を促すメッセージを表示したりするためのものです。

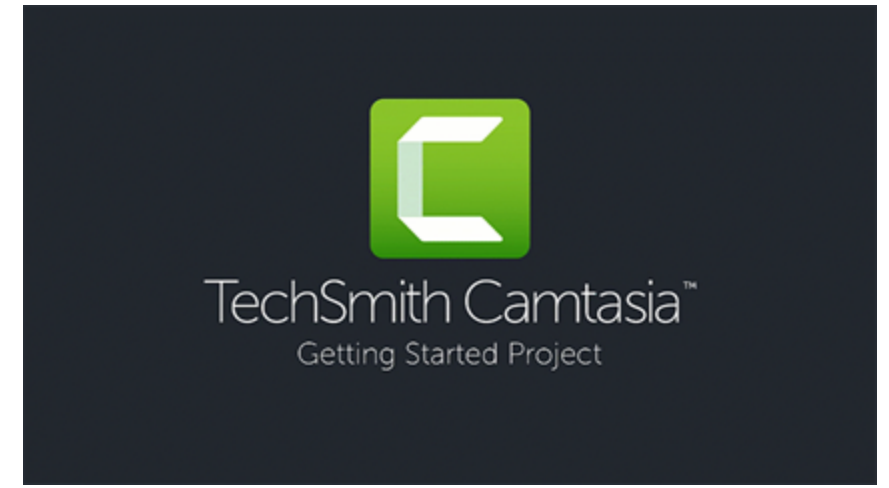

あらかじめ用意されているCamtasia のイントロを使用するには、[Camtasia](#page-31-0) 2019 ライブラリからイントロをタ イムラインにドラッグするか[、その他のアセットをダウンロード](#page-41-0)します。

## カスタムイントロを作成する

1. スペースを空けるため、イントロを挿入する位置まで再生ヘッドをドラッグします。Shift キーを押したまま再生ヘッ ドをドラッグします。Camtasia はすべてのトラックにわたってメディアを分割し、再生ヘッドの右にあるすべてのメディ アを移動します。

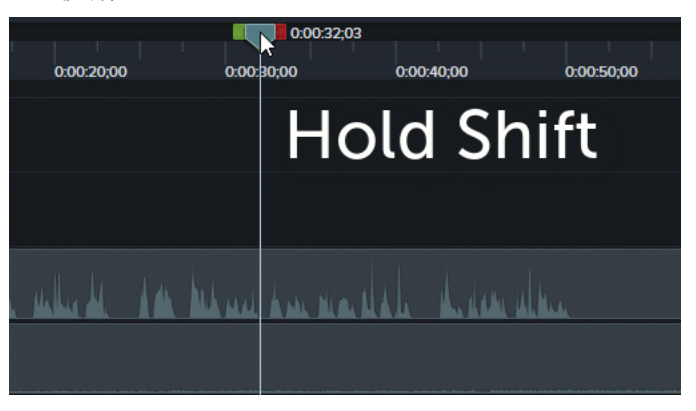

- 2. 背景を追加します。
	- 単色の背景: [注釈] タブをクリックして、タイムラインの上に長方形をドラッグします。ハンドルをドラッグして キャンバス全体を覆います。[プロパテイ] ボタンをクリックして、カラーを編集します。
	- 静止画像 または動きのある背景: メディアを [ライブラリま](#page-31-0)たは メディア ビンからタイムライン上 にドラッグしま す。
- 3. メディアの端をドラッグし、時間を調整してタイムライン上のすき間を埋めます。

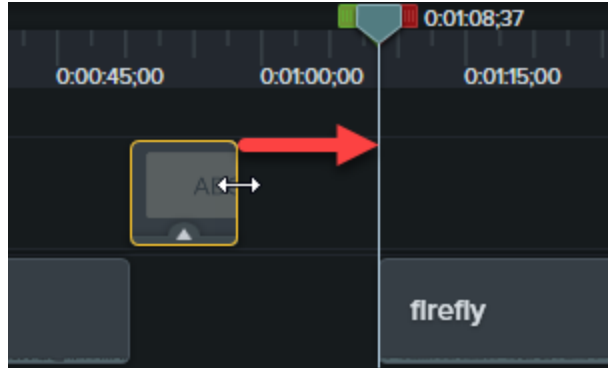

- 4. シーンの主題、会社名、話し手の名前などのテキストを追加します。
	- [注釈] タブをクリックして、タイムラインの上にテキスト注釈 をドラッグします。 キャンバス上の注釈 をダブルク リックして、テキストを入力します。[プロパティ] ボタンをクリックして、テキストプロパティを編集します。
- 5. その他のカスタマイズを追加します。
	- 会社のロゴやその他の視覚的要素などのアセットを[ライブラリま](#page-31-0)たは[メディアビンか](#page-27-0)らタイムライン上にドラッ グします。
	- ニュースレター、チャンネル、ソーシャルメディアを購読するためのリンクなど、視聴者に行動を促すクリック項 目を追加するには、「[インタラクティブ機能](#page-99-0) / ホットスポット」を参照してください。
	- テキストや視覚的要素をアニメーションにするには、「[ビデオの効果を高める](#page-75-0)(概要)」を参照してください。

関連記事

[ビデオの効果を高める](#page-75-0)(概要) [アセットの検索と整理](#page-31-0) Camtasia 向けTechSmith [アセットのダウンロード](#page-41-0)

# <span id="page-82-0"></span>カーソルを非表示にする

タイムラインに追加されたすべてのCamtasia Recorder ファイル(TREC) でカーソルを非表示にすることができます。

ハイライト、拡大、または別のカーソル効果の適用については、「 [ビデオの効果を高める](#page-75-0)」を参照してください。

## クリップ全体でカーソルを非表示にする

- 1. タイムライン上のTREC 録画をクリックして選択します。
- 2. [プロパテイボタンをクリックします。
- 3. [プロパティで[カーソル] タブをクリックし、[不透明度] を0% に設定します。

#### 一定時間カーソルを非表示にする

1. [アニメーション] タブ> [アニメーション] サブタブの順に選択します。

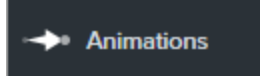

- 2. カスタムアニメーションをタイムラインのTREC ファイルの上にドラッグします。
- 3. カーソルを非表示にし始める位置まで、アニメーション矢印の端をドラッグします。

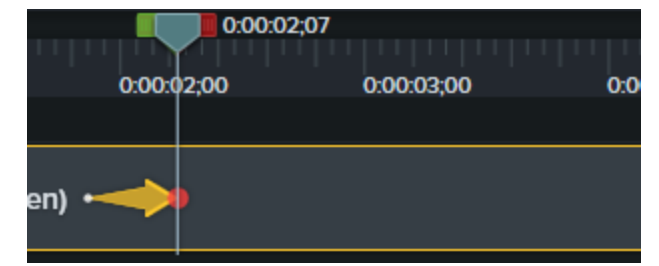

4. プロパティで[カーソル] タブをクリックし、[不透明度] を0% に設定します。

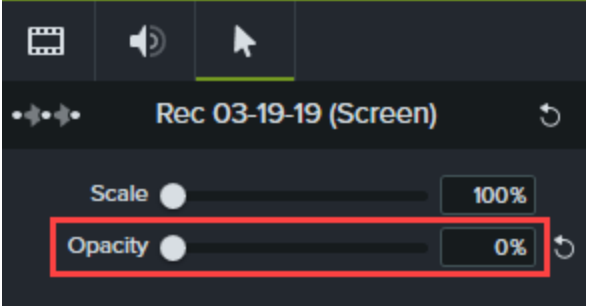

- 5. ビデオ内でカーソルを再度表示するには、タイムラインのTREC ファイル上に別のカスタムアニメーションをドラッグし ます。
- 6. カーソルを再度表示する位置まで、アニメーション矢印の端をドラッグします。

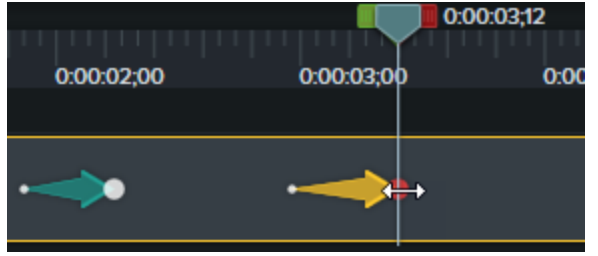

7. プロパティで[カーソル] タブをクリックし、[不透明度] を100% に設定します。

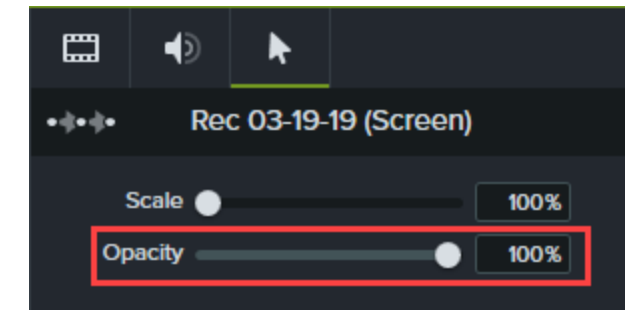

関連記事

[ビデオの効果を高める](#page-75-0)(概要)

# <span id="page-84-0"></span>ビデオにぼかしやマスクを付ける

<span id="page-84-1"></span>注釈を追加して、機密情報や注意がそらされるようなビデオの部分を隠すことができます。

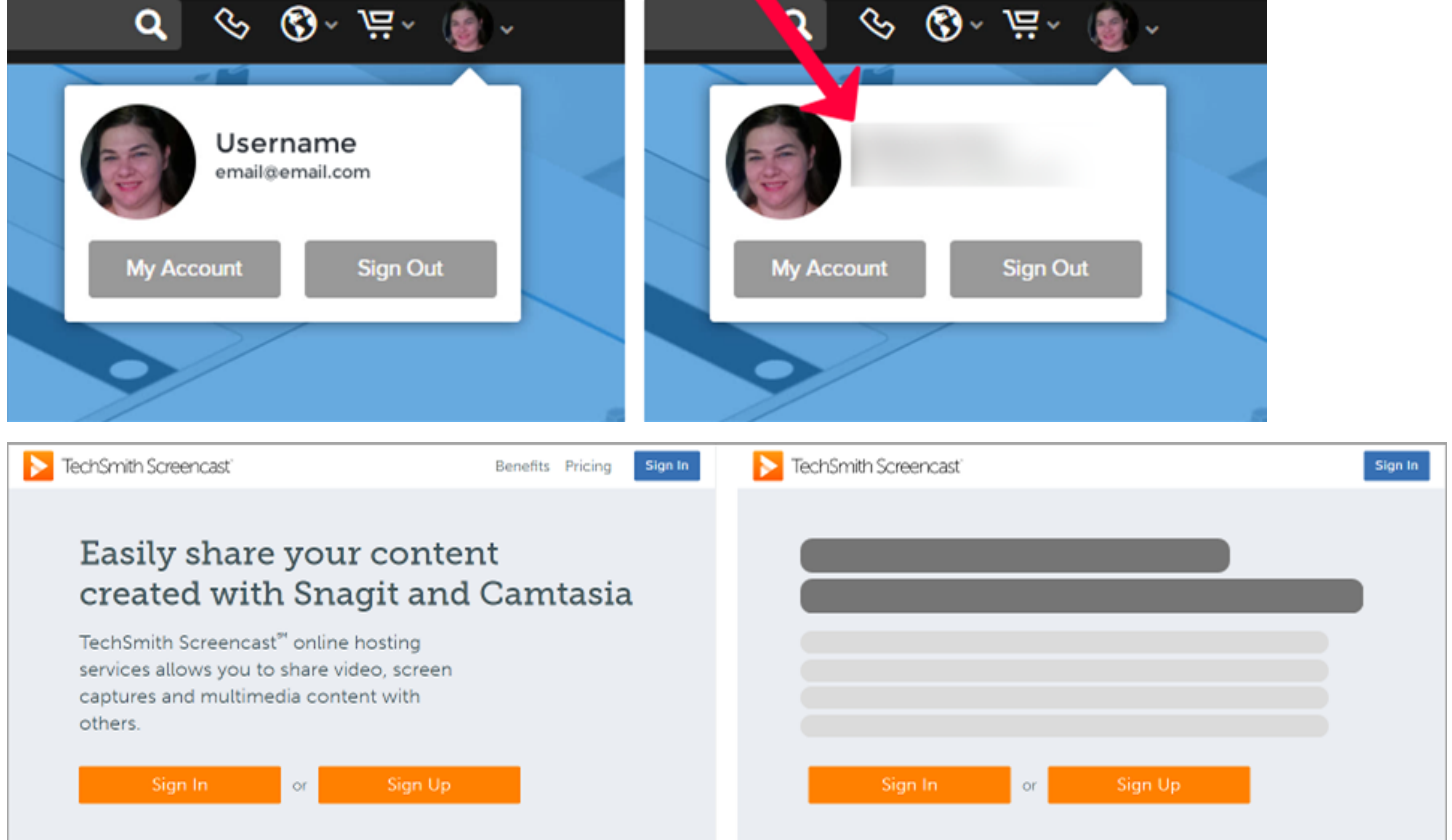

#### 領域をぼかす

ぼかしを追加して、請求書の金額や個人情報など、ビデオ内の機密情報を隠します。

ぼかした数字やテキストは解読できる場合があります。機密情報を隠すためには、吹き出しや図形など、 他の注釈を使用することをお勧めします。「[領域を隠す」](#page-85-0)を参照してください。

1. [注釈] タブをクリックします。

- **. Windows: [スペシャル]** サブタブをクリックします。
- Mac: [Blur & Highlight (ぼかし& ハイライト)] サブタブをクリックします。
- 2. ぼかしの注釈をキャンバスまたはタイムラインにドラッグします。
	- ぼかし: 標準的なぼかし効果を適用します。

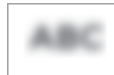

• ピクセル化: モザイクやピクセル化のぼかしを適用します。

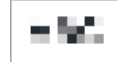

• スポットライト: ビデオで選択した領域の外側を暗くします。

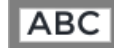

- 3. キャンバス上で注釈の位置を決めます。
	- <sup>l</sup> 注釈を移動するには、注釈の中心を目的の位置までドラッグします。

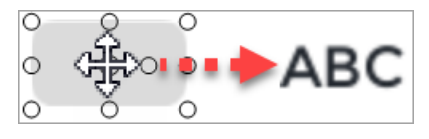

<sup>l</sup> 注釈のサイズを変更するには、ハンドルをどちらかの方向にドラッグします。

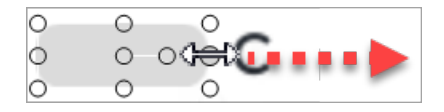

4. 表示時間を変更するには、タイムラインで注釈の端を左右どちらかにドラッグします。

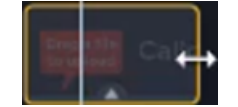

<span id="page-85-0"></span>5. [プロパティ] をクリックして[強度] スライダーをドラッグし、ぼかしの強さを調整します。

#### 領域をぼかす

図形の注釈を追加して、ポップアップを隠したり、ビデオの表示を簡略化したり、機密情報を隠したりすることができま す。

- 1. [注釈] タブをクリックします。
- 2. [図形] サブタブをクリックします。

#### **X** TechSmith®

- 3. 図形の注釈をキャンバスまたはタイムラインにドラッグします。
- 4. キャンバス上で注釈の位置を決めます。
	- <sup>l</sup> 注釈を移動するには、注釈の中心を目的の位置までドラッグします。

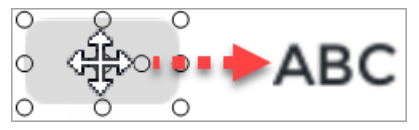

<sup>l</sup> 注釈のサイズを変更するには、ハンドルをどちらかの方向にドラッグします。

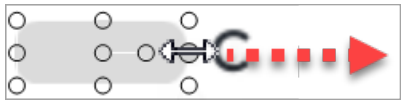

5. 表示時間を変更するには、タイムラインで注釈の端を左右どちらかにドラッグします。

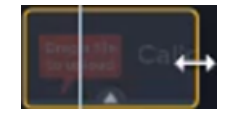

- 6. [プロパティ] をクリックして、注釈をカスタマイズします。「 Camtasia Editor [のプロパティ」](#page-97-0)を参照してください。
	- <sup>l</sup> 色を選択するには、[色] ドロップダウンをクリックして、次のいずれかを実行します。

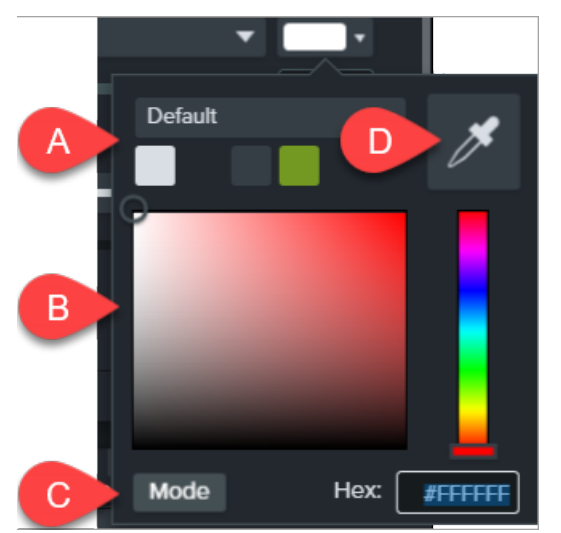

- A. クリックしてテーマカラーを選択します。
- B. パレットの色をクリックして選択するか、カラースライダーをドラッグします。
- C. RGB 値または16 進値を入力します。
- D. カラーピッカーをクリックして、画面上の色を選択します。

#### 動いているオブジェクトにぼかしやマスクを付ける

アニメーションを追加して、ビデオ内の動いているオブジェクトを隠したりぼかしたりすることができます。

- 1. ぼかしまたは図形の注釈をキャンバスまたはタイムラインにドラッグします。[「領域をぼかす](#page-84-1)」または「[領域を隠す](#page-85-0)」 を参照してください。
- 2. [アニメーション] タブ> [アニメーション] サブタブの順に選択するか(Windows)、[Animations (アニメーション)] タブを クリックします(Mac)。
- 3. [カスタム] アニメーションをタイムラインの図形またはぼかしの上にドラッグします。
	- アニメーションを配置するには、矢印をドラッグします。

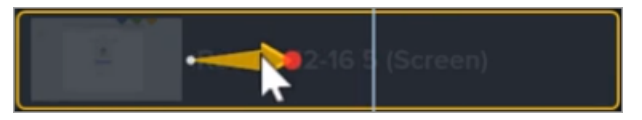

<sup>l</sup> アニメーションの時間を長くしたり短くしたりするには、矢印の左右の端をドラッグします。

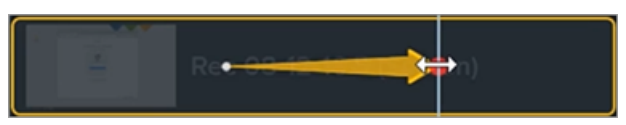

4. タイムラインで、再生ヘッドをアニメーションの矢印の右側にドラッグします。アニメーションの終了位置を設定する には、注釈をドラッグして、キャンバス上のオブジェクトに重ねるか、オブジェクトをぼかします。

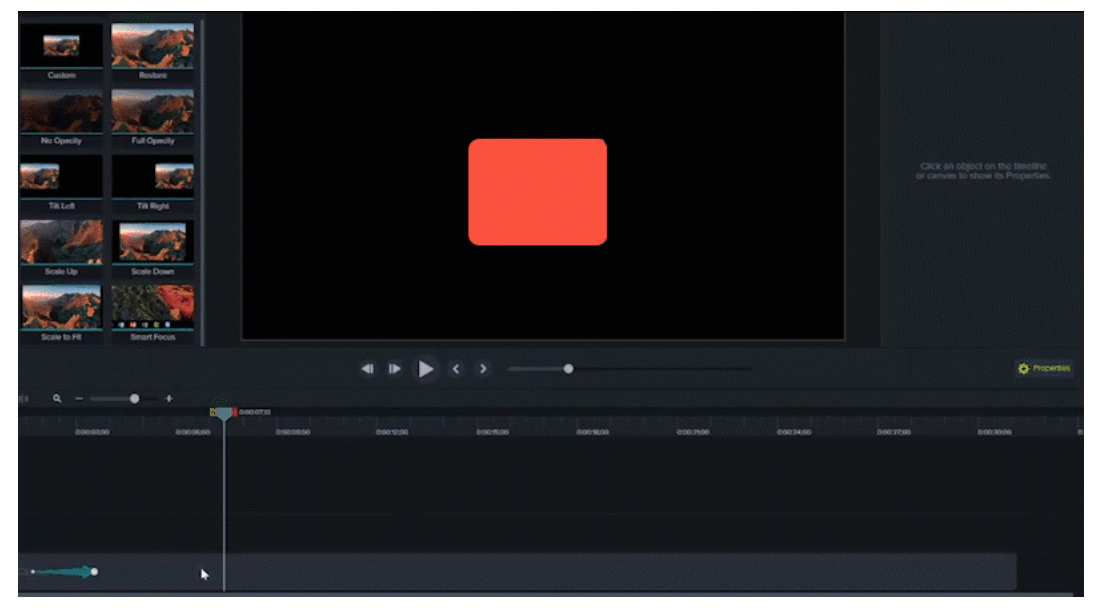

ぼかしまたは図形の注釈は、ビデオ内で設定した位置のオブジェクトと一緒に移動して、オブジェクトを隠します。

関連記事

[ビデオの効果を高める](#page-75-0)(概要)

#### **X** TechSmith®

Camtasia Editor [のプロパティ](#page-97-0) [「アニメーションと効果」チュートリアル](https://www.techsmith.com/tutorial-camtasia-animations-effects.html) [「アニメーションの使用方法」チュートリアル](https://www.techsmith.com/tutorial-camtasia-animations-in-depth.html)

## <span id="page-89-0"></span>クリップの速度を変更する

タイムライン上のメディアの速度を速くしたり遅くしたりします。

1. [ビジュアル効果] タブをクリックします。

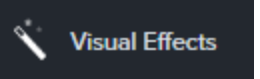

- 2. クリップの速度の効果をタイムラインのメディアの上にドラッグします。
- 3. [プロパテイボタンをクリックして、目的の効果を得るために[表示時間]と[速度] を調整します。
	- 速度の値を大きくすると、ビデオの再生が速くなります。
	- 速度の値を小さくすると、ビデオの再生が遅くなります。

関連記事

[ビデオの効を高める](#page-75-0) [「アニメーションと効果」チュートリアル](https://www.techsmith.co.jp/tutorial-camtasia-animations-effects.html)

## <span id="page-90-0"></span>デバイスフレームを追加する

ビデオにコンテキストを追加し、プロ品質のビデオに仕上げるために、画像やビデオクリップの周りにデバイスフレームを 追加します。

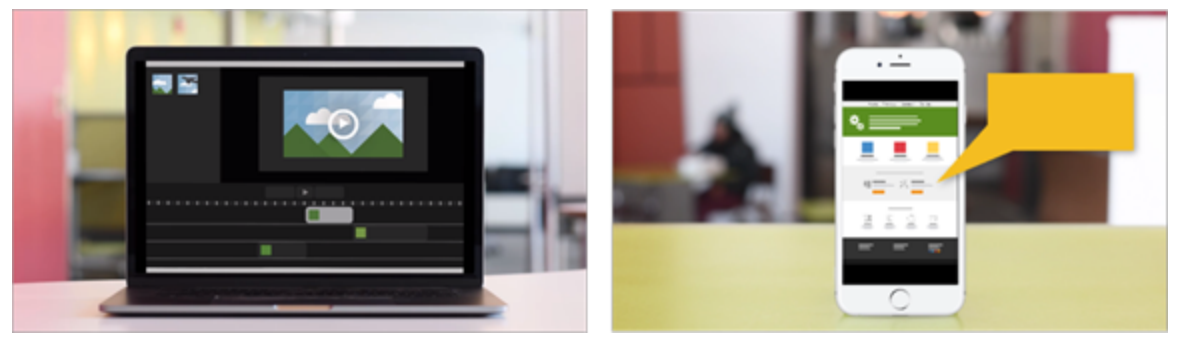

デバイスフレームは、次の場合に最適です。

- <sup>l</sup> モバイル機器やデスクトップの操作デモなどの状況を説明する。
- <sup>l</sup> 製品マーケティング用ビデオに会社のWeb サイトを表示する。

### デバイスフレームを追加する

1. [ビジュアル効果] タブをクリックします。

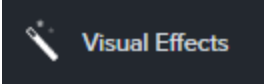

- 2. デバイスフレームの効果を画像またはタイムラインのクリップの上にドラッグします。
- 3. [プロパテイ ボタンをクリックして、プロパティを開きます。

4. プロパティで、[種類] ドロップダウンからデバイスフレームを選択します。

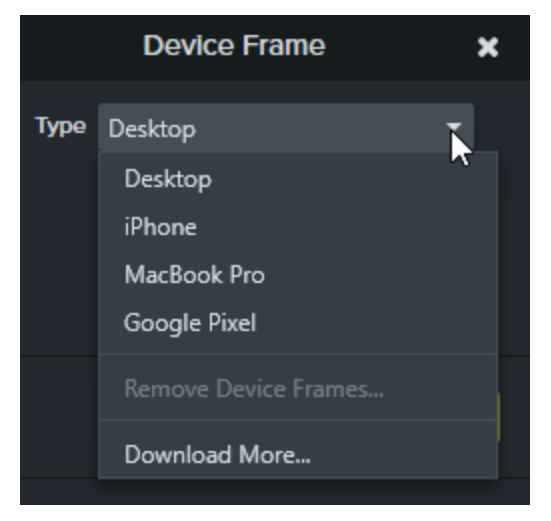

その他のデバイスフレームをダウンロードするには、[種類]ドロップダウンから[その他をダウンロード] オプション を選択するか、[https://library.techsmith.com](https://library.techsmith.com/) にアクセスします。

関連記事

[ビデオの効果を高める](#page-75-0)(概要) [「デバイスフレーム」チュートリアル](https://www.techsmith.com/tutorial-camtasia-device-frames.html)

**X** TechSmith®

# <span id="page-92-0"></span>ビデオコンテンツにズームする

<span id="page-92-1"></span>Camtasia には、ビデオの重要な部分でズームイン/ズームアウトするためのアニメーションが多数用意されており、これ を使用して、主要なアクションに注目を集めたり、ビデオ内の見づらい部分を強調したりすることができます。

## ズームアニメーションを適用する

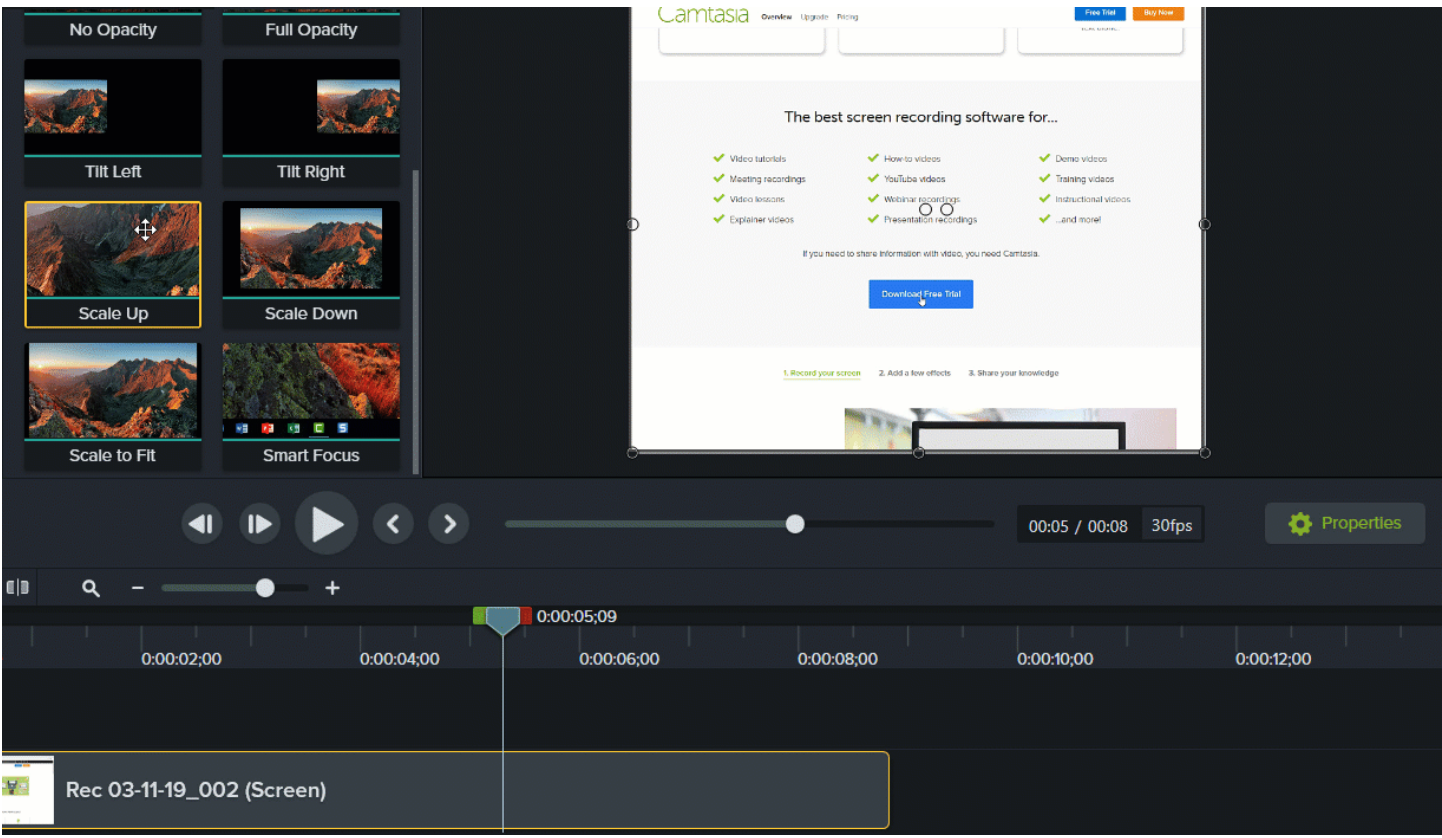

- 1. [アニメーション] タブ> [アニメーション] サブタブの順に選択するか(Windows)、[Animations (アニメーション)] タブを クリックします(Mac)。
- 2. [倍率を上げる] アニメーションをタイムラインのメディアの上にドラッグします。
	- アニメーションを行う位置に配置するには、矢印をドラッグします。

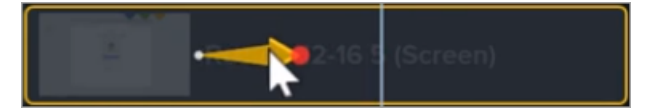

• アニメーションの時間を変更するには、矢印の左右の端をドラッグします。

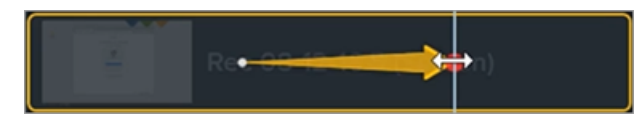

- 3. [プロパティ] をクリックして、注釈をカスタマイズします。「 Camtasia Editor [のプロパティ」](#page-97-0)を参照してください。
	- ズームを調整するには、再生ヘッドを矢印の右側に移動して、[倍率] スライダーをドラッグします。

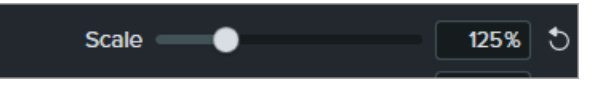

4. ズームアウトするには、タイムラインのメディアの上に[倍率を下げる] または [キャンバスに合わせる] アニメーション をドラッグし、上記の手順 2 と3 に従います。

## ズームとパンアニメーションを適用する(Windows のみ)

[ズームとパン] タブを使用すると、ズームイン、ズームアウト、パンのアニメーションをビデオにすばや 3追加できます。

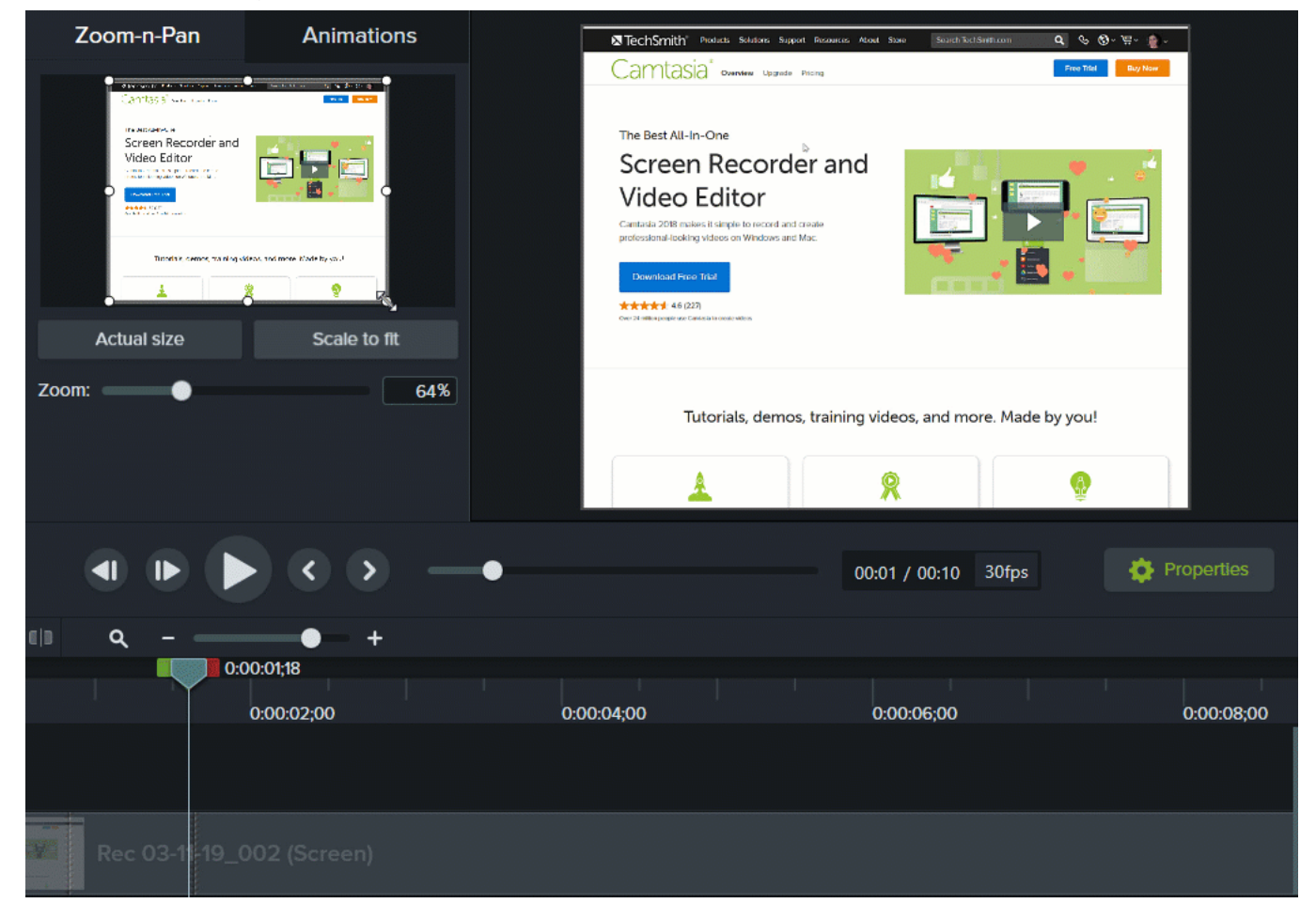

- 1. タイムライン上でズームを行う位置に再生ヘッドをドラッグします。
- 2. [アニメーション] > [ズームとパン] タブの順に選択します。
- 3. ズームイン(フォーカス) する領域にズームの選択範囲を配置します。
	- <sup>l</sup> 倍率を変更するには、ハンドルをドラッグします。
	- <sup>l</sup> 画面の選択範囲を移動するには、選択ウィンドウを目的の位置にドラッグします。

四角形で囲まれた範囲がキャンバス全体に拡大され、これが視聴者に表示される範囲になります。

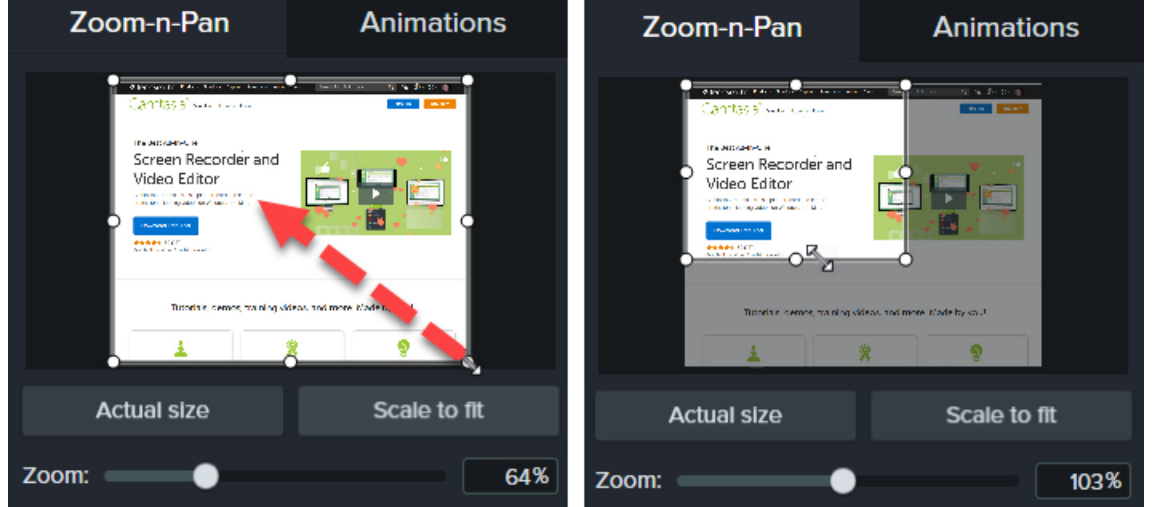

- 4. ズームアニメーションがタイムラインに追加されます。
	- アニメーションを行う位置に配置するには、矢印をドラッグします。

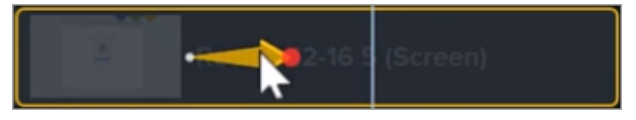

<sup>l</sup> アニメーションの時間を変更するには、矢印の左右の端をドラッグします。

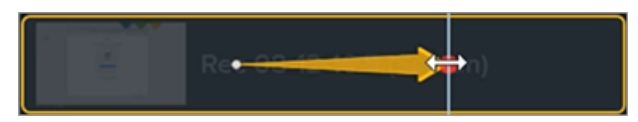

5. ズームアウトするには、ズームアニメーションが終わる位置に再生ヘッドをドラッグします。手順 3 と4 を繰り返して ズーム アウトします。[キャンバスに合わせる] ボタンを使用すると、すばや <フル スケールに拡大できます。2番目

のアニメーション矢印が作成されます。

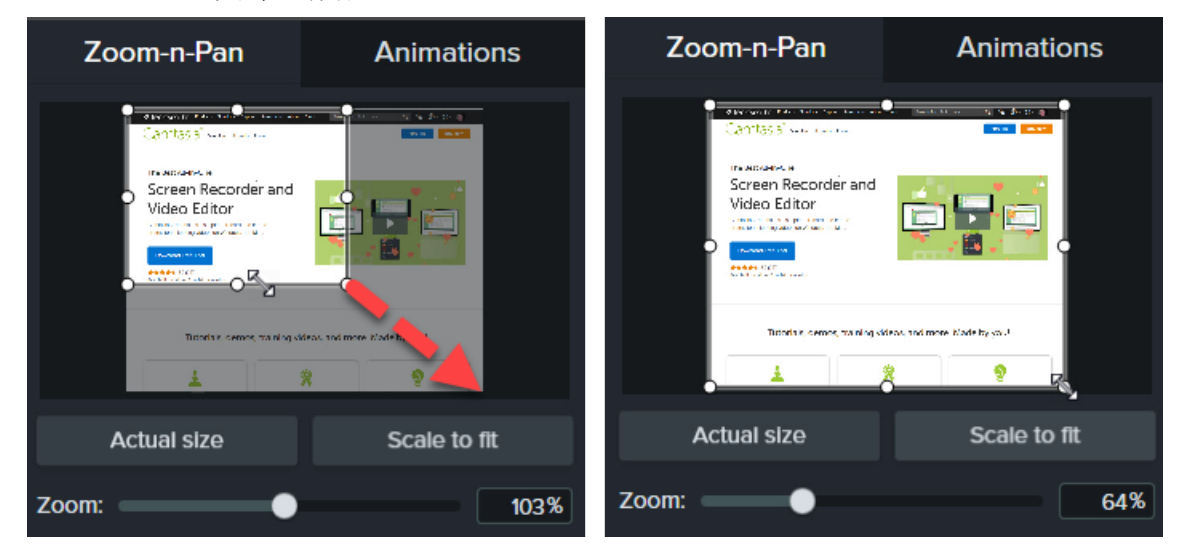

## SmartFocus® を使用して自動でズームする

SmartFocus® は、録画中にカーソルの移動、マウスのクリックなどの操作のデータを収集します。SmartFocus アニメー ションをタイムライン上の.trec ファイルにドラッグすると、ズームとパンアニメーションがビデオに自動的に適用されます。

SmartFocus を適用できるのは、Camtasia Recorder で録画した.trec ファイルのみです。

SmartFocus でズームとパンアニメーションを適用する位置を予測しやすくするため、録画中は以下のヒントに従ってく ださい。

- 操作をゆっくりにする。マウスを動かすときはゆっくりと正確に操作します。
- クリック回数を限定する。画面上のランダムな場所でマウスをクリックしたり、何度も繰り返しクリックしたりしないで ください。
- 全画面で録画してから、サイズを小さくして制作する。SmartFocus は、全画面や大きなサイズで録画する必要 があり、最終ビデオのサイズを小さくしたい場合に理想的です。たとえば、全画面のアプリケーションを録画したも のを画面の小さなモバイルデバイスへの配布用ビデオとして制作する場合、全画面の録画はズームを適用しな いと表示できません。

SmartFocus を適用するとダイアログボックスが表示され、ここからビデオの編集サイズを小さいサイズに 変更することができます。

<sup>l</sup> クリップは30 秒以上録画する。SmartFocus は30 秒より長い録画向けに最適化されています。これより短いク リップの場合は、ズームとパンアニメーションを手動で追加してください。

[「ズームアニメーションを適用する](#page-92-1)」を参照してください。

- **マウス カーソルを動 かしながら話 をしない**。 画面上 でマウス カーソルを動 かしながら話 をするのは避 けてください。 マウスカーソルは録画内の重要な部分に置くようにします。
- テキストを入力するときはマウスカーソルを近くに置く。 テキストボックスをクリックした後でマウス カーソルを画面の 反対側に移動して話をすると、SmartFocus で正しい操作が予測できない場合があります。テキストボックスへの 入力内容に注目してもらいたい場合は、マウスカーソルをテキストボックスの中に置いたままにします。
- マウスのスクロール ホイールを使う。 マウスにスクロール ホイールが付いている場合は、 スクロール バーをクリックして ドラッグする代わりに、ホイールを使います。スクロールバーを使うと、スクロールしている内容の代わりにスクロール バー自体にSmartFocus がズームインしてしまうことがあります。たとえば、長いWeb ページをスクロールするとき などはマウスのスクロールホイールを使用します。

#### ヒント

SmartFocus アニメーションは最初に適用してください。その他のカスタムアニメーションを適用するには、 [「ズームアニメーションを適用する](#page-92-1)」を参照してください。

#### 関連記事

[ビデオの効果を高める](#page-75-0)(概要) Camtasia Editor [のプロパティ](#page-97-0) [「アニメーションによるズームとパン」チュートリアル](https://www.techsmith.com/tutorial-camtasia-animations-effects.html)

# <span id="page-97-0"></span>Camtasia Editor のプロパティ

Editor の[プロパテイ ウィンドウでは、タイムラインに追加されたメディア、注釈、動作、およびアセットの外観をカスタマイ ズできます。

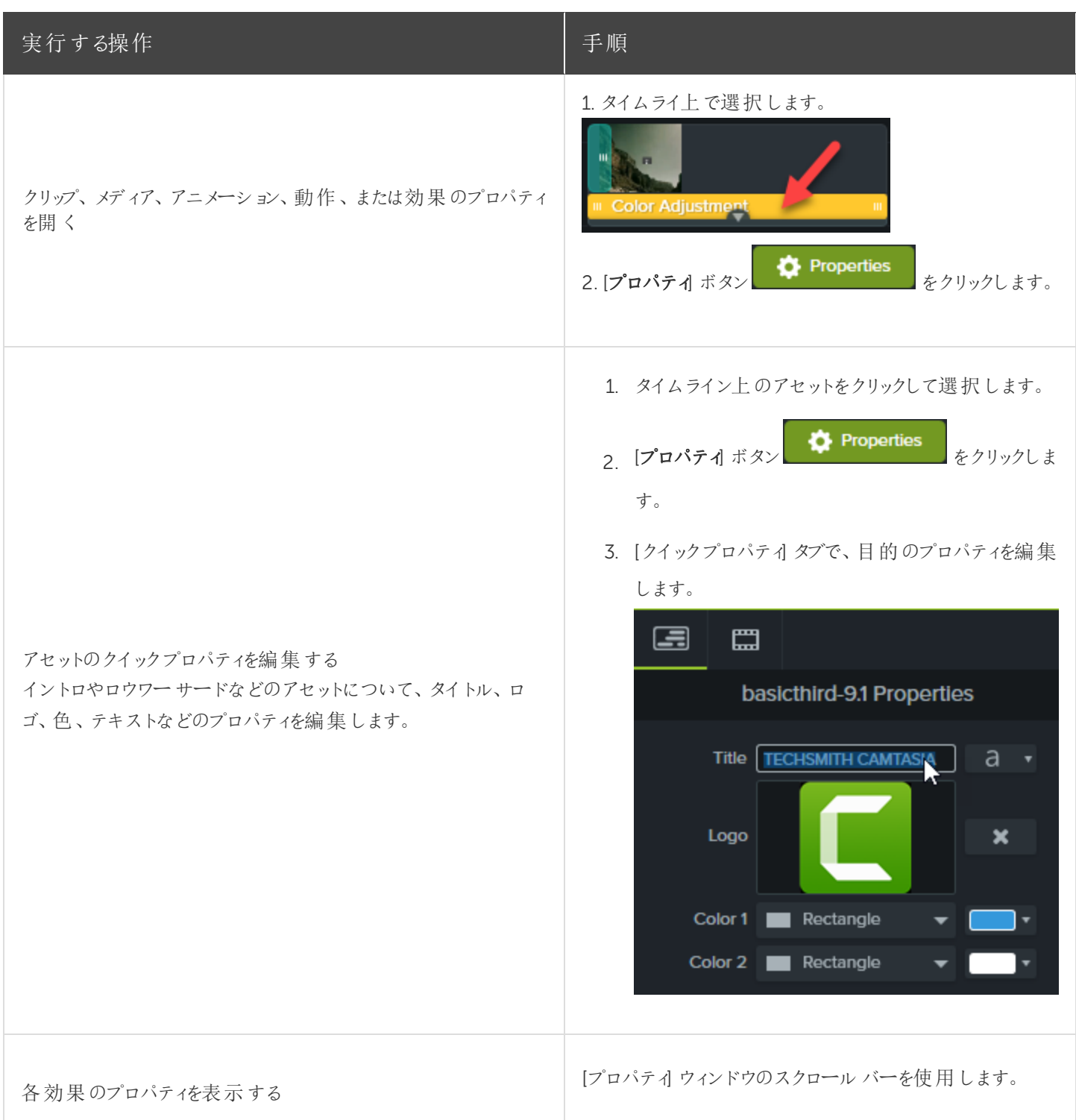

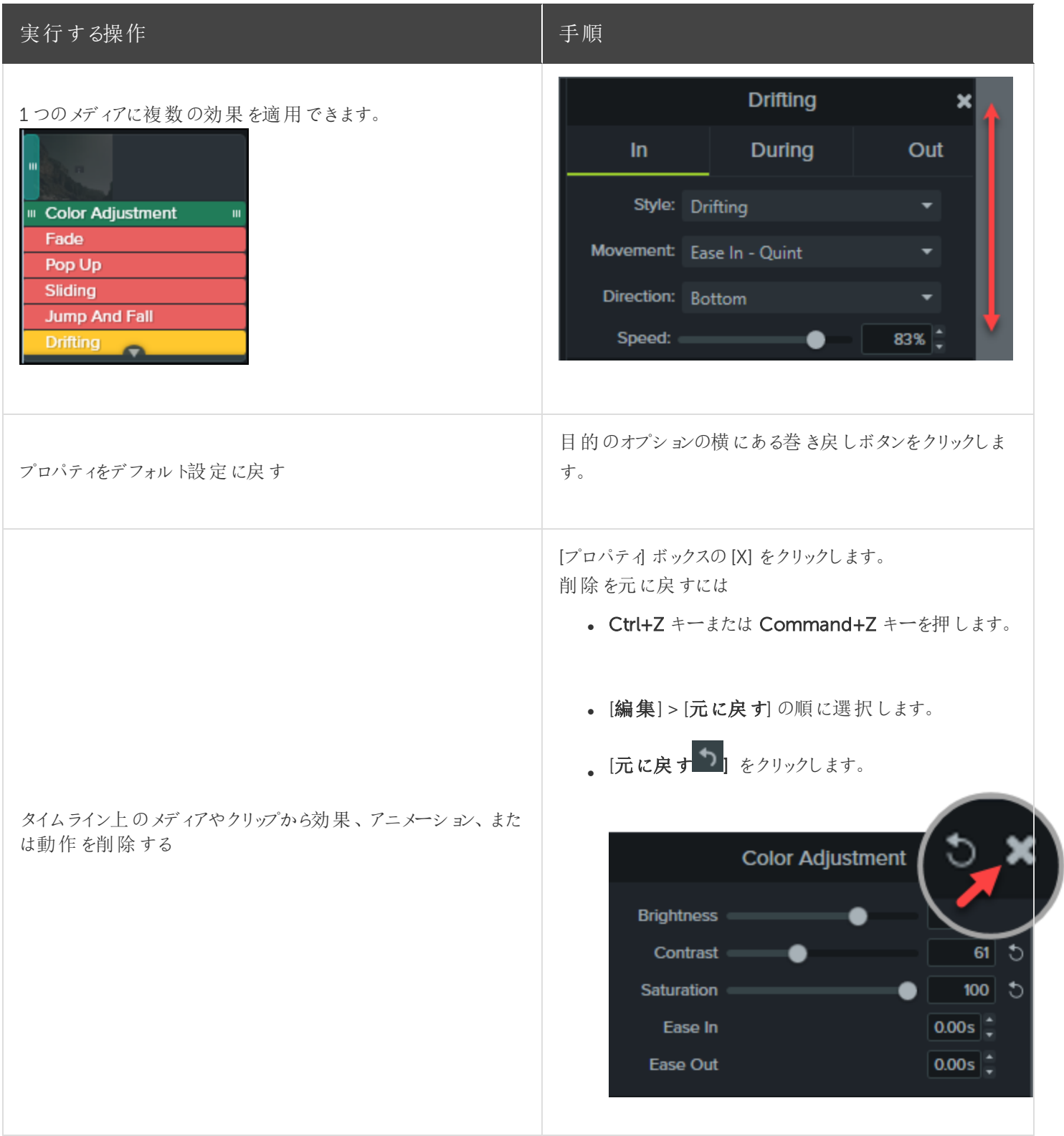

## <span id="page-99-0"></span>インタラクティブ機能 / ホットスポット

ホットスポットを使用すると、クリックした視聴者に次のような操作を実行させることができます。

- シリーズの次のビデオを開きます。
- <sup>l</sup> ニュースレター、チャンネル、ソーシャルメディアを購読するためのリンクを提供します。
- <sup>l</sup> 視聴者が興味を持った内容の詳細を確認するため、ビデオの特定ポイントにジャンプします。
- 製品やソフトウェアを購入するためのリンクを提供します。

#### ホットスポットを追加する

- 1. [ビジュアル効果] タブをクリックします。
- 2. インタラクティブ機能の効果をタイムラインのビジュアルメディアの上にドラッグします。
- 3. [プロパティ] ボタンをクリックして、ホットスポットの設定を変更します。デフォルト設定では、ホットスポットの終わりに ビデオが一時停止し、続行するにはユーザーがクリックする必要があります。その他、次のオプションがあります。
	- $\bullet$  URL:  $\lambda$  力したURL が開きます。
	- マーカー: ビデオ内の特定のマーカー位置にジャンプします。このオプションを選択するには、タイムライン上に マーカーが必要です。「 [マーカーを追加する](#page-67-0)」を参照してください。
	- 時刻: ビデオ内の特定のタイミングまたはフレームにジャンプします。
- 4. URL、マーカー、または時刻のオプションをテストするには、[テスト] ボタンをクリックします。

ビデオ内でホットスポットを表示するには、[TechSmith](#page-121-0) Smart Player が必要です。ホットスポット付きのビデオ を制作する方法については、「 [クイズ、ホットスポット、およびキャプションの再生要件](#page-121-0)」を参照してください。

関連記事

「ビデオにインタラクティブ機能 / [ホットスポットを追加する」チュートリアル](https://www.techsmith.com/tutorial-camtasia-add-interactive-hotspots-to-a-video.html) [クイズ、ホットスポット、およびキャプションの再生要件](#page-121-0) (Smart Player)

## キャプション

キャプションは、ビデオ内で発生するオーディオ、サウンド、またはアクションに関するテキストを画面に表示するもので す。キャプションを使用すると、視聴者の範囲を次のようなユーザーにも拡張できるビデオを作成できます。

- 耳が聞こえない、または聴覚に障がいのある視聴者
- <sup>l</sup> 現在の設定では音声を再生できない視聴者
- 言語のネイティブスピーカーではない視聴者 (キャプションで翻訳を画面に表示)

#### キャプションの種類

Camtasia では3種類のキャプションを使用できます。キャプションの種類は、ビデオ制作プロセスで選択します。

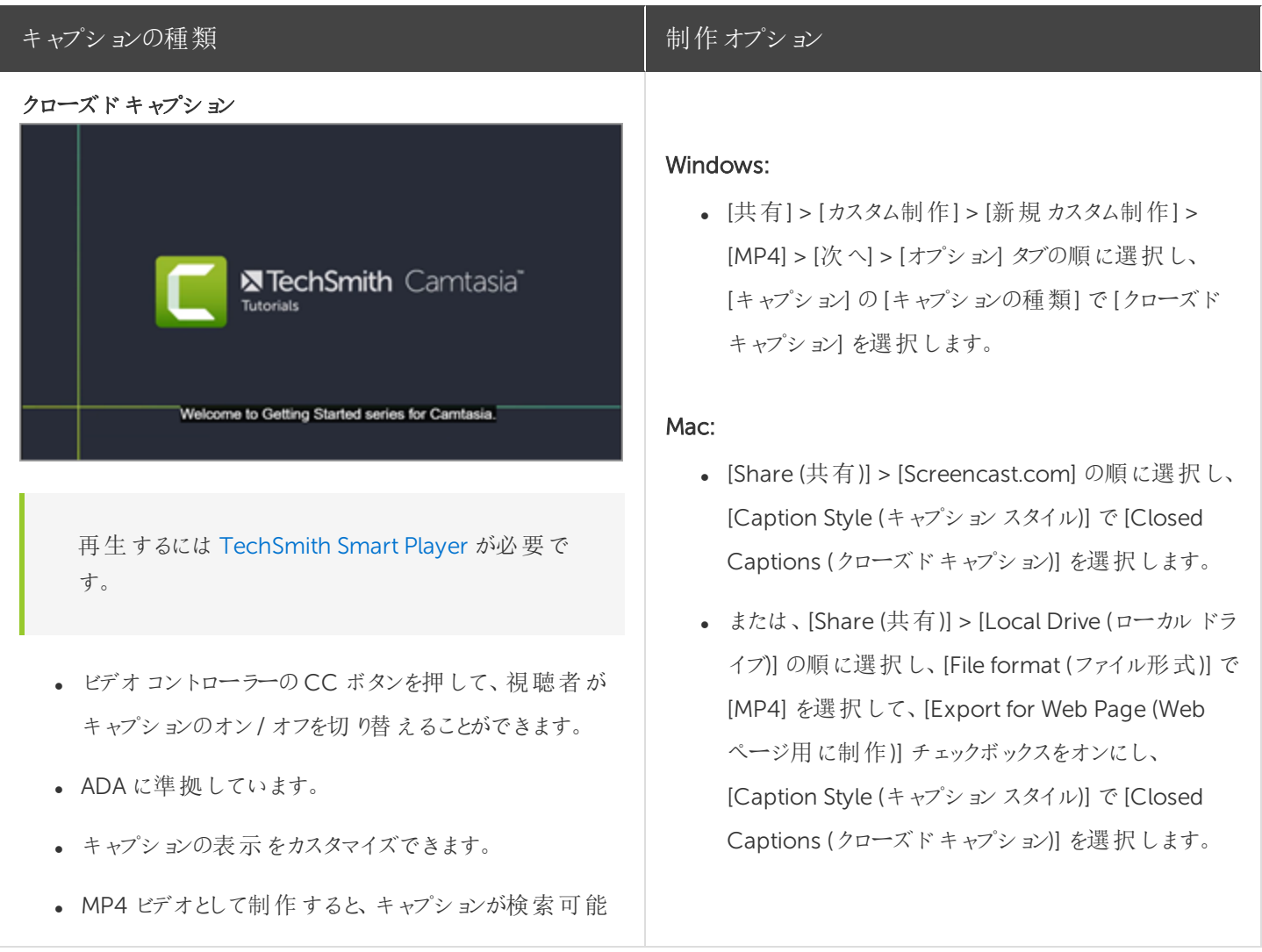

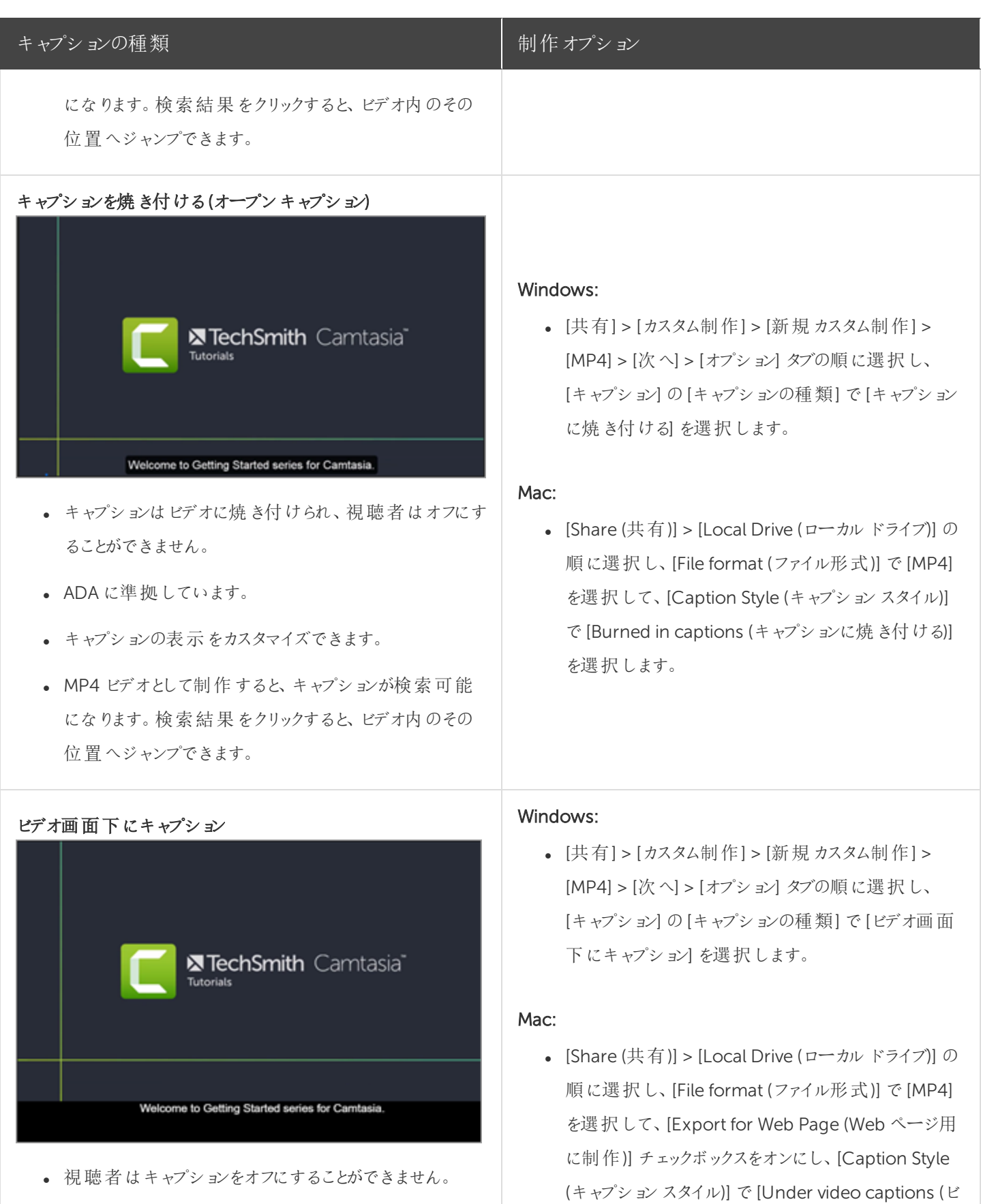

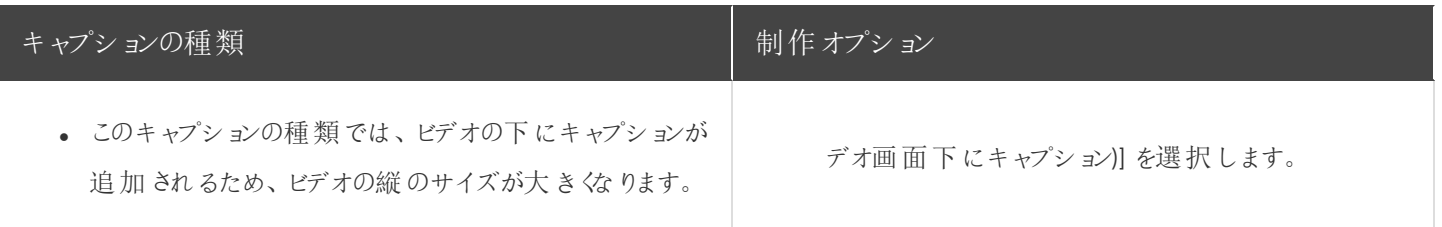

## キャプションを追加する

キャプションは、ビデオを制作する前の最終段階で追加することをお勧めします。Camtasia には、キャプションをビデオ に追加する方法がいくつかあります。

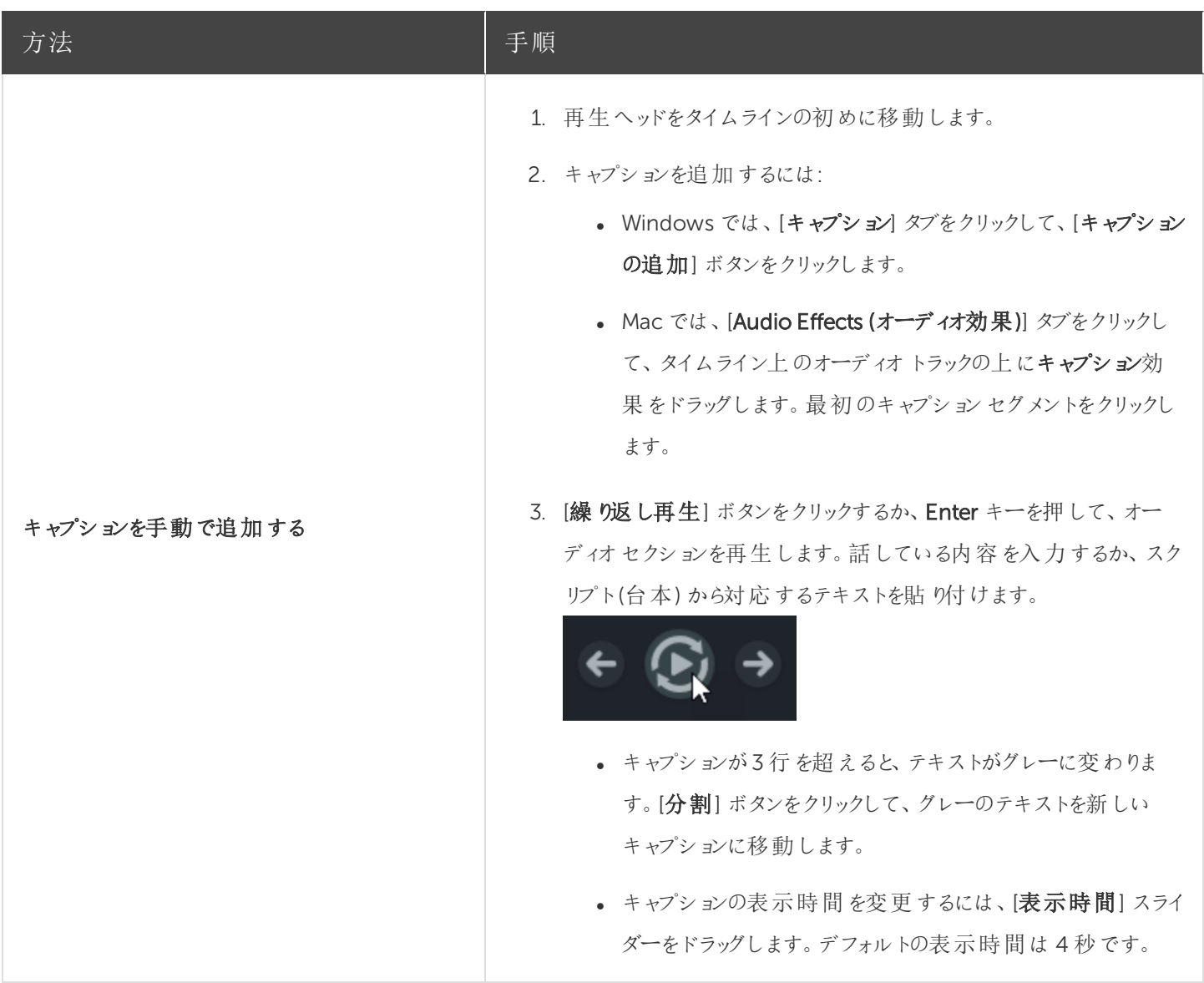

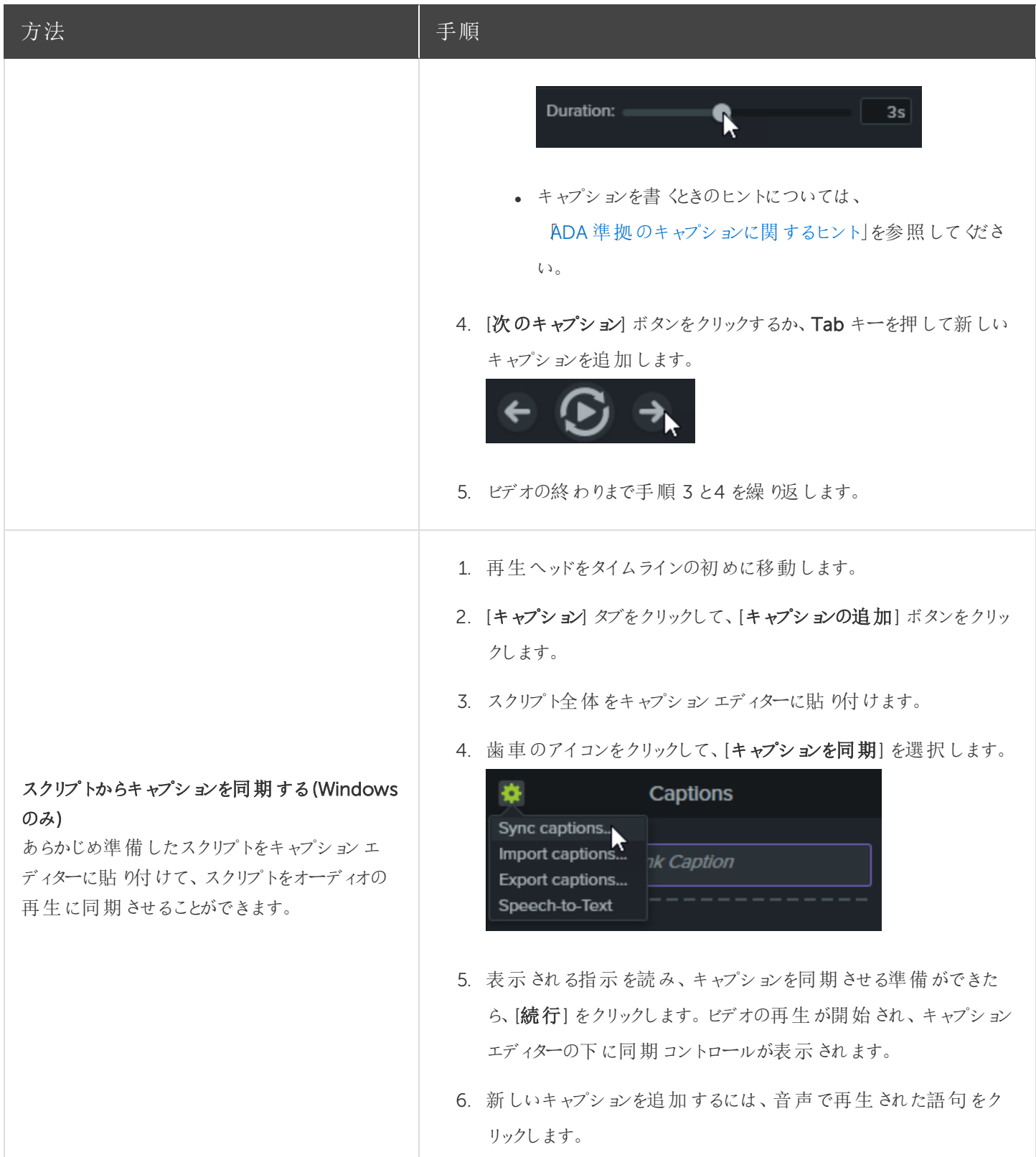

<span id="page-104-0"></span>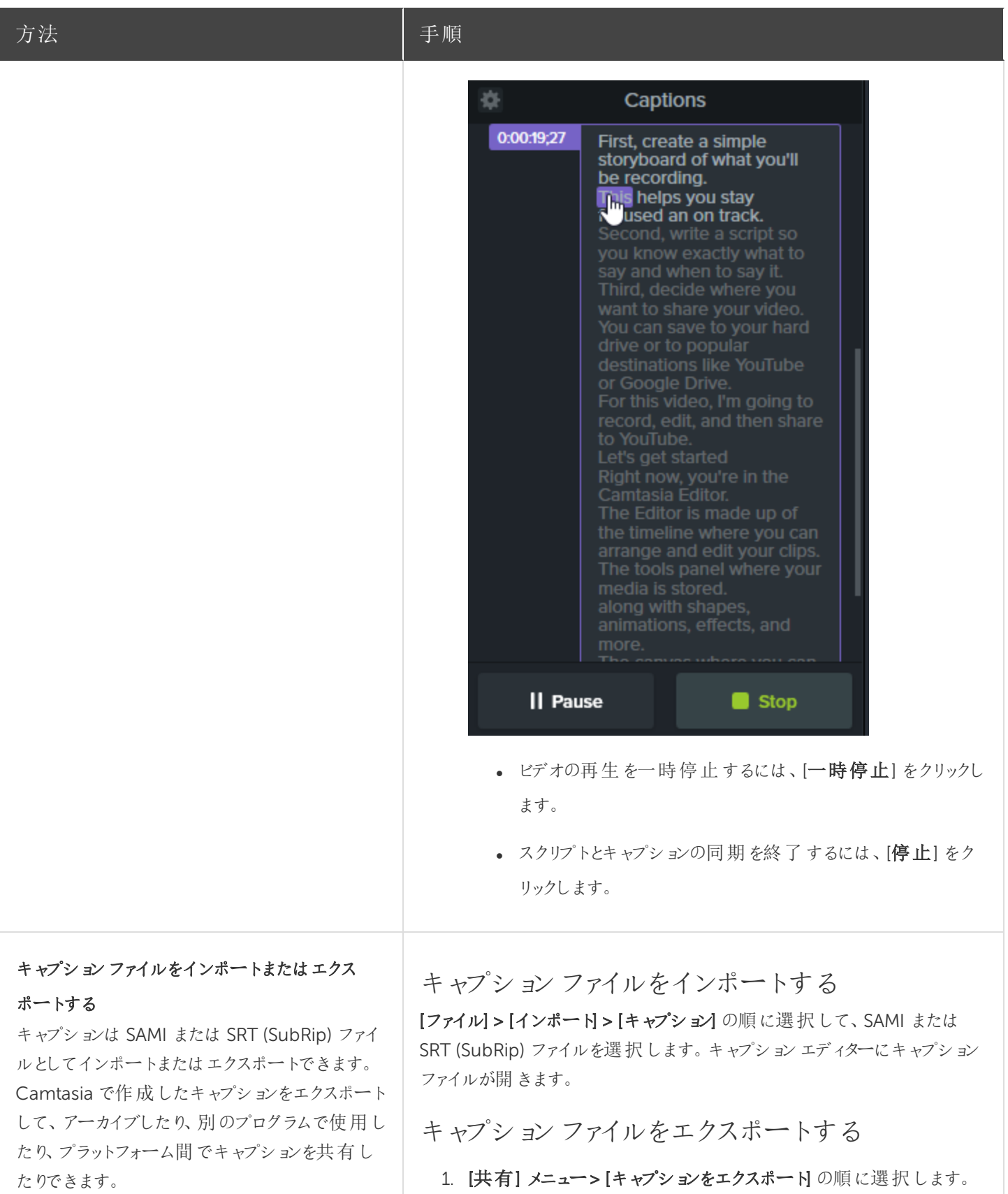

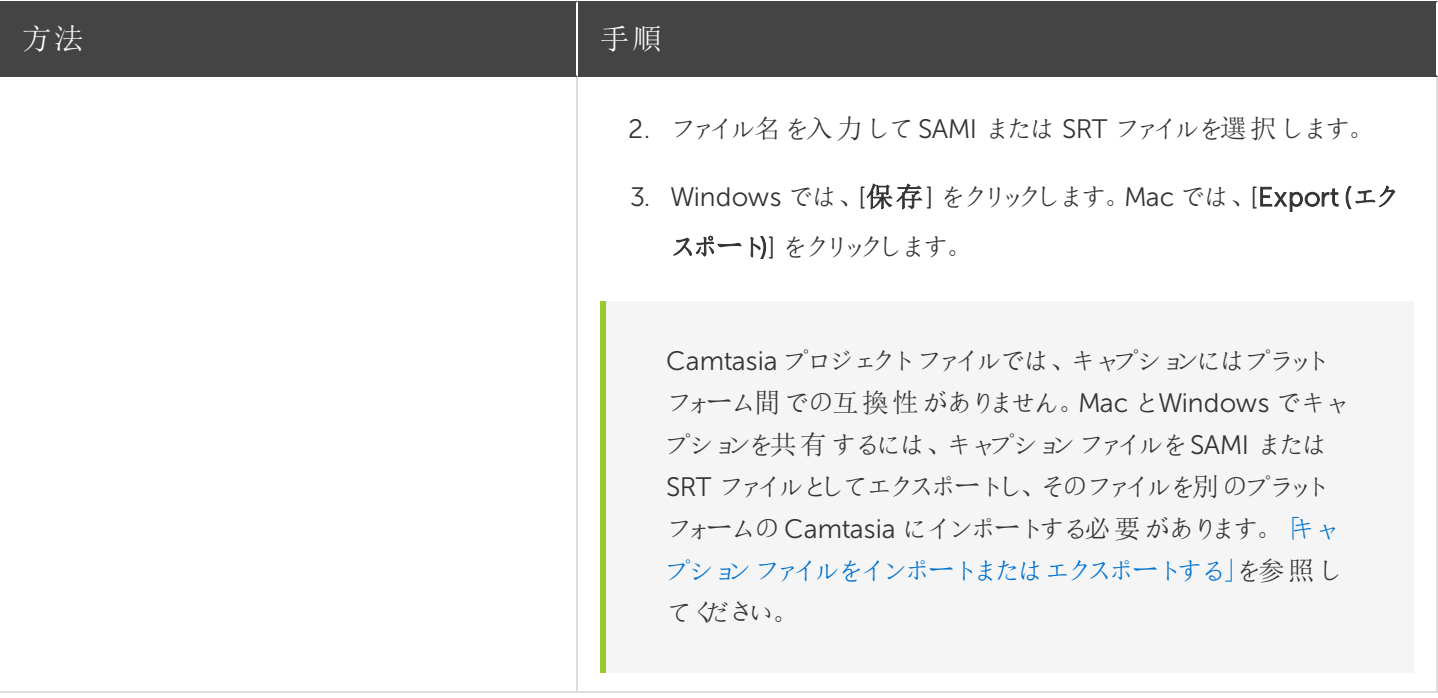

#### <span id="page-105-0"></span>ADA 準拠のキャプションに関するヒント

ADA (米国障害者法) は、障害者認定を受けた個人に対して、平等な機会と利益を享受する権利を保障するため に制定された連邦差別禁止法です。多くの州、政府、および教育機関で、ビデオにADA 準拠のキャプションを付ける ことが義務付けられています。

キャプションをADA に準拠させるためには、キャプションに関する以下のヒントに従ってください。

- <sup>l</sup> 1 行の文字数は32 文字以下にします。
- <sup>l</sup> 画面には1 ~ 3 行のテキストが表示され、3 ~ 7 秒間表示された後で次のキャプションに変わります。
- <sup>l</sup> キャプションは、会話がないときでも、ビデオ全体を通して利用できるようにします。
- オーディオと同期するようにキャプションの時間を設定します。
- 大文字と小文字を使用する必要があります。

• Helvetica Medium と同等のフォントを使用します。

Windows では、キャプションスタイルがADA に準拠していない場合、キャプションエディターの下に赤 いADA アイコンが表示されます。すべてのキャプションをADA 準拠に戻すには、[ADA] ドロップダウンを クリックして[準拠する] を選択します。

- <sup>l</sup> キャプションは、文字表記を求めている視聴者のために読みやすくする必要があります。
- <sup>l</sup> キャプションを画面に表示する時間は、読むために十分な長さにします。
- <sup>l</sup> 画面に複数の人物がいる場合や、人物が見えない場合は、話者を特定できるように表記します。
- 綴りを間違えないようにします。
- <sup>l</sup> 時間の制約がない場合はスピーチどおり正確に表記し、制約がある場合でもできる限り近づけます。
- <sup>l</sup> 言語や方言の別に関係なく、すべてのスピーチをキャプションに表示します。
- <sup>l</sup> 句読点は意味を明確に伝える方法で使用します。
- <sup>l</sup> 音楽などの説明は[音楽] や[笑い] のように角かっこの中に表記します。
- <sup>l</sup> ナレーションがないときはそのように示し、関連性のあるサウンド効果について説明します。
- スラングや訛りは、識別できるように文字表記に残します。

## キャプションを使用する

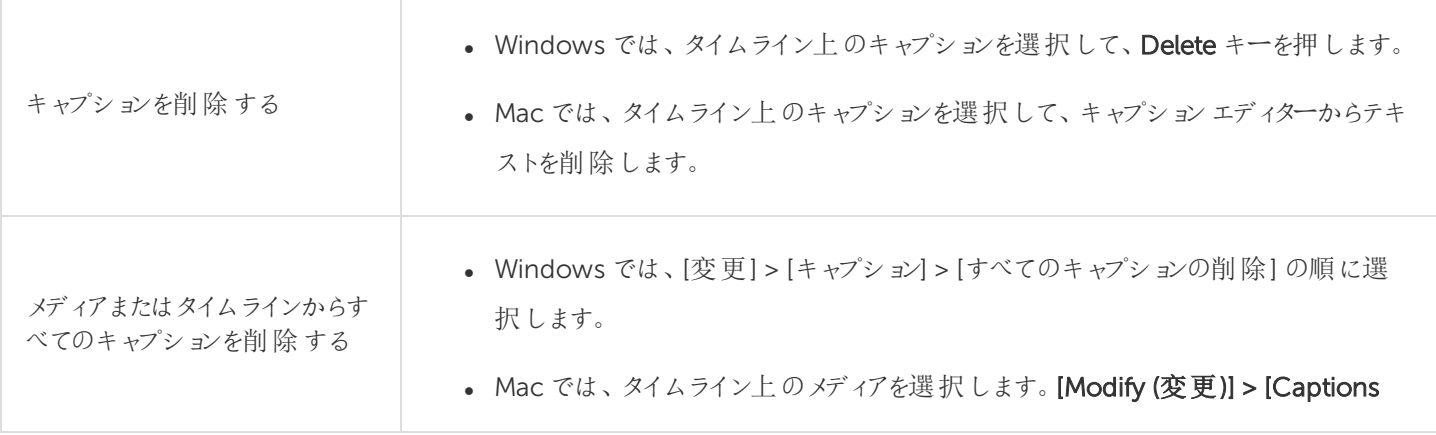

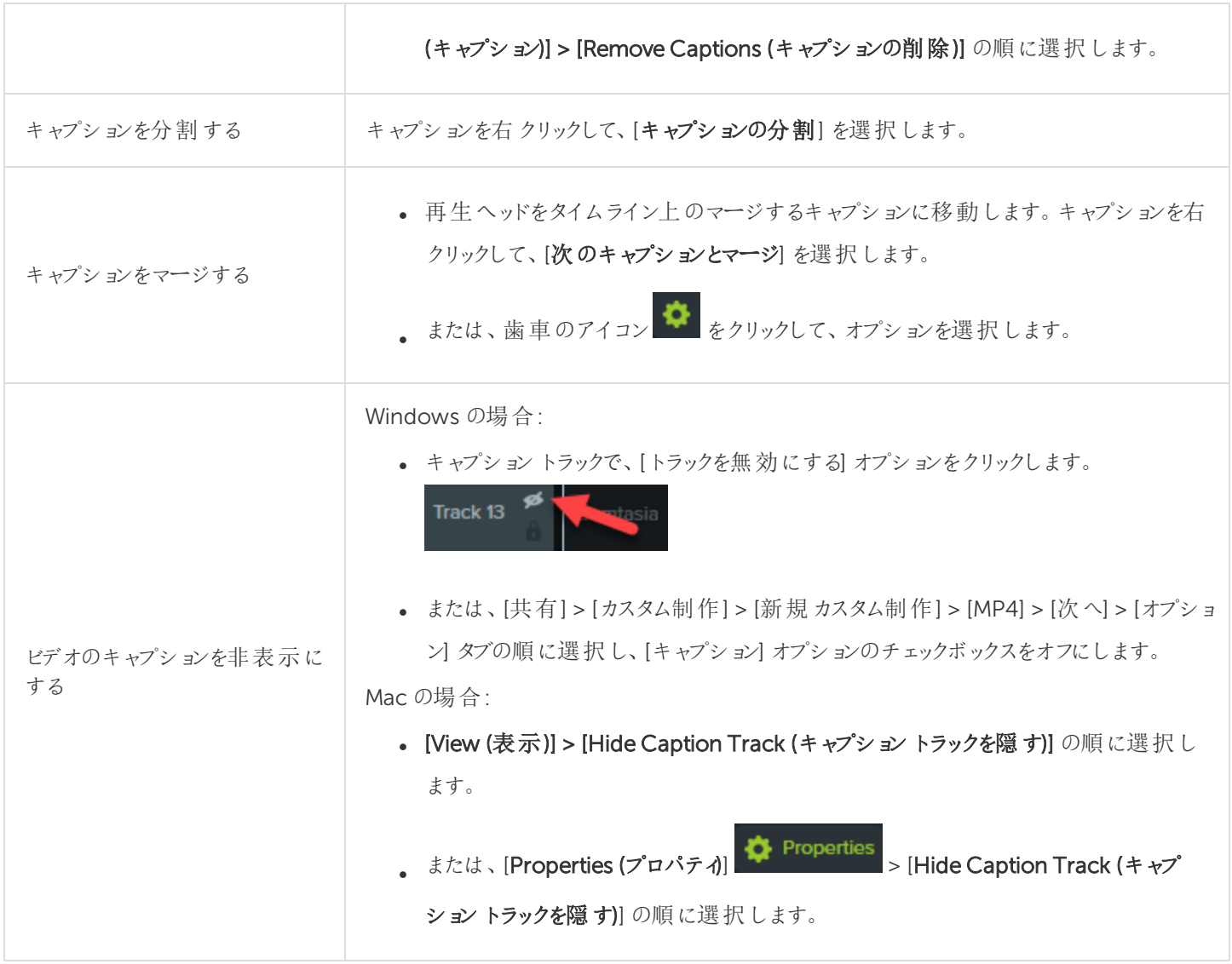
<span id="page-108-0"></span>クイズ

クイズまたはアンケート調査をビデオに追加して、以下に役立てます。

- 多項選択、空欄補充、短文解答·回答形式の質問、および○×問題を通じて視聴者の知識をテストできま す。
- 自由回答形式の質問を使用すると、視聴者からのフィードバックや、後日ユーザーに連絡を取るための電子メー ルアドレスなどのユーザー情報を取得することができます。

ビデオの目次、クローズドキャプション、検索、クイズ、ホットスポットを使用するには、[TechSmith](#page-121-0) Smart [Player](#page-121-0) が必要です。TechSmith Smart Player を含めるには、ビデオをMP4 に制作するか、 Screencast.com で共有します。

#### クイズの機能

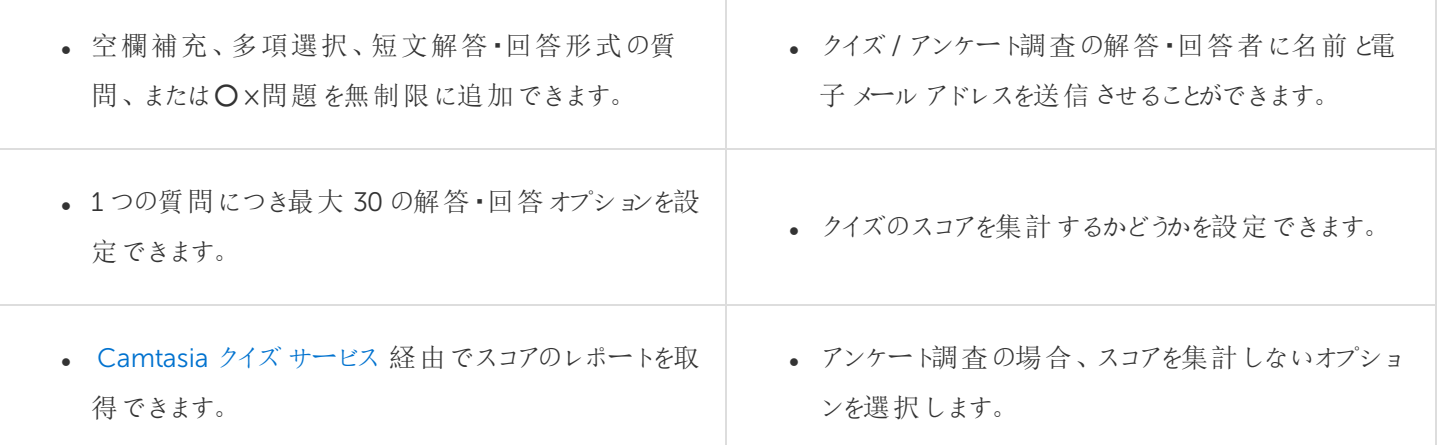

#### クイズを作成する

1. メディアを選択するか、クイズを作成する位置に再生ヘッドを移動して、[インタラクティブ機能]タブをクリックしま

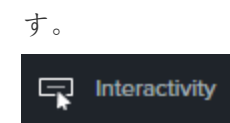

2. [選択したメディアにクイズを追加] または[タイムラインにクイズを追加] を選択します。

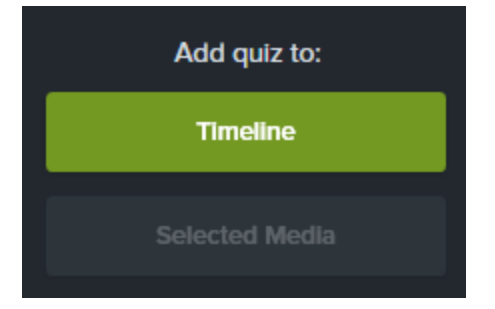

3. クイズが追加され、クイズモードがオンになります。

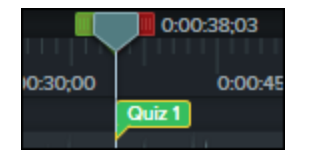

- 4. 質問を追加し、[ プロパティ] でオプションを設定します。
- 5. 別のクイズを追加するには、タイムライン上でカーソルを移動して、クイズを配置する場所でクリックします。クイズ モードがオンであれば、新しいクイズを追加できます。

**D** Properties

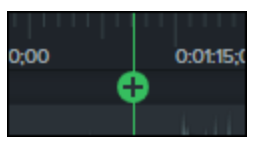

6. クイズモードをオフにするには、タイムラインツールバーの下にある[ クイズ ] の横の小さな矢印をクリックします。

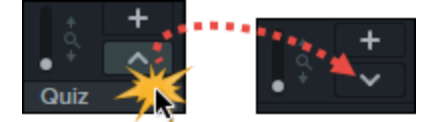

#### クイズの質問とオプション

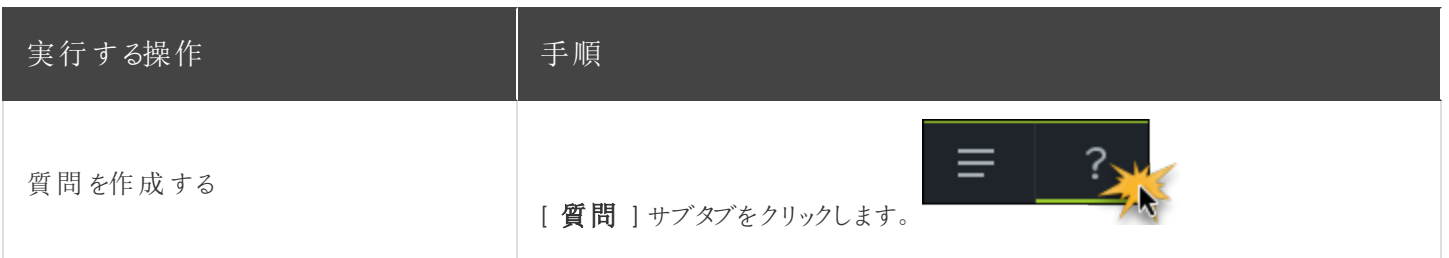

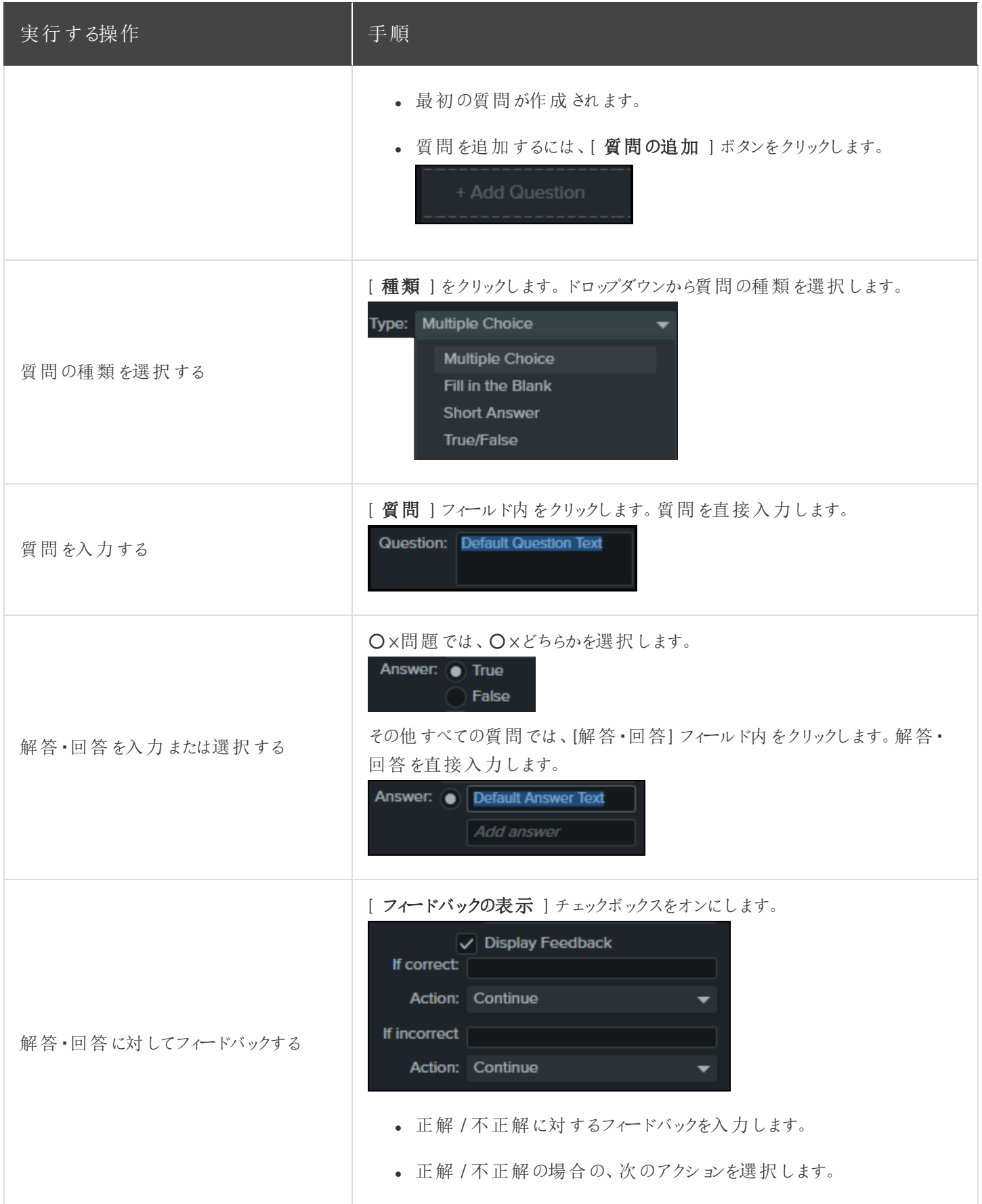

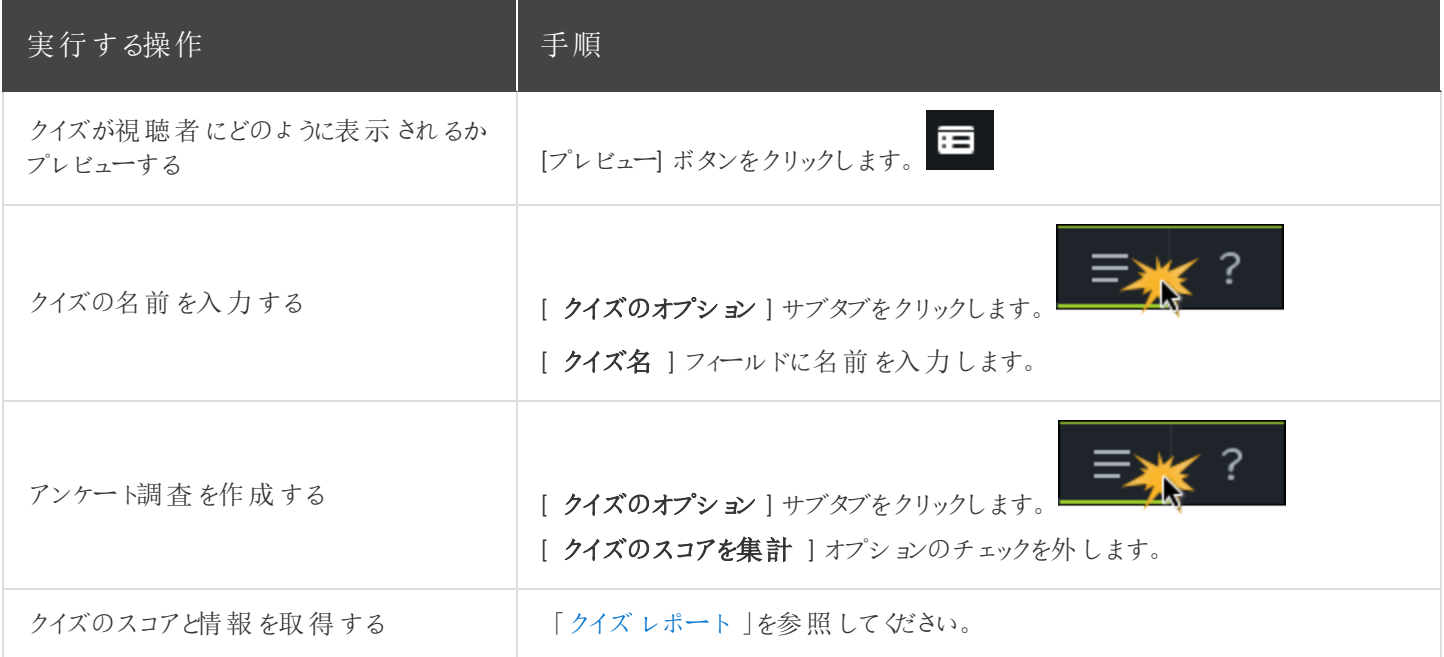

### クイズを使用する

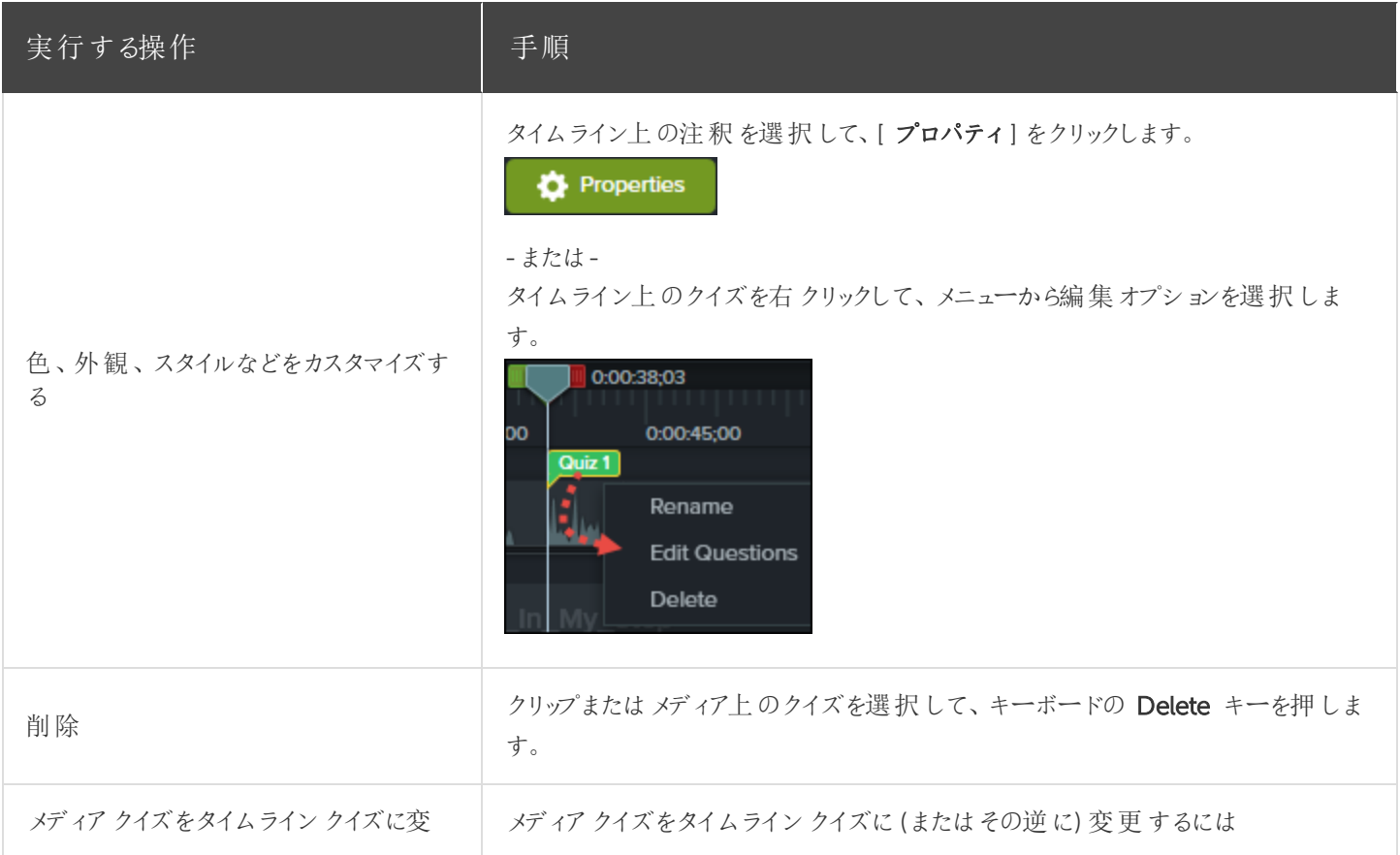

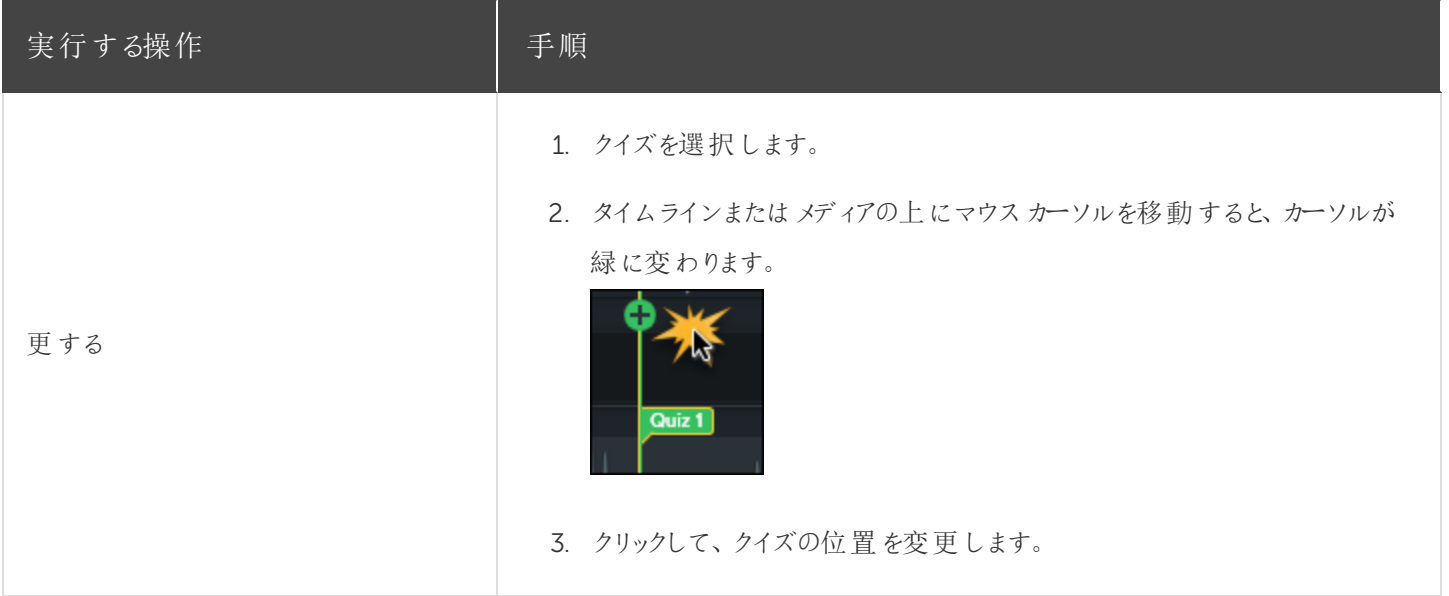

#### <span id="page-112-0"></span>クイズレポート

クイズの結果を電子メールまたはSCORM 対応の学習管理システム(LMS) によりレポートできます。

- クイズの結果を電子メールで配信するように選択した場合、結果は Camtasia クイズサービスから電子メールで 受信します。
- <sup>l</sup> クイズサービスは収集されたクイズデータを集計し、2 種類のCSV レポート(概要と詳細) をクイズの作成者に送 信します。

#### CSV レポートについて

CSV の概要クイズレポートには、ビデオごとに各解答・回答者の合計スコアと割合が含まれています。ビデオに複数の クイズが含まれている場合、概要クイズレポートにはビデオにあるすべてのクイズのスコアがまとめられ、全体のスコアが1 つ提供されます。

- CSV 詳細クイズレポートには、タイムスタンプ、質問 / 解答·回答の詳細なスコア、フィールドに入力されたテキス トなどが含まれています。
- <sup>l</sup> レポートはコンマ区切りのCSV テキストファイル形式です。この形式は、Microsoft Excel やGoogle スプレッド シートなど、カラムフォーマットでデータを処理するプログラムで表示できます。
- <sup>l</sup> レポートは1 日 1 回送信されます。新しいデータが収集されていない場合は、レポートは送信されません。
- <sup>l</sup> レポートにはデータが集約されています。そのため、各レポートには新旧のデータが含まれています。
- クイズサービスを中止することはできません。レポートの受信を停止するには、クイズを受けられないようにするか、 Web でのビデオ公開を中止する方法しかありません。
- レポートを受信する電子メールアドレスは変更できません。

#### 制作ウィザードのレポートのオプション(Windows)

制作ウィザードでScreencast.com またはSmart Player 付きのMP4 ファイルを選択した場合、クイズレポートのオプ ションを選択できます。

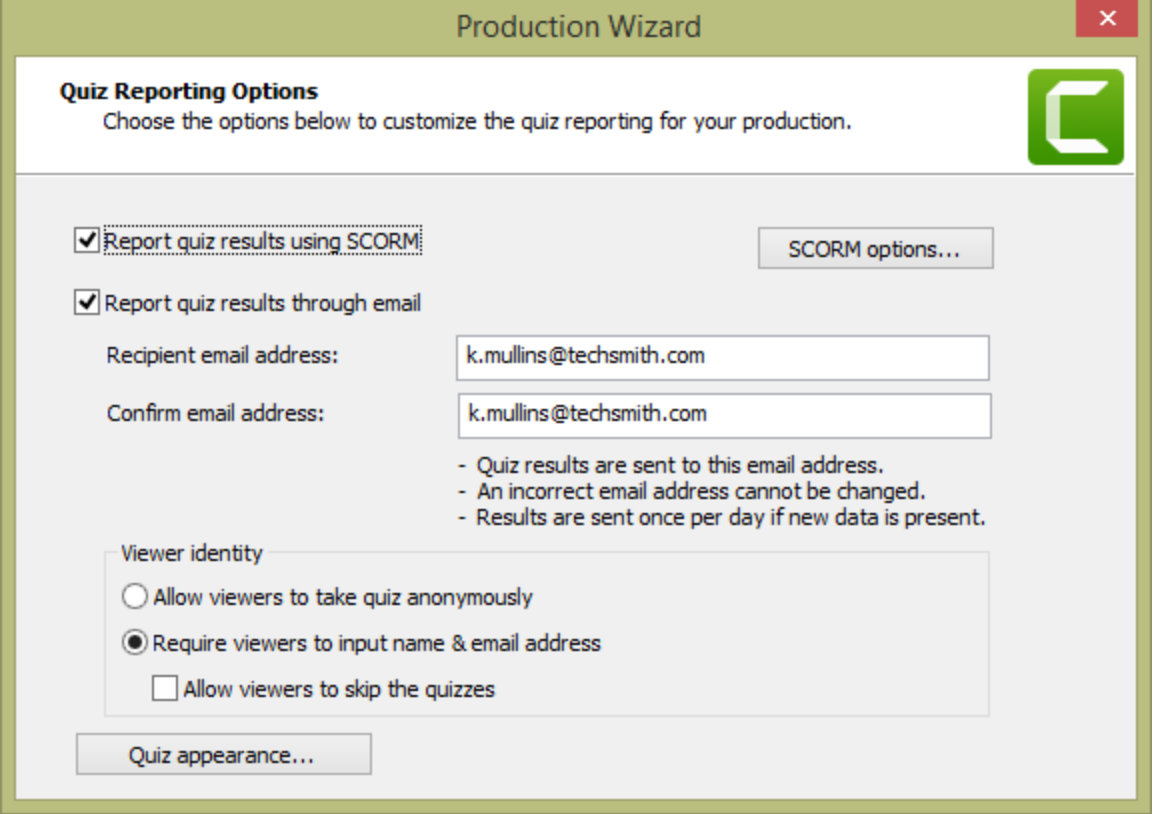

#### ビデオの共有ウィザードのレポートのオプション(Mac)

ビデオの[Share (共有)] 画面で [ Screencast.com ] を選択するか、[ Local File (ローカルファイル) ] > [ MP4 ] オプ ションを選択すると、クイズのレポートオプションを選択できます。

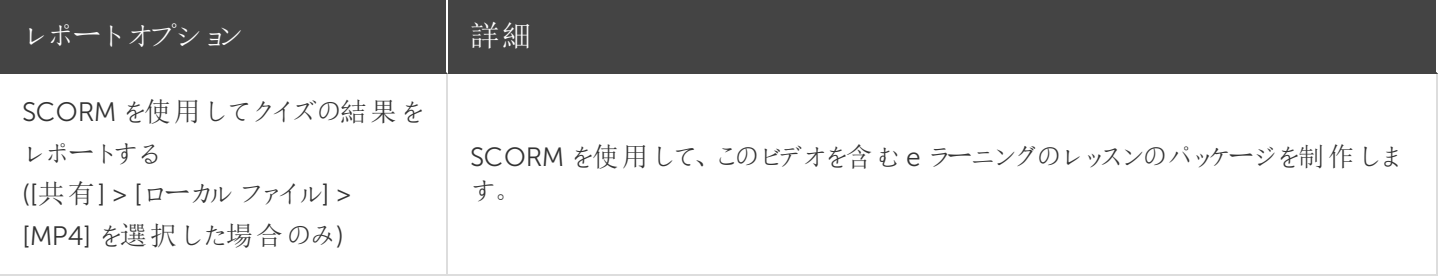

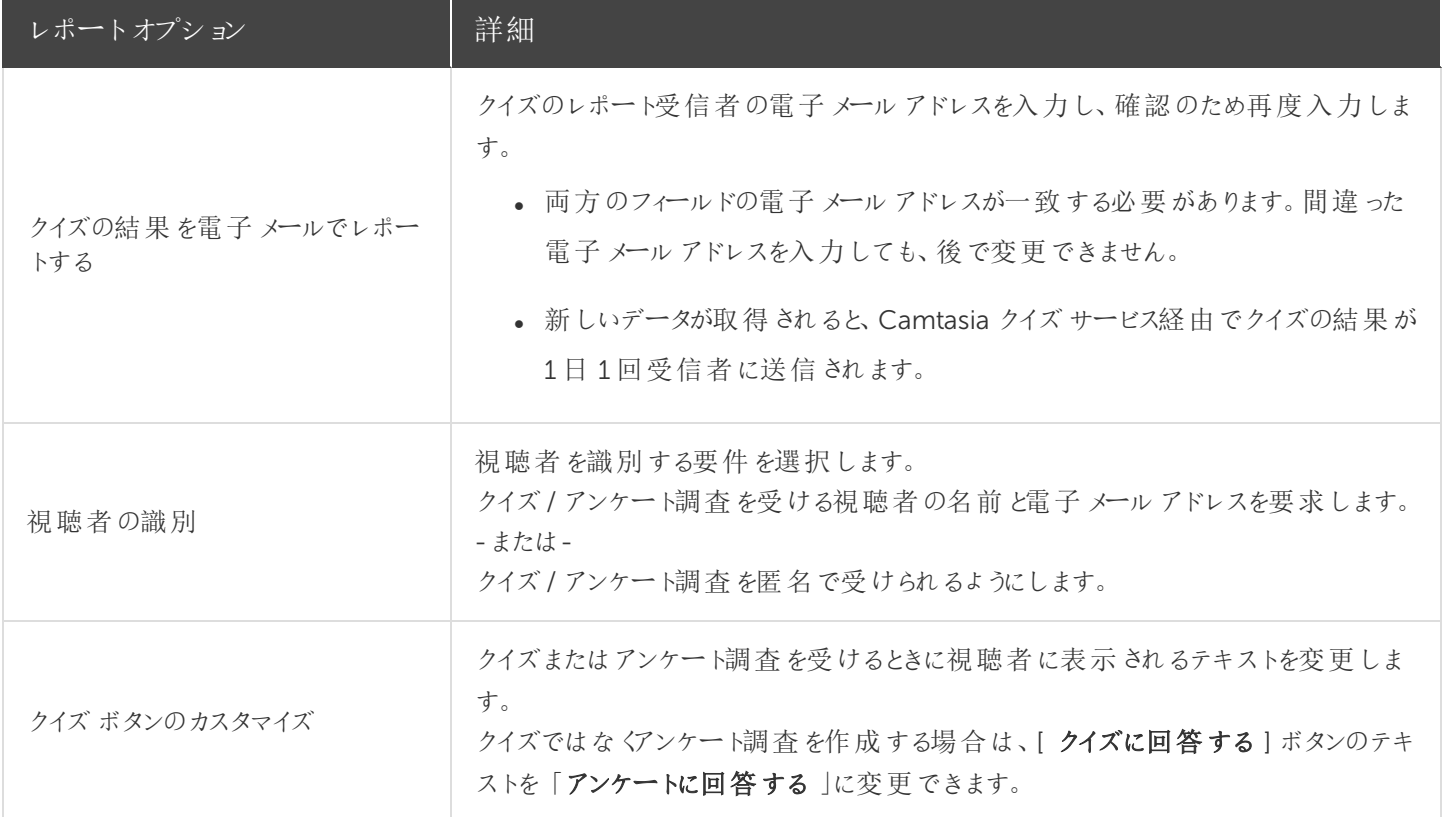

関連記事

[クイズとアンケート調査](https://www.techsmith.co.jp/tutorial-camtasia-quizzing.html)

# <span id="page-115-0"></span>ビデオの目次

インタラクティブな目次をビデオに追加して、視聴者のためのナビゲーションポイントを作成します。

ビデオ内でホットスポットを表示するには、[TechSmith](#page-121-0) Smart Player: ビデオの目次、クローズドキャプション、 検索、クイズ、ホットスポットを使用するには、TechSmith Smart Player が必要です。TechSmith Smart Player を含めるには、ビデオをMP4 に制作するか、Screencast.com で共有します。

### 目次 (TOC) を作成する

ビデオの目次のナビゲーションポイントとして、タイムライン上にマーカーを追加します。マーカー名が目次の項目としてビ デオ内に表示されます。

1. マーカートラックを表示するには、[クイズ / マーカー]ドロップダウン メニュー マニをクリックして、[マーカー]を選択

するか、Ctrl+M キーを押します。

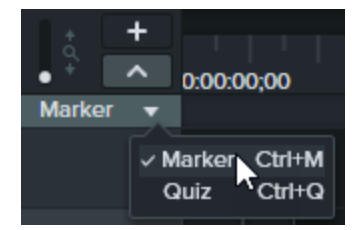

2. タイムライン上の目的の位置をクリックして、マーカーを追加します。

3. マーカーを右クリックして、[名前の変更]を選択します。名前を入力します。 注釈の編集についての詳細は、「[マーカーを追加する」](#page-67-0)を参照してください。

#### 目次を制作する(Windows)

- 1. [共有]、[Screencast.com] の順にクリックするか、カスタムTOC 設定でMP4 ファイルを作成します。
- 2. [共有] ボタン>[カスタム制作] > [新規カスタム制作] > [MP4 Smart Player (HTML 5)] > [次へ] > [次へ] > [次へ] の順に選択して、[マーカーのオプション] 画面を開きます。
- 3. [マーカーのオプション] 画面で、目的の目次オプションを選択します。
- 4. 制作ウィザードの残りの画面を進んで、制作処理を完了します。
- 5. 最終ビデオをScreencast.com にアップロードします。

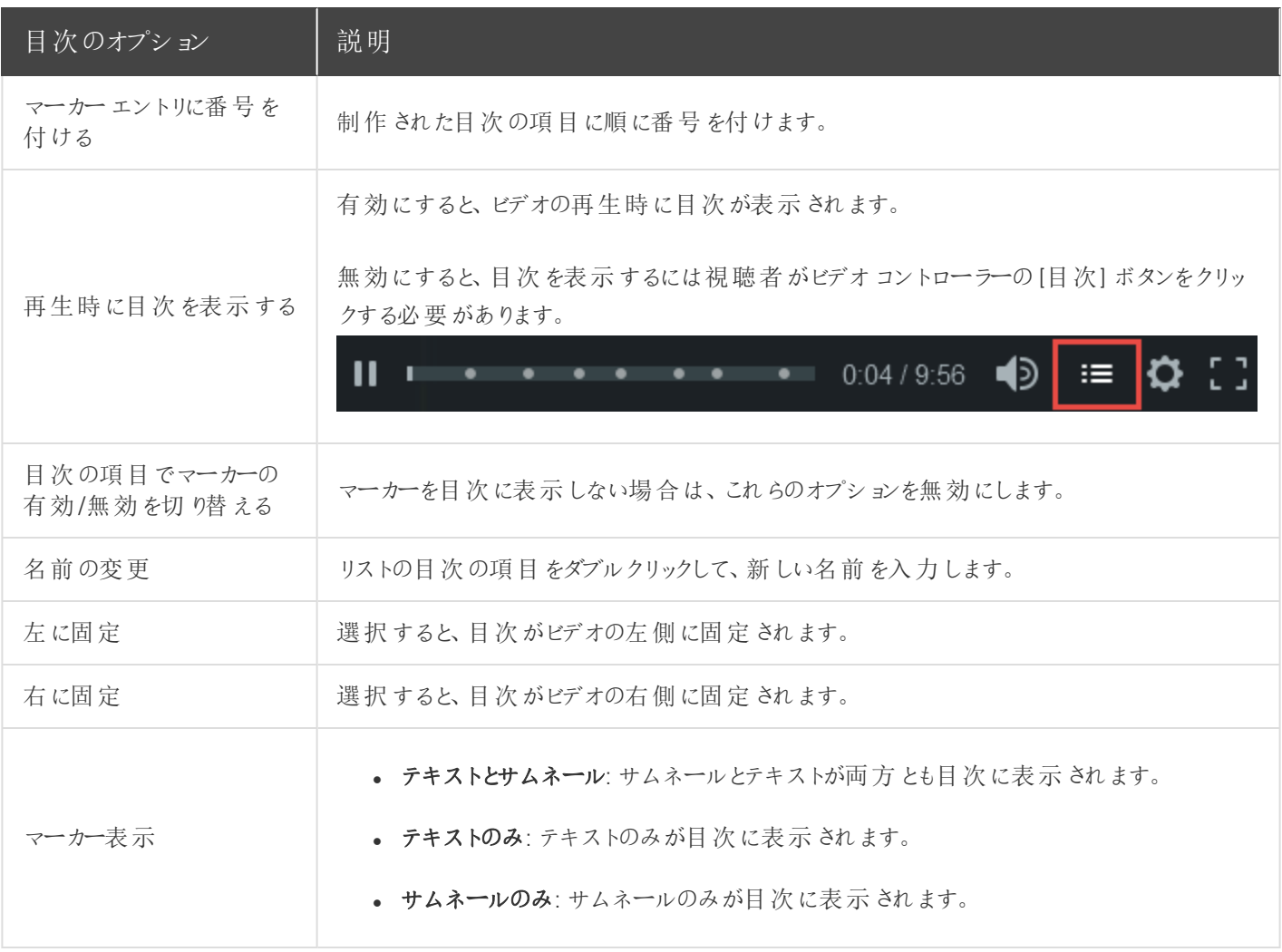

### 目次を制作する(Mac)

- 1. [Share (共有)]> [Screencast.com] または [Share (共有)]、[Local File (ローカルファイル)]、[File Format (ファイル 形式)]、[Export to MP4 (MP4 にエクスポート)] の順に選択します。
- 2. 目次を含むビデオをエクスポートするオプションを選択します。
	- Screencast.com の場合: ログインして [Create table of contents from markers (マーカーから目次を作 成)] オプションを選択します。[Share (共有)] をクリックします。
- Web ページとしてエクスポートする場合: [Create table of contents from markers (マーカーから目次を作 成)] オプションを選択します。[Export (エクスポート)] をクリックします。
- 3. ビデオでインタラクティブTOC を使用するには、プレーヤーバーの[目次] ボタンをクリックします。

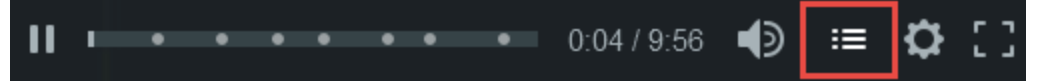

# <span id="page-118-0"></span>ビデオを制作して共有する

制作プロセス(レンダリングとも呼ばれます) では、タイムライン上のメディア(録画、ビデオクリップ、オーディオクリップ、画 像、効果) のシーケンスに基づいてビデオファイルを作成します。

プリセットの制作オプションには、一般的な配布方法 (Screencast.com、Vimeo、YouTube、ユーザーのローカルハー ドドライブなど) に最適化された設定が含まれます。

#### ビデオを共有する

1. [共有] をクリックします。

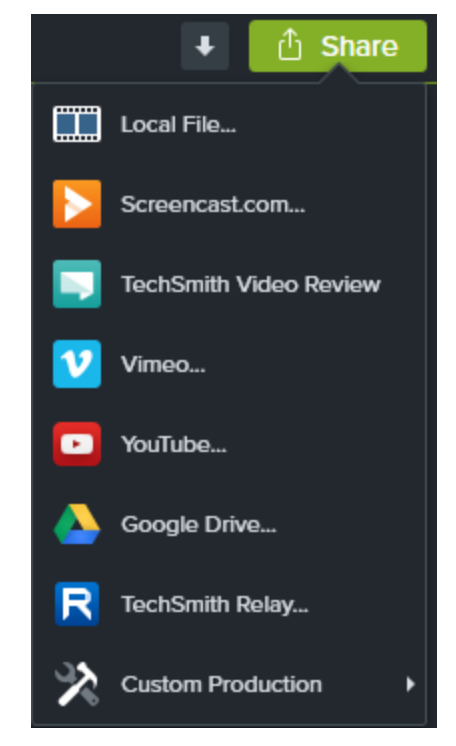

- 2. [共有] メニューからオプションを選択します。
	- <sup>l</sup> Windows では、[制作ウィザード] が表示されます。ウィザードを使用してビデオを作成します。
	- Mac では、[Export As (名前を付けてエクスポート)] またはログイン画面が表示されます。目的のオプション を選択してビデオを作成します。

#### ヒント

後で使用するために制作プリセットを保存するには、[共有] > [カスタム制作] > [プリセットの追加/編集] の順 に選択します。

#### タイムラインの選択範囲を制作 (Windows のみ)

タイムライン上の特定の範囲を制作して、短いビデオを作成することや、効果をプレビューすることができます。

1. タイムラインで範囲を選択します。

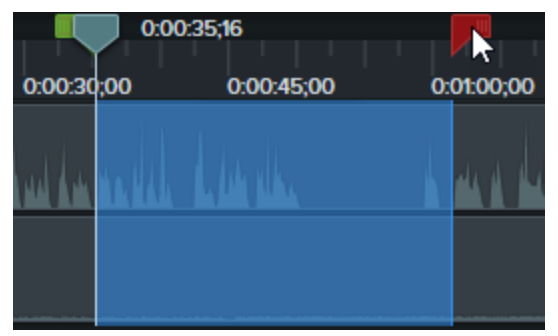

- 2. 選択範囲を右クリックして、[選択範囲のビデオを制作]を選択します。
- 3. 制作ウィザードが表示されます。ウィザードを使用してビデオを作成します。

#### エクスポートファイル形式のオプション

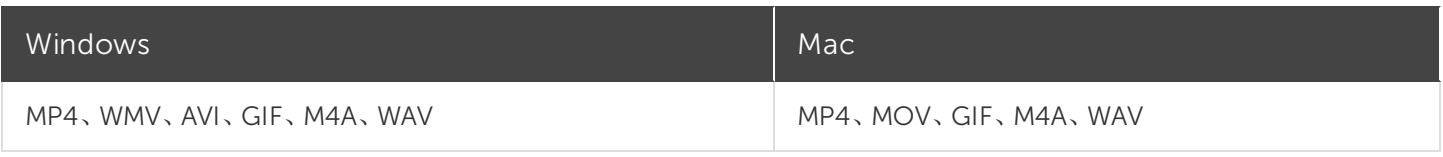

関連記事

[オーディオファイルを制作する](#page-120-0)

[クイズ、ホットスポット、およびキャプションの再生要件](#page-121-0)

[「エクスポートと共有」チュートリアル](https://www.techsmith.co.jp/tutorial-camtasia-produce-share.html)

### <span id="page-120-0"></span>オーディオファイルを制作する

タイムラインオーディオをスタンドアロンの.m4a または.wav ファイルとしてエクスポートします。

#### オーディオファイルを制作する(Windows のみ)

制作ウィザードで.m4a オーディオファイルを制作します。制作ウィザードでは、プロジェクト、作成者、iTunes の詳細な どの追加情報をオーディオファイルに保存できます。

- 1. [ 共有 ] > [ ローカルファイル ] の順にクリックします。
- 2. ドロップダウンから[カスタム制作設定 ]を選択して、[次へ]をクリックします。
- 3. [M4A オーディオのみ] を選択して、[ 次へ ] をクリックします。
- 4. ウィザードを使用してオーディオファイルを作成します。

#### オーディオファイルをエクスポートする

.m4a または.wav オーディオファイルをエクスポートします。

- 1. [共有 ] メニュー > [ オーディオのみをエクスポート]の順に選択します。
- 2. ファイル名と場所を入力します。
- 3. ファイルの種類 (.wav または.m4a) を選択します(MP3 は出力オプションに含まれなくなりました)。
- 4. [ 保存 ] (Windows) または [ Export (エクスポート) ] (Mac) をクリックします。

関連記事

[ビデオを制作して共有する](#page-118-0)

# <span id="page-121-0"></span>クイズ、ホットスポット、およびキャプションの再 生要件 (Smart Player)

TechSmith Smart Player は、インタラクティブなビデオ機能をサポートし、さまざまな Web ブラウザーやデバイスで確実 に再生できるように設計されています。ビデオに以下が含まれている場合、再生するにはSmart Player が必要です。

- <sup>l</sup> [クイズ](#page-108-0)
- <sup>l</sup> [ホットスポット](#page-99-0)
- キーワード検索
- <sup>l</sup> [クローズドキャプション](#page-100-0)
- <sup>l</sup> [目次](#page-115-0)

TechSmith Smart Player を使用するには2 つの方法があります。

- <sup>l</sup> ビデオをScreencast.com にアップロードします。
- <sup>l</sup> Smart Player 付きのビデオを制作し、自分のWeb サイトでファイルをホストします。

#### Screencast.com でホストする

Screencast.com にはTechSmith Smart Player が組み込まれているため、ビデオをScreencast.com でホストすること によって最適な表示効果が得られます。視聴者は何もダウンロードまたはインストールする必要がありません。[共有] > [Screencast.com] の順に選択します。

#### Web サイトでホストする

ビデオを制作する際、Camtasia はMP4 ビデオとWeb サイトでホスティングするために必要なファイルを生成します。そ の後、制作したファイルを自分のWeb サーバーにアップロードすることができます。

- 1. [共有] > [ローカルファイル] > [MP4 とSmart Player] の順に選択します。
- 2. 制作したファイルをWeb サーバーにアップロードします。
- 3. Web ページで、アップロードしたファイル内の.html ファイルへのリンクを設定します。方法については、こ[のサポー](https://support.techsmith.com/hc/ja/articles/203730618) [ト記事](https://support.techsmith.com/hc/ja/articles/203730618)をご覧ください。

関連記事

[ビデオを制作して共有する](#page-118-0)

# Camtasia に関するその他のリソース

探していた情報がオンラインヘルプで見つからない場合は、以下のリソースもご確認ください。

- <sup>l</sup> Camtasia [チュートリアル](https://www.techsmith.co.jp/tutorial-camtasia.html)/ 使用方法: トレーニング用ビデオやチュートリアル、操作ガイドを無料で提供していま す。
- [テクニカルサポートの記事](https://support.techsmith.com/hc/ja): サポート記事を参照して問題解決に役立てたり、専門家に問い合わせたりすること ができます。
- [コミュニティ](https://feedback.techsmith.com/techsmith): TechSmith ユーザーコミュニティのサポートを受けることができます。
- <sup>l</sup> [エンタープライズリソース](https://www.techsmith.com/enterprise-resources.html): Camtasia を導入してインストールをカスタマイズするために役立つ管理者向けのリソー スとガイドです。
- <sup>l</sup> [ソフトウェアキーに関するヘルプ](https://support.techsmith.com/hc/ja/articles/203732878): TechSmith 製品のロックを解除する方法は、こちらをご覧ください。

### <span id="page-124-0"></span>Camtasia 2019 のショートカット

ショートカットをカスタマイズするには、[編集] (Windows) または [Camtasia 2019] (Mac) を選択し、 [Preferences (基本設定)] > [Shortcuts (ショートカット)] タブの順に選択します。「Camtasia [のショートカット](#page-141-0) [のカスタマイズ](#page-141-0)」を参照してください。

#### Recorder のオプション

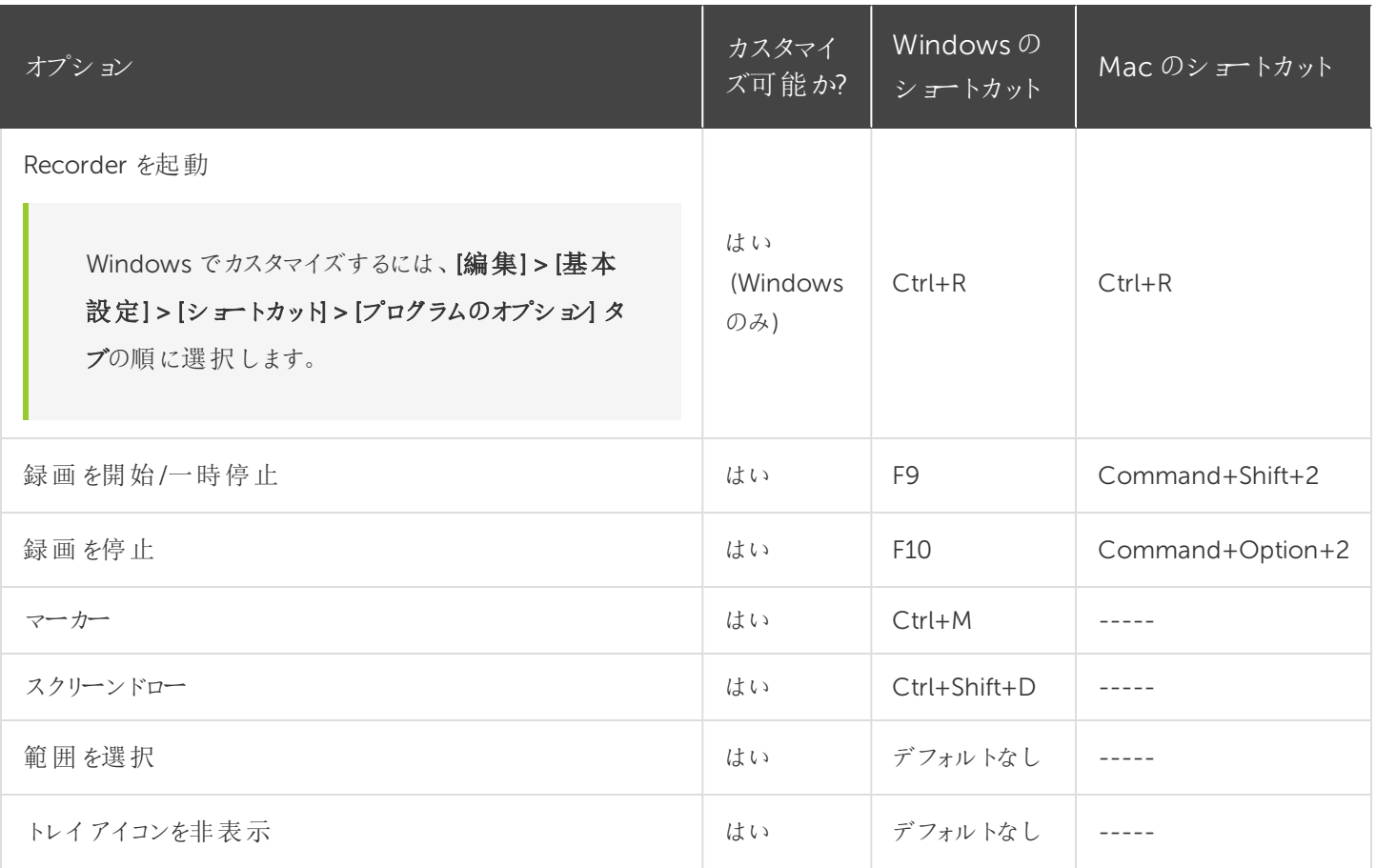

### 注釈および効果

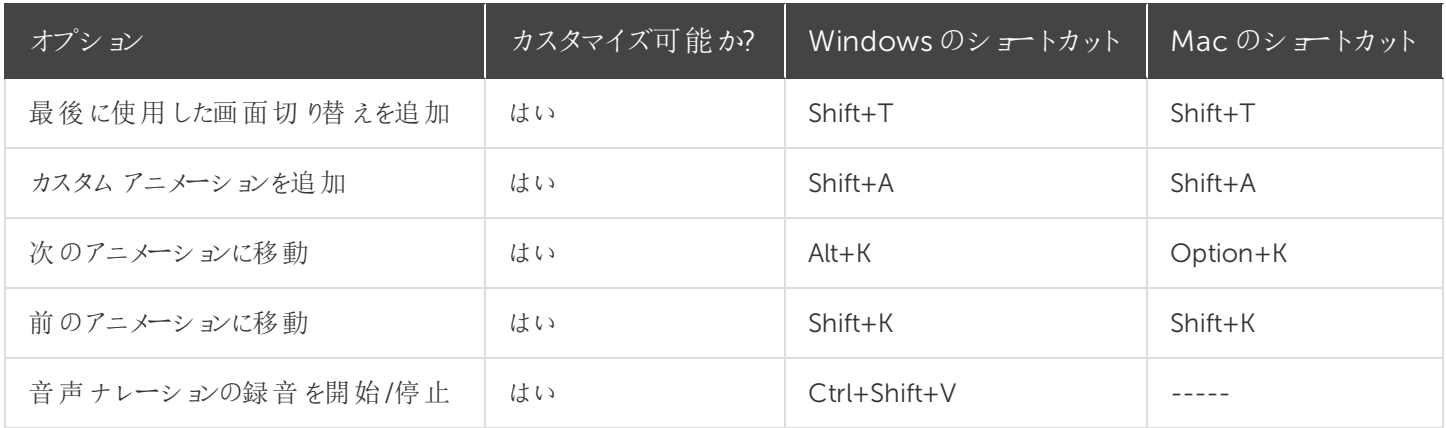

#### キャンバスのオプション

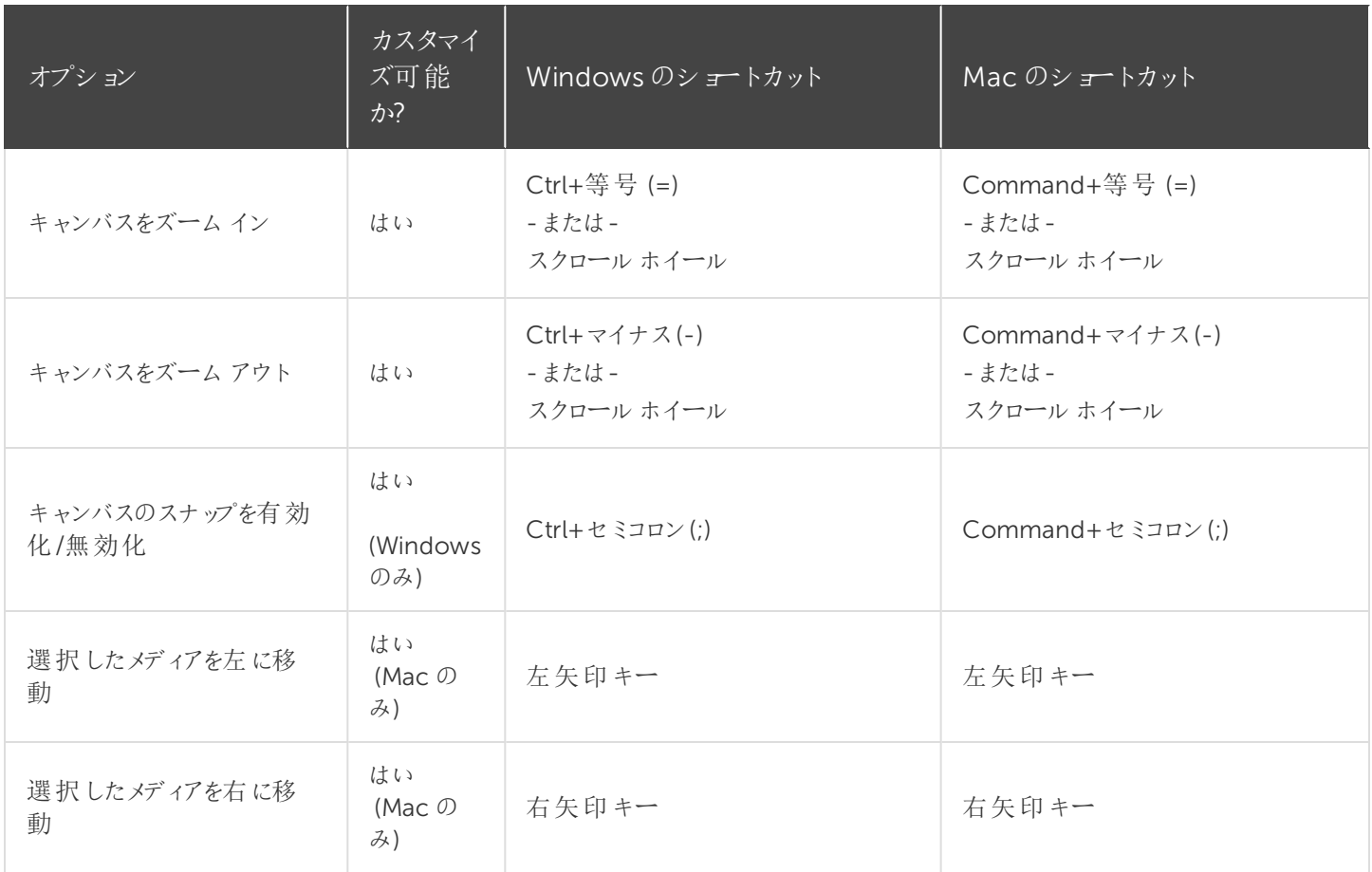

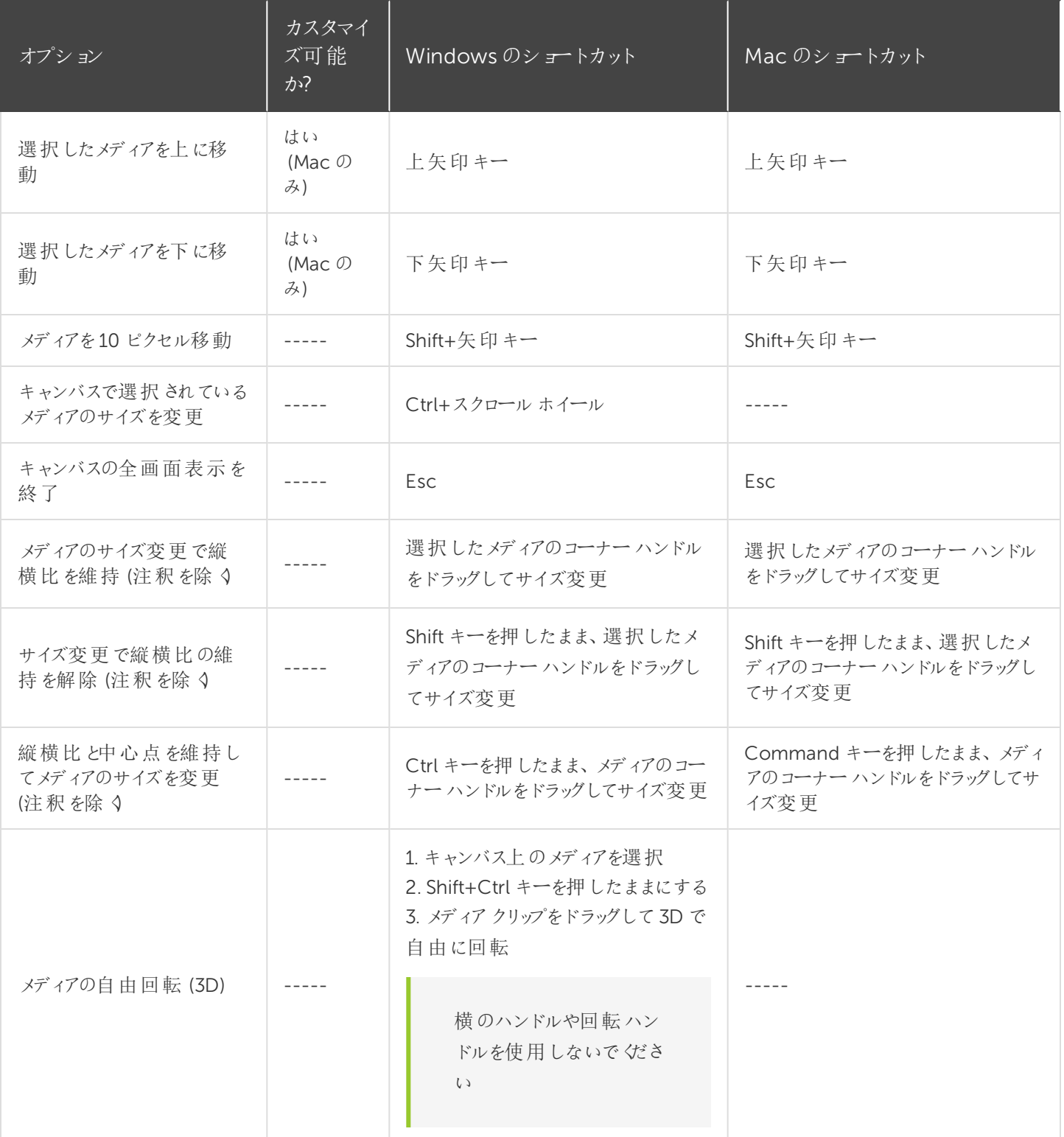

プログラムのオプション

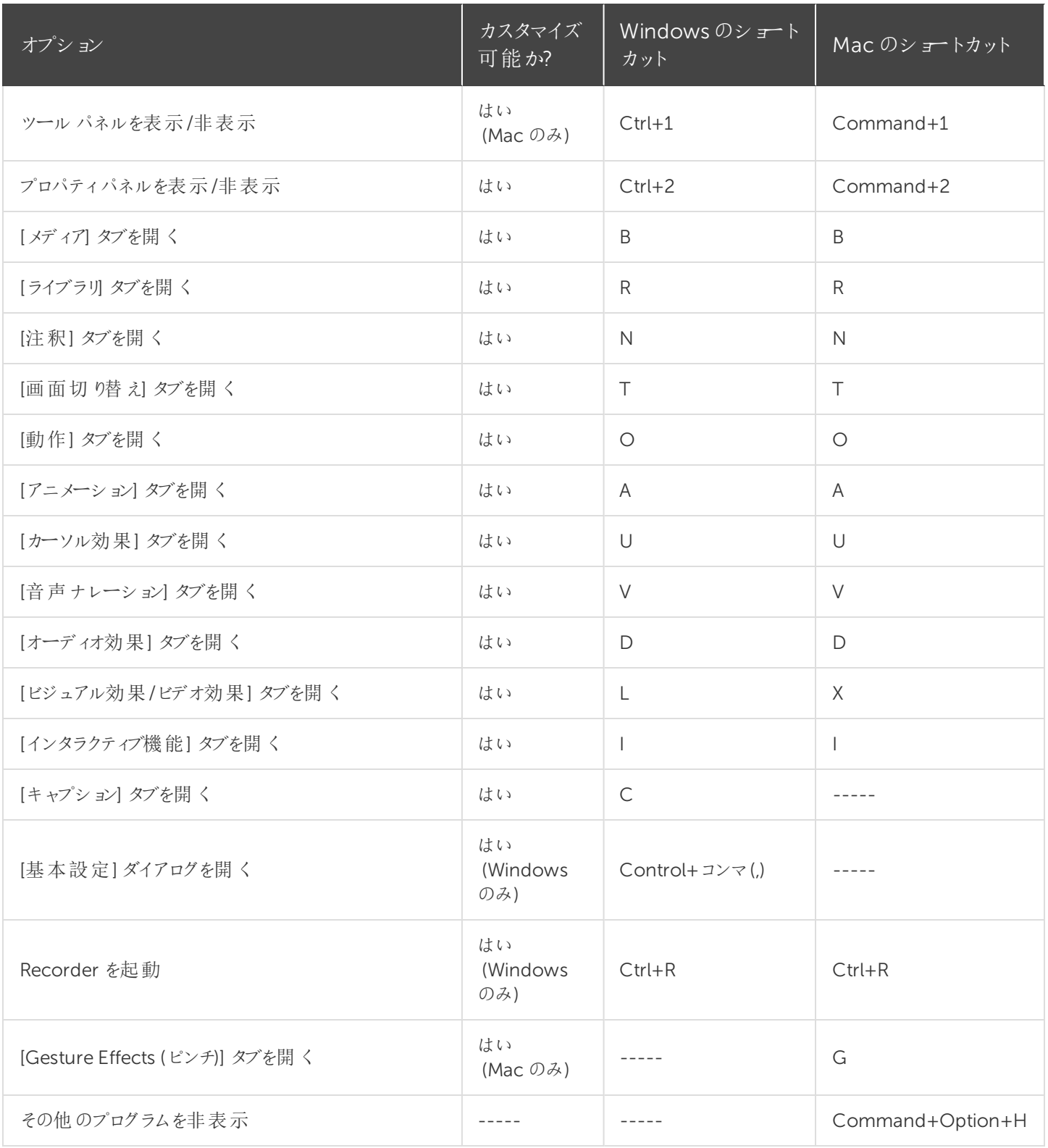

**X** TechSmith®

| オプション                                          | カスタマイズ<br>可能か? | Windowsのショート<br>カット    | Mac のショートカット              |
|------------------------------------------------|----------------|------------------------|---------------------------|
| ウィンドウを最小化                                      |                | Windows キー+下矢<br>印     | Command+M                 |
| Camtasia を終了                                   |                | $Alt + F4$             | $Commonand+Q$             |
| ウィンドウを閉じる                                      |                |                        | Command+W                 |
| 記号と絵文字                                         |                |                        | $Ctrl+Command+x$<br>ペースバー |
| 全画面表示                                          |                |                        | Command+Shift+F           |
| システムメニューを表示                                    |                | Alt+スペースバー             |                           |
| メニューを有効化                                       |                | Alt+メニュー項目の<br>かっこ内の文字 |                           |
| 現在のコントロールからフォーカスを移動、またはメ<br>ニュー/ダイアログ ボックスを閉じる |                | Esc                    | Esc                       |

プロジェクトのオプション

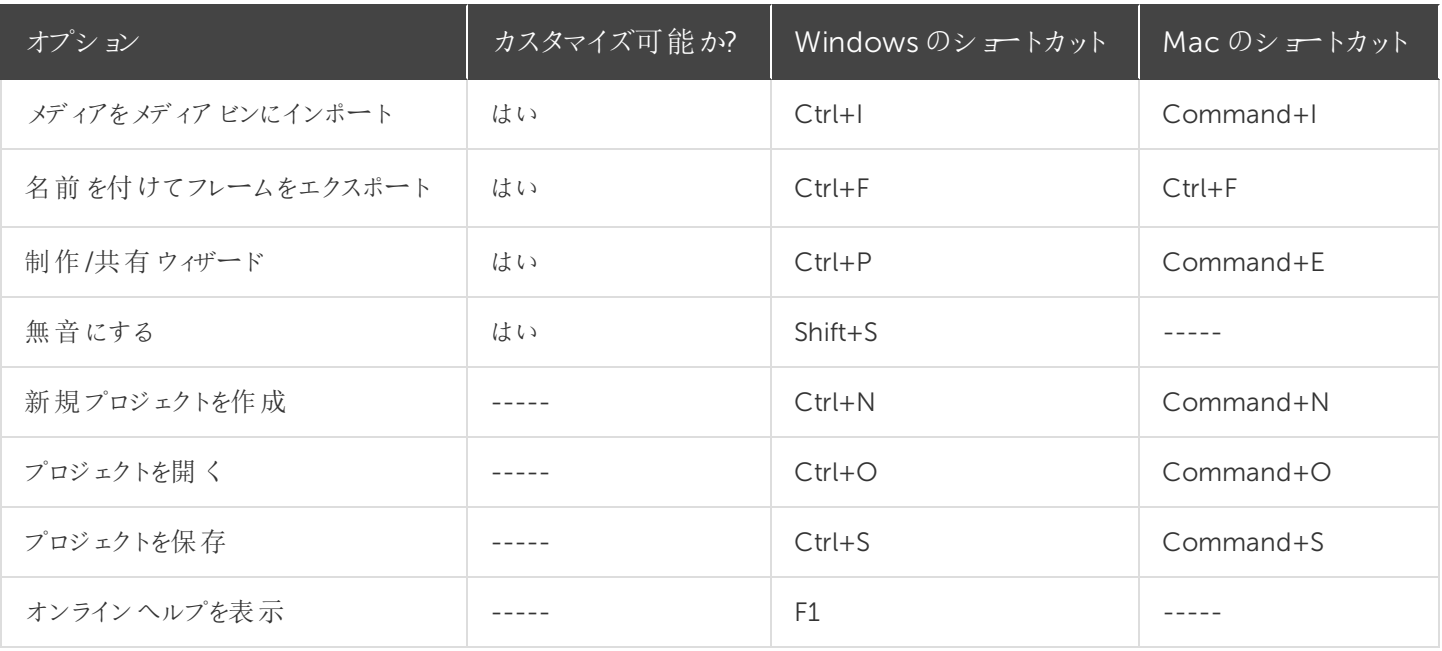

### タイムラインの編集

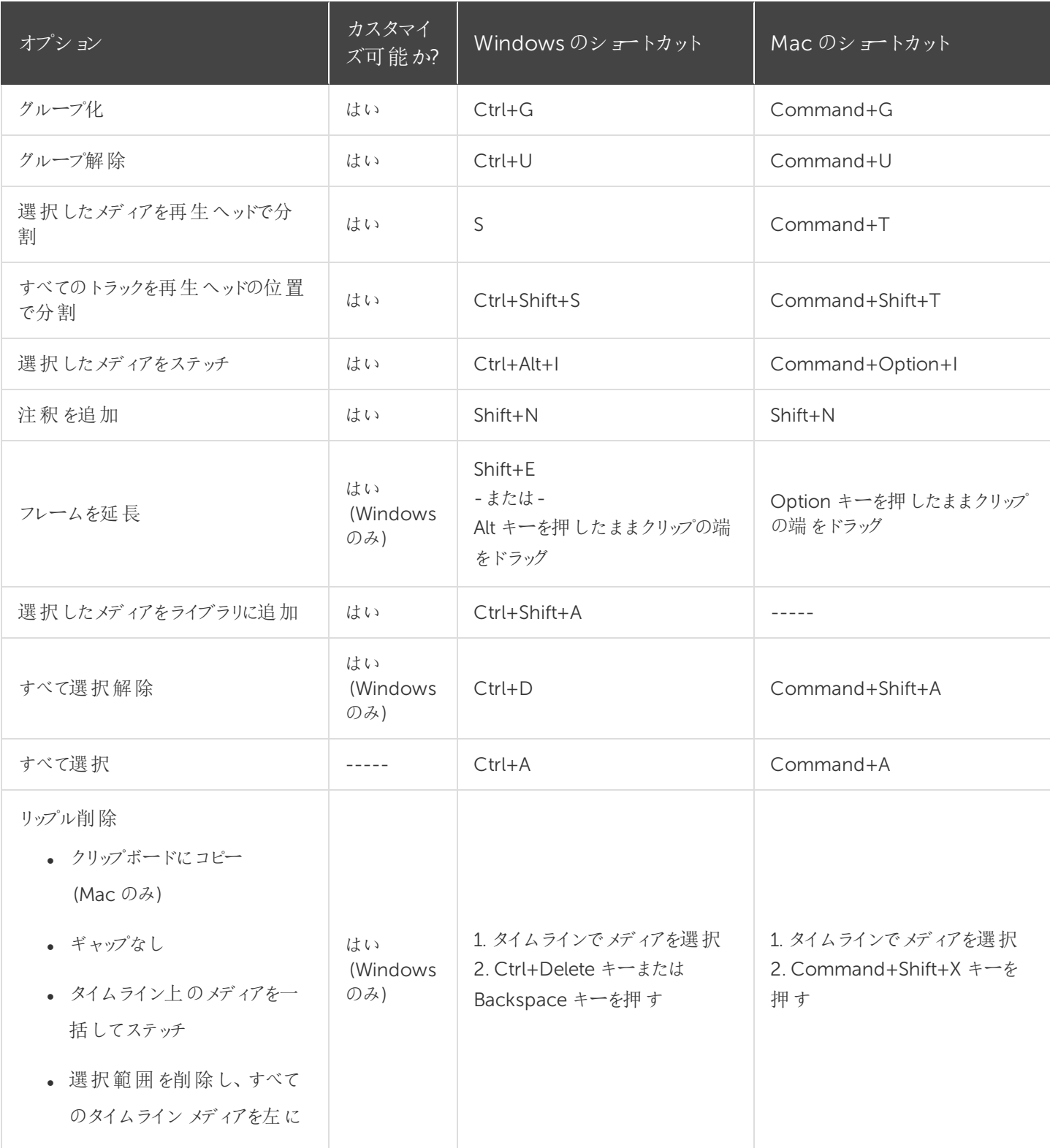

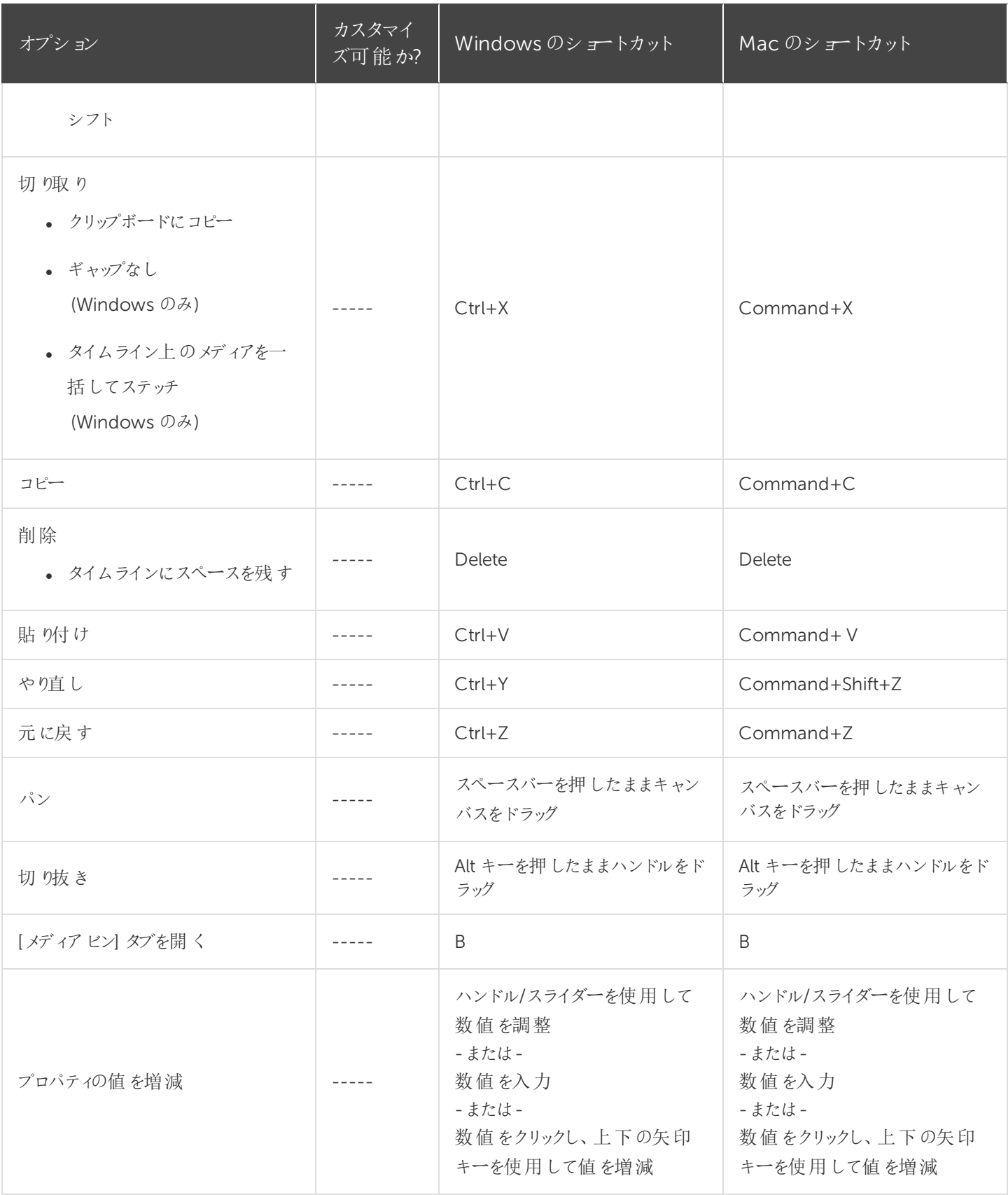

### タイムラインの操作

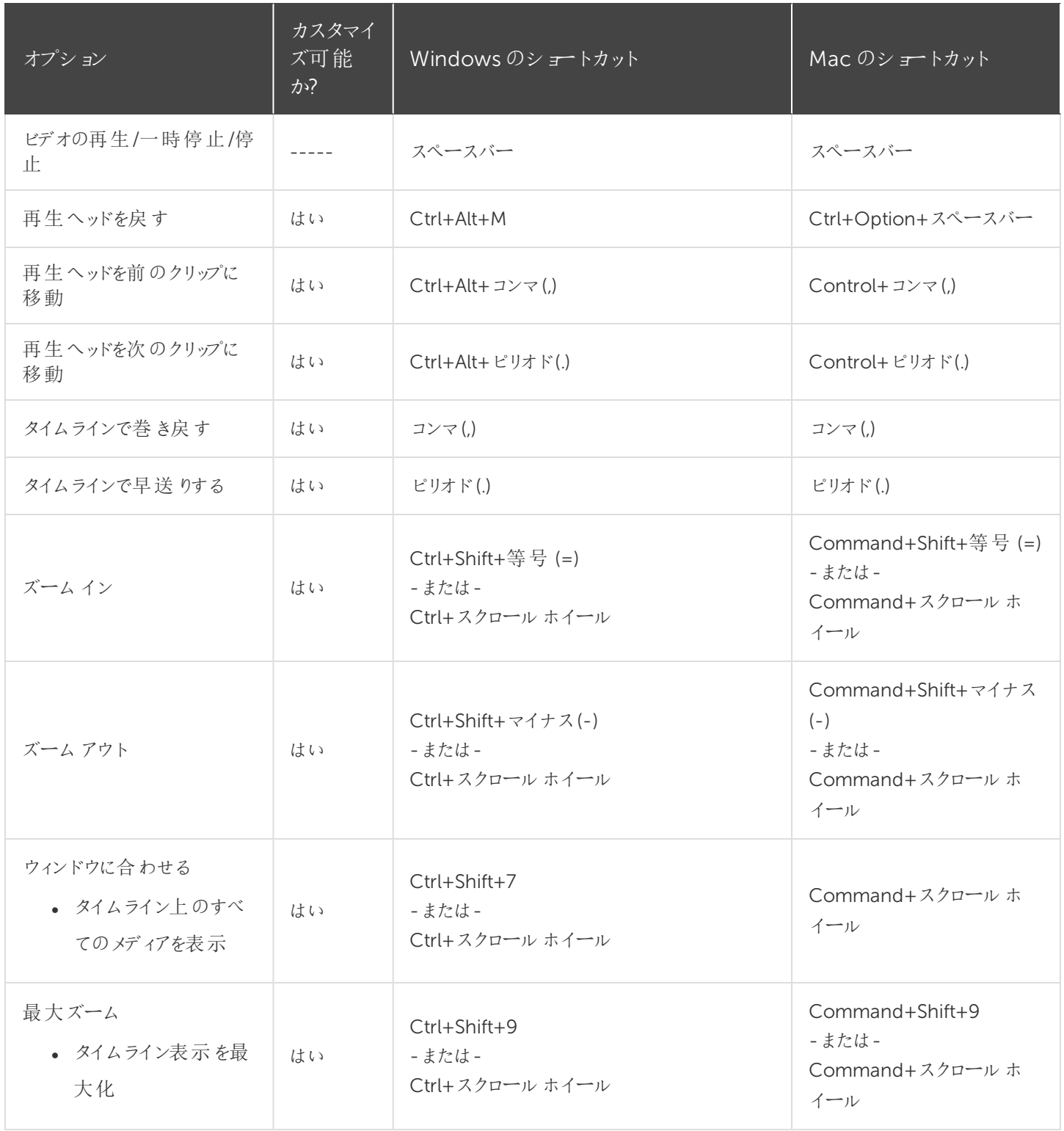

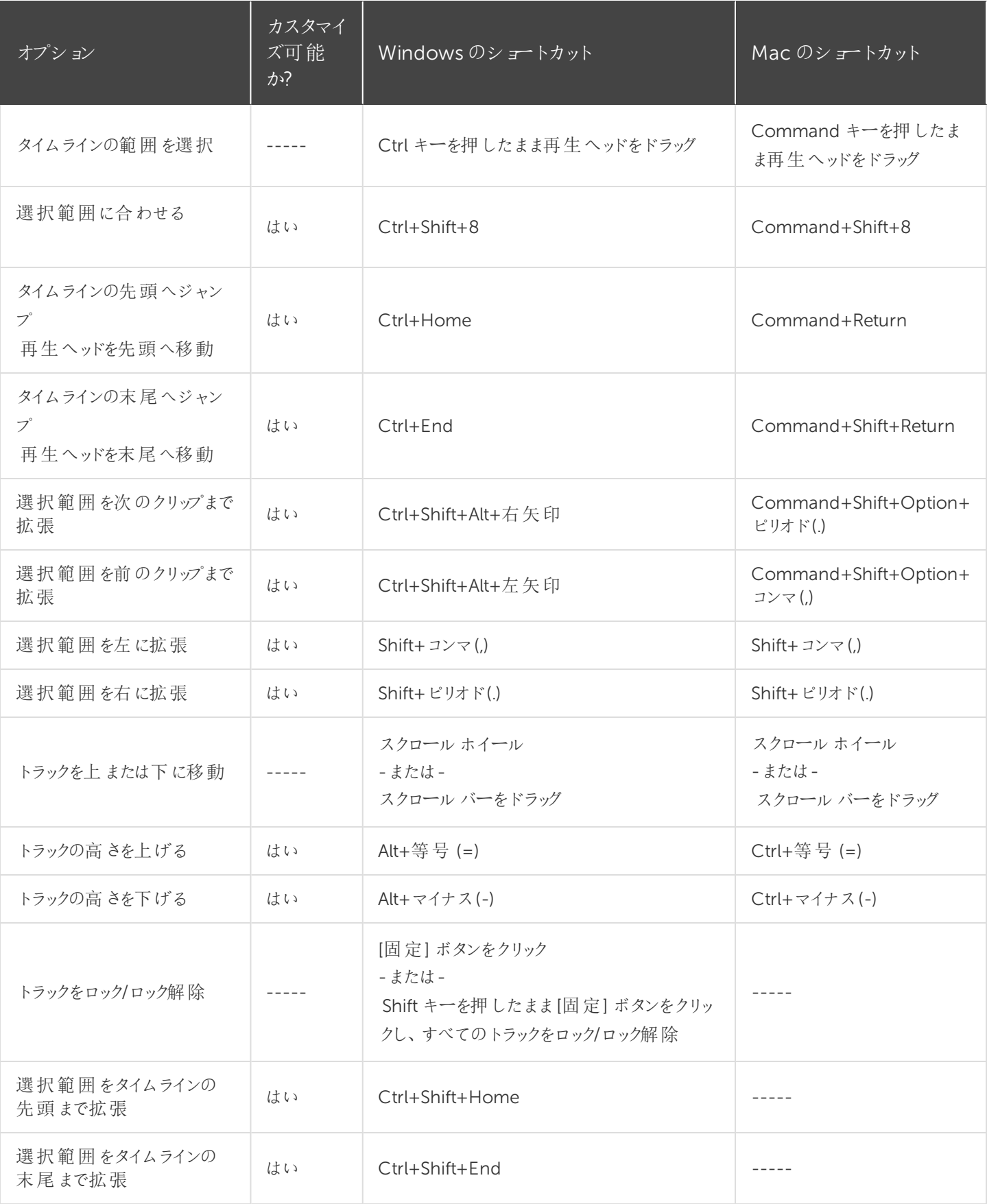

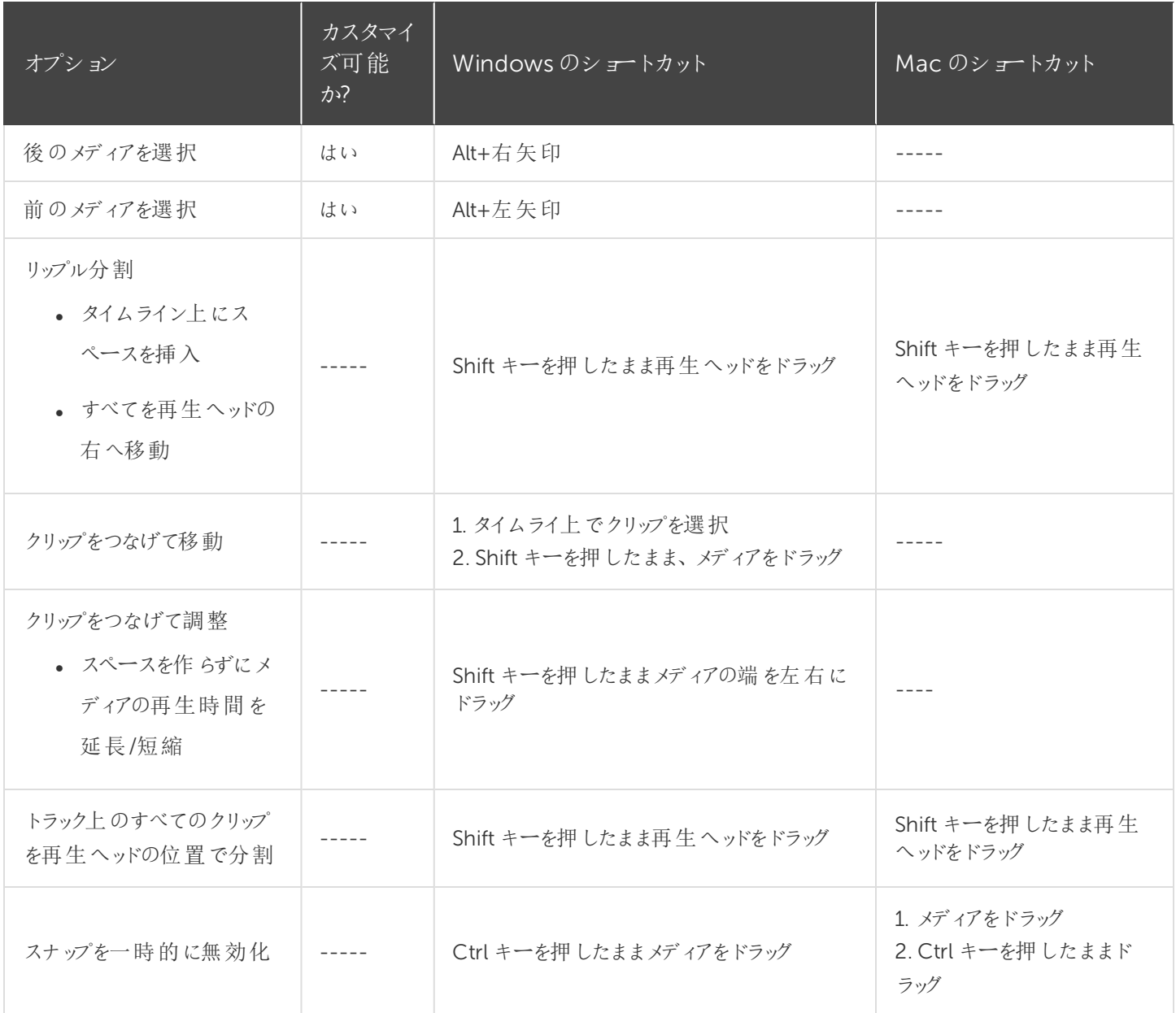

キャプション

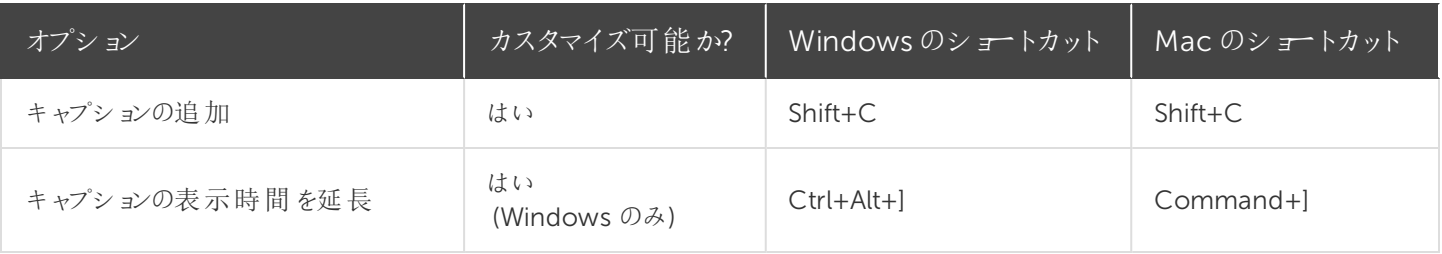

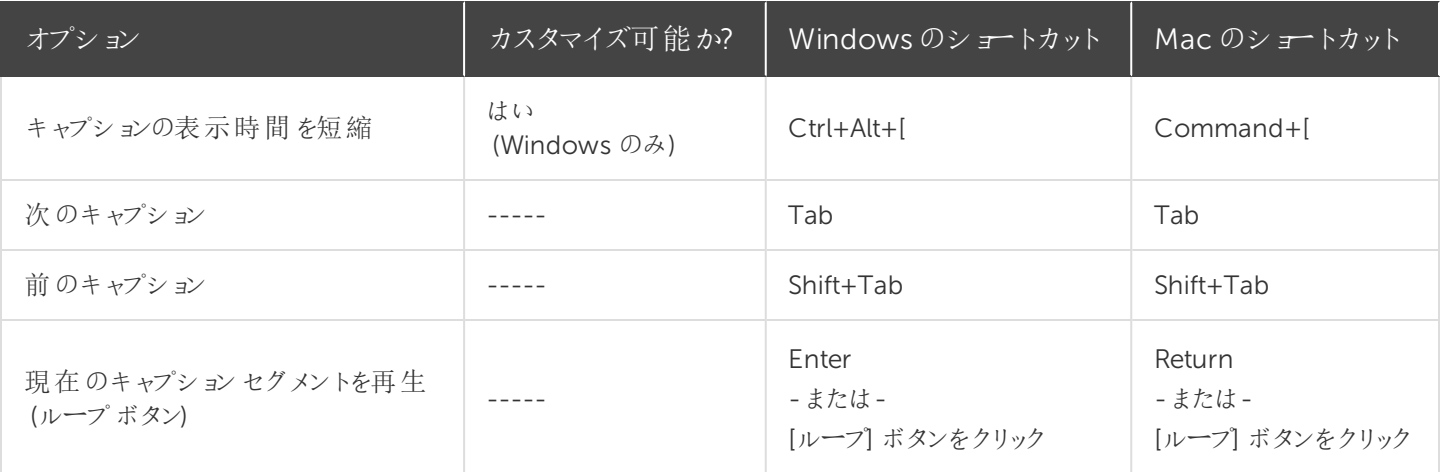

#### マーカーおよびクイズのオプション

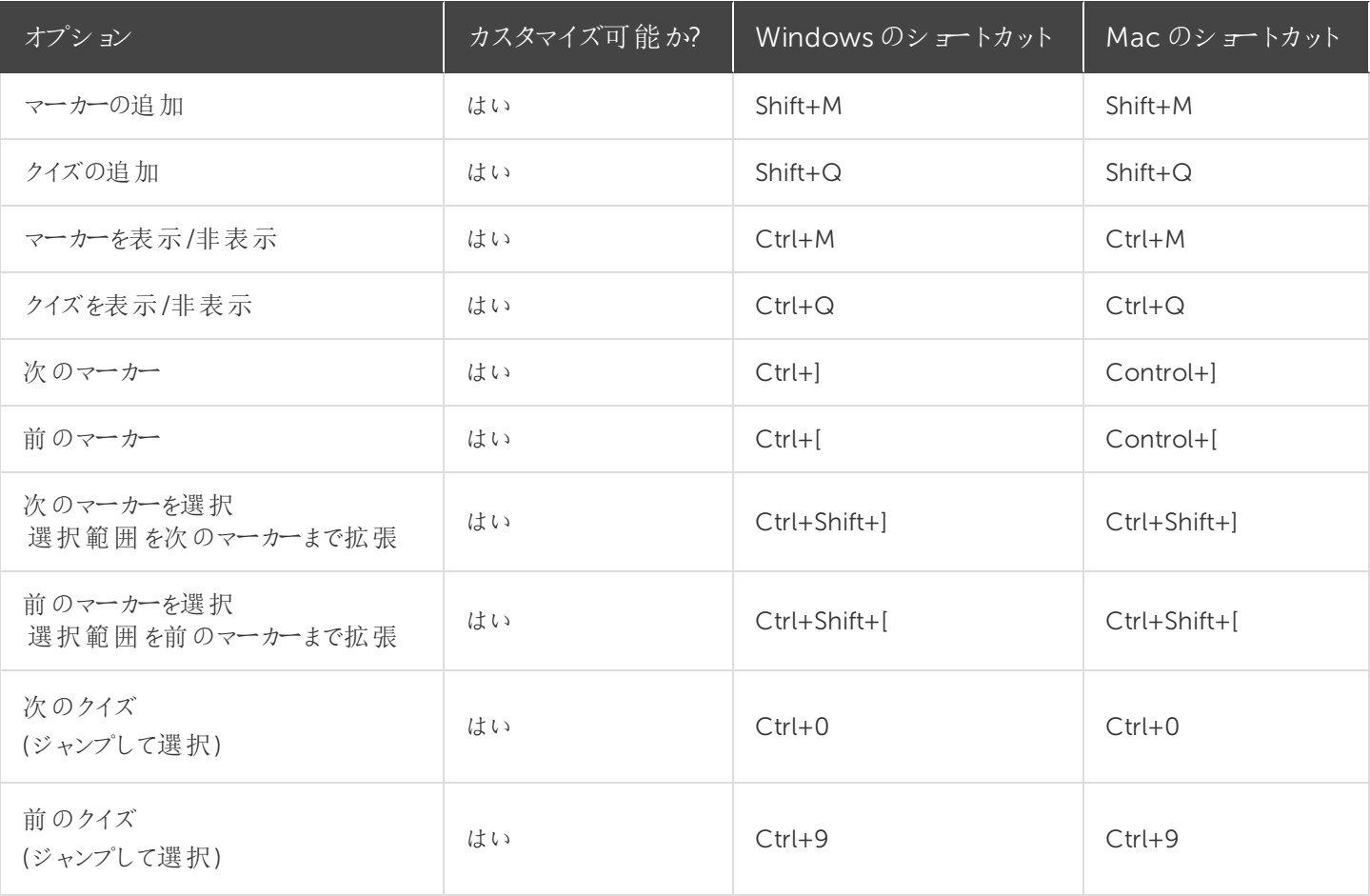

ライブラリのオプション

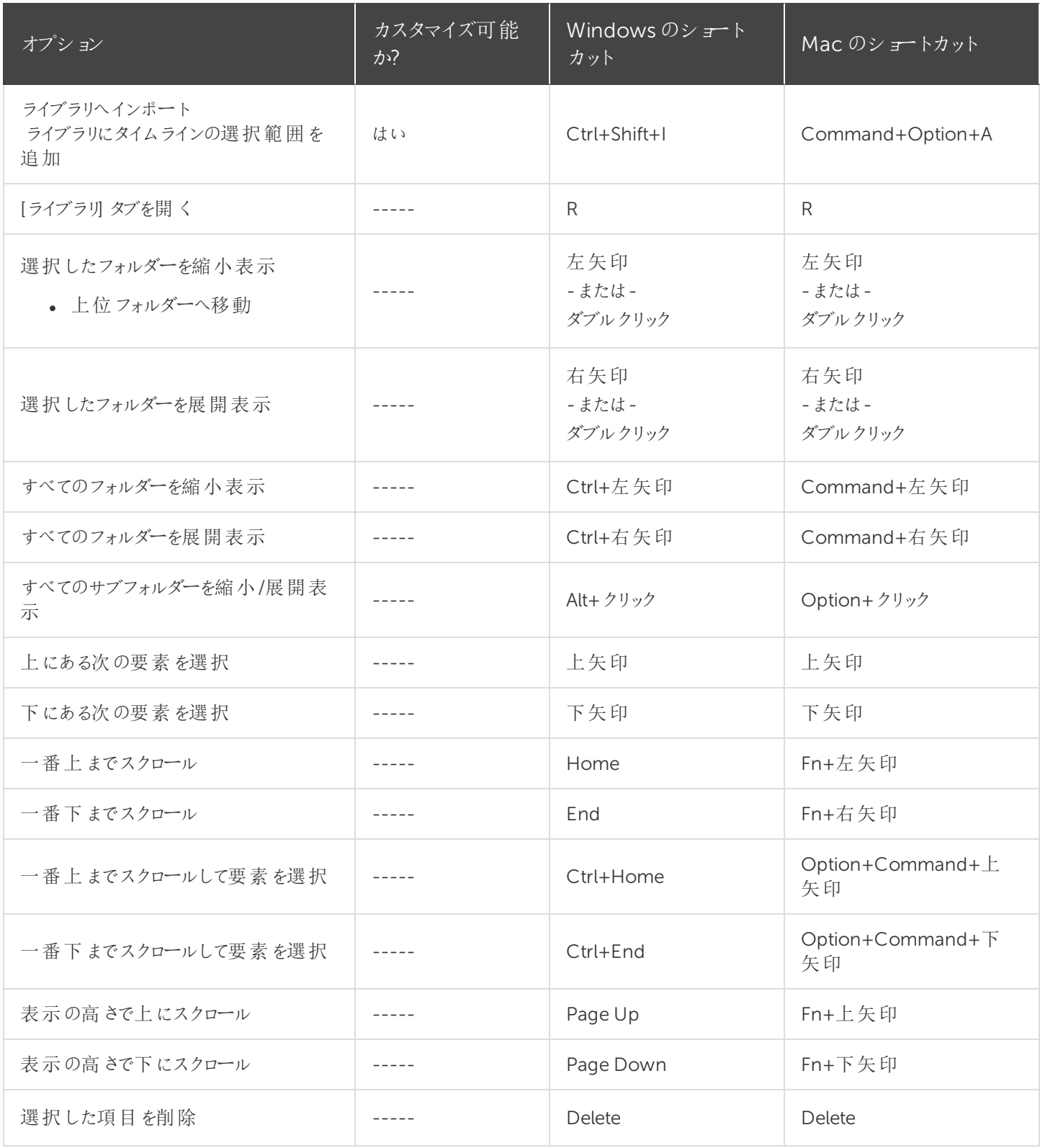

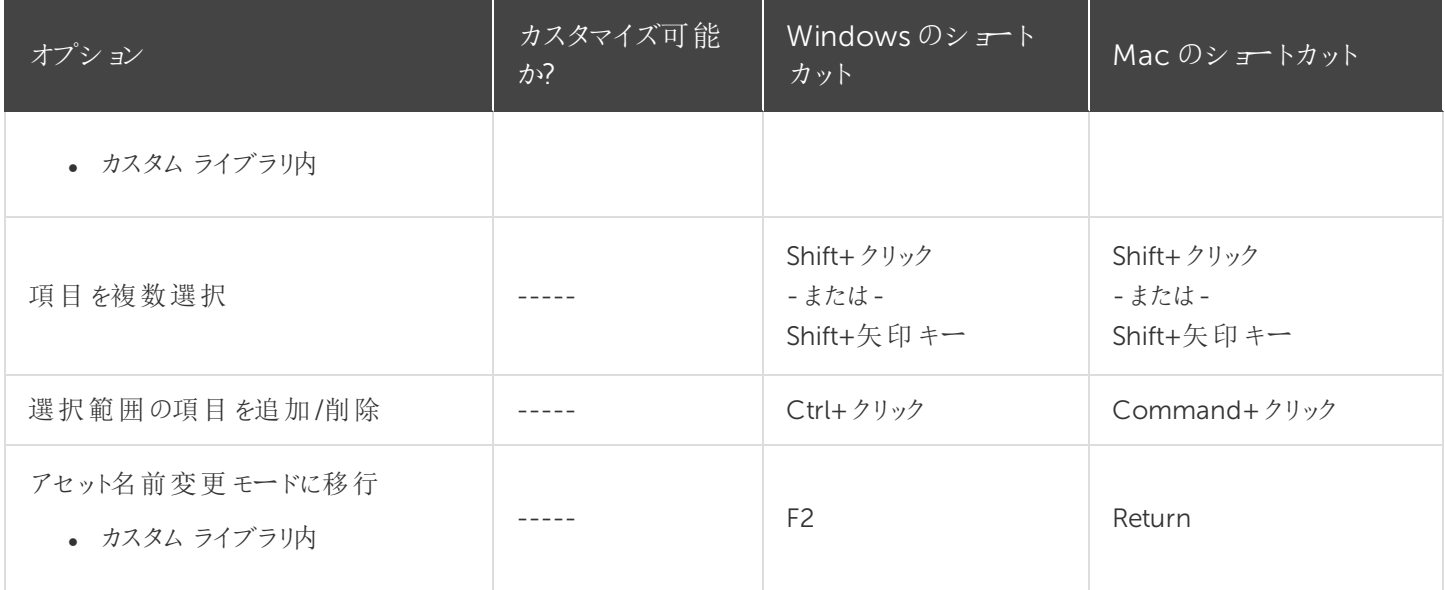

### 注釈のテキストオプション

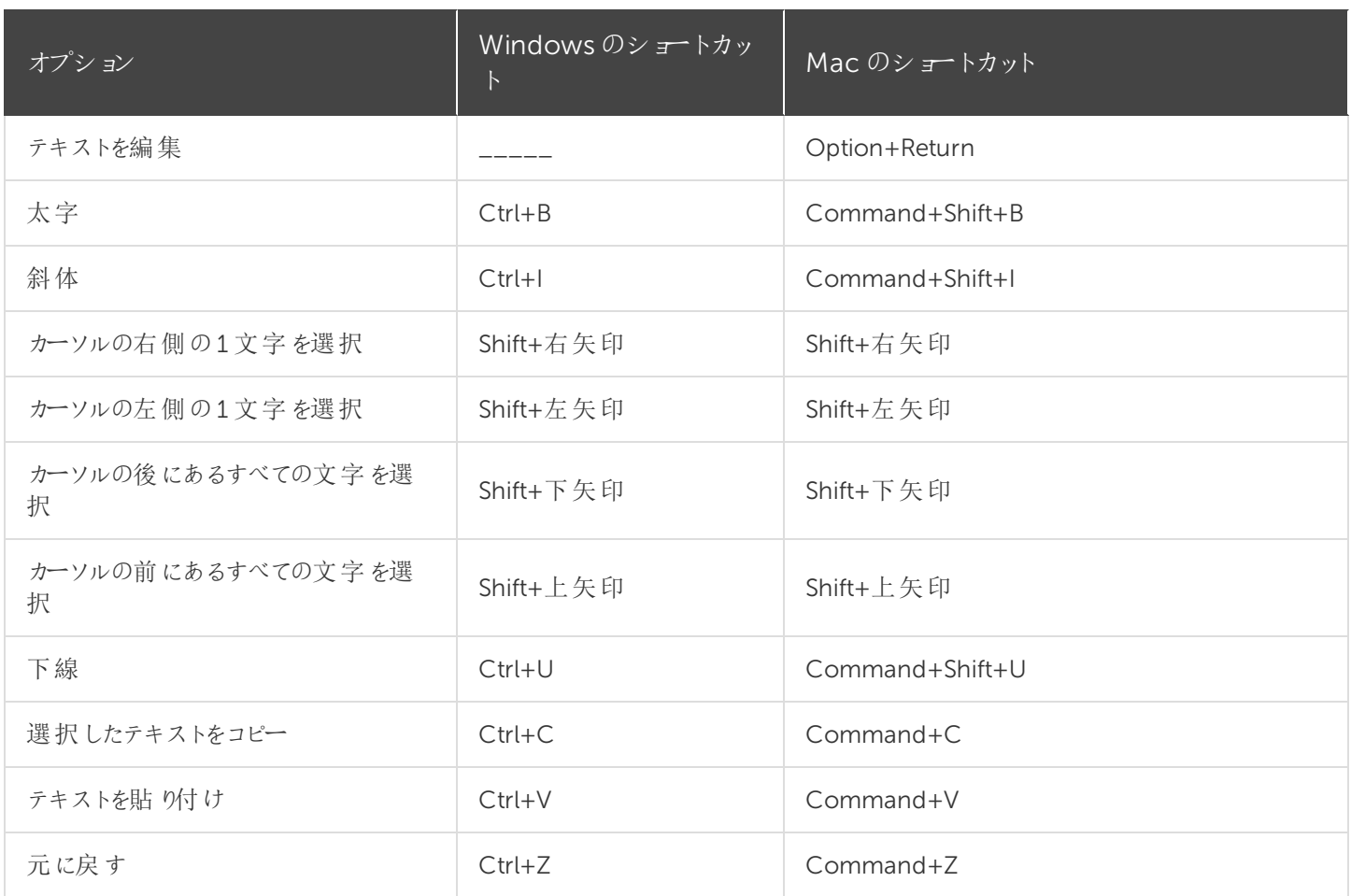

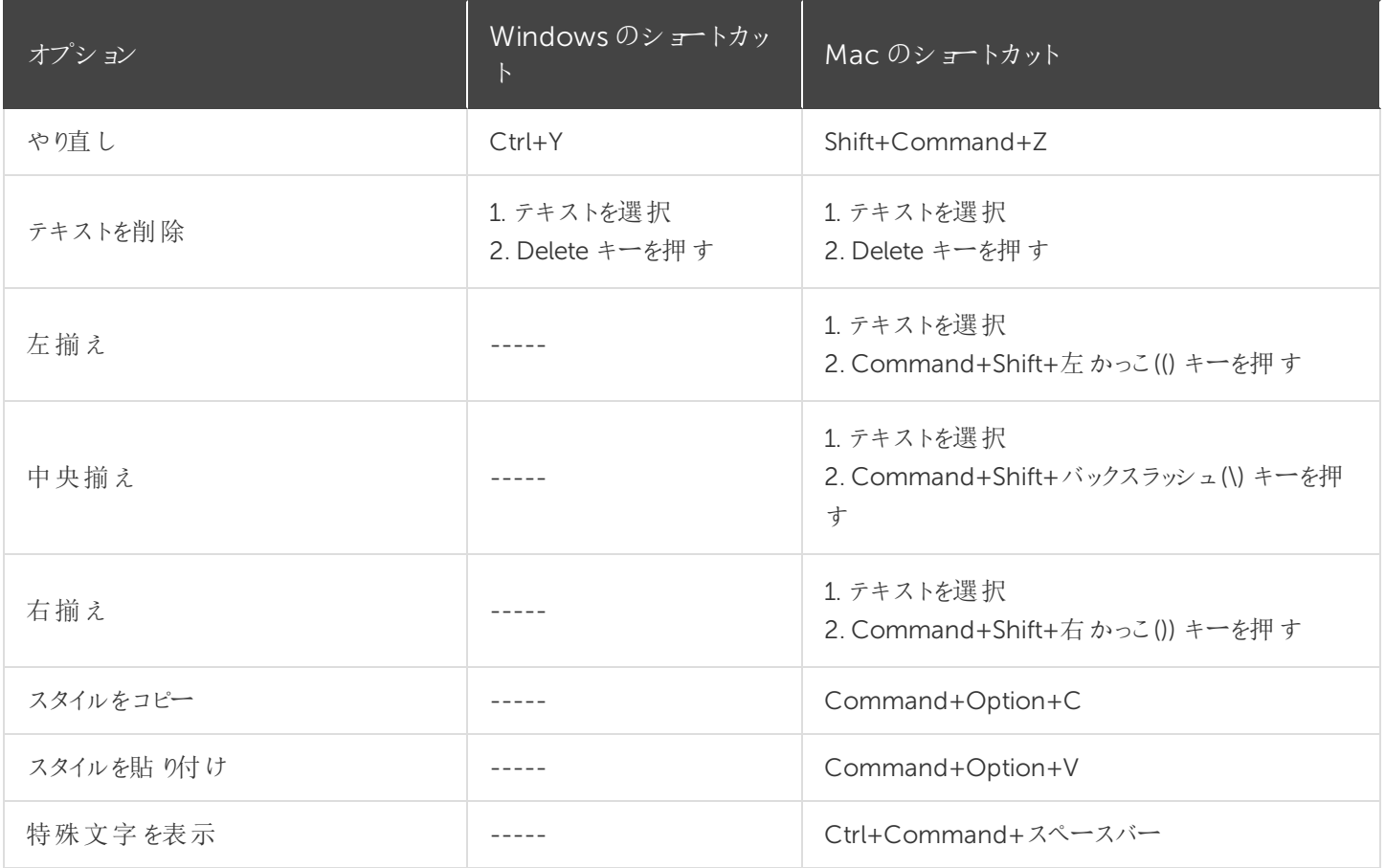

### PowerPoint アドインのショートカット(Windows のみ)

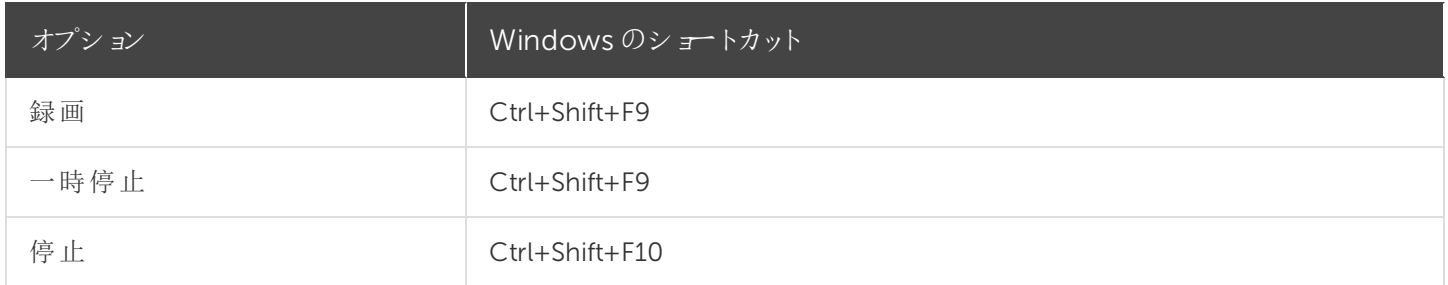

#### スクリーンドロー(Windows のみ)

スクリーンドローを使用すると、すべての画像が録画に永久に焼き付けられ、変更または削除できなくなりま す。録画後にCamtasia Editor で矢印や吹き出しを追加した場合も同様の効果が得られますが、 Camtasia で作成した矢印や吹き出しは編集することができます。

Camtasia Recorder のスクリーンドロー機能を使用して、録画中に矢印や円などの描画効果を画面に追加します。

- <sup>l</sup> 全画面を録画する場合、スクリーンドローを有効にしたりツールを変更したりするには、スクリーンドローのショート カットを使用します。
- ツール、色、または描画ツールの幅を変更できます。

スクリーンドローを使用するには

- 1. Camtasia Windows Recorder を起動します。
- 2. [ツール] > [録画ツールバー] > [効果] ツールバーの順に選択します。
- 3. [録画] ボタンをクリックして開始します。秒読みの後、[スクリーンドロー] オプションが表示されます。

全画面を録画する場合は、スクリーンドローのショートカットを使用して、ツール、ツールの幅、図形、お よび色を選択します。

- 4. [効果] ツールバーの[スクリーンドロー] ボタンをクリックします。
- 5. スクリーンドローツールが展開表示されます。ツールを選択して画面にドラッグすると、画面に描画できます。
	- <sup>l</sup> デフォルトのツールを変更するには、[効果] ツールバーのツールの横にあるドロップダウンリストからオプション を選択します。
	- **•** スクリーンドローの操作を元に戻すには、Ctrl+Z キーを押します。
	- スクリーンドローモードを終了するには、Esc キーまたは Ctrl+Shift+D キーを押します。

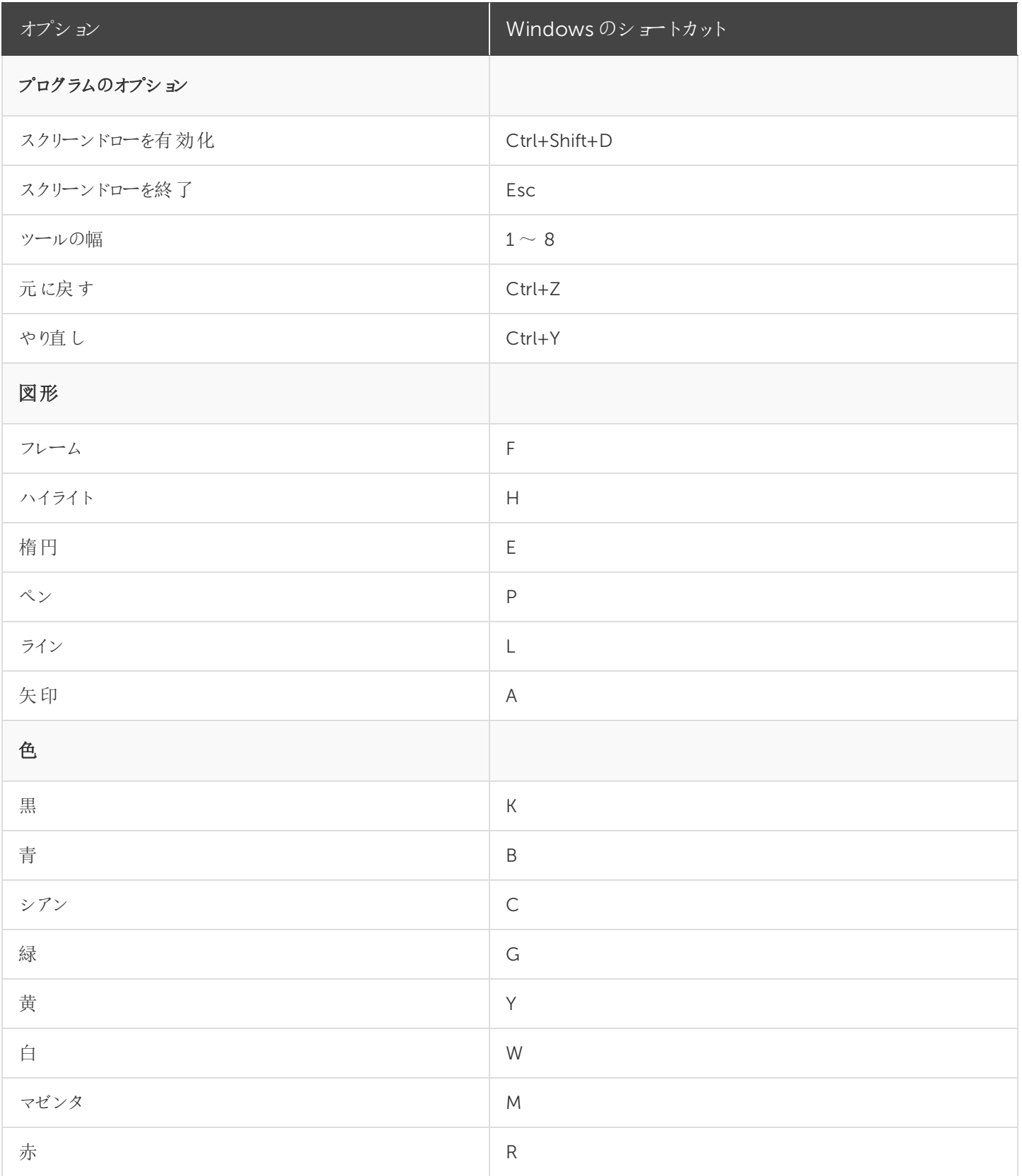

関連記事

**X** TechSmith®

Camtasia [のショートカットのカスタマイズ](#page-141-0)

# <span id="page-141-0"></span>Camtasia のショートカットのカスタマイズ

録画と編集のショートカットをカスタマイズすることで、好みの操作方法を使用してビデオの作成をスピードアップできま す。

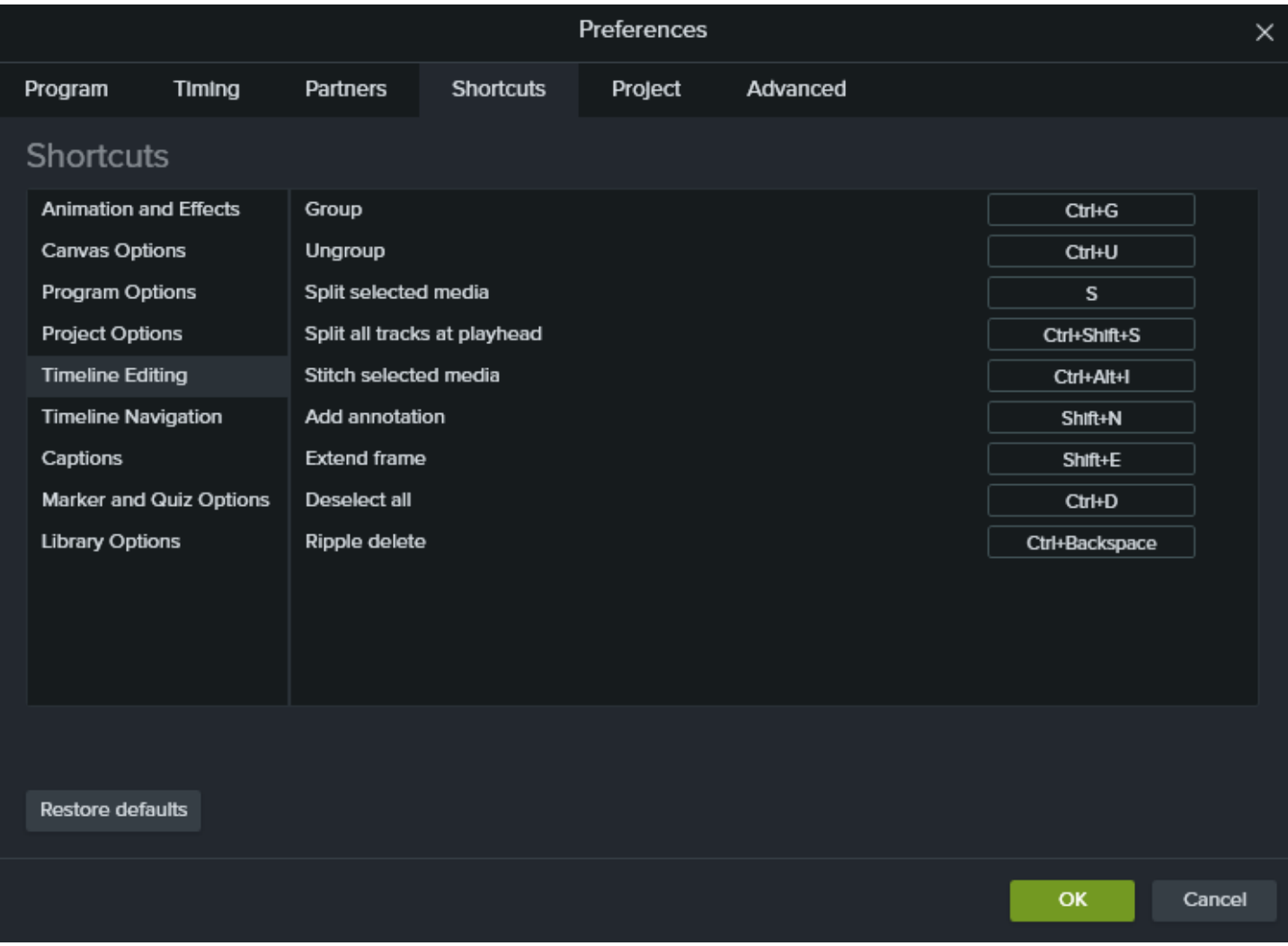

#### ショートカットを編集する

- 1. ショートカットをカスタマイズするには、次の手順に従います。
	- Windows: [編集] > [基本設定] > [ショートカット」タブの順に選択します。
	- Windows 版 Recorder のショートカット: Recorder で [ツール] > [オプション] > [ショートカット] タブの順に選択 します。
	- Mac: [Camtasia 2019] > [Preferences (基本設定)] > [Shortcuts (ショートカット)] タブの順に選択します。

2. フィールドをクリックし、目的のキーの組み合わせを押します。

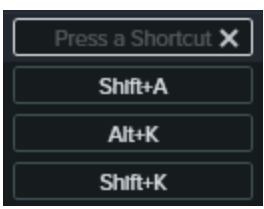

入力したキーボードショートカットがすでに別のカスタマイズ可能なショートカットに割り当てられている 場合、Camtasia はそのコマンドのショートカットの割り当てを解除してメッセージを表示します。

入力されたキーボードショートカットがシステムの操作または他のプログラムによって予約されている場 合は、メッセージが表示されます。別のキーボードショートカットの組み合わせを入力してください。

#### ショートカットを削除する

フィールドをクリックし、[削除] ボタンをクリックします。[OK] ボタンをクリックして変更を保存します。

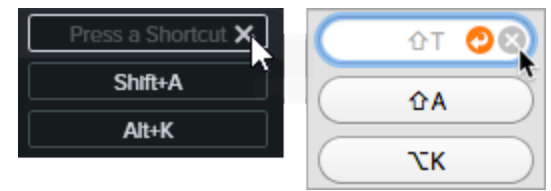

#### 前のショートカットに戻す

• 以前に割り当てたショートカットに戻すには、[元に戻す] ボタンをクリックします。[OK] ボタンをクリックして変更を保 存します。

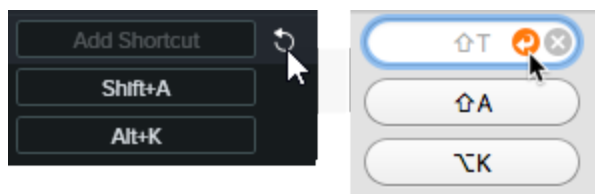

■ すべてのショートカットをオリジナルの Camtasia のデフォルトに戻すには、[デフォルトに戻す] ボタンをクリックしま す。

#### 関連記事

Camtasia 2019 [のショートカット](#page-124-0)